# **Dispositivo de bolsillo inalámbrico BlackBerry**

**Redes GSM/GPRS a 900/1900 MHz Redes GSM/GPRS a 900/1800 MHz**

**Guía del usuario del dispositivo de bolsillo**

Dispositivo de bolsillo inalámbrico BlackBerry GuÌa del usuario del dispositivo de bolsillo ⁄ltima revisiÛn: 6 de diciembre de 2002

N˙mero de pieza:PDF-04313-003

En el momento de su publicación, esta documentación cumple con la versión de software 3.6.0.20.

© 2003 Research In Motion Limited. Reservados todos los derechos. BlackBerry y las marcas relacionadas pertenecientes a RIM, así como las imágenes y símbolos son propiedad exclusiva de Research In Motion Limited. RIM, Research In Motion, el eslogan "Always On, Always Connected" (Siempre disponible. Siempre conectado), el sÌmbolo del "sobre en movimiento" y el logotipo de BlackBerry están registrados en la oficina de patentes y marcas registradas de EE.UU. y<br>pueden estar pendientes o registrados en otros países. El resto de marcas, nombres de producto, nombres de empresas, marcas comerciales y marcas de servicios pertenecen a sus respectivos propietarios.

Este dispositivo de bolsillo y el software asociado están protegidos por copyright, los tratados internacionales y varias patentes, incluidas una o varias de las siguientes patentes de Estados Unidos: 6,278,442; 6,271,605; 6,219,694; 6,075,470; 6,073,318; D,445,428; D,433,460; D,416,256. Otras patentes están registradas o pendientes de registro en diferentes países del mundo. Visite la dirección www.rim.com/patents.shtml para obtener una lista de las patentes aplicables actualmente.

Si bien todos los esfuerzos realizados pretendían alcanzar la precisión técnica, la información de este documento es susceptible de cambiar sin previo aviso y no representa compromiso alguno por parte de Research In Motion Limited, ni de sus subsidiarias, filiales, agentes, otorgantes de licencia o distribuidores. No existen garantías, expresas o implícitas, con respecto al contenido de este documento.

Research In Motion Limited 295 Phillip Street Waterloo, ON N2L 3W8 Canadá

Research In Motion UK Limited Centrum House, 36 Station Road Egham, Surrey TW20 9LF Reino Unido

Publicado en Canadá

# **Contenido**

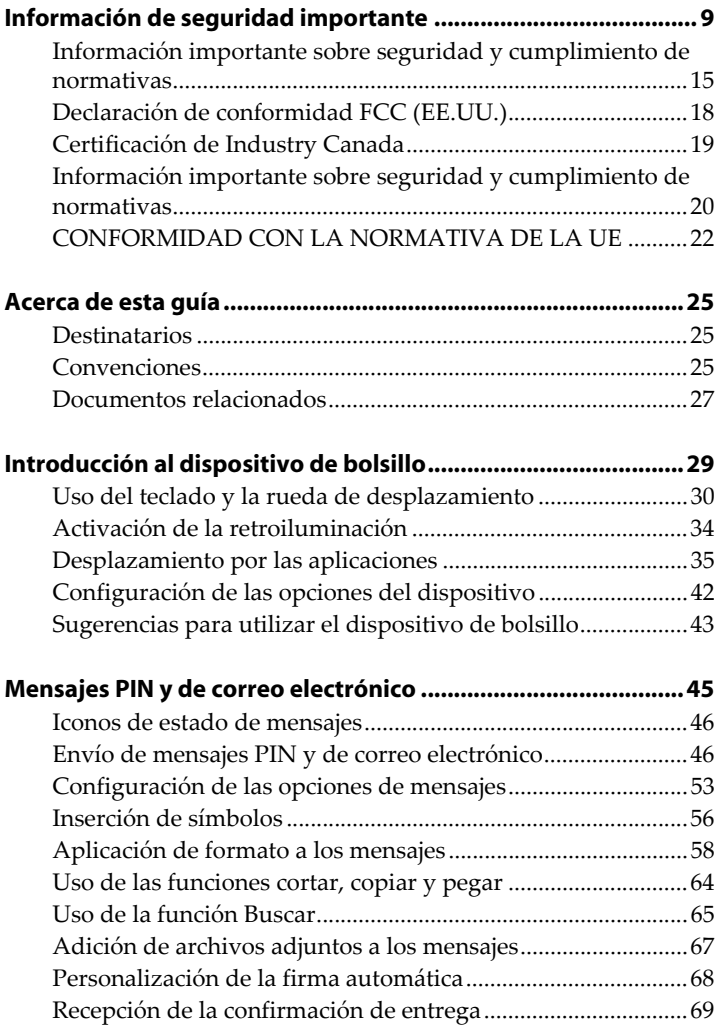

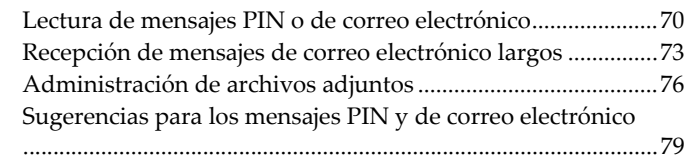

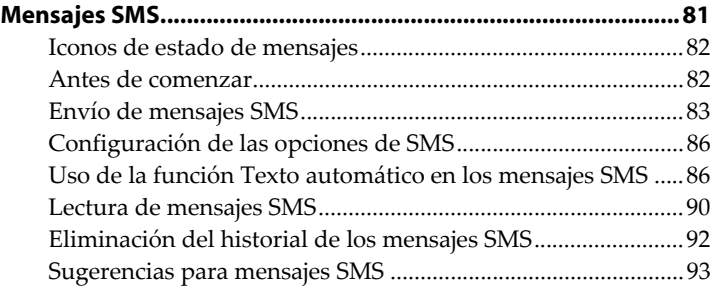

#### **Administración de mensajes [y registros de llamadas de teléfono ........................................... 97](#page-96-0)** [Archivo de mensajes de correo electrÛnico...............................98](#page-97-0) Uso de la reconciliación de correo electrónico inalámbrico

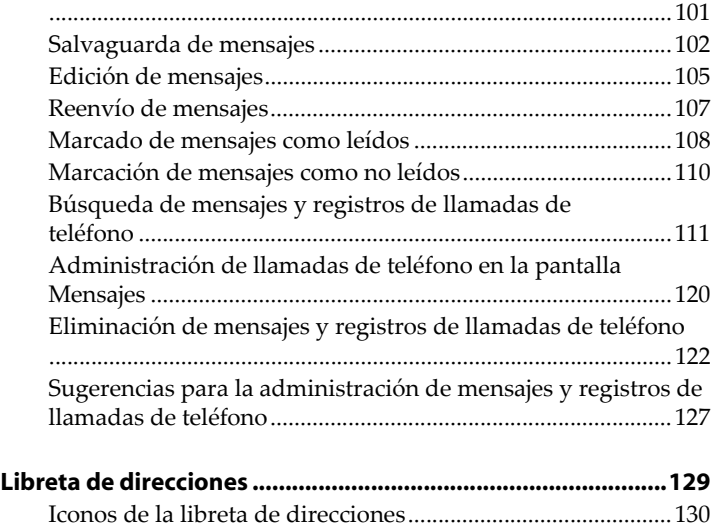

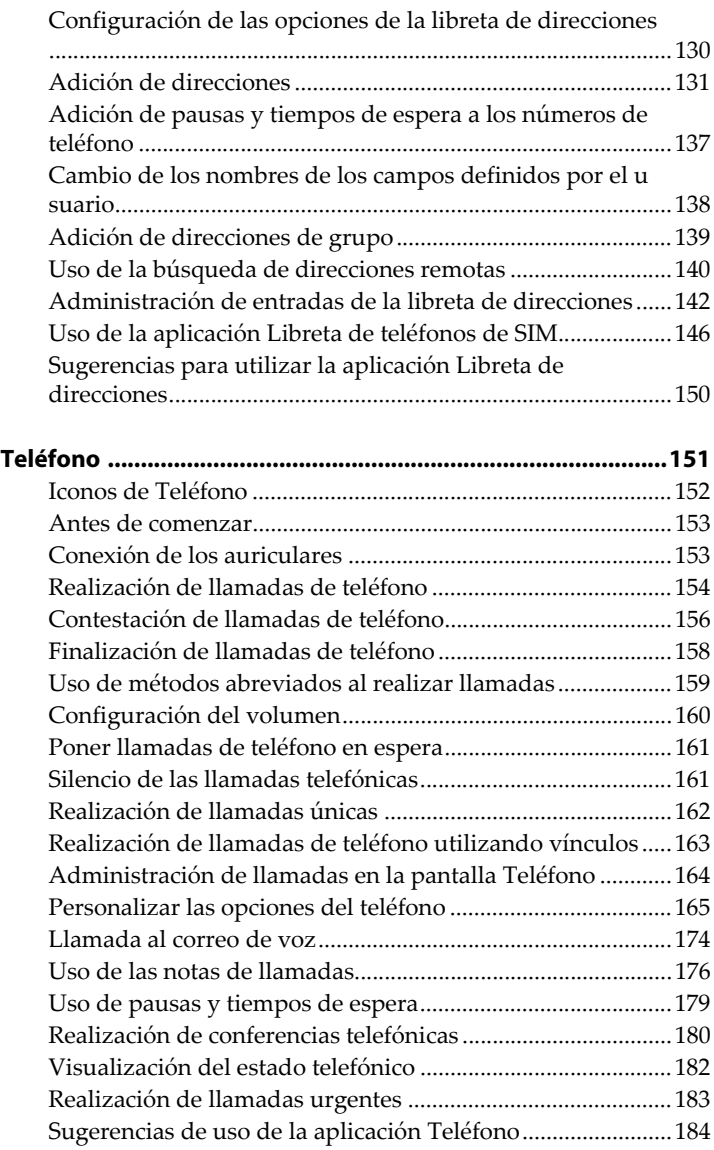

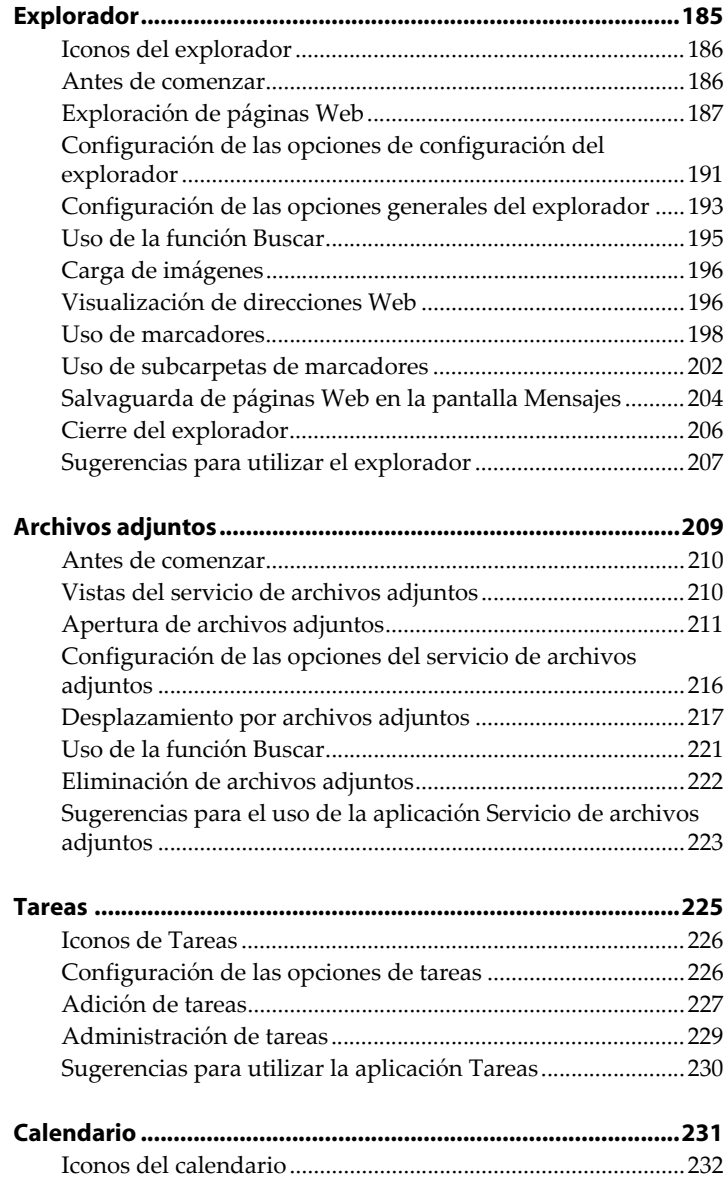

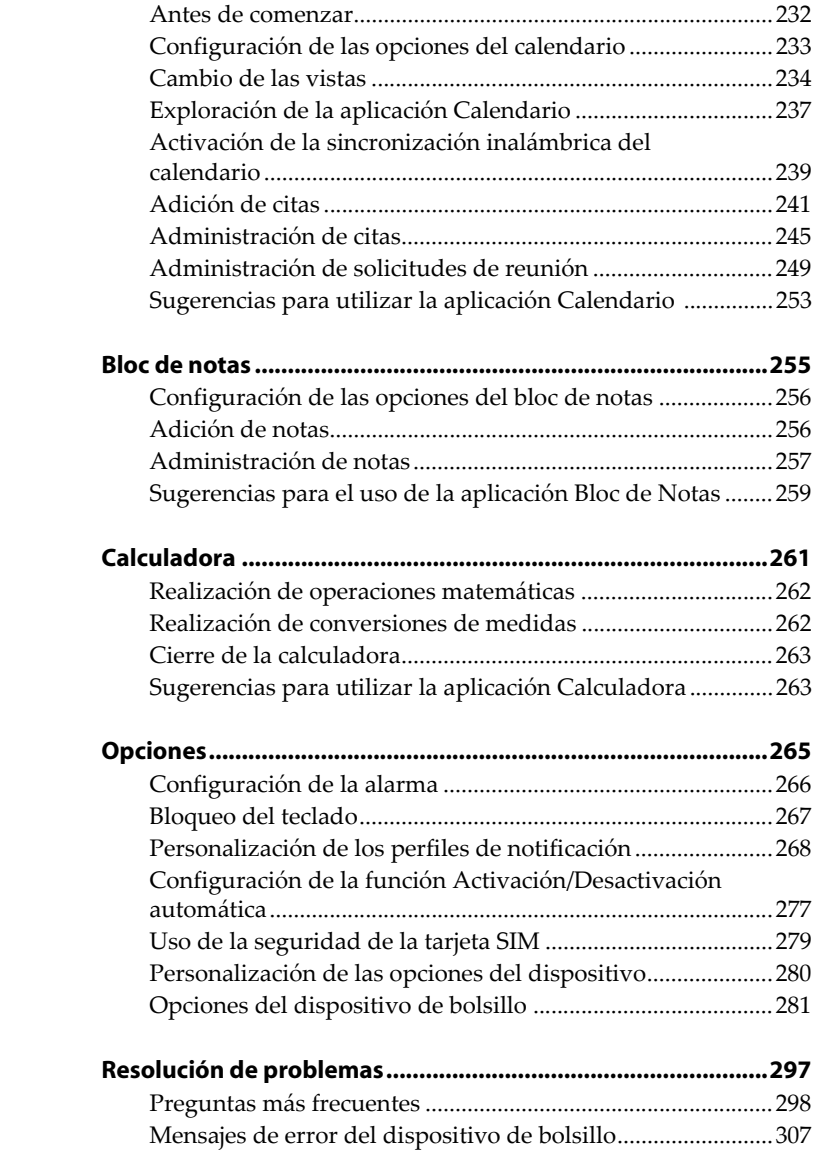

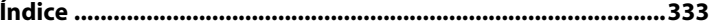

# <span id="page-8-0"></span>**Información de seguridad importante**

Lea estas instrucciones de uso y seguridad antes de utilizar el dispositivo de bolsillo inalámbrico BlackBerry<sup>™</sup>, su soporte para cargar asÌ como cualquier otra unidad de carga del mismo. Guarde estas instrucciones por si necesita hacer uso de ellas en un futuro.

**Nota:** [Consulte "Información importante sobre seguridad y](#page-14-0)  [cumplimiento de normativas" en la página 15 para obtener más](#page-14-0)  [información](#page-14-0) sobre la normativa de seguridad y la información sobre cumplimiento aplicable al dispositivo inalámbrico BlackBerry 5810™.

[Consulte "Información importante sobre seguridad y](#page-19-0)  [cumplimiento de normativas" en la página 20 para obtener más](#page-19-0)  [información](#page-19-0) sobre la normativa de seguridad y la información sobre cumplimiento aplicable al dispositivo inalámbrico BlackBerry 5820™.

## **SEGURIDAD ELÉCTRICA**

Este dispositivo (número de modelo R1900G-1-4 o R900/1800G-2/1-4) se podrá utilizar siempre y cuando reciba la corriente o carga necesaria proporcionada por el soporte para cargar ASY-02556-111 (solicitado como ASY-03711-001) con los adaptadores de corriente PWR-02908-00x/PSM05R-060Rxx, el accesorio de cargador para desplazamientos ASY-02790-001 (ACC-03581- 001), el accesorio de cargador para automóvil ASY-03521-001 (ACC-03520-001), o cualquier otra unidad de carga facilitada o

#### **Información de seguridad importante**

aprobada de forma especÌfica por Research In Motion Limited (RIM) para su uso con este equipo. Cualquier otro uso no recogido anteriormente invalidará la garantía suministrada con el aparato y podrá ser peligroso.

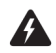

**Advertencia:** antes de utilizar el dispositivo, asegúrese de que la tensión de red coincide con la tensión de entrada especificada en la fuente de alimentación. Utilice únicamente cuando el interruptor para la tensión de red admita 16 A máx. Proteja el dispositivo de la lluvia y utilícelo sólo en interiores.

### **ACCESORIOS**

Utilizar únicamente los accesorios aprobados por RIM. El uso de cualquier accesorio no aprobado por RIM que se emplee en combinación con el dispositivo de bolsillo anulará cualquier aprobación o garantía aplicable al dispositivo de bolsillo y podrá ser peligroso.

# **CONDUCCIÓN**

Infórmese sobre la legislación y normativa relativa al uso de dispositivos inalámbricos aplicables en las áreas en que conduzca y asegúrese de cumplirlas en todo momento. Queda terminantemente prohibido el uso de cualquier dispositivo de alerta que, al utilizarlo en la vía pública, active la sirena o las luces de un vehículo.

Evite utilizar el dispositivo de bolsillo en cualquier situación en la que se requiera toda su atención como, por ejemplo, al conducir un vehículo. Si necesita utilizar el dispositivo de bolsillo mientras conduce, deje que un pasajero lo haga por usted, o bien, busque antes un lugar seguro para aparcar. No coloque el dispositivo en una unidad de carga mientras se encuentra en el vehículo.

En los vehículos de motor, las señales de radiofrecuencia pueden afectar negativamente a los sistemas electrónicos que no se hayan instalado bien o que no cuenten con la protección adecuada. Consulte al fabricante o representante de su vehículo para obtener más información sobre este aspecto. Asimismo, sería conveniente que consultara a los fabricantes de los dispositivos que haya incorporado en su vehículo.

#### **Para los vehículos equipados con air bag**

El air bag se infla con una gran fuerza. NO coloque objetos, incluido el equipo inalámbrico portátil o instalado, tal como el dispositivo de bolsillo BlackBerry, en el área en la que se encuentra el air bag o en el radio en el que se desplegaría. Al saltar el air bad, es posible que se originen serios daños si no se ha instalado adecuadamente el equipo inalámbrico en el vehículo.

## **DISPOSITIVOS ELECTRÓNICOS**

La mayoría de los equipos electrónicos actuales están protegidos de las señales de radiofrecuencia. Sin embargo, es posible que determinados equipos electrónicos no dispongan de la protección necesaria contra las señales de radiofrecuencia que emite su dispositivo inalámbrico.

#### **Marcapasos**

Consulte al médico o fabricante de su marcapasos si tiene alguna pregunta sobre cómo pueden interferir las señales de radiofrecuencia en el mismo. Si tiene un marcapasos, asegúrese de que sigue las normas de seguridad del dispositivo de bolsillo en lo que respeta a su marcapasos en concreto, que pueden incluir entre otras:

- ï Mantenga en todo momento el dispositivo de bolsillo a una distancia superior a 20 cm con respecto al marcapasos cuando se encuentre ENCENDIDO.
- ï No ponga el dispositivo en un bolsillo sobre su pecho.
- Si el dispositivo dispone de una opción de voz, utilice la oreja contraria a donde tiene el marcapasos para reducir la posibilidad de que se produzcan interferencias cuando realice y reciba llamadas de teléfono.
- Si tiene algún motivo para sospechar que se están produciendo interferencias, APAGUE inmediatamente la radio del dispositivo de bolsillo.

#### **Audífonos**

Algunos dispositivos inalámbricos digitales pueden interferir con determinados audífonos. En el caso de que ocurra esto, consulte a su proveedor de servicios o póngase en contacto con el fabricante del audífono para analizar las posibles alternativas con las que cuenta.

#### **Otros dispositivos médicos**

Si utiliza otros dispositivos médicos personales, consulte al fabricante del dispositivo para averiguar si están correctamente protegidos contra la señales de radiofrecuencia externas. Quizás su médico pueda ayudarle a conseguir esta información.

APAGUE la radio del dispositivo de bolsillo en las instalaciones sanitarias cuando así lo establezca la normativa publicada en esta áreas. Es posible que los hospitales o instalaciones sanitarias utilicen equipamiento sensible a las señales de radiofrecuencia.

#### **Normas de seguridad expuestas en las instalaciones**

APAGUE la radio del dispositivo de bolsillo en todas las instalaciones en las que se exhiban normas de seguridad que así lo exijan.

# **ÁREAS DE DETONACIÓN**

Para evitar interferencias con las operaciones de detonación, DESACTIVE la función inalámbrica del dispositivo de bolsillo cuando se encuentre en un "área de detonación" o en las áreas en las que se especifique el siguiente mensaje: ìDesactive la radio en las dos direcciones.î Obedezca todas las seÒales e instrucciones.

# **ÁREAS CON RIESGO DE EXPLOSIÓN**

APAGUE la radio del dispositivo de bolsillo cuando se encuentre en un área con riesgo de explosión y obedezca todas las señales e instrucciones. En estas áreas, las chispas podrían originar una explosión o un incendio, provocándole heridas o incluso la muerte.

Normalmente, aunque no siempre, se especifica claramente en estos lugares que son zonas con riesgo de explosión. Entre los ejemplos se incluyen áreas de servicio y gasolineras, la zona bajo la cubierta en los botes, las instalaciones para almacenamiento o transferencia de productos químicos y combustibles, vehículos que utilicen gas petróleo licuado (como propano o butano), las áreas en las que el aire contenga agentes químicos o partículas como cereales, polvo o polvo de metal y cualquier otra área en la que normalmente se le aconseje que apague el motor de su vehÌculo.

## **NORMAS DE SEGURIDAD ADICIONALES**

Batería: deshágase de su dispositivo de bolsillo de forma correcta. Al contener una batería de litio, no deberá tirar al fuego el dispositivo de bolsillo ni la batería. Deshágase del dispositivo de bolsillo y de su batería de litio respetando en todo momento la legislación y normativa aplicable en el lugar en que utilice este tipo de móviles. No intente sustituir la batería interna de litio. En caso de que el dispositivo de bolsillo no funcione y crea que es necesario sustituir la batería interna, devuélvalo al punto de compra.

Fuente de alimentación: utilice cualquier unidad de carga diseñada para interiores únicamente con el tipo de fuente de alimentación indicada en la etiqueta marcada. No utilice el cargador de viaje o cualquier otra unidad de carga al aire libre o en cualquier zona expuesta a la intemperie. Consulte las instrucciones de funcionamiento de la *Guía de inicio rápido* para obtener más información sobre la batería y la fuente de alimentación.

No sobrecargue los enchufes, las alargaderas o las tomas de corriente integradas ya que existe el riesgo de que se produzca un fuego o se emita una descarga eléctrica. Para reducir al mínimo el riesgo de daño al cable o al enchufe, cuando proceda a desconectar el aparato del enchufe de pared o de la toma de corriente, tire del enchufe y no del cable.

Líquidos u objetos extraños: no introduzca objetos de ningún tipo en el dispositivo inalámbrico BlackBerry ni en cualquiera de sus accesorios a través de las aperturas, ya que esto provocará que se rompan las piezas con la posibilidad de que se incendie el dispositivo o se emita una descarga eléctrica. Manténgase alejado del agua cuando utilice el dispositivo de bolsillo o cualquier accesorio (por ejemplo, lejos de la bañera, el fregadero o una zona húmeda, la piscina, etc.). Nunca derrame líquidos de ningún tipo en el dispositivo de bolsillo o en cualquier otro accesorio. Antes de limpiar el dispositivo de bolsillo, desconecte la unidad de carga de la toma de corriente eléctrica.

Estabilidad: no sitúe el dispositivo de bolsillo, la unidad de carga o cualquier otro accesorio sobre una superficie inestable como por ejemplo, una carretilla, una base, un trípode, un soporte o una mesa, ya que, de lo contrario, podrían caer al suelo y herir gravemente a un niño o adulto, o dañar el propio dispositivo de bolsillo, la unidad de carga o cualquiera de sus accesorios. Cuando se disponga a utilizar el dispositivo de bolsillo con una unidad de carga, asegúrese de que la sitúa en un lugar seguro y estable. Asimismo, compruebe que el cable se dispone de modo que reduzca al mínimo el riesgo de ocasionar daños a terceros debido, por ejemplo, a un tropiezo u obstrucción.

#### **Información de seguridad importante**

**Mantenimiento:** no utilice ningún disolvente ni producto de limpieza líquido o con aerosoles. Utilice únicamente un trapo seco para limpiarlo.

**Altas temperaturas:** deberá situar el dispositivo de bolsillo y cualquier accesorio alejado de cualquier fuente de calor como, por ejemplo, radiadores, rejillas de aire caliente, estufas u otro tipo de aparatos (incluidos amplificadores) que emitan calor.

Cable de alimentación: evite que se pise o se pellizque el cable de alimentación, especialmente en las conexiones, las tomas de corriente y en el punto en el que éste sale del aparato. Desconecte el aparato durante las tormentas eléctricas o cuando no lo utilice durante períodos de tiempo largos.

Servicio: desconecte la unidad de carga de la toma de corriente eléctrica y acuda al personal de servicios con respecto al dispositivo de bolsillo, la unidad de carga y cualquier otro accesorio si:

- El cable o el enchufe de alimentación o el conector al dispositivo están dañados
- Se ha derramado líquido o han caído objetos sobre el dispositivo de bolsillo, la unidad de carga o algún accesorio eléctrico.
- El dispositivo de bolsillo, la unidad de carga u otro accesorio ha estado expuesto a lluvia o agua.
- La temperatura del dispositivo de bolsillo, la unidad de carga u otro accesorio resulta extremadamente alta.
- $\bullet$  El dispositivo de bolsillo, la unidad de carga u otro accesorio se ha caído o estropeado.
- El dispositivo de bolsillo, la unidad de carga u otro accesorio no funciona con normalidad después de haber seguido las instrucciones que contiene esta guía.
- ï El dispositivo de bolsillo, la unidad de carga u otro accesorio muestran un funcionamiento distinto al habitual.

El personal de servicios cualificado debería llevar a cabo la prestación de servicios que se le solicitan.

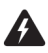

**Advertencia:** para reducir el riesgo de incendio o descarga eléctrica, no exponga este aparato ni ninguno de sus accesorios a la lluvia o la humedad. Ajuste únicamente aquellos controles que se indican en este manual. El ajuste incorrecto de otros controles puede hacer que se produzcan daños y a menudo requerirá un gran esfuerzo por parte de un técnico cualificado para conseguir que el dispositivo de bolsillo, la unidad de carga o el accesorio vuelvan a funcionar correctamente.

#### **Información importante sobre seguridad y cumplimiento de normativas**

No intente desmontar el dispositivo de bolsillo, la unidad de carga u otros accesorios.

Si el usuario no cumple las normas de seguridad especificadas en este documento, carecerá de validez la garantía limitada, se podrá proceder a la suspensión de sus derechos a obtener cualquier tipo de servicio y/o ser objeto de una demanda legal.

## <span id="page-14-0"></span>**Información importante sobre seguridad y cumplimiento de normativas**

### **Para los usuarios de dispositivos de bolsillo inalámbricos BlackBerry 5810**

## **EXPOSICIÓN A LAS SEÑALES DE RADIOFRECUENCIA**

El dispositivo portátil de bolsillo inalámbrico es un transmisor y receptor de radio de baja potencia. Cuando está ENCENDIDO, recibe y envía también señales de radiofrecuencia (RF). El dispositivo de bolsillo inalámbrico cumple las directrices estipuladas por la comisión federal de comunicaciones (FCC) de EE.UU. e Industry Canada (IC) referente a los niveles de seguridad con respecto a la exposición a las señales RF emitidas por los dispositivos inalámbricos de bolsillo, que a su vez concuerdan con las siguientes normas de seguridad establecidas anteriormente por organismos de normalización internacional de EE.UU. y Canadá<sup>.</sup>

- Norma ANSI/IEEE C95.1-1999, IEEE para los niveles de seguridad referente a la exposición humana a los campos electromagnéticos de radiofrecuencia, desde 3 kHz a 300 GHz
- Concejo nacional de EE.UU. de protección radiológica y medidas (NCRP), informe 86 (1986), Efectos biológicos y criterios de exposición para los campos electromagnéticos de radiofrecuencia
- Ministerio de Sanidad de Canadá, Código de seguridad 6 (1999), Límites de exposición humana a los campos electromagnéticos de radiofrecuencia, 3 kHz a 300 GHz

#### **Información de seguridad importante**

Comisión internacional sobre protección contra la radiación no ionizante (ICNIRP) 1998, directrices sobre los límites de exposición en los campos electromagnéticos, magnéticos y eléctricos con distintos intervalos de tiempo (hasta 300 GHz)

Para cumplir las directrices sobre exposición a las señales de radiofrecuencia (RF) estipuladas por la FCC y la IC, utilice únicamente los accesorios aprobados o suministrados por RIM. El dispositivo de bolsillo BlackBerry ha sido ideado para transportarse en una funda aprobada de RIM cuando lo lleva sobre su cuerpo. Cuando lleve consigo el dispositivo de bolsillo inalámbrico BlackBerry y lo tenga encendido, manténgalo en la funda de RIM probada previamente para garantizar que cumple las normas de seguridad anteriores. Si no utiliza una funda aprobada de RIM ni otro accesorio para el transporte, asegúrese de que el dispositivo de bolsillo se encuentre a una distancia mínima de 7 mm del cuerpo al encenderlo. La utilización de accesorios no aprobados por RIM puede infringir las directrices sobre exposición a radiofrecuencia de la FCC y la IC e invalidar su garantía.

### **DATOS ESPECÍFICOS SOBRE EL NIVEL DE ABSORCIÓN**

#### **ESTE MODELO DE DISPOSITIVO DE BOLSILLO INAL£MBRICO SATISFACE LOS REQUISITOS GUBERNAMENTALES REFERENTES A LA EXPOSICIÓN A LAS ONDAS DE RADIO.**

El dispositivo portátil de bolsillo inalámbrico es un transmisor y receptor de radio. Se ha diseñado y fabricado para no superar los límites de emisión para la exposición al nivel de radiofrecuencia (FR) establecidos por la comisión de comunicaciones federal (FCC) del gobierno de los EE.UU. y el organismo de industria del gobierno canadiense (IC, Industry Canada). Estos límites forman parte del total de directrices y establecen los niveles permitidos de energía de RF para la población general. Estas directrices se basan en los estándares desarrollados por organizaciones científicas independientes a través de la evaluación periódica y exhaustiva de estudios científicos. Las normas incluyen un margen de seguridad sustancial ideado para garantizar la seguridad de todas las personas, independientemente de la edad y la salud que tengan.

La norma de exposición para dispositivos de bolsillo portátiles inalámbricos emplea una unidad de medida conocida como SAR (nivel de absorción específica, del inglés "Specific Absortion Rate"). El límite SAR establecido por los organismos FCC/IC es de 1,6 W/kg.\* Las pruebas para calcular el SAR se llevan a cabo utilizando posiciones de funcionamiento estándar especificadas por los organismos FCC/IC. Para ello, el dispositivo de bolsillo transmite a su nivel de máxima potencia certificada en todas las bandas de frecuencia probadas. Aunque

#### **Información importante sobre seguridad y cumplimiento de normativas**

se ha calculado esta medida según el nivel de máxima potencia certificada, el nivel real de SAR que presente el dispositivo de bolsillo en funcionamiento puede situarse por debajo de este valor máximo. Esto se debe a que el dispositivo de bolsillo se ha diseñado para operar a distintos niveles de potencia de forma que se utilice únicamente la potencia necesaria para alcanzar la red. Por lo general, cuanto más cerca se esté de una estación de base inalámbrica, menor será la potencia empleada.

Antes de su salida al mercado, se debe probar el modelo de dispositivo de bolsillo inalámbrico en cuestión ante los organismos FCC/IC y certificar que no supera los límites establecidos por las agencias gubernamentales competentes en lo que respecta al nivel de exposición segura. Las pruebas se realizan sobre determinadas posiciones y ubicaciones (p. ej., sobre el cuerpo), según establezcan los organismos FCC/IC para cada modelo concreto. El valor máximo de SAR para este dispositivo de bolsillo cuando se probó para su uso colocado en el cuerpo, tal y como se describe en esta guía, es de 0,25 W/kg. (Las medidas de los dispositivos de bolsillo y telefónicos para el cuerpo varían según los modelos, dependiendo de los accesorios disponibles y los requisitos estipulados por FCC/IC). A pesar de que existen diferencias entre los niveles SAR de los distintos dispositivos inalámbricos y posiciones, todos ellos cumplen los requisitos gubernamentales en lo que respecta a la exposición de seguridad.

La FCC ha concedido una autorización de equipo para este modelo de dispositivo de bolsillo con todos los niveles SAR recogidos y evaluados de conformidad con las directrices de emisión de señales de radiofrecuencia (RF) estipuladas por la FCC. La información sobre el nivel SAR que emite este modelo de dispositivo de bolsillo está archivada en la FCC y se puede acceder a la misma en la sección "Display Grant" de la página http://www.fcc.gov/oet/fccid tras insertar FCC ID L6AR1900G-1-4.

Para obtener más información sobre los niveles de absorción específica (SAR), consulte el sitio Web de Cellular Telecommunications & Internet Association (CTIA) en http://www.wow-com.com

\* En Estados Unidos y Canadá, el límite SAR para los dispositivos de bolsillo portátiles utilizados por los usuarios es de 1,6 vatios/kg (W/kg) de media sobre cada gramo de tejido del cuerpo o la cabeza (4,0 W/kg de media sobre 10 gramos de tejido para las extremidades: manos, muñecas, tobillos y pies). La norma incorpora un margen sustancial de seguridad que facilita una mayor protección para los usuarios y que tiene en cuenta las posibles variaciones en las medidas.

Las características a largo plazo o los posibles efectos fisiológicos que puedan provocar los campos electromagnéticos de radiofrecuencia aún no han sido evaluados por Underwriters Laboratories.

\_\_\_\_\_\_\_\_\_\_\_\_\_\_\_\_\_\_\_\_\_\_\_\_\_\_\_\_\_\_\_\_\_\_\_

## **MANTENIMIENTO DE LA ANTENA**

Utilice únicamente la antena suministrada con el dispositivo. El uso de una antena no autorizada, o cualquier modificación o alteración de la antena pueden dañar el dispositivo de bolsillo e infringir las normas FCC

## **SEGURIDAD EN LOS VUELOS**

Las normativas de la FCC y FAA (administración de aviación federal) prohiben utilizar la radio del dispositivo de bolsillo durante la navegación aérea. Apague la radio del dispositivo de bolsillo antes de embarcar. Hasta el momento no se conoce con seguridad el efecto que puede tener la radio del dispositivo de bolsillo en un avión. Este uso puede afectar a la instrumentación, comunicación y funcionamiento del avión, interferir de alguna forma en la red, entrañar otros riesgos para el funcionamiento del avión y constituir un acto ilegal. El resto de aplicaciones del dispositivo de bolsillo se pueden utilizar de conformidad con la normativa aérea para dispositivos electrónicos.

## <span id="page-17-0"></span>**Declaración de conformidad FCC (EE.UU.)**

#### *FCC, Clase B, Parte 15*

Este dispositivo cumple las estipulaciones recogidas en la Parte 15 de la normativa FCC. De este modo, su funcionamiento quedará sujeto a las dos condiciones siguientes:

- Este dispositivo no podrá causar interferencias dañinas.
- Este dispositivo debe aceptar cualquier interferencia recibida, incluida la interferencia que pueda causar bajo circunstancias de funcionamiento no deseadas.

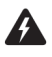

**Advertencia**: los cambios o modificaciones realizados en la unidad sin aprobación expresa de la parte responsable de dar su conformidad podrían ser motivo suficiente para desautorizar al usuario a utilizar este equipo.

Tras realizar las pruebas pertinentes, se ha determinado que este equipo cumple los límites establecidos para los dispositivos digitales de la Clase B, a tenor de lo estipulado en la Parte 15 de las normas FCC. Estos límites se han diseñado para garantizar una mayor protección frente a las interferencias dañinas en una instalación residencial. Este equipo genera, utiliza y emite energía de

radiofrecuencia y, si no se instala y utiliza de conformidad con las instrucciones del fabricante, puede producir interferencias perjudiciales para los sistemas de comunicación por radio.

Sin embargo, no se puede garantizar que no se produzcan interferencias en una instalación concreta. Si este equipo provoca interferencias en la recepción de radio y televisión, lo que se puede comprobar encendiéndolo y apagándolo, se insta al usuario a que intente corregir la interferencia a través de al menos una de las siguientes medidas:

- Vuelva a orientar o colocar la antena receptora.
- Aumente la separación entre el equipo y el receptor.
- Conecte el equipo a una toma de corriente sobre un circuito distinto al que se encuentra conectado el receptor.
- Consulte al fabricante o a un técnico especializado en radio/TV para obtener ayuda.

## <span id="page-18-0"></span>**Certificación de Industry Canada**

Este dispositivo cumple con la normativa Industry Canada RSS 133, bajo el número de certificación 250 333 2300A.

## **Conformidad con la Clase B**

Este dispositivo cumple con los límites de la Clase B para las emisiones sonoras de radio, tal y como se establece en la norma sobre equipos que provocan interferencias "Digital Apparatus", ICES-003 de Industry Canada.

## <span id="page-19-0"></span>**Información importante sobre seguridad y cumplimiento de normativas**

### **Para los usuarios de dispositivos de bolsillo inalámbricos BlackBerry 5820**

## **EXPOSICIÓN A LAS SEÑALES DE RADIOFRECUENCIA**

El dispositivo portátil de bolsillo inalámbrico es un transmisor y receptor de radio de baja potencia. Cuando está ENCENDIDO, recibe y envía también señales de radiofrecuencia (RF). El dispositivo de bolsillo inalámbrico cumple las directrices estipuladas por la Unión Europea relativas a los niveles de seguridad con respecto a la exposición a las señales RF emitidas por los dispositivos inalámbricos de bolsillo, que a su vez concuerdan con las siguientes normas de seguridad establecidas anteriormente por organismos de normalización internacional:

- Estándar de producto EN 50360, 2001, para demostrar el cumplimiento de las restricciones básicas relativas a la exposición humana a los campos electromagnéticos (300 MHz - 3 GHz)
- Comisión internacional sobre protección contra la radiación no ionizante (ICNIRP) 1998, directrices sobre los límites de exposición en los campos electromagnéticos, magnéticos y eléctricos con distintos intervalos de tiempo (hasta 300 GHz)
- Ibiario Oficial de la Unión Europea, 1999, Recomendación del Consejo del 12 de julio de 1999 sobre la limitación de exposición del público general a campos electromagnéticos (entre 0 Hz y 300 GHz)

Para cumplir las directrices de seguridad de la UE relativas a la exposición a radiofrecuencia, utilice únicamente los accesorios suministrados o aprobados por RIM. El dispositivo de bolsillo de RIM ha sido ideado para transportarse en una funda aprobada cuando lo lleva sobre su cuerpo. Cuando lleve consigo el dispositivo de bolsillo inalámbrico BlackBerry y lo tenga encendido, manténgalo en la funda de RIM probada previamente para garantizar que cumple las normas de seguridad anteriores. La utilización de accesorios no aprobados por RIM puede infringir las directrices de la UE sobre exposición a radiofrecuencia e invalidar su garantía.

### **DATOS ESPECÍFICOS SOBRE EL NIVEL DE ABSORCIÓN**

#### **ESTE MODELO DE DISPOSITIVO DE BOLSILLO INAL£MBRICO SATISFACE LOS REQUISITOS DE LA UE REFERENTES A LA EXPOSICIÓN A LAS ONDAS DE RADIO.**

El dispositivo portátil de bolsillo inalámbrico es un transmisor y receptor de radio. Está diseñado y fabricado para no exceder los límites de emisión sobre exposición a energía de radiofrecuencia (RF) recomendados por el Consejo de la Unión Europea. Estos límites forman parte del total de directrices y establecen los niveles permitidos de energía de RF para la población general. Estas directrices se basan en los estándares desarrollados por organizaciones científicas independientes a través de la evaluación periódica y exhaustiva de estudios científicos. Las normas incluyen un margen de seguridad sustancial ideado para garantizar la seguridad de todas las personas, independientemente de la edad y la salud que tengan.

La norma de exposición para dispositivos de bolsillo portátiles inalámbricos emplea una unidad de medida conocida como SAR (nivel de absorción específica, del inglés "Specific Absortion Rate"). El límite SAR recomendado por el Consejo de la Unión Europea es de 2,0 W/kg.\* Las pruebas para calcular el SAR se llevan a cabo utilizando posiciones de funcionamiento estándar. Para ello, el dispositivo de bolsillo transmite a su nivel de máxima potencia certificada, el nivel SAR real del dispositivo mientras se encuentra en funcionamiento estará posiblemente por debajo del valor máximo. Esto se debe a que el dispositivo de bolsillo se ha diseñado para operar a distintos niveles de potencia de forma que se utilice únicamente la potencia necesaria para alcanzar la red. Por lo general, cuanto más cerca se esté de una estación de base inalámbrica, menor será la potencia empleada.

Antes de su salida al mercado, se debe probar el modelo de dispositivo de bolsillo inalámbrico en cuestión ante los organismos FCC/IC y certificar que no supera los límites establecidos por las agencias gubernamentales competentes en lo que respecta al nivel de exposición segura. Las pruebas se realizan sobre determinadas posiciones y ubicaciones (p. ej., sobre el cuerpo), según establezcan los organismos FCC/IC para cada modelo concreto. El valor máximo de SAR para este dispositivo de bolsillo cuando se probó para su uso colocado en el cuerpo, tal y como se describe en esta guía, es de 0,37 W/kg. (Las medidas de los dispositivos de bolsillo y telefónicos para el cuerpo varían según los modelos, dependiendo de los accesorios disponibles y los requisitos estipulados por FCC/IC). A pesar de

#### **Información de seguridad importante**

que existen diferencias entre los niveles SAR de los distintos dispositivos inalámbricos y posiciones, todos ellos cumplen los requisitos gubernamentales en lo que respecta a la exposición de seguridad.

\* En Europa, el límite SAR para los dispositivos de bolsillo portátiles utilizados por los usuarios es de 2,0 vatios/kg (W/kg) de media sobre cada 10 gramos de tejido del cuerpo o la cabeza (4,0 W/kg de media sobre 10 gramos de tejido para las extremidades: manos, muñecas, tobillos y pies). La norma incorpora un margen sustancial de seguridad que facilita una mayor protección para los usuarios y que tiene en cuenta las posibles variaciones en las medidas.

## **MANTENIMIENTO DE LA ANTENA**

Utilice únicamente la antena suministrada con el dispositivo. Cualquier modificación o incorporación realizados a la antena, pueden dañar el dispositivo de bolsillo e infringir la normativa y legislación aplicables, al provocar que la energía de radiofrecuencia (RF) exceda los límites recomendados. Dicho uso, modificación o incorporación no autorizados invalidarán la garantía proporcionada con el dispositivo de bolsillo, y además pueden resultar peligrosos.

## **SEGURIDAD EN LOS VUELOS**

Desconecte la radio del dispositivo cuando se encuentre dentro del avión. Hasta el momento no se conoce con seguridad el efecto que puede tener la radio del dispositivo de bolsillo en un avión. Este uso puede afectar a la instrumentación, comunicación y funcionamiento del avión, interferir de alguna forma en la red, entrañar otros riesgos para el funcionamiento del avión y constituir un acto ilegal. El resto de aplicaciones del dispositivo de bolsillo se pueden utilizar de conformidad con la normativa aérea para dispositivos electrónicos.

## <span id="page-21-0"></span>**CONFORMIDAD CON LA NORMATIVA DE LA UE**

Research In Motion Limited declara por la presente que este dispositivo de bolsillo inalámbrico BlackBerry cumple los requisitos esenciales y otras provisiones relevantes de la directiva 1999/5/CE.

# CE0168

La Declaración de conformidad original al amparo de la Directiva 1999/5/CE está disponible para todo el que desee consultarla en la siguiente dirección de la comunidad de la UE:

Research In Motion UK Limited 36 Station Road, Egham, Surrey TW20 9LF Reino Unido

#### **Información de seguridad importante**

# <span id="page-24-0"></span>**Acerca de esta guía**

En esta guía se facilita información e instrucciones para utilizar las aplicaciones del dispositivo de bolsillo.

# <span id="page-24-1"></span>**Destinatarios**

Esta guía está destinada a usuarios principiantes que necesitan ayuda para utilizar las aplicaciones del dispositivo de bolsillo, además de usuarios experimentados que desean obtener más información sobre las aplicaciones del dispositivo, así como sugerencias y trucos.

Antes de comenzar a utilizar esta guía, complete los procedimientos especificados en el capítulo "Inicio rápido" de la *Guía de inicio rápido* impresa, tras lo cual será capaz de enviar y leer un mensaje de correo electrónico de prueba.

# <span id="page-24-2"></span>**Convenciones**

Esta guía utiliza las siguientes convenciones para describir la información sobre el dispositivo de bolsillo:

**Integración con la cuenta de correo electrónico nueva o de ISP**

La información que aparece en este formato, introducida como **Integración con la cuenta de correo electrónico nueva o de ISP**, corresponde a los dispositivos de bolsillo configurados para estas opciones. Puede utilizar las funciones descritas en las secciones marcadas con esta nota si ya ha integrado el software de escritorio BlackBerry con una cuenta de correo electrónico o de ISP (Internet Service Provider).

#### **Acerca de esta guía**

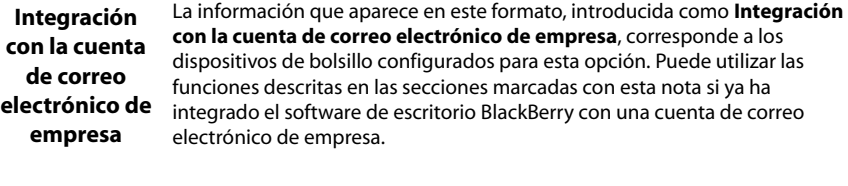

- **Microsoft Exchange** La información que aparece en este formato, introducida como **Microsoft Exchange**, corresponde a los dispositivos de bolsillo configurados para una cuenta de correo de empresa de Microsoft® Exchange. Dispondrá de una cuenta de correo electrónico en Microsoft Exchange si Microsoft Outlook® es su cliente de correo electrónico y si al hacer clic en **Servicios** del menú **Herramientas** de Outlook, el cuadro de diálogo contiene una lista de servicios que incluye **Microsoft Exchange Server**.
- **Lotus Domino** La información que aparece en este formato, introducida como **Lotus Domino**, corresponde a los dispositivos de bolsillo configurados con una cuenta de correo electrónico de Lotus® Domino™. Dispondrá de una cuenta de correo electrónico si utiliza Lotus Notes® como cliente de correo electrónico.

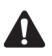

**Nota:** las notas contienen información relevante sobre el tema que tratan.

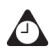

**Sugerencia:** las sugerencias proporcionan información opcional o resumida sobre el tema que tratan.

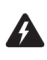

**Advertencia:** las advertencias le advierten de que la realización u omisión de una acción determinada puede producir pérdida de datos o dañar los componentes del dispositivo.

Su dispositivo de bolsillo dispone de cuatro opciones de tamaño de fuente: 8, 10, 12 y 15 puntos. Las ilustraciones que aparecen en esta guía se han realizado con la opción de 10 puntos como tamaño de fuente y representan los elementos del menú del dispositivo tal y como aparecerían si integrase el software de escritorio con una cuenta de correo electrónico de empresa.

El tamaño de la pantalla del dispositivo de bolsillo puede variar con respecto a las ilustraciones que aparecen en esta guía. Para las ilustraciones de esta guía se ha utilizado un tamaño de pantalla de 160 x 160 píxeles.

Dependiendo del programa de su proveedor de servicios o de red, es posible que algunas aplicaciones no se encuentren disponibles en el dispositivo de bolsillo. Asimismo, la configuración de la aplicación Explorador podría ser distinta. En esta guía se asume que dispone de la capacidad necesaria para utilizar las aplicaciones del dispositivo.

Puede configurar los formatos de idioma, y de fecha y hora de su dispositivo. Podrá configurar la fecha y hora del dispositivo de bolsillo a un reloj de 12 ó 24 horas. Asimismo, en la sección de estado del dispositivo que se muestra en la pantalla figurará el formato que haya elegido. Las ilustraciones de esta guía utilizan el reloj de 24 horas y el idioma español.

El nombre de su proveedor de servicios o de su operador de red aparece en la sección estado del dispositivo que se muestra en la pantalla. Este nombre se refiere a la red a la cual está conectado actualmente. Las ilustraciones de esta guía utilizan <proveedor de servicios> para indicar este nombre. Si se subscribe a un plan de área local o urbana, puede aparecer una abreviatura junto al nombre del proveedor de servicios para indicar el área actual. Póngase en contacto con su proveedor de servicios u operador de red para obtener más información sobre las áreas locales y urbanas.

## <span id="page-26-0"></span>**Documentos relacionados**

Esta *Guía del usuario del dispositivo de bolsillo* es la guía que mejor se adapta a sus necesidades si ha configurado el dispositivo de acuerdo con la *Guía de inicio rápido*. Facilita información completa sobre las teclas del dispositivo de bolsillo y ofrece instrucciones para utilizar las aplicaciones del mismo.

No obstante, también podrá disponer de documentación adicional para su dispositivo de bolsillo inalámbrico BlackBerry.

- Guía de inicio rápido: esta guía impresa contiene información sobre la instalación y configuración del dispositivo.
- Tarjeta de referencia rápida: esta tarjeta proporciona las teclas de método abreviado y ofrece sugerencias sobre cómo utilizar el dispositivo.
- ï *Ayuda en lÌnea del software de escritorio:* todas las herramientas del software de escritorio ofrecen ayuda en línea para orientarle mejor. Para acceder a las instrucciones e información relativa a las herramientas de software de escritorio, haga clic en el botón **Ayuda** de cualquier ventana activa.
- **·** README.txt: este archivo de texto contiene información sobre las funciones de esta versión de software. Puede leer este archivo una vez instalado el software

#### **Acerca de esta guía**

de escritorio. Si decide leer el archivo posteriormente, podrá abrirlo desde el directorio en el que ha instalado el software de escritorio.

ï *Ayuda en lÌnea de BlackBerry Web Client:* si ha integrado el software de escritorio con una nueva cuenta de correo electrónico o una cuenta ISP existente, puede establecer las opciones de configuración de correo electrónico en BlackBerry Web Client. Para obtener más información sobre la configuración y uso de BlackBerry Web Client, haga clic en el botón **Ayuda** de cualquier ventana de este programa.

# <span id="page-28-0"></span>*Capítulo 1* **Introducción al dispositivo de bolsillo**

Esta sección proporciona información sobre los temas siguientes:

- Uso del teclado y la rueda de desplazamiento
- Activación de la retroiluminación
- Desplazamiento por las aplicaciones
- Configuración de las opciones del dispositivo
- Sugerencias para utilizar el dispositivo de bolsillo

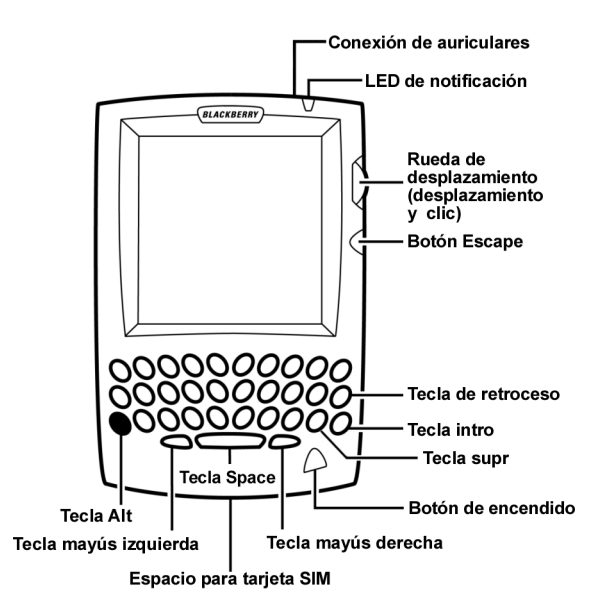

**Dispositivos de bolsillo inalámbricos BlackBerry serie 5800**

## <span id="page-29-0"></span>**Uso del teclado y la rueda de desplazamiento**

El teclado de su dispositivo de bolsillo le proporciona acceso a los caracteres del alfabeto. Asimismo, incluye nueve teclas especiales: la tecla **Delete** , la tecla de **retroceso**, la tecla **Intro**, la tecla **Space**, dos teclas de **may˙sculas**, la tecla **Alt**, el botón Escape y un botón de encendido. Puede utilizar el botón de encendido para activar la retroiluminación; además puede generar números, símbolos, signos de puntuación y caracteres especiales pulsando la tecla Alt en combinación con las teclas alfabéticas. La rueda de desplazamiento le ayudará a explorar, ver y seleccionar los elementos en las pantallas. Para desplazarse por los elementos de menú o las líneas de texto, gire la rueda de desplazamiento. Para seleccionar aplicaciones y opciones de menú, haga clic con la rueda de desplazamiento.

La siguiente tabla describe las combinaciones de la rueda de desplazamiento con teclas específicas que le ayudarán a explorar las aplicaciones, escribir texto y configurar opciones en su dispositivo de bolsillo.

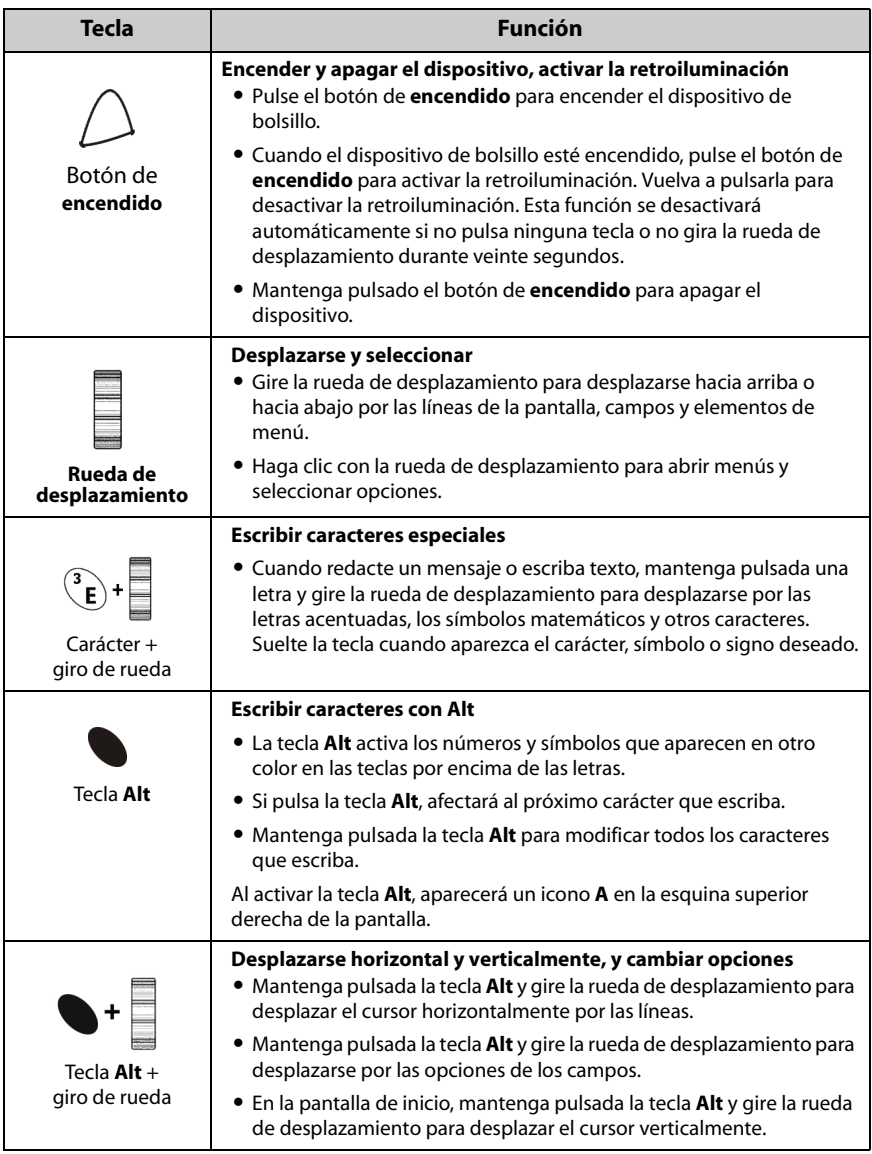

#### **Introducción al dispositivo de bolsillo**

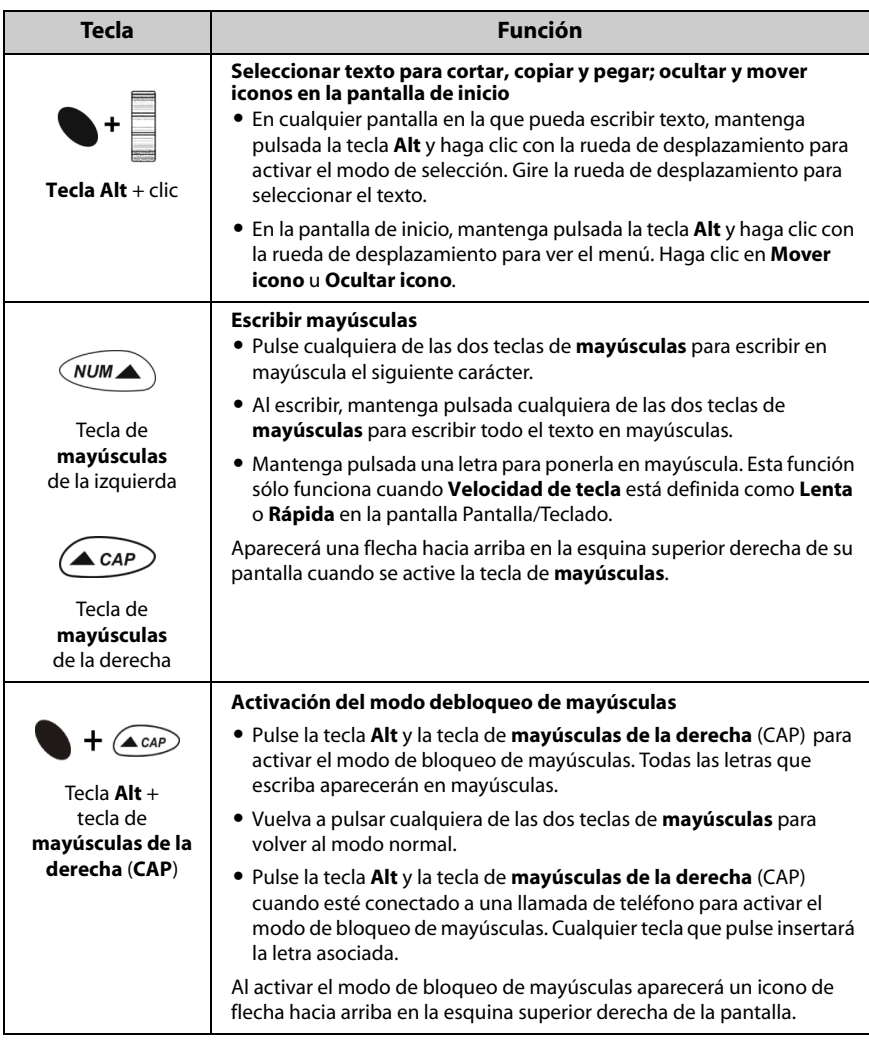

#### **Uso del teclado y la rueda de desplazamiento**

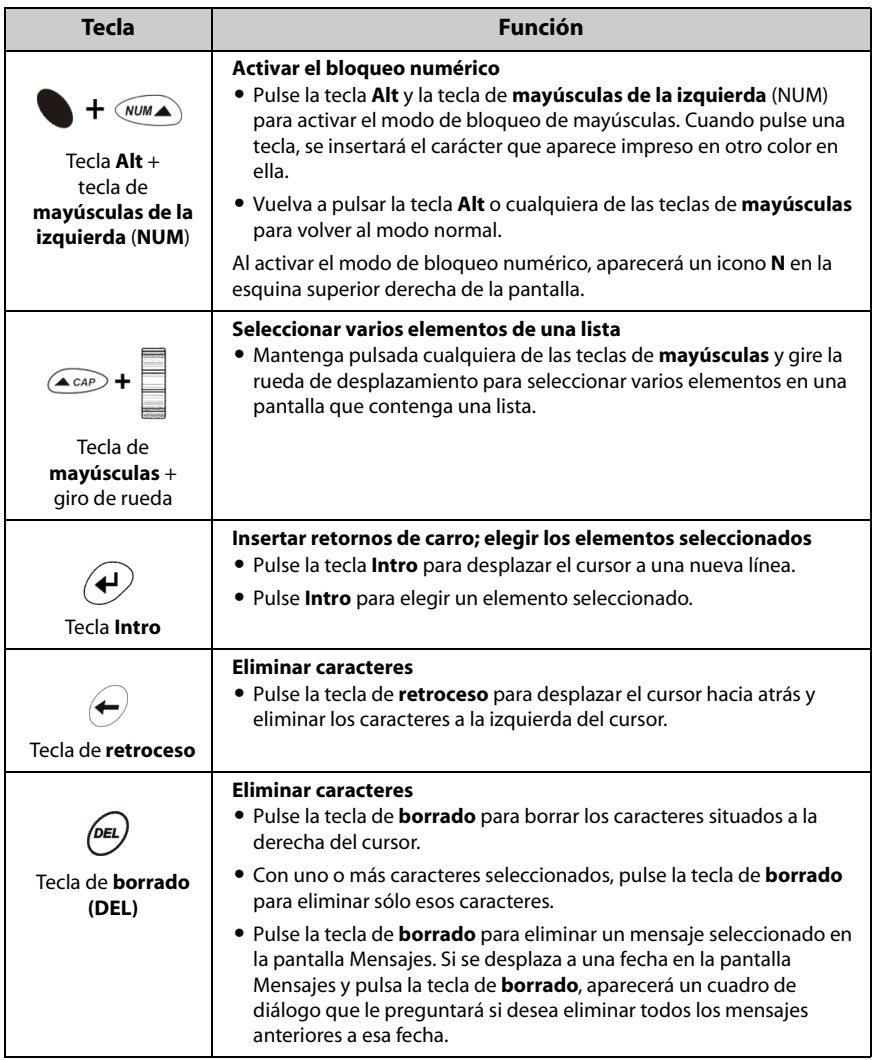

#### **Introducción al dispositivo de bolsillo**

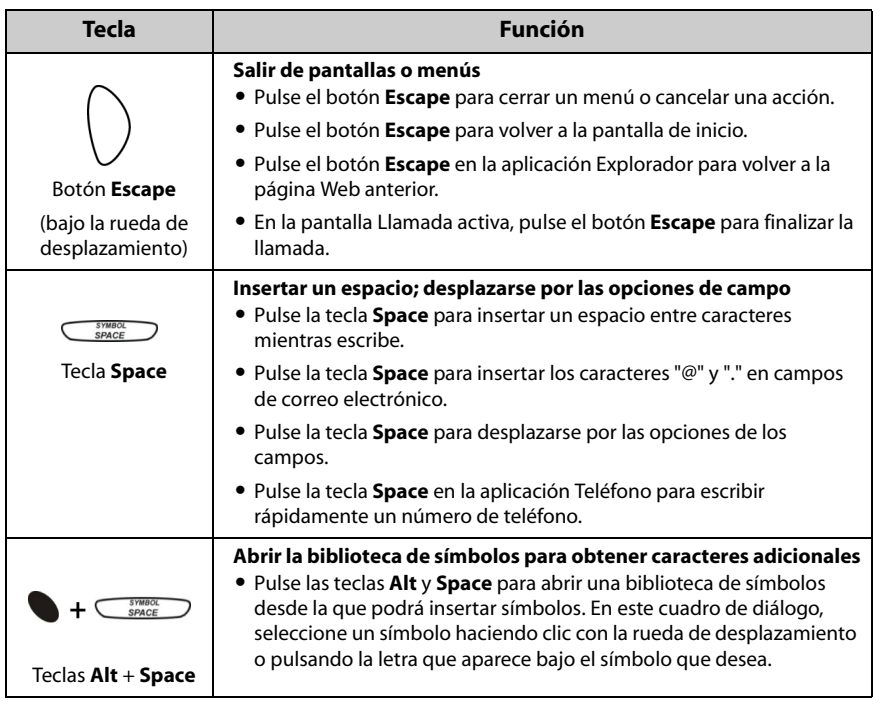

# <span id="page-33-0"></span>**Activación de la retroiluminación**

En condiciones de poca luminosidad, puede incrementar la legibilidad de la pantalla LCD y del teclado utilizando la función de retroiluminación.

Para activar la retroiluminación, pulse el botón de *encendido*. Si no pulsa ninguna tecla ni utiliza la rueda de desplazamiento durante veinte segundos, la retroiluminación se desactivará automáticamente.

La retroiluminación del dispositivo se pone en funcionamiento automáticamente cuando recibe una llamada de teléfono.

Para apagar la retroiluminación de forma manual, pulse el botón de *encendido*.

## <span id="page-34-0"></span>**Desplazamiento por las aplicaciones**

La pantalla LCD proporciona acceso a las aplicaciones del dispositivo. Al activar el dispositivo, aparecerá la pantalla de inicio. La sección de estado del dispositivo en la parte superior de la pantalla muestra información sobre el estado del dispositivo, como la fecha y la hora, el indicador de cobertura inalámbrica, el indicador de nivel de batería y el nombre de su proveedor de servicios u operador de red. La sección de estado del dispositivo también aparece en la pantalla cuando está en las aplicaciones Mensajes, Mensajes guardados, Resultados de la búsqueda, Alarma y Teléfono.

Todas las pantallas de aplicaciones se pueden abrir desde la pantalla de inicio. En la pantalla de cada aplicación, podrá ver los distintos menús de la misma. En algunas pantallas, puede modificar varias opciones, incluidas las de configuración.

## **Para abrir aplicaciones**

Los iconos de la aplicación aparecen en la pantalla de inicio. Para abrir una aplicación, seleccione el icono correspondiente y haga clic con la rueda de desplazamiento. Asimismo, puede pulsar la tecla Intro para abrir una aplicación seleccionada.

Para abrir la aplicación, también puede pulsar el carácter subrayado en el nombre de la aplicación. En la pantalla Opciones generales de la aplicación Teléfono, establezca el campo **Marcar desde la pantalla de inicio** en **No** si desea utilizar las teclas de método abreviado en la pantalla de inicio. Consulte "Configuración de las opciones generales del teléfono" en la página 172 para obtener más información.

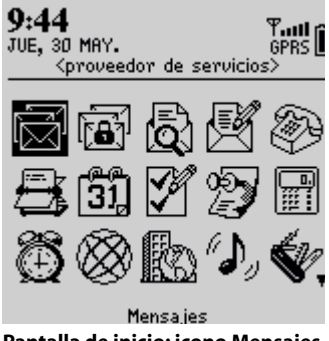

**Pantalla de inicio: icono Mensajes**

### **Para desplazarse por los menús**

En los menús se proporciona un listado de las acciones u opciones disponibles en la aplicación actual. Para abrir el menú de la pantalla de una aplicación, haga clic con la rueda de desplazamiento. El menú aparecerá en la zona derecha de la pantalla y ocupará aproximadamente la mitad del ancho de la pantalla LCD.

| Ocultar menû                     |
|----------------------------------|
| Buscar                           |
| Nueva dirección                  |
| Nuevo grupo                      |
|                                  |
| Editar                           |
| Eliminar                         |
| Correo electrónico a Scott Tooke |
| PIN Scott Tooke                  |
| Llamar Scott Tooke               |
| SMS Scott Tooke                  |
| Opciones                         |
| Libreta de teléfonos de SIM      |
|                                  |

**Menú de la pantalla Buscar: elemento Ver**

Para seleccionar un elemento del menú, utilice la rueda de desplazamiento para ir al elemento deseado y, a continuación, haga clic con la rueda de desplazamiento. Si no desea utilizar el menú, pulse el botón **Escape** para cerrarlo.

## **Para desplazarse por las opciones**

El dispositivo posee diversos medios para realizar una misma acción como, por ejemplo, el uso de las teclas de método abreviado en lugar del menú o la rueda de desplazamiento. En concreto, existen cuatro formas de modificar las opciones de configuración del dispositivo. Estas alternativas se aplican a todas las pantallas en las que puede cambiar las opciones de configuración, como las pantallas Fecha/Hora, Nueva cita o Alarma.

- **Utilizar el menú.** Con el cursor en un campo de opción, haga clic con la rueda de desplazamiento para ver el menú. Haga clic en Cambiar opción. Aparecerá un cuadro de diálogo en el que podrá desplazarse por sus opciones. Cuando haya llegado a la opción que desee, haga clic con la rueda de desplazamiento.
- ï **Utilizar la tecla Alt + giro de rueda.** Mantenga pulsada la tecla **Alt** y gire la rueda de desplazamiento hasta que aparezca la opción deseada.
- **Utilizar el teclado.** Puede pulsar la letra o número que desee. Por ejemplo, si está en un campo de tiempo, pulse el primer número de la hora que desee especificar.
- **Utilizar la tecla Space.** Pulse la tecla **Space** hasta que aparezca la opción que desee. Esta guía utiliza el método de la tecla **Space** para describir cómo configurar las opciones de los campos.

### **Para utilizar vínculos**

Cuando recibe un mensaje, su dispositivo reconoce los números de teléfono, las direcciones de páginas Web y las direcciones de correo electrónico en el cuerpo del mensaje y los convierte en vínculos. Si selecciona un vínculo subrayado y hace clic con la rueda de desplazamiento podrá, en función del vínculo que haya elegido, marcar el número de teléfono, explorar el sitio Web o enviar un mensaje de correo electrónico o un SMS a su contacto.

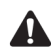

**Nota:** dependiendo del programa de su proveedor de servicios, es posible que no pueda abrir sitios Web utilizando los vínculos que se incluyen en sus mensajes de correo electrónico. Póngase en contacto con su proveedor de servicios u operador de red para obtener más información.

## **Iconos del dispositivo de bolsillo**

Los iconos de la pantalla del dispositivo indican la cobertura inalámbrica, el nivel de la batería, el estado del dispositivo, el estado de las aplicaciones, muestran las pantallas de las aplicaciones y proporcionan ayuda para la navegación.

#### **Iconos de aplicaciones**

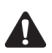

**Nota:** dependiendo del programa de su proveedor de servicios, es posible que algunas aplicaciones no estén disponibles en su dispositivo. De este modo, es posible que algunos de los siguientes iconos no aparezcan en la pantalla. Póngase en contacto con su proveedor de servicios u operador de red para obtener más información sobre los servicios disponibles.

#### **Introducción al dispositivo de bolsillo**

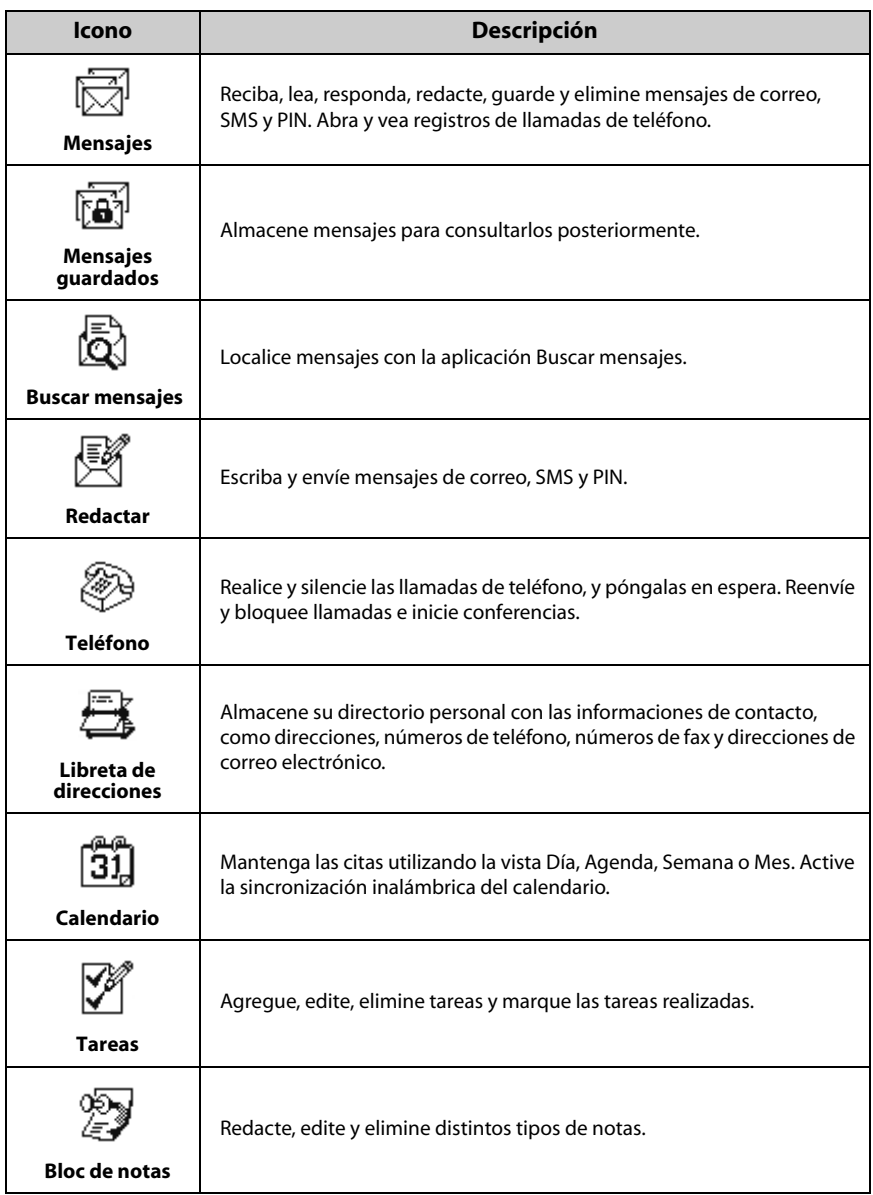

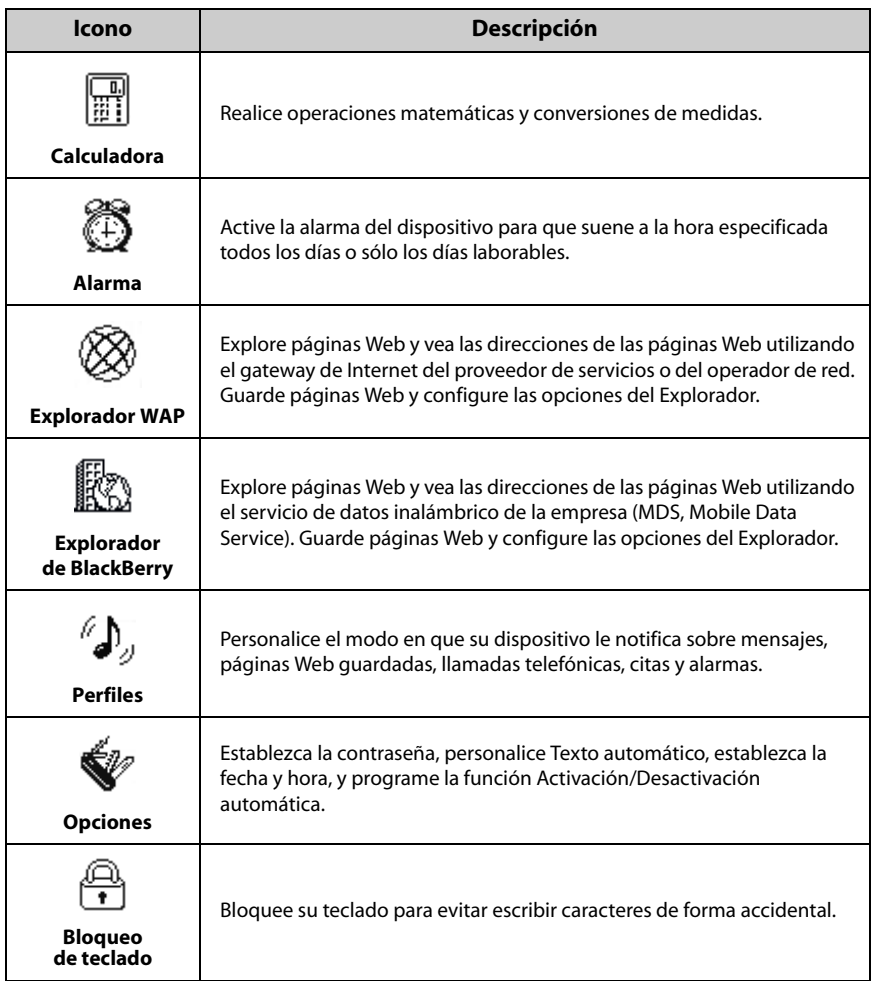

#### **Introducción al dispositivo de bolsillo**

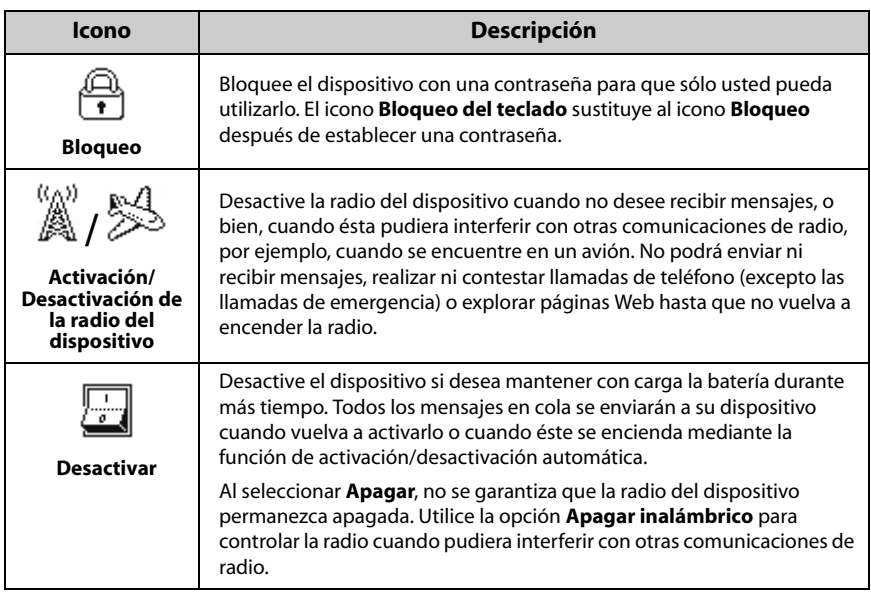

#### **Iconos de estado del dispositivo**

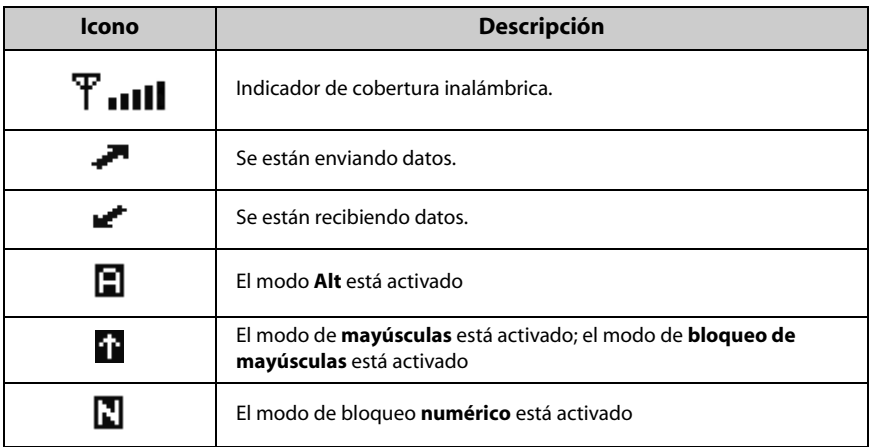

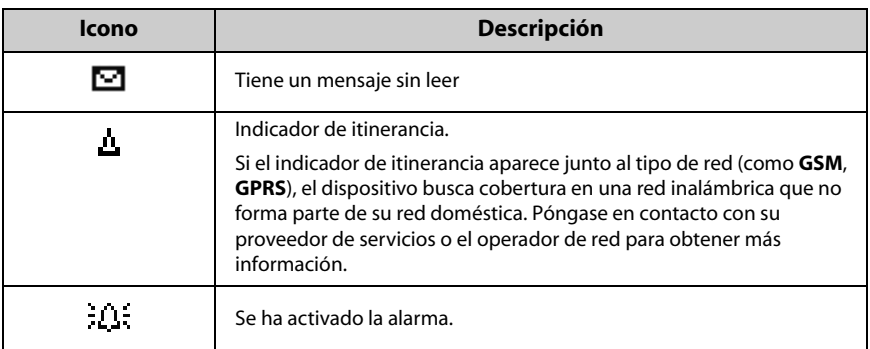

### **Iconos de estado de la batería**

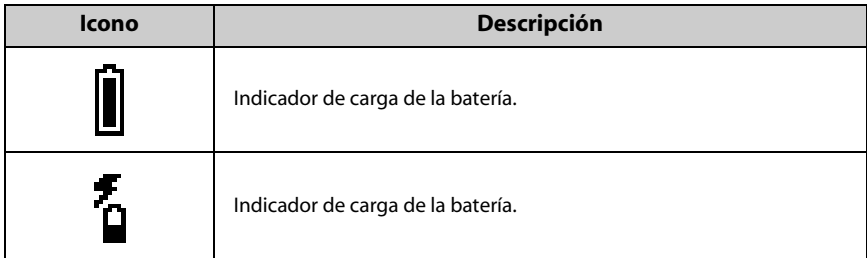

### **Iconos de estado de red**

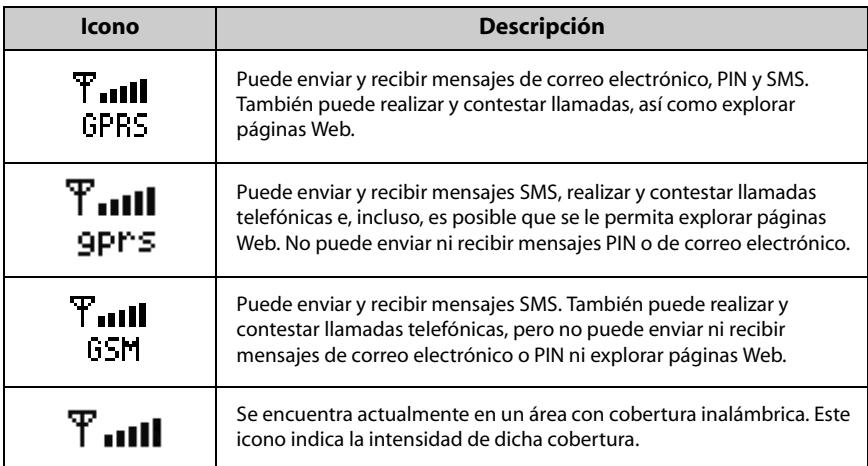

#### **Introducción al dispositivo de bolsillo**

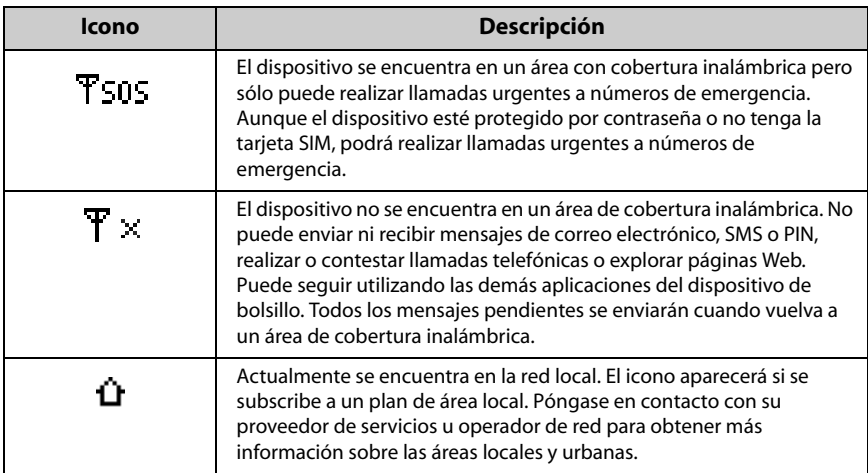

#### **Iconos de navegación**

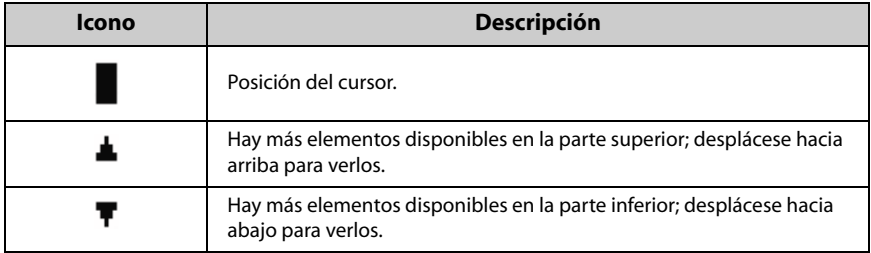

## **Configuración de las opciones del dispositivo**

Una vez se haya familiarizado con el dispositivo, le recomendamos que configure algunas de sus opciones básicas. Consulte "Opciones" en la página 265 para obtener más información sobre cómo seleccionar los perfiles de notificación y establecer la función Activación/desactivación automática.

## **Sugerencias para utilizar el dispositivo de bolsillo**

- ï Pulse la primera letra de un elemento en una lista de opciones o en un menú para desplazarse directamente a ese elemento.
- ï Pulse la tecla **Space** dos veces para insertar un punto cuando esté escribiendo un texto (la letra que sigue al punto aparecerá automáticamente en mayúscula).
- $\bullet$  Escriba las primeras letras del nombre o las iniciales separadas por un espacio, para buscar un determinado contacto en las pantallas Para o Buscar.
- ï Pulse y mantenga presionada una letra para ponerla en mayúscula (deberá tener activada la opción **Velocidad de tecla**).
- ï Pulse el botón **Escape** para salir de cualquier menú, cuadro de diálogo o pantalla y volver a la aplicación activa. En la pantalla principal de cualquier aplicación, pulse el botón **Escape** para volver a la pantalla de inicio.
- ï En la pantalla Llamada activa, pulse el botón **Escape** para finalizar la llamada.

#### **Introducción al dispositivo de bolsillo**

# *Capítulo 2* **Mensajes PIN y de correo electrónico**

Esta sección proporciona información sobre los temas siguientes:

- Iconos de estado de mensajes
- Envío de mensajes PIN y de correo electrónico
- Configuración de las opciones de mensajes
- Inserción de símbolos
- Aplicación de formato a los mensajes
- Uso de las funciones cortar, copiar y pegar
- Uso de la función Buscar
- Adición de archivos adjuntos a los mensajes
- Personalización de la firma automática
- Recepción de la confirmación de entrega
- Lectura de mensajes PIN o de correo electrónico
- Recepción de mensajes de correo electrónico largos
- Administración de archivos adjuntos
- Sugerencias para los mensajes PIN y de correo electrónico

## <span id="page-45-0"></span>**Iconos de estado de mensajes**

Estos iconos indican el estado de los mensajes.

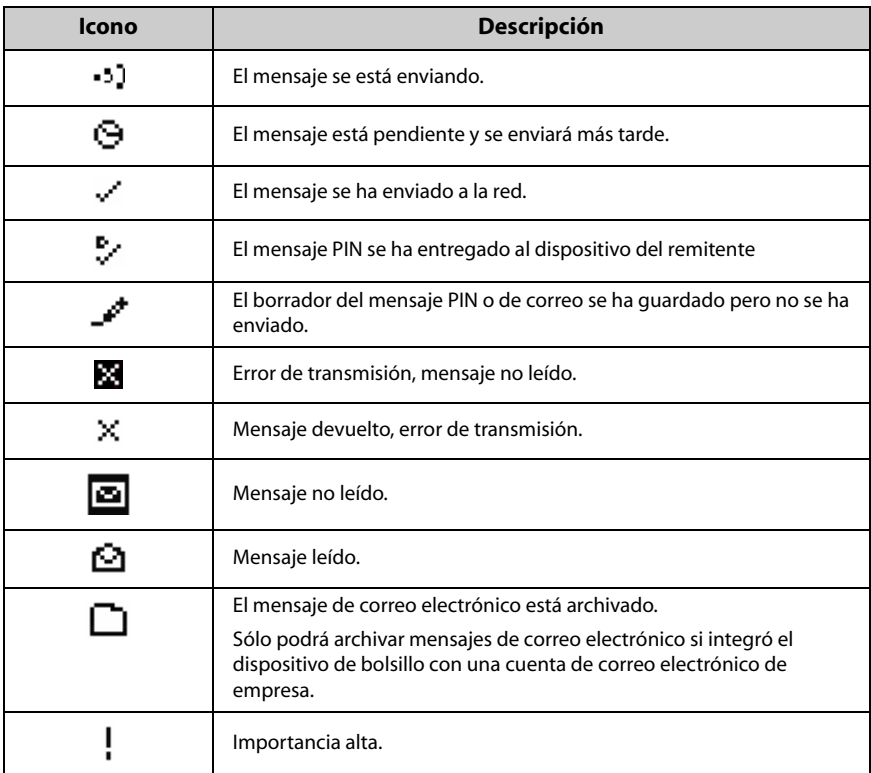

## <span id="page-45-1"></span>**Envío de mensajes PIN y de correo electrónico**

Una vez activado el dispositivo, podrá enviar y recibir mensajes PIN y de correo electrónico.

### **Para enviar un mensaje de correo electrónico**

- 1. En la pantalla de inicio, haga clic en el icono **Redactar**. Aparecerá la pantalla Para.
- 2. Seleccione un contacto cuya dirección de correo electrónico se encuentre guardada en el dispositivo y haga clic con la rueda de desplazamiento para ver el menú. Seleccione **Correo electrónico**

| Ocultar menū                     |
|----------------------------------|
| Correo electrónico a Scott Tooke |
| <b>PIN Scott Tooke</b>           |
| Llamar Scott Tooke               |
| <b>SMS Scott Tooke</b>           |
| Buscar                           |
| Nueva dirección                  |
| Nuevo grupo                      |
| Ver                              |
| Editar                           |
| Eliminar                         |
| Opciones                         |
| Libreta de teléfonos de SIM      |
|                                  |

**Menú de la pantalla Para: elemento Correo electrónico**

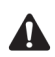

**Nota:** si desea enviar un mensaje a un contacto con varias direcciones, se le solicitará que seleccione la dirección que desea utilizar.

- 3. En el campo **Asunto**, escriba un asunto y pulse la tecla **Intro**. Escriba el mensaje.
- 4. Una vez finalizado el mensaje, haga clic con la rueda de desplazamiento para ver el menú. Seleccione Enviar. Volverá a la pantalla Mensajes.

Si se encuentra en un área con suficiente cobertura inalámbrica para enviar mensajes de correo electrónico, aparecerá una marca de verificación junto al mensaje en un breve período de tiempo. Este icono indica que el mensaje se ha transmitido de forma correcta. Podrá enviar mensajes de correo electrónico si el texto GPRS y una o más barras aparecen junto al indicador de cobertura inalámbrica en la sección de la pantalla que informa sobre el estado del dispositivo.

No es necesario que cancele el envío del mensaje PIN o de correo electrónico si no se encuentra en un área con suficiente cobertura inalámbrica, ya que el dispositivo lo enviará automáticamente cuando se encuentre en un área con la cobertura adecuada.

Consulte "Iconos de estado de mensajes" en la página 46 para obtener más información sobre los iconos que aparecen en la pantalla Mensajes.

### **Para enviar un mensaje de correo electrónico desde un libro de servicios específico**

Si utiliza el dispositivo con varios libros de servicios, puede seleccionar la cuenta desde la que desea enviar mensajes.

- 1. En la pantalla de inicio, haga clic en el icono Redactar. Aparecerá la pantalla Para.
- 2. Seleccione un contacto y haga clic con la rueda de desplazamiento para ver el menú. Seleccione **Correo electrónico**.
- 3. En el campo **Asunto**, escriba un asunto y pulse la tecla **Intro**. Escriba el mensaje.
- 4. Una vez finalizado el mensaje, haga clic con la rueda de desplazamiento para ver el menú.
	- Para enviar el mensaje desde la cuenta de correo electrónico de empresa, haga clic en **Enviar desde Desktop**.
	- Para enviar mensajes desde la cuenta de correo electrónico nueva o existente de ISP, haga clic en **Enviar desde Web Client**.

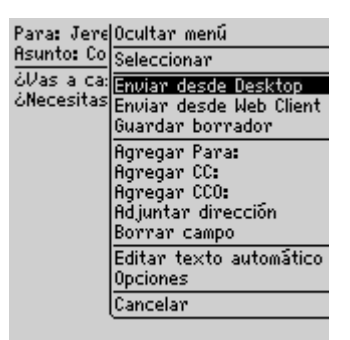

**Menú en pantalla durante la redacción de un mensaje: elemento Enviar desde Desktop**

Volverá a la pantalla Mensajes. El mensaje se envía desde el libro de servicios seleccionado. El libro de servicios predeterminado aparecerá como el primer elemento del menú

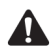

**Nota:** si desea responder o reenviar un mensaje, no podrá seleccionar el libro de servicios desde el que se realizará el envío. La respuesta o el reenvío se debe realizar a través del mismo libro de servicios que el mensaje original.

Podrá establecer el libro de servicios predeterminado en la pantalla Servicios de mensajes. En la pantalla de inicio, haga clic en el icono **Opciones**. Aparecerá la pantalla Opciones. Seleccione **Servicios de mensajes**. [Consulte "Servicios de mensajería" en la](#page-284-0)  [página 285 para obtener más información.](#page-284-0)

### **Para enviar un mensaje PIN**

Un número de identificación personal (PIN) es un número que se utiliza para identificar los dispositivos en la red. Si conoce el PIN correspondiente al dispositivo de otra persona, agréguelo a la libreta de direcciones y podrá enviarle un mensaje PIN directamente.

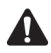

**Nota:** los mensajes PIN no se enrutan a través del sistema de correo electrónico existente y no aparecen en el programa de correo electrónico del escritorio.

Compruebe la pantalla Estado de la aplicación Opciones para ubicar el PIN correspondiente a su dispositivo de bolsillo.

- 1. En la pantalla de inicio, haga clic en el icono **Redactar**. Aparecerá la pantalla Para.
- 2. Seleccione un contacto cuvo número PIN se hava guardado en la libreta de direcciones y haga clic con la rueda de desplazamiento para ver el menú. Seleccione **PIN**.

|         | F Ocultar menū                   |
|---------|----------------------------------|
|         | Correo electrónico a Scott Tooke |
|         | <b>PIN Scott Tooke</b>           |
|         | Llamar Scott Tooke               |
| f<br>Si | SMS Scott Tooke                  |
|         | Buscar                           |
|         | Nueva dirección                  |
|         | Nuevo grupo                      |
|         | Ver                              |
|         | Editar                           |
|         | Eliminar                         |
|         | Opciones                         |
|         | Libreta de teléfonos de SIM      |
|         | errar                            |

**Menú de la pantalla Para: elemento PIN**

- 3. En el campo **Asunto**, escriba un asunto y pulse la tecla **Intro**. Escriba el mensaje.
- 4. Una vez finalizado el mensaje, haga clic con la rueda de desplazamiento para ver el menú. Seleccione **Enviar**. Volverá a la pantalla Mensajes.

Si se encuentra en un área con suficiente cobertura inalámbrica para enviar mensajes PIN, aparecerá una marca de verificación junto al mensaje en un breve perÌodo de tiempo. Este icono indica que el mensaje se ha transmitido de forma correcta. Podrá enviar mensajes PIN si el texto GPRS y una o más barras aparecen junto al indicador de cobertura inalámbrica en la sección de la pantalla que informa sobre el estado del dispositivo.

Aparecerá la letra **D** junto con la marca de verificación cuando se entregue el mensaje PIN al dispositivo del contacto.

No es necesario que cancele el envío del mensaje PIN o de correo electrónico si no se encuentra en un área con suficiente cobertura inalámbrica, ya que el dispositivo lo enviará automáticamente cuando se encuentre en un área con la cobertura adecuada.

Consulte "Iconos de estado de mensajes" en la página 46 para obtener más información sobre los iconos que aparecen en la pantalla Mensajes.

### **Para enviar un mensaje a varios contactos a la vez**

Podrá enviar un mensaje a varios destinatarios y elegir a cuáles lo hará directamente (Para), como copia (CC) o como copia oculta (CCO).

- 1. En la pantalla de inicio, haga clic en el icono Redactar. Aparecerá la pantalla Para.
- 2. Seleccione un contacto y haga clic con la rueda de desplazamiento para ver el menú. Seleccione un método de envío (correo electrónico o PIN). En este ejemplo, seleccionamos **Correo electrónico**.
- 3. Haga clic con la rueda de desplazamiento mientras redacta un mensaje para ver el men˙. Elija entre **Agregar Para**, **Agregar CC** o **Agregar CCO**. En este ejemplo, seleccionamos **Agregar CC**. Aparecerá la pantalla Seleccionar dirección, en la que se listan todos los contactos.

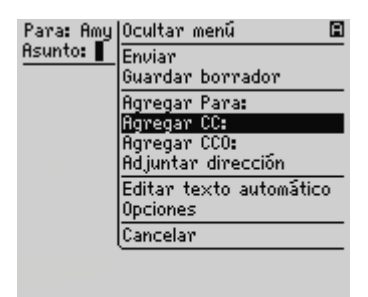

#### **Menú de la pantalla Para: elemento Agregar CC**

4. Seleccione un nombre y haga clic con la rueda de desplazamiento para ver el menú. Seleccione **Correo electrónico**. Repita estos pasos hasta que agregue todos los destinatarios deseados al mensaje.

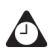

**Sugerencia:** también puede escribir las primeras letras del nombre del contacto para que se realice una búsqueda y, a continuación, seleccionar el nombre.

- 5. En el campo **Asunto**, escriba un asunto y pulse la tecla **Intro**. Escriba el mensaje.
- 6. Cuando haya terminado el mensaje, haga clic con la rueda de desplazamiento para ver el menú y, a continuación, seleccione **Enviar**.

Se enviará el mensaje a las direcciones especificadas.

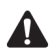

**Nota:** de forma predeterminada, el método de envío seleccionado para el primer destinatario se utilizará para el resto.

Si envía un mensaje a varios números PIN a la vez, aparecerá una **D** tras la marca de verificación cuando se haya entregado el mensaje a todos los dispositivos de los destinatarios.

### **Para enviar un mensaje a un destinatario único**

Para enviar un mensaje sin que se agregue el destinatario a la libreta de direcciones, seleccione la opción **[Utilizar una vez]**.

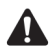

**Nota:** si sigue este procedimiento, la información del destinatario NO se agregará a la libreta de direcciones.

- 1. En la pantalla de inicio, haga clic en el icono **Redactar**. Aparecerá la pantalla Para.
- 2. Seleccione **[Utilizar una vez]** y haga clic con la rueda de desplazamiento para ver el menú. Seleccione un método de envío (correo electrónico o PIN). En este ejemplo, seleccionamos **Correo electrónico**. Aparecerá la pantalla Correo electrónico único.

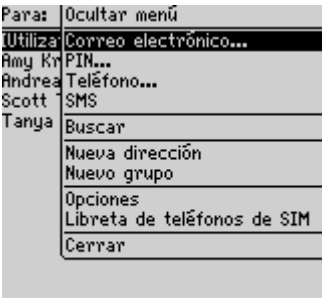

#### **Menú de la pantalla Para: elemento Correo electrónico**

- 3. Escriba la dirección de correo electrónico del contacto. Haga clic con la rueda de desplazamiento para ver el men˙ y seleccione **Continuar**.
- 4. Escriba un asunto en el campo **Asunto** y pulse la tecla **Intro**. Escriba el mensaje.
- 5. Cuando haya terminado el mensaje, haga clic con la rueda de desplazamiento para ver el menú y, a continuación, seleccione **Enviar**.

Volverá a la pantalla Mensajes, en la que puede ver el estado del mensaje enviado.

### **Para enviar mensajes utilizando vínculos**

El dispositivo reconoce las direcciones de correo electrónico que se incluyen en el cuerpo de los mensajes y los convierte en vínculos. Puede seleccionar un vínculo subrayado y utilizarlo para enviar un mensaje.

- 1. En la pantalla de inicio, haga clic en el icono **Mensajes**. Aparecerá la pantalla Mensajes.
- 2. Seleccione un mensaje recibido que contenga un vínculo. Haga clic con la rueda de desplazamiento para ver el menú y, a continuación, seleccione **Abrir**.
- 3. Seleccione el vínculo de la dirección de correo electrónico a la que desea enviar un mensaje. Haga clic con la rueda de desplazamiento para ver el menú. Seleccione **Correo electrónico**.
- 4. Escriba un asunto en el campo **Asunto** y pulse la tecla **Intro**. Escriba el mensaje.
- 5. Cuando haya terminado el mensaje, haga clic con la rueda de desplazamiento para ver el menú y, a continuación, seleccione **Enviar**.

Volverá a la pantalla Mensajes, en la que puede ver el estado del mensaje enviado.

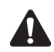

**Nota:** los vínculos también pueden aparecer en el resto de aplicaciones del dispositivo de bolsillo. Podrá enviar mensajes de correo electrónico desde cualquiera de estas aplicaciones mediante el procedimiento descrito anteriormente.

## <span id="page-52-0"></span>**Configuración de las opciones de mensajes**

Podrá cambiar la configuración de todos los mensajes PIN o de correo electrónico o sÛlo del mensaje que se encuentre redactando en ese momento.

## **Para configurar las opciones de mensajes**

Podrá personalizar las opciones siguientes para que se apliquen a todos los mensajes.

- ï **Mostrar hora:** seleccione si desea que en la pantalla Mensajes aparezca la hora a la que el mensaje se ha enviado o recibido. De forma predeterminada, esta opción se establece en Sí.
- ï **Mostrar nombre:** seleccione si desea que en la pantalla Mensajes aparezca el nombre del remitente o del destinatario. De forma predeterminada, esta opción se establece en **Sí**.
- **Confirmar eliminación:** seleccione si desea que se solicite confirmación antes de eliminar los mensajes de forma permanente. De forma predeterminada, esta opción se establece en Sí.
- **Considerar nivel de PIN 1:** seleccione si desea que se consideren los mensajes PIN de alta prioridad. De forma predeterminada, esta opción se establece en **SÌ**.

- Continuación autom .: seleccione si desea que la sección siguiente de un mensaje de gran tamaño se entregue automáticamente al dispositivo.
- **Eliminar en**: seleccione si desea eliminar los mensajes sólo del dispositivo de bolsillo o del dispositivo y el escritorio o la reconciliación de correo electrónico inalámbrico

**Integración con la** Si ha integrado el software de escritorio con una cuenta de correo **cuenta de correo electrónico de empresa** electrónico de empresa, también podrá definir el campo **Ocultar mensajes archivados**. Seleccione si desea que los mensajes de correo archivados aparezcan en la pantalla Mensajes.

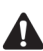

**Nota:** si la reconciliación de correo electrónico inalámbrico está activada en el dispositivo de bolsillo, también puede definir los campos **Reconciliación inalámbrica** y **Conflictos**.

- ï **Reconciliación inalámbrica:** seleccione si desea reconciliar los mensajes entre el programa de correo del escritorio y el dispositivo de forma automática. De forma predeterminada, esta opción se establece en **Sí**.
- ï **Conflictos:** seleccione la ubicación predominante en el caso de que se marque como leído o como no leído o se mueva un mensaje del dispositivo y del escritorio. De forma predeterminada, esta opción se establece como **Prioridad del buzón de correo**.

Para utilizar la reconciliación de correo electrónico inalámbrico, el dispositivo de bolsillo debe cumplir una de las condiciones siguientes:

- Si el dispositivo de bolsillo integra un cuenta de correo de la empresa, la reconciliación de correo electrónico inalámbrico debe estar activada en dicho dispositivo en BlackBerry Enterprise Server versión 3.6 o posterior para Microsoft Exchange, o BlackBerry Enterprise Server versión 2.2 o posterior para Lotus Domino.
- Si el dispositivo de bolsillo integra una cuenta de correo electrónico de ISP existente o nueva, dicho dispositivo debe estar activado en la versión 1.7 o posterior de BlackBerry Web Client.

Póngase en contacto con el administrador del sistema u proveedor de servicios para obtener más información sobre si puede utilizar la reconciliación de correo electrónico inalámbrico.

- 1. En la pantalla de inicio, haga clic en el icono **Mensajes**. Aparecerá la pantalla Mensajes.
- 2. Haga clic con la rueda de desplazamiento para ver el menú y, a continuación, seleccione **Opciones**. Aparecerá la pantalla Opciones de la lista de mensajes.
- 3. En el campo que desee definir, pulse la tecla **Space** hasta que aparezca en pantalla la opción que desee.

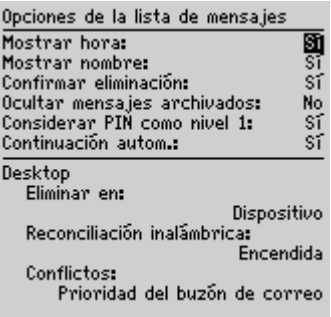

#### **Pantalla Opciones de la lista de mensajes: configurar opciones**

4. Cuando haya editado los campos, haga clic con la rueda de desplazamiento para ver el menú y, a continuación, seleccione **Guardar**.

Volverá a la pantalla Mensajes.

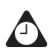

**Sugerencia:** asimismo, puede cambiar las Opciones de la lista de mensajes de la pantalla Mensajes guardados.

### **Para configurar las opciones del mensaje actual**

Los cambios que realice al mensaje actual sólo se aplicarán al mensaje que esté redactando actualmente. No se aplican a todos los mensajes.

- 1. En la pantalla de inicio, haga clic en el icono **Redactar**. Aparecerá la pantalla Para.
- 2. Seleccione un contacto y haga clic con la rueda de desplazamiento para ver el menú. Seleccione un método de envío (correo electrónico o PIN). En este ejemplo, seleccionamos Correo electrónico.
- 3. Haga clic con la rueda de desplazamiento para ver el menú. Seleccione **Opciones**. Aparecerá la pantalla Opciones de mensajes actuales.
- 4. En el campo Importancia, pulse la tecla Space hasta que aparezca la opción que desee.

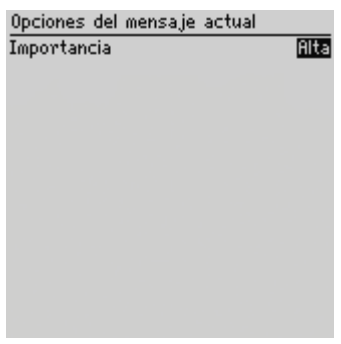

#### **Pantalla Opciones del mensaje actual: configurar opciones**

5. Haga clic con la rueda de desplazamiento para ver el menú y, a continuación, seleccione **Guardar**.

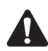

**Nota:** si envía un mensaje con importancia alta, aparecerá un signo de exclamación junto al mensaje en la pantalla Mensajes.

## <span id="page-55-0"></span>**Inserción de símbolos**

Puede insertar símbolos en los mensajes desde la biblioteca de símbolos del dispositivo de bolsillo.

### **Para insertar símbolos**

- 1. En la pantalla de inicio, haga clic en el icono **Redactar**. Aparecerá la pantalla Para.
- 2. Seleccione un contacto y haga clic con la rueda de desplazamiento para ver el menú. Seleccione un método de envío (correo electrónico o PIN). En este ejemplo, seleccionamos Correo electrónico.
- 3. Mientras redacta el mensaje, pulse la tecla **Alt** + la tecla **Space**. Un cuadro de diálogo muestra los símbolos disponibles.

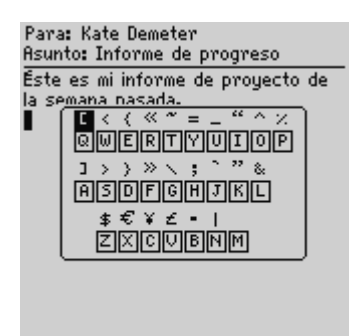

**Redacción de un mensaje: insertar símbolos**

- 4. Seleccione el sÌmbolo que desea utilizar.
- 5. Haga clic con la rueda de desplazamiento para insertar el símbolo en el mensaje. (También puede pulsar la tecla de letra asociada situada debajo del símbolo.)

Se insertará el símbolo en el mensaje.

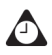

**Sugerencia:** para insertar símbolos en las pantallas Nueva dirección, Editar dirección, Buscar mensajes y Nuevo Texto automático, pulse la tecla **Alt** + la tecla **Space**. Para insertar caracteres de viñeta en los mensajes, pulse la tecla **Alt** + la tecla **Space**. Pulse **B** en el cuadro de diálogo que aparecerá en pantalla.

### **Para insertar caracteres especiales**

- 1. En la pantalla de inicio, haga clic en el icono **Redactar**. Aparecerá la pantalla Para.
- 2. Seleccione un contacto y haga clic con la rueda de desplazamiento para ver el menú. Seleccione un método de envío (correo electrónico o PIN). En este ejemplo, seleccionamos Correo electrónico.
- 3. Cuando redacte un mensaje, mantenga pulsada la tecla de la letra que desea utilizar mientras gira la rueda de desplazamiento para ver los acentos, las marcas o los símbolos asociados a dicho carácter. Una vez que aparezca el carácter deseado, suelte la tecla de letra.

## <span id="page-57-0"></span>**Aplicación de formato a los mensajes**

El dispositivo posee funciones que permiten reducir el tiempo de escritura. Asimismo, incluye una función de texto automático que sustituye automáticamente el texto introducido por texto programado previamente.

### **Uso automático de mayúsculas**

No es necesario que pulse la tecla de **may˙sculas** para utilizar may˙sculas mientras redacta un mensaje; el dispositivo dispone de dos métodos que ponen las letras en mayúscula.

- La primera letra que introduzca al escribir o que siga a un punto se pondrá automáticamente en mayúscula. El dispositivo reconocerá el comienzo de una nueva frase e insertará la mayúscula por usted.
- Si desea poner en mayúscula alguna otra letra, mantenga pulsada la tecla correspondiente hasta que se inserte la mayúscula. Para que funcione esta función, en la aplicación Opciones, en la pantalla Pantalla/Teclado, debe configurar la opción Velocidad de tecla como Lenta o Rápida.

## **Puntuación automática**

Para insertar un punto automáticamente al final de una frase o palabra, pulse dos veces la tecla **Space**. La letra que introduzca después aparecerá en mayúscula.

Para insertar una letra en minúscula después de un punto, pulse la tecla de retroceso e introduzca de nuevo la letra, que aparecerá en minúscula.

#### **Campos de número y de correo electrónico**

Puede introducir una dirección en un campo **Correo electrónico** sin pulsar la tecla Alt. Cuando escribe una dirección de correo electrónico, en lugar de pulsar la tecla **Alt** + **L** para insertar el signo de la arroba (@), pulse la tecla **Space**. Si pulsa de nuevo la tecla **Space**, se insertará un punto.

Podrá introducir números en los campos **Trabajo**, Particular, Móvil, Fax, PIN y **Buscapersonas** sin pulsar la tecla **Alt**.

Para introducir un número en uno de estos campos, pulse la tecla del carácter asociado. Por ejemplo, para mostrar el número 4, pulse R. Podrá insertar de este modo cualquier n˙mero, los parÈntesis y los caracteres **-**, **+**, **x,** \* y **.** .

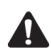

**Nota:** en el campo **PIN** sólo podrá introducir números y caracteres hexadecimales.

#### **Bloqueo numérico**

Puede activar el modo de bloqueo de números (bloqueo numérico) para introducir n˙meros sin pulsar la tecla **Alt**. Pulse la tecla **Alt** y la tecla de mayúsculas de la izquierda. Se activará el modo de bloqueo numérico y podrá introducir números en cualquier pantalla. Pulse la tecla Alt de nuevo para desactivar el modo de bloqueo numérico.

## **Uso de la función Texto automático**

La función Texto automático sustituve determinado texto introducido por el texto que se haya programado previamente. Puede configurar las entradas de texto automático predeterminadas y agregar otras nuevas para adaptarlas a sus necesidades. Puede utilizar la función Texto automático para realizar de manera automática las siguientes acciones:

- redactar mensajes o frases utilizados con frecuencia con sólo pulsar unas teclas
- corregir palabras que se suelen escribir incorrectamente
- reemplazar abreviaturas y acrónimos por palabras completas
- $\bullet$  insertar frases en un mensaje con sólo pulsar una tecla
- $\bullet$  insertar signos de puntuación y símbolos en el mensaje sin utilizar la tecla Alt ni la biblioteca de símbolos

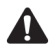

**Nota:** existen varias teclas de método abreviado integradas en la función Texto automático para la inserción de macros en los mensajes. Consulte "Para agregar una nueva entrada de texto automático utilizando una macro" en la página 62 para obtener más información.

#### **Ejemplo de Texto automático**

1. En la pantalla de inicio, haga clic en el icono Redactar. Aparecerá la pantalla Para.

2. Introduzca el texto **garn** mientras redacta el mensaje. El texto **garn** es una entrada predeterminada de texto automático que indica al dispositivo que debe reemplazar automáticamente el texto por la palabra correcta gran.

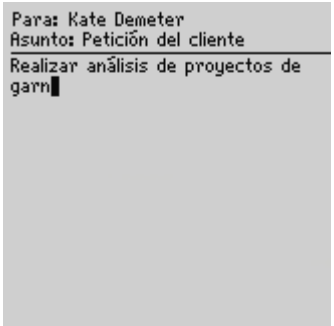

#### **Redacción de un mensaje: ortografía incorrecta**

3. Al pulsar la tecla **Space**, la palabra correcta reemplazará a la incorrecta.

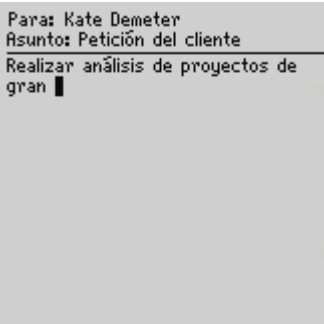

**Redacción de un mensaje: ortografía corregida con la función Texto automático**

#### **Para agregar una nueva entrada de texto automático**

- 1. En la pantalla de inicio, haga clic en el icono **Opciones**. Aparecerá la pantalla Opciones.
- 2. Seleccione **Texto automático**. Aparecerá la pantalla Texto automático, en la que se listan las entradas predeterminadas de texto automático.
- 3. Haga clic con la rueda de desplazamiento para ver el menú y, a continuación, seleccione Nuevo. Aparecerá la pantalla Texto automático: Nuevo.
- 4. Introduzca una palabra clave en el campo **Reemplazar**.
- 5. En el campo **Con**, escriba el texto que sustituirá a la palabra.
- 6. En el campo Utilizando, pulse la tecla Space hasta que aparezca la opción que desee.

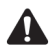

**Nota:** si selecciona **Caso inteligente**, la entrada de texto automático aparecerá en mayúscula o minúscula en función del contexto de la oración en la que se utilice. Si la palabra aparece al principio de una oración, por ejemplo, la primera letra se pondrá en mayúscula automáticamente.

Si selecciona **Caso especificado**, el uso de mayúsculas en las entradas de texto automático se ajustará a lo que determine en el campo **Reemplazar**.

7. La lista de entradas de texto automático cambiará en función del idioma seleccionado para el dispositivo de bolsillo. Al agregar nuevas entradas, podrá determinar si desea que se encuentren disponibles en todos los idiomas o sÛlo en uno especÌfico. En el campo **Idioma**, pulse la tecla **Space** hasta que aparezca el idioma que desee. La configuración predeterminada es el idioma predeterminado del dispositivo.

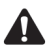

**Nota:** el idioma establecido en esta pantalla determina el idioma en que se encontrará disponible la entrada de texto automático. No cambiará el idioma predeterminado del dispositivo. Podrá cambiar el idioma predeterminado en la pantalla Configuración regional de la aplicación Opciones. [Consulte "Configuración regional" en la página 284](#page-283-0)  [para obtener más información.](#page-283-0)

8. Cuando haya configurado los campos, haga clic con la rueda de desplazamiento para ver el menú y, a continuación, seleccione Guardar.

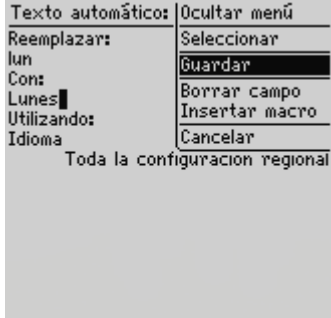

#### **Menú de la pantalla Texto automático: Menú de la pantalla Nuevo: elemento Guardar**

La nueva entrada de texto automático aparecerá por orden alfabético en la lista de entradas de texto automático. Si utiliza esta entrada en un mensaje y pulsa la tecla Space, se insertará en el mensaje el texto correspondiente.

#### **Para agregar una nueva entrada de texto automático utilizando una macro**

Podrá utilizar macros con la función Texto automático para introducir rápidamente elementos variables tales como la fecha y hora actuales, el número de teléfono y el PIN del dispositivo, e información de propietario.

- 1. En la pantalla de inicio, haga clic en el icono **Opciones**. Aparecerá la pantalla Opciones.
- 2. Seleccione **Texto automático**. Aparecerá la pantalla Texto automático, en la que se listan las entradas predeterminadas de texto automático.
- 3. Haga clic con la rueda de desplazamiento para ver el menú y, a continuación, seleccione Nuevo. Aparecerá la pantalla Texto automático: Nuevo.
- 4. Introduzca una palabra clave en el campo **Reemplazar**. En este ejemplo se escribiría un formato abreviado de fecha.
- 5. En el campo **Con**, haga clic con la rueda de desplazamiento para ver el menú y, a continuación, seleccione Insertar macro. Aparecerá el cuadro de diálogo Insertar macro.
- 6. Seleccione una de las siguientes macros: **Fecha corta**, **Fecha larga**, **Hora corta**, **Hora larga**, **Nombre del propietario**, **Info del propietario**, **N˙mero de telÈfono**, **PIN del dispositivo**, **Retroceso**, **Eliminar** o **%**. En este ejemplo, seleccionamos **Fecha corta**.

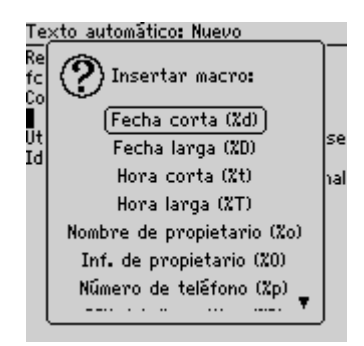

**Agregar una entrada de texto automático: insertar una macro**

- 7. En el campo Utilizando, pulse la tecla Space hasta que aparezca la opción que desee.
- 8. En el campo **Idioma**, pulse la tecla **Space** hasta que aparezca el idioma en que desea que se encuentre disponible la nueva entrada de texto automático.

9. Cuando haya configurado los campos, haga clic con la rueda de desplazamiento para ver el menú y, a continuación, seleccione Guardar.

Para probar la nueva entrada, escriba la palabra clave mientras redacta un mensaje. El valor para la macro se insertará en el mensaje.

#### **Para realizar una búsqueda de texto automático**

Podrá buscar una entrada de texto automático de forma rápida realizando una búsqueda, en lugar de desplazarse por la lista completa de entradas.

- 1. En la pantalla de inicio, haga clic en el icono **Opciones**. Aparecerá la pantalla Opciones.
- 2. Seleccione **Texto automático**. Aparecerá la pantalla Texto automático, en la que se listan las entradas predeterminadas de texto automático.
- 3. Escriba la primera letra o letras de la entrada que desea buscar. En este ejemplo, escribimos la letra **t**. La pantalla muestra la palabra **Buscar**, seguida de la letra **t**.
- 4. En la lista de Texto automático se mostrarán las entradas que comiencen con la letra **t**. Seleccione la entrada deseada o escriba otras letras para especificar más las entradas que desea buscar.

#### **Para editar una entrada de texto automático**

- 1. En la pantalla de inicio, haga clic en el icono **Opciones**. Aparecerá la pantalla Opciones.
- 2. Seleccione **Texto automático**. Aparecerá la pantalla Texto automático, en la que se listan las entradas de texto automático. Seleccione la entrada que desea editar.
- 3. Haga clic con la rueda de desplazamiento para ver el menú y, a continuación, seleccione Editar. Aparecerá la pantalla Texto automático: Editar.
- 4. En los campos **Utilizando** e **Idioma**, pulse la tecla **Space** hasta que aparezca la opción que prefiera.
- 5. Cuando haya editado la entrada de texto automático, haga clic con la rueda de desplazamiento para ver el menú y, a continuación, seleccione Guardar.

Volverá a la pantalla Texto automático, en la que podrá ver los cambios.

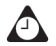

**Sugerencia:** si desea editar entradas de texto automático mientras redacta un mensaje, haga clic con la rueda de desplazamiento para ver el menú y, a continuación, seleccione **Editar texto automático**.

También podrá editar las entradas con la herramienta Copia de seguridad/restauración del software de escritorio. Consulte la *Ayuda en línea sobre copia de seguridad/restauración de archivos* para obtener más información.

#### **Para eliminar una entrada de texto automático**

Si no desea guardar una entrada de texto automático, puede eliminarla.

- 1. En la pantalla de inicio, haga clic en el icono Opciones. Aparecerá la pantalla Opciones.
- 2. Seleccione **Texto automático**. Aparecerá la pantalla Texto automático, en la que se listan las entradas predeterminadas de texto automático.
- 3. Seleccione la entrada que desea eliminar.
- 4. Haga clic con la rueda de desplazamiento para ver el menú y, a continuación, seleccione **Eliminar**. Aparecerá un cuadro de diálogo que le pedirá confirmación antes de eliminar la entrada.
- 5. Seleccione **Eliminar**.

Volverá a la pantalla Texto automático, en la que ya no aparecerá listada la entrada eliminada.

## <span id="page-63-0"></span>**Uso de las funciones cortar, copiar y pegar**

Podrá cortar, copiar y pegar texto en mensajes SMS, PIN y de correo electrónico, en las entradas de la libreta de direcciones, las notas de las llamadas de teléfono, en el bloc de notas, así como en citas, perfiles de notificación, páginas Web y tareas. Asimismo, podrá copiar texto de una aplicación para pegarlo en otra. Por ejemplo, puede copiar el texto de una nota y pegarlo en un mensaje.

### **Para cortar y copiar texto en un mensaje**

1. En la pantalla de inicio, haga clic en el icono **Redactar**. Aparecerá la pantalla Para.

- 2. Mientras redacta un mensaje, sitúe el cursor junto al texto que desea cortar o copiar.
- 3. Mantenga pulsada la tecla **Alt** y haga clic con la rueda de desplazamiento para abrir el modo de selección. Gire la rueda de desplazamiento para seleccionar las líneas de texto que desea cortar o copiar.

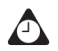

**Sugerencia:** para seleccionar los caracteres de uno en uno, mantenga pulsada la tecla **Alt** o la tecla de **mayúsculas** mientras gira la rueda de desplazamiento.

4. Haga clic con la rueda de desplazamiento para ver el menú y, a continuación, seleccione **Cortar** o **Copiar**.

### **Para pegar texto en un mensaje**

- 1. En la pantalla de inicio, haga clic en el icono **Redactar**. Aparecerá la pantalla Para.
- 2. Mientras redacta un mensaje, sitúe el cursor en el sitio en que desea pegar el texto.
- 3. Haga clic con la rueda de desplazamiento para ver el menú y, a continuación, seleccione **Pegar**.

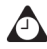

**Sugerencia:** para reemplazar o eliminar texto existente, mantenga pulsada la tecla **Alt** y haga clic con la rueda de desplazamiento para abrir el modo de selección. Gire la rueda de desplazamiento para seleccionar el texto y, a continuación, comience a escribir. El texto introducido reemplazará los caracteres seleccionados.

## <span id="page-64-0"></span>**Uso de la función Buscar**

La función Buscar del dispositivo de bolsillo ubica palabras y números específicos en mensajes recibidos y enviados. Podrá utilizar esta función en las aplicaciones Mensajes, Mensajes guardados y Buscar mensajes.

La función Buscar se diferencia de la aplicación Buscar mensajes en que ésta ˙ltima permite especificar las condiciones de b˙squeda a la hora de ubicar mensajes y registros de llamadas de teléfono específicos. La función Buscar, en cambio, ubica palabras y números específicos en un mensaje abierto.

### **Para utilizar la función Buscar en un mensaje enviado o recibido**

- 1. En la pantalla de inicio, haga clic en el icono **Mensajes**. Aparecerá la pantalla Mensajes.
- 2. Seleccione un mensaje PIN o de correo electrónico. Haga clic con la rueda de desplazamiento para ver el menú y, a continuación, seleccione Abrir. Aparecerá el mensaje.
- 3. Desplácese hasta la parte superior del mensaje. Haga clic con la rueda de desplazamiento para ver el menú y, a continuación, seleccione **Buscar**. Aparecerá el cuadro de diálogo Buscar.

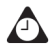

**Sugerencia:** la función Buscar sólo localiza una palabra o un número que aparezca en la posición del cursor o a partir de la misma. Para realizar la búsqueda en el mensaje completo, sitúe el cursor en la parte superior del mismo.

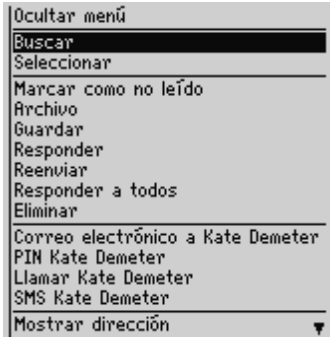

**Menú en pantalla de un mensaje de correo recibido: elemento Buscar**

- 4. Escriba la palabra o el número que desea ubicar en el mensaje y haga clic con la rueda de desplazamiento. El cursor se desplazará hasta la primera ocurrencia de la palabra o el número especificado.
- 5. Cuando localice la palabra o el n˙mero, puede volver a buscarlos si lo desea. Haga clic con la rueda de desplazamiento para ver el menú y, a continuación, seleccione **Buscar siguiente**.

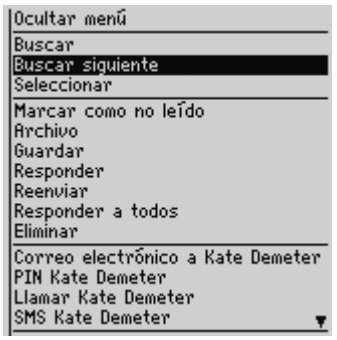

#### **Menú en pantalla de un mensaje de correo recibido: elemento Buscar siguiente**

El cursor se desplazará hasta la siguiente aparición de la palabra o el número que haya escrito.

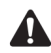

**Nota:** si no se encuentra la palabra o el número, aparecerá el cuadro de diálogo No encontrado.

## <span id="page-66-0"></span>**Adición de archivos adjuntos a los mensajes**

Podrá adjuntar una entrada de la libreta de direcciones a un mensaje PIN o de correo electrónico para enviarla a otro dispositivo.

### **Para adjuntar entradas de la libreta de direcciones**

- 1. En la pantalla de inicio, haga clic en el icono **Redactar**. Aparecerá la pantalla Para.
- 2. Seleccione un contacto y haga clic con la rueda de desplazamiento para ver el menú. Seleccione un método de envío (correo electrónico o PIN). En este ejemplo, seleccionamos Correo electrónico.
- 3. Cuando haya redactado el mensaje, haga clic con la rueda de desplazamiento para ver el menú y, a continuación, seleccione **Adjuntar dirección**. Aparecerá la pantalla Adjuntar, en la que se listan todos los contactos.
- 4. Seleccione un contacto y haga clic con la rueda de desplazamiento para ver el men˙. Seleccione **Continuar**.

5. Volverá al mensaje, al que se agregará la entrada de la libreta de direcciones correspondiente al contacto seleccionado. Haga clic con la rueda de desplazamiento para ver el menú y, a continuación, seleccione Enviar.

| Para: Mark Guo<br>Asunto: Archivo adjunto de la<br>Libreta de direcciones |
|---------------------------------------------------------------------------|
| Adjunto la información de Scott de<br>la Libreta de direcciones.          |
| <b>S</b> cott Tooke                                                       |
|                                                                           |
|                                                                           |

**Redacción de un mensaje: archivo adjunto de la libreta de direcciones**

Consulte la sección "Adición de direcciones" en la página 131 para obtener información sobre cómo agregar una nueva entrada a la libreta de direcciones.

## <span id="page-67-0"></span>**Personalización de la firma automática**

Podrá especificar una firma automática para que se agregue a todos los mensajes de correo electrónico enviados desde el dispositivo.

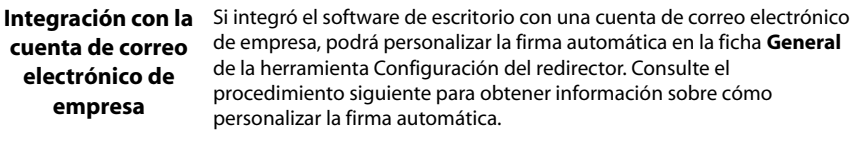

**Integración con cuenta de correo electrónico nueva o de ISP**

Si integró el software de escritorio con una cuenta de correo electrónico nueva o de ISP, podrá personalizar la firma automática en BlackBerry Web Client. Consulte la *Ayuda en línea de BlackBerry Web Client* para obtener más información.

### **Para personalizar la firma automática**

1. En BlackBerry Desktop Manager, haga doble clic en el icono **Configuración** del redirector. Aparecerá la ventana Configuración del redirector.

- 2. En la ficha **General**, en la sección **Firma automática**, haga clic en el cuadro de texto. Edite el texto para personalizar la firma automática.
- 3. Haga clic en Aceptar. Volverá a BlackBerry Desktop Manager.

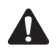

**Nota:** la firma automática sólo se agrega a mensajes de correo electrónico, no a mensajes PIN.

La firma automática no aparece mientras se redacta un mensaje en el dispositivo; se adjuntará al mensaje cuando lo envíe.

Para desactivar la firma automática, elimine todo el contenido del cuadro de texto correspondiente a la firma.

## <span id="page-68-0"></span>**Recepción de la confirmación de entrega**

Podrá recibir confirmación cuando se haya entregado un mensaje de correo electrónico al dispositivo de otra persona.

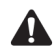

**Nota:** sólo podrá recibir confirmación de la entrega de mensajes de correo electrónico si integró el software de escritorio con una cuenta de correo electrónico de empresa.

### **Para recibir confirmación de entrega**

- 1. En la pantalla de inicio, haga clic en el icono **Redactar**. Aparecerá la pantalla Para.
- 2. Seleccione un contacto del mensaje y haga clic con la rueda de desplazamiento para ver el menú. Seleccione Correo electrónico.
- 3. En el campo **Asunto**, escriba **<confirm>**, seguido por la lÌnea de asunto. Para insertar corchetes, pulse la tecla Alt y la tecla Space e insértelos desde el cuadro de diálogo Símbolos.

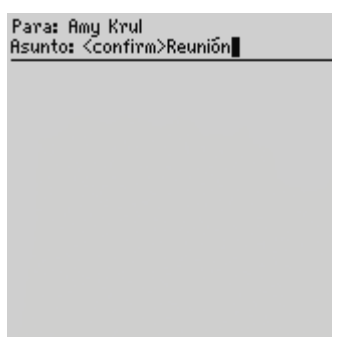

#### **Redacción de un mensaje: especificar la confirmación de entrega**

- 4. Escriba el mensaje y, a continuación, haga clic con la rueda de desplazamiento para ver el menú.
- 5. Seleccione **Enviar**.

Cuando se entregue el mensaje al dispositivo del destinatario, recibirá un mensaje nuevo para indicar que ha llegado al destinatario el mensaje enviado.

## <span id="page-69-0"></span>**Lectura de mensajes PIN o de correo electrónico**

Cuando llegue un nuevo mensaje, recibirá en la sección de la pantalla sobre el estado del dispositivo una notificación visual (o de otro tipo, dependiendo de la configuración de los perfiles de notificación del dispositivo).

### **Para leer un mensaje**

- 1. En la pantalla de inicio, haga clic en el icono **Mensajes**. Aparecerá la pantalla Mensajes. Los mensajes se listan por orden cronológico, agrupados por fecha.
- 2. Seleccione un mensaje PIN o de correo electrónico recibido y haga clic con la rueda de desplazamiento para ver el menú. Seleccione **Abrir**.

#### **Acciones de mensajes PIN o de correo electrónico recibidos**

Cuando haya leído el mensaje PIN o de correo electrónico, haga clic con la rueda de desplazamiento para ver el menú y, a continuación, seleccione uno de los siguientes elementos:

**Marcar como no leídos:** esta acción marca el mensaje PIN o de correo electrónico actual como no leído. Al volver a la pantalla Mensajes, aparecerá el icono de no leído. Consulte "Marcación de mensajes como no leídos" en la página 110 para obtener más información

**Archivar:** esta acción archiva el mensaje de correo electrónico actual en la carpeta especificada. Si lleva a cabo la reconciliación de los mensajes de correo electrónico del dispositivo y el escritorio, los mensajes archivados en el dispositivo se moverán a la carpeta correspondiente en el escritorio. Consulte "Archivo de mensajes de correo electrónico" en la página 98 para obtener más información.

**Integración con la**  Sólo podrá archivar mensajes si integró el software de escritorio con una **cuenta de correo**  cuenta de correo electrónico de empresa. **electrónico de empresa**

Guardar: esta acción guarda el mensaje PIN o de correo electrónico abierto. Los mensajes guardados en el dispositivo se copiarán en la pantalla Mensajes guardados. Consulte "Salvaguarda de mensajes" en la página 102 para obtener más información.

**Responder:** esta acción envía una respuesta al remitente del mensaje PIN o de correo electrónico abierto, cuyo texto se incluirá en la respuesta. Se enviará todo el mensaje original, incluso si aparecía truncado en el dispositivo.

**Reenviar:** esta acción reenvía el mensaje PIN o de correo electrónico abierto al contacto (o contactos) especificado(s). Asimismo, se reenvían los archivos adjuntos al mensaje. El texto original del mensaje se reenvía junto con el texto adicional escrito.

Responder a todos: esta acción envía a todos los destinatarios del mensaje una respuesta, que incluye el texto del mensaje original.

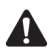

**Nota:** si selecciona los elementos del menú **Responder** o **Responder a todos**, podrá eliminar el texto original para que no se incluya en el mensaje. Mientras redacta la respuesta, haga clic con la rueda de desplazamiento para ver el menú y, a continuación, seleccione **Eliminar texto original**.

**cuenta de correo electrónico de empresa**

Integración con la Si responde a un mensaje de correo electrónico desde el dispositivo, se marcará como leído y respondido el mensaje correspondiente en el programa de correo electrónico del escritorio. Si reenvía un mensaje, se marcará como abierto y reenviado el mensaje correspondiente.

Eliminar: esta acción elimina el mensaje PIN o de correo electrónico abierto. Consulte "Eliminación de mensajes y registros de llamadas de teléfono" en la página 122 para obtener más información.

**Más:** esta acción solicita al programa de correo del escritorio que envíe al dispositivo las secciones restantes de un mensaje largo de correo. Sólo se encuentra disponible si, en la pantalla Opciones de la lista de mensajes, configura el campo **Continuación autom**. como **No**.

Mensaje completo: esta acción solicita al programa de correo del escritorio que envíe al dispositivo todas las secciones restantes de un mensaje largo de correo. Sólo se encuentra disponible si, en la pantalla Opciones de la lista de mensajes, configura el campo **Continuación autom.** como **No**.

Correo electrónico: esta acción envía un mensaje de correo electrónico al remitente o al destinatario de un mensaje PIN o de correo electrónico abierto. Sólo estará disponible cuando el cursor se encuentre en los campos De o Para del mensaje abierto y existe una dirección de correo electrónico de este contacto guardada en la libreta de direcciones.

PIN: esta acción envía un mensaje PIN al remitente o al destinatario de un mensaje PIN o de correo electrónico abierto. Sólo estará disponible cuando el cursor se encuentre en los campos **De** o **Para** del mensaje abierto y existe un n˙mero PIN de este contacto guardado en la libreta de direcciones.

Llamar: esta acción realiza una llamada al remitente o al destinatario de un mensaje de correo electrónico abierto. Sólo estará disponible cuando el cursor se encuentre en los campos **De** o **Para** del mensaje abierto y exista un número de teléfono de este contacto guardado en la libreta de direcciones.

**SMS:** esta acción envía un mensaje SMS al remitente o al destinatario de un mensaje PIN o de correo electrónico abierto. Sólo estará disponible cuando el cursor se encuentre en los campos **De** o **Para** del mensaje abierto y exista un número de teléfono de este contacto guardado en la libreta de direcciones.

**Mostrar dirección:** esta acción muestra la dirección SMTP completa o el número PIN del destinatario o del remitente. Sólo estará disponible cuando el cursor se encuentre en los campos **De** o **Para** del mensaje PIN o de correo electrónico abierto en los que se muestra el nombre o el PIN de una persona tal y como aparezca en una entrada de la libreta de direcciones.

**Mostrar nombre:** esta acción muestra el nombre y apellido del destinatario o del remitente. Sólo estará disponible si el cursor se encuentra en los campos De o Para del mensaje PIN o de correo electrónico abierto en los que se muestra la dirección de correo SMTP completa o el PIN del contacto, y la información del contacto está guardada en la libreta de direcciones.
Ver carpeta: esta acción muestra la carpeta en la que se almacena el mensaje de correo electrónico.

**Integración con la** El elemento de menú Ver carpeta está disponible únicamente si ha **cuenta de correo electrónico de empresa** integrado el software de escritorio con una cuenta de correo electrónico de la empresa y ha realizado una reconciliación del correo electrónico para transferir las carpetas del escritorio al dispositivo de bolsillo.

**Ver contacto:** esta acción muestra la información de contacto del remitente del mensaje PIN o de correo electrónico. Sólo está disponible si la información del contacto se ha guardado previamente en la libreta de direcciones.

**Agregar a libreta de direcciones:** esta acción agrega a la libreta de direcciones la información de contacto del remitente del mensaje PIN o de correo electrónico. Sólo está disponible si la información del contacto no se ha guardado previamente en la libreta de direcciones.

Elemento anterior: esta acción cierra el elemento actual y abre el anterior (si es que existe).

Elemento siguiente: esta acción cierra el elemento actual y abre el siguiente (si es que existe).

**Elemento siguiente no abierto:** esta acción cierra el elemento actual y abre el elemento siguiente no abierto (si es que existe).

# **Recepción de mensajes de correo electrónico largos**

En ocasiones, puede que reciba mensajes de correo electrónico cuyo tamaño exceda del que puede transmitir la red al dispositivo de una sola vez. En estos casos, se enviará al dispositivo la cantidad máxima de datos permitida y el resto del mensaje permanecerá en el escritorio.

Podrá solicitar el resto de la información de un mensaje de forma manual, o bien configurar las Opciones de la lista de mensajes para que el dispositivo reciba más de un mensaje automáticamente una vez hava leído la sección entregada.

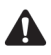

**Nota:** si recibe un mensaje PIN cuyo tamaño supera el que puede transmitir la red, se incluirá la notificación **Mensaje original truncado** al final del texto y No podrá recibir el resto del mensaje PIN.

### **Para recibir el resto de un mensaje de forma automática**

Si desea que las restantes secciones de un mensaje de gran tamaño se soliciten y entreguen automáticamente al dispositivo, configure el campo **Continuación autom.** en la pantalla Opciones de la lista de mensajes como **SÌ**. [Consulte](#page-52-0)  "Configuración de las opciones de mensajes" en la página 53 para obtener más información

Cuando la opción Continuación autom. está activada, el dispositivo solicita y recibe las secciones restantes de los mensajes largos a medida que vaya leyendo las partes entregadas.

### **Para solicitar el resto de un mensaje de forma manual**

Podrá solicitar el resto o todo el contenido de un mensaje largo de forma manual si, en la pantalla Opciones de la lista de mensajes, el campo **Continuación autom.** está configurado como No.

- 1. En la pantalla de inicio, haga clic en el icono **Mensajes**. Aparecerá la pantalla Mensajes.
- 2. Abra un mensaje de correo electrónico. Si el mensaje aparece truncado, aparecerá el mensaje **Más disponible** al final del mensaje, seguido del número de bytes pendientes de recepción.
- 3. Haga clic con la rueda de desplazamiento para ver el menú y, a continuación, seleccione una de las opciones siguientes:
	- Para solicitar otra parte de un mensaje, seleccione **Más**.
	- ï Para solicitar el resto del mensaje, seleccione **Mensaje completo**.

#### **Recepción de mensajes de correo electrónico largos**

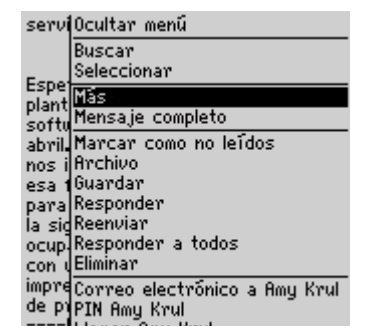

**Menú de un mensaje de correo abierto: elemento Más**

Si se encuentra en un área con suficiente cobertura inalámbrica para la recepción de mensajes de correo electrónico y selecciona **Más**, recibirá la siguiente sección del mensaje de correo electrónico. Si ha seleccionado Mensaje completo, se enviará el resto del mensaje. Se incluirá al final del mensaje existente.

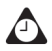

**Sugerencia:** podrá volver a la pantalla Mensajes mientras espera el resto del mensaje. Recibirá una notificación cuando llegue al dispositivo la parte siguiente del mensaje, que aparecerá marcado como no leído en la pantalla Mensajes. Seleccione el mensaje y pulse la tecla **Intro** para abrirlo. Pulse **U** para reanudar la lectura del mensaje en el punto en que la dejó.

# **Administración de archivos adjuntos**

Es posible que reciba en el dispositivo mensajes PIN o de correo electrónico que contengan archivos adjuntos. De este modo, puede ver los archivos adjuntos de una libreta de direcciones enviados desde otros dispositivos y, a continuación, agregarlos a su libreta de direcciones.

### **cuenta de correo electrónico de empresa**

**Integración con la** Si integró el software de escritorio con una cuenta de correo electrónico de empresa y activó la sincronización inalámbrica del calendario, podrá crear y recibir solicitudes de reunión desde el dispositivo de bolsillo. Los mensajes de correo de las reuniones que organice se enviarán con un archivo adjunto de solicitud de reunión, mientras que los mensajes de correo de las solicitudes de reunión que reciba incluirán un archivo adjunto de respuesta a la reunión. Podrá ver estos archivos adjuntos desde el dispositivo.

> Si ha cargado la aplicación de servicio de archivos adjuntos en el dispositivo de bolsillo y en BlackBerry Enterprise Server versión 3.6 o posterior para Microsoft Exchange, o BlackBerry Enterprise Server versión 2.2 o posterior para Lotus Domino, podrá ver varios tipos de archivos adjuntos en el dispositivo. [Consulte "Vistas del servicio de archivos](#page-209-0)  [adjuntos" en la página 210 para obtener más información](#page-209-0) sobre cómo ver archivos adjuntos.

### **Para administrar archivos adjuntos de libreta de direcciones**

Si recibe en el dispositivo un mensaje PIN o de correo que contiene un archivo adjunto de libreta de direcciones, podrá ver este archivo y agregarlo a la libreta de direcciones del dispositivo.

- 1. En la pantalla de inicio, haga clic en el icono Mensajes. Aparecerá la pantalla Mensajes.
- 2. Abra un mensaje recibido. Aparecerá el número de archivos adjuntos de libreta de direcciones en la parte superior del mensaje. Desplácese hasta el final del mensaje; el nombre del archivo adjunto de libreta de direcciones aparecerá junto a un icono de libreta.

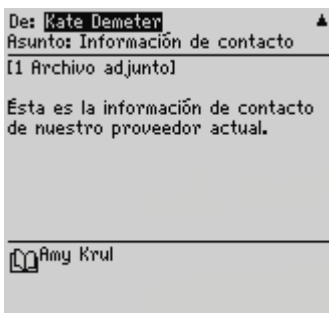

#### **Mensaje de correo electrónico abierto con un archivo adjunto de libreta de direcciones**

- 3. Sitúe el cursor en el nombre del archivo adjunto de libreta de direcciones, haga clic con la rueda de desplazamiento para ver el menú y, a continuación, seleccione Ver archivo adjunto. Aparecerá una tarjeta de visita virtual con información del contacto.
- 4. Haga clic con la rueda de desplazamiento para ver el menú.
	- $\bullet$  Si el contacto no está registrado, seleccione **Agregar a libreta de direcciones**.
	- ï Si el contacto ya se encuentra registrado en la libreta de direcciones, pero desea actualizar la información, seleccione **Actualizar dirección**.
- 5. Se agregará el archivo adjunto a la libreta de direcciones y volverá al archivo adjunto abierto. Haga clic con la rueda de desplazamiento para ver el menú y seleccione **Cerrar**.

Volverá al mensaje abierto.

# **Para reenviar mensajes con archivos adjuntos**

Si recibe en el dispositivo un mensaje de correo con un archivo adjunto, puede reenviar el mensaje.

- 1. En la pantalla de inicio, haga clic en el icono **Mensajes**. Aparecerá la pantalla Mensajes.
- 2. Abra un mensaje recibido que contenga un archivo adjunto. El número de archivos adjuntos se indica en la parte superior del mensaje, mientras que el tamaño y el nombre de cada uno aparecen en la parte inferior.

### **Mensajes PIN y de correo electrónico**

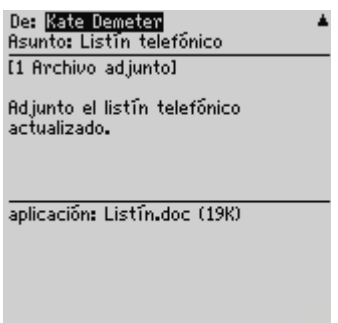

#### **Mensaje de correo electrónico recibido con un archivo adjunto**

- 3. Haga clic con la rueda de desplazamiento para ver el menú y, a continuación, seleccione **Reenviar**. Aparecerá la pantalla Seleccionar dirección.
- 4. Seleccione un destinatario, haga clic con la rueda de desplazamiento para ver el menú y, a continuación, seleccione **Correo electrónico**. Introduzca el texto que desee agregar al mensaje. El mensaje incluirá el archivo adjunto.
- 5. Haga clic con la rueda de desplazamiento para ver el menú. Seleccione **Enviar**.

Volverá a la pantalla Mensajes, en la que podrá comprobar el estado del mensaje de correo enviado.

### **Para administrar archivos adjuntos de solicitud de reunión y de respuesta de reuniones**

Si envía una solicitud de reunión o responde a una recibida desde el dispositivo, podrá ver el archivo adjunto a la reunión.

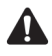

**Nota:** para crear o recibir solicitudes de reunión, deberá integrar el software de escritorio con una cuenta de correo electrónico de la empresa y activar la sincronización inalámbrica del calendario. [Consulte "Activación de la sincronización inalámbrica del](#page-238-0)  [calendario" en la página 239 para obtener más información.](#page-238-0)

- 1. En la pantalla de inicio, haga clic en el icono **Mensajes**. Aparecerá la pantalla Mensajes.
- 2. Abra un mensaje de solicitud de reunión o de respuesta de una reunión. Desplácese hasta el final del mensaje y seleccione el archivo adjunto **Solicitud**

**de reunión** o **Respuesta de la reunión**. Haga clic con la rueda de desplazamiento para ver el menú y, a continuación, seleccione **Abrir archivo adjunto**.

Se mostrarán en pantalla los detalles de la reunión.

# **Sugerencias para los mensajes PIN y de correo electrónico**

#### **Redactar mensajes**

- **Pulse R** para redactar un nuevo mensaje en las aplicaciones Mensajes o Mensajes guardados.
- ï Pulse la tecla **Alt** y gire la rueda de desplazamiento para desplazarse horizontalmente a través de cualquier aplicación en la que pueda introducir o ver texto.
- ï Pulse la tecla **Space** para insertar los caracteres "@" y "." en un campo **Correo electrónico**.
- ï Pulse la tecla **Space** dos veces para insertar un punto cuando esté escribiendo un texto (la letra que sigue al punto aparecerá automáticamente en mayúscula).
- $\bullet$  Escriba las primeras letras de un nombre o las iniciales separadas por un espacio para buscar un contacto específico en la pantalla Para.
- ï Pulse y mantenga presionada una letra para ponerla en mayúscula (deberá tener activada la opción **Velocidad de tecla**).
- Cuando escriba texto o redacte un mensaje, mantenga pulsada una letra y gire la rueda de desplazamiento para desplazarse por los otros caracteres. Una vez que aparezca el carácter deseado, suelte la tecla de letra.
- ï Pulse la tecla **Alt** y la tecla de **mayúsculas de la derecha** para activar el modo de bloqueo de mayúsculas. Pulse cualquiera de las teclas de**mayúsculas** para desactivarlo.
- ï Pulse la tecla **Alt** y la tecla de **mayúsculas de la izquierda** para activar el modo de bloqueo numérico. Pulse la tecla **Alt** para desactivarlo.

### **Uso de las funciones cortar, copiar y pegar**

- ï Pulse la tecla **Alt** y haga clic con la rueda de desplazamiento para abrir el modo de selección.
- ï Mantenga pulsada cualquier tecla de **mayúsculas** y gire la rueda de desplazamiento para seleccionar el siguiente carácter. Gire la rueda de desplazamiento para seleccionar la línea de texto.
- ï En el modo de selección, pulse la tecla **Alt** y gire la rueda de desplazamiento para copiar el texto o el carácter seleccionado.
- ï En el modo de selección, pulse la tecla de **retroceso** para eliminar el texto o el carácter seleccionado.
- ï Pulse el botón **Escape** para salir del modo de selección.

#### **Mensajes PIN y de correo electrónico**

- ï Pulse cualquiera de las teclas de **mayúsculas** y la tecla **Delete** para cortar el texto o el carácter seleccionado.
- ï Pulse cualquiera de las teclas de **mayúsculas** y haga clic con la rueda de desplazamiento para pegar el texto o el carácter seleccionado.

#### **Leer mensajes**

- ï Para abrir mensajes rápidamente, pulse la tecla **Intro** en la pantalla Mensajes o haga doble clic con la rueda de desplazamiento.
- ï Mantenga pulsada la tecla **Alt** y gire la rueda de desplazamiento para subir o bajar una página en la aplicación Mensajes.
- ï Pulse la tecla **Intro** para desplazarse una página hacia abajo en un mensaje abierto. Pulse las teclas **Alt** e **Intro** para subir una página.
- ï Pulse **P** para ir al principio de una lista o un mensaje recibido.
- ï Pulse **F** para ir al final de una lista o un mensaje recibido.
- ï Pulse la tecla **Space** en el cuerpo de un mensaje recibido, o en la pantalla Mensajes para avanzar una página. Pulse las teclas de **mayúsculas** y la tecla **Space** para retroceder una página.
- ï Si cerró un mensaje antes de finalizar su lectura, ábralo y pulse **U** para volver a la última posición del cursor en dicho mensaje.
- ï Pulse **S** para ir a la fecha siguiente en la pantalla Mensajes.
- **Pulse A** para ir a la fecha anterior en la pantalla Mensajes.
- ï Pulse **N** para ir al siguiente mensaje no leído en la pantalla Mensajes.
- ï Pulse **D** en un mensaje abierto o en la pantalla Mensajes para responder al remitente.
- $\bullet$  Pulse **T** en un mensaje abierto o en la pantalla Mensajes para responder a todos los destinatarios.
- ï Pulse **V** en un mensaje abierto o en la pantalla Mensajes para reenviar el mensaje. Se incluirá el texto original.

# *Capítulo 3* **Mensajes SMS**

Esta sección proporciona información sobre los temas siguientes:

- Iconos de estado de mensajes
- Antes de comenzar
- $\bullet$  Envío de mensajes SMS
- $\bullet$  Configuración de las opciones de SMS
- $\bullet$  Uso de la función Texto automático en los mensajes SMS
- $\bullet$  Lectura de mensajes SMS
- Eliminación del historial de los mensajes SMS
- Sugerencias para mensajes SMS

# <span id="page-81-0"></span>**Iconos de estado de mensajes**

Estos iconos indican el estado de los mensajes SMS.

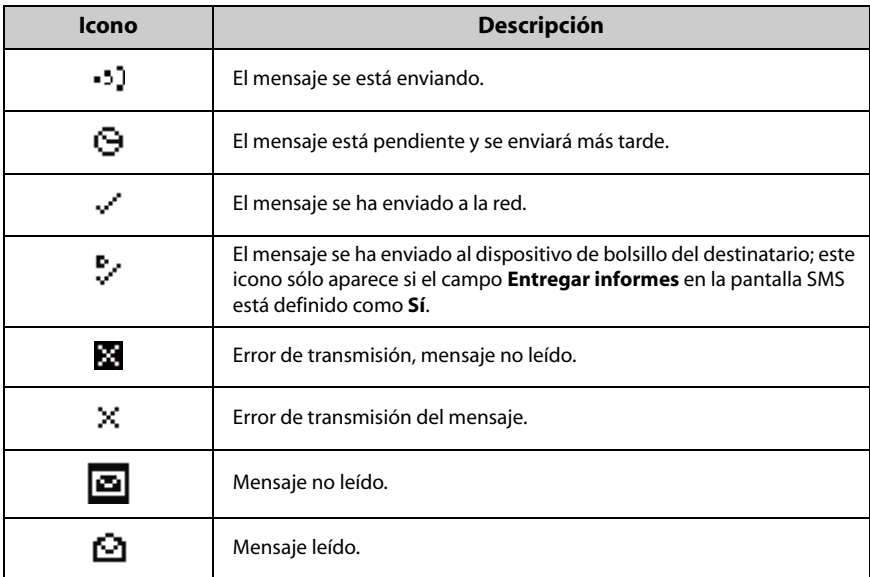

# <span id="page-81-1"></span>**Antes de comenzar**

Puede enviar y recibir mensajes SMS de hasta 160 caracteres a números compatibles con SMS. Un número de teléfono compatible con SMS es aquél (**Trabajo**, **Particular**, **MÛvil** o **Buscapersonas**) que cuenta con capacidades SMS.

Puede localizar el número de teléfono compatible con SMS del dispositivo de bolsillo en la pantalla Tarjeta SIM. Consulte "Tarjeta SIM" en la página 292 para obtener más información. Si el número de teléfono no se muestra en esta pantalla, póngase en contacto con su proveedor de servicios u operador de red.

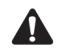

**Nota:** al introducir el número compatible con SMS de un contacto determinado, debe incluir el código de país y de área. Si ha activado las opciones de marcado inteligente en la aplicación Teléfono, no necesitará escribir estos códigos. [Consulte "Configuración las](#page-171-0)  [opciones de marcado inteligente" en la página 172 para obtener más información.](#page-171-0)

En función del plan del operador de red o del proveedor de servicios, es posible que el envío de un mensaje SMS a un dispositivo inalámbrico registrado en una red inalámbrica diferente no funcione como se espera. Póngase en contacto con su proveedor de servicios u operador de red para obtener más información sobre el envío de mensajes SMS entre redes inalámbricas.

# <span id="page-82-0"></span>**Envío de mensajes SMS**

Una vez activado el dispositivo, si se encuentra en un área con suficiente cobertura inalámbrica, podrá enviar mensajes SMS.

# **Para enviar un mensaje SMS**

- 1. En la pantalla de inicio, haga clic en el icono **Redactar**. Aparecerá la pantalla Para.
- 2. A continuación, seleccione un contacto cuyo número compatible con SMS esté guardado en la libreta de direcciones. Haga clic con la rueda de desplazamiento para ver el menú y, a continuación, haga clic en **SMS**.

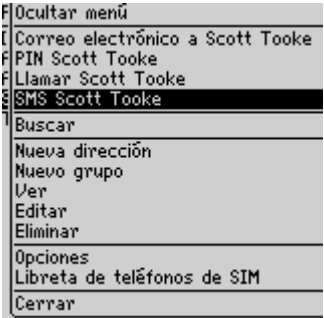

**Menú de la pantalla Para: elemento SMS**

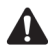

**Nota:** si la entrada de la libreta de direcciones del destinatario contiene varios números de teléfono, se le solicitará que seleccione el número al que se debe enviar el mensaje SMS. Haga clic en el número que desea utilizar.

### **Mensajes SMS**

3. Escriba el mensaje. A medida que escriba, el número de caracteres aparecerá en la esquina superior derecha de la pantalla. Los mensajes SMS pueden incluir un máximo de 160 caracteres.

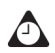

**Sugerencia:** si escribe más caracteres de los permitidos, aparecerá el mensaje **Campo completo**. Pulse la tecla de **retroceso** para eliminar alguno de los caracteres.

4. Cuando haya terminado el mensaje, haga clic con la rueda de desplazamiento para ver el menú y, a continuación, seleccione **Enviar**.

Volverá a la pantalla Mensajes. Si se encuentra en un área con suficiente cobertura inalámbrica para enviar mensajes SMS, aparecerá una marca de verificación junto al mensaje tras un breve período de tiempo. Este icono indica que el mensaje se ha transmitido de forma correcta. Podrá enviar mensajes SMS si aparece GSM, gprs, o **GPRS** y el indicador de cobertura inal·mbrica presenta una o varias barras en la sección de estado del dispositivo de bolsillo de la pantalla.

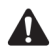

**Nota:** en la aplicación Opciones, si en la pantalla SMS establece el campo **Entregar informes** en **Activado**, aparecerá una **D** con el icono de la marca de verificación una vez que el mensaje se haya enviado al contacto en cuestión. [Consulte "SMS" en la](#page-291-1)  [página 292 para obtener más información.](#page-291-1)

Al escribir mensajes SMS, podrá utilizar las funciones cortar, copiar y pegar. [Consulte](#page-63-0)  ["Uso de las funciones cortar, copiar y pegar" en la página 64 para obtener más](#page-63-0)  [información.](#page-63-0)

### **Para enviar un mensaje SMS a un destinatario único**

Puede enviar un mensaje SMS sin agregar al destinatario a su libreta de direcciones, seleccionando la opción [Utilizar una vez].

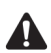

**Nota:** esta opción de envío es un método abreviado y la información del destinatario NO se agregará a la libreta de direcciones.

- 1. En la pantalla de inicio, haga clic en el icono **Redactar**. Aparecerá la pantalla Para.
- 2. Seleccione **[Utilizar una vez]** y haga clic con la rueda de desplazamiento para ver el menú. Seleccione **SMS**. Aparecerá la pantalla SMS único.

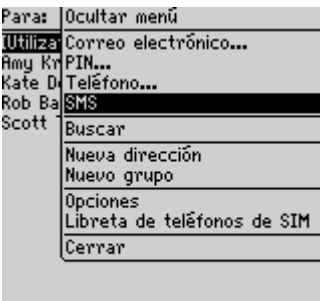

**Menú de la pantalla Para: elemento SMS**

- 3. Escriba el número de teléfono compatible con SMS del contacto. Haga clic con la rueda de desplazamiento para ver el menú y seleccione **Continuar**.
- 4. Escriba un mensaje.
- 5. Cuando haya terminado el mensaje, haga clic con la rueda de desplazamiento para ver el menú y, a continuación, seleccione **Enviar**.

Volverá a la pantalla Mensajes, en la que puede ver el estado del mensaje enviado.

### **Para enviar mensajes utilizando vínculos**

El dispositivo reconoce los números de teléfono que se incluyen en el cuerpo de los mensajes y los convierte en vínculos. Puede seleccionar un vínculo subrayado y, si el número de teléfono es compatible con SMS, podrá utilizarlo para enviar un mensaje SMS.

- 1. En la pantalla de inicio, haga clic en el icono **Mensajes**. Aparecerá la pantalla Mensajes.
- 2. Seleccione un mensaje recibido que contenga un vínculo. Haga clic con la rueda de desplazamiento para ver el menú y, a continuación, seleccione **Abrir**.
- 3. Seleccione el vínculo al número de teléfono compatible con SMS al que quiere enviar el mensaje. Haga clic con la rueda de desplazamiento para ver el menú v, a continuación, seleccione **SMS**.
- 4. Escriba el mensaje.
- 5. Cuando haya terminado el mensaje, haga clic con la rueda de desplazamiento para ver el menú y, a continuación, seleccione **Enviar**.

### **Mensajes SMS**

Volverá a la pantalla Mensajes, en la que puede ver el estado del mensaje enviado.

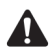

**Nota:** los vínculos también pueden aparecer en el resto de aplicaciones del dispositivo de bolsillo. Podrá enviar mensajes SMS desde cualquiera de estas aplicaciones mediante el procedimiento descrito anteriormente.

# <span id="page-85-0"></span>**Configuración de las opciones de SMS**

Puede personalizar las opciones de mensajes SMS. Consulte "SMS" en la página 292 para obtener más información.

# <span id="page-85-1"></span>**Uso de la función Texto automático en los mensajes SMS**

La función Texto automático sustituye determinado texto introducido por el texto que se haya programado previamente. Si configura las entradas predeterminadas de texto automático y agrega otras nuevas según sus necesidades, podrá utilizar esta función para que se realicen de forma automática las acciones siguientes:

- redactar mensajes o frases utilizados con frecuencia con sólo pulsar unas teclas
- ï corregir palabras que se suelen escribir incorrectamente
- reemplazar abreviaturas y acrónimos por palabras completas
- ï insertar frases en un mensaje con sÛlo pulsar una tecla
- $\bullet$  insertar signos de puntuación y símbolos en el mensaje sin utilizar la tecla Alt ni la biblioteca de símbolos

### **Para agregar una nueva entrada de texto automático**

Puede personalizar la base de datos de texto automático agregando sus propias entradas. Por ejemplo, si suele quedar con sus amigos para comer a mediodía en un restaurante, puede crear una entrada de texto automático que sustituya unas cuantas pulsaciones de tecla por el mensaje **øComemos en Joe¥s a mediodÌa?**

1. En la pantalla de inicio, haga clic en el icono Opciones. Aparecerá la pantalla Opciones.

- 2. Haga clic en **Texto automático**. Aparecerá la pantalla Autotexto en la que se enumeran las entradas predeterminadas. Haga clic con la rueda de desplazamiento para ver el menú y, a continuación, seleccione **Nuevo**. Aparecerá la pantalla Texto automático: Nuevo.
- 3. En el campo **Reemplazar**, escriba una forma corta para el mensaje que utiliza frecuentemente. En este ejemplo, escriba el texto **cmediodÌa**.
- 4. En el campo Con escriba el texto de sustitución. En este ejemplo, escriba el texto **; Comemos en Joe's a mediodía?**
- 5. En el campo **Utilizando**, pulse la tecla **Space** hasta que aparezca la opción que desee.

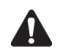

**Nota:** si selecciona **Caso inteligente**, la entrada de texto automático aparecerá en mayúscula o minúscula en función del contexto de la oración en la que se utilice. Si la palabra aparece al principio de una oración, por ejemplo, la primera letra se pondrá en mayúscula automáticamente.

Si selecciona **Caso especificado**, el uso de mayúsculas en las entradas de texto automático se ajustará a lo que determine en el campo **Reemplazar**.

6. En el campo **Idioma**, pulse la tecla **Space** hasta que aparezca el idioma en que desea que se encuentre disponible la nueva entrada de texto automático. La configuración predeterminada es el idioma predeterminado del dispositivo. La lista de entradas de texto automático cambiará en función del idioma seleccionado para el dispositivo de bolsillo. Al agregar nuevas entradas, podrá determinar si desea que se encuentren disponibles en todos los idiomas o sólo en uno específico.

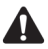

**Nota:** el idioma establecido en esta pantalla no cambia el idioma del dispositivo de bolsillo. Podrá cambiar el idioma predeterminado en la pantalla Configuración regional de la aplicación Opciones. [Consulte "Configuración regional" en la página 284 para](#page-283-0)  [obtener más información.](#page-283-0)

7. Haga clic con la rueda de desplazamiento para ver el menú y, a continuación, seleccione **Guardar**.

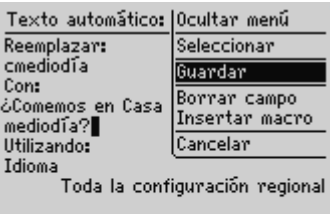

#### **Menú de la pantalla Texto automático: Menú de la pantalla Nuevo: elemento Guardar**

La nueva entrada de texto automático aparecerá por orden alfabético en la lista de entradas de texto automático. Si utiliza esta entrada en un mensaje y pulsa la tecla Space, se insertará en el mensaje el texto correspondiente.

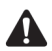

**Nota:** cualquier entrada de texto que cree funcionará tanto con los mensajes de correo electrónico como con los mensajes PIN y SMS.

Podrá editar, eliminar o buscar entradas de texto automático en cualquier momento. [Consulte "Uso de la función Texto automático" en la página 59 para obtener más](#page-58-0)  [información](#page-58-0) sobre cómo utilizar el texto automático.

### **Para utilizar la entrada de texto automático en un mensaje SMS**

Puede utilizar la nueva entrada escribiendo las letras clave cuando redacte un mensaje SMS.

- 1. En la pantalla de inicio, haga clic en el icono Redactar. Aparecerá la pantalla Para.
- 2. A continuación, seleccione un contacto cuyo número compatible con SMS esté guardado en la libreta de direcciones. Haga clic con la rueda de desplazamiento para ver el menú y, a continuación, seleccione **SMS**.

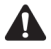

**Nota:** si la entrada de la libreta de direcciones del destinatario contiene varios números de teléfono, se le solicitará que seleccione el número al que se debe enviar el mensaje SMS. Haga clic en el número que desea utilizar.

3. Escriba el mensaje. Cuando escriba, utilice la palabra clave de texto autom·tico. En este ejemplo, escriba el texto **cmediodÌa** y pulse la tecla **Space**.

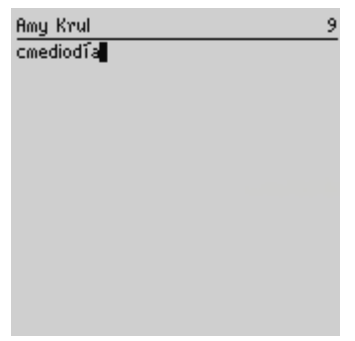

### **Mensaje SMS: palabra clave de texto automático**

4. La palabra clave se sustituirá con el texto especificado. En este ejemplo, cmediodía se sustituye por ¿Comemos en Casa Juan a mediodía?

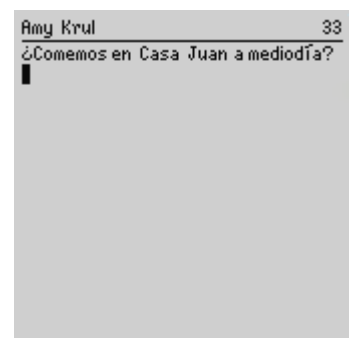

#### **Mensaje SMS: texto sustituido por texto automático**

5. Cuando haya terminado el mensaje, haga clic con la rueda de desplazamiento para ver el menú y, a continuación, seleccione **Enviar**.

Volverá a la pantalla Mensajes.

# <span id="page-89-0"></span>**Lectura de mensajes SMS**

Cuando llegue un nuevo mensaje SMS, el dispositivo de bolsillo mostrará una notificación en la pantalla de inicio y, dependiendo de la configuración de los perfiles de notificación del dispositivo de bolsillo, proporcionará otra notificación.

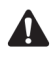

**Nota:** si recibe un mensaje SMS de información a los usuarios de su proveedor de servicios u operador de red, aparecerá en su pantalla el mensaje SMS abierto. Debe confirmar el mensaje para poder cerrarlo. El mensaje no aparece en la pantalla Mensajes.

### **Para leer un mensaje SMS**

1. En la pantalla de inicio, haga clic en el icono **Mensajes**. Aparecerá la pantalla Mensajes. Los mensajes se listan por orden cronológico, agrupados por fecha.

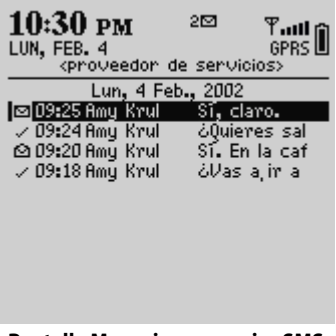

**Pantalla Mensajes: mensajes SMS**

- 2. Seleccione un mensaje SMS recibido y haga clic con la rueda de desplazamiento para ver el menú. Seleccione Abrir.
- 3. El nuevo mensaje aparecerá en la pantalla, en la parte superior de una vista de sesión. La vista de sesión muestra los mensajes que se han enviado al contacto o recibido de éste con anterioridad, permitiéndole leer el mensaje SMS en contexto. Si es necesario, utilice la rueda de desplazamiento para desplazarse y ver mensajes anteriores.

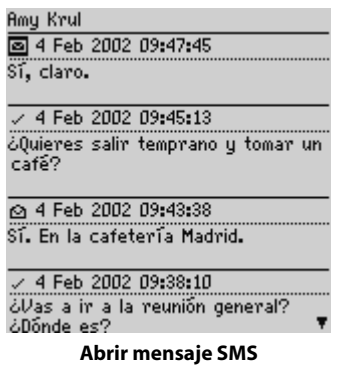

# **Opciones de mensajes SMS recibidos**

Una vez haya leÌdo el mensaje SMS, haga clic con la rueda de desplazamiento para ver el menú y, a continuación, seleccione uno de los siguientes elementos de men˙:

**Marcar como no leídos:** esta acción marca el mensaje SMS actual como no leído. Al volver a la pantalla Mensajes, aparecerá el icono de no leído. Consulte "Marcación de mensajes como no leídos" en la página 110 para obtener más información.

Guardar: esta acción guarda el mensaje SMS abierto. Al igual que los mensajes de correo electrónico y PIN, los mensajes SMS guardados en el dispositivo de bolsillo se copian en la pantalla Mensajes guardados. [Consulte "Salvaguarda de mensajes"](#page-101-0)  en la página 102 para obtener más información.

**Responder:** esta acción envía una respuesta al remitente del mensaje SMS abierto.

Reenviar: esta acción reenvía el mensaje SMS abierto al contacto especificado.

Eliminar: esta acción elimina el mensaje SMS abierto. Consulte "Eliminación de mensajes y registros de llamadas de teléfono" en la página 122 para obtener más información sobre cómo eliminar mensajes.

**Correo electrónico:** esta acción envía una respuesta al remitente o al destinatario del mensaje SMS abierto. SÛlo se encuentra disponible cuando el cursor se encuentra en la parte superior del mensaje SMS abierto y existe una dirección de correo electrónico para este contacto guardada en la libreta de direcciones.

### **Mensajes SMS**

PIN: esta acción envía un mensaje PIN al remitente o a un destinatario del mensaje SMS abierto. SÛlo se encuentra disponible cuando el cursor se encuentra en la parte superior del mensaje SMS abierto y existe un PIN para este contacto guardado en la libreta de direcciones.

Llamar: esta acción realiza una llamada de teléfono al remitente o a un destinatario del mensaje SMS abierto. Sólo está disponible si existe un número de teléfono para este contacto guardado en la libreta de direcciones.

**SMS**: esta acción envía un mensaje SMS al remitente o a un destinatario del mensaje SMS abierto. Sólo está disponible si existe un número de teléfono para este contacto guardado en la libreta de direcciones.

**Mostrar dirección:** esta acción muestra el número de teléfono compatible con SMS completo del destinatario o remitente. Sólo está disponible cuando el cursor se encuentra en la parte superior del mensaje SMS abierto, donde se muestra el nombre de la persona tal y como aparece en la entrada de la libreta de direcciones.

**Mostrar nombre:** esta acción muestra el nombre y apellido del destinatario o del remitente. Sólo estará disponible si coloca el cursor en la parte superior del mensaje SMS abierto en donde se muestra el número de teléfono compatible con SMS completo del contacto, y además el contacto está incluido en la libreta de direcciones.

**Agregar a libreta de direcciones:** esta acción agrega el remitente del mensaje SMS a la libreta de direcciones. Sólo está disponible si el contacto no se ha guardado previamente en la libreta de direcciones.

Eliminar historial: esta acción elimina los mensajes SMS anteriores de la vista de sesión

**Elemento anterior:** esta acción cierra el elemento actual y abre el anterior (si es que existe).

**Elemento siguiente:** esta acción cierra el elemento actual y abre el siguiente (si es que existe).

**Elemento siguiente no abierto:** esta acción cierra el elemento actual y abre el elemento siguiente no abierto (si es que existe).

# <span id="page-91-0"></span>**Eliminación del historial de los mensajes SMS**

Elimine el historial para eliminar los mensajes SMS anteriores de la vista de sesión.

# **Para eliminar el historial de los mensajes SMS**

- 1. En la pantalla de inicio, haga clic en el icono **Mensajes**. Aparecerá la pantalla Mensajes.
- 2. Seleccione un mensaje enviado o recibido y haga clic con la rueda de desplazamiento para ver el menú. Seleccione Abrir.

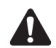

**Nota:** la opción de menú **Eliminar historial** sólo está disponible si selecciona un mensaje SMS que contenga un historial.

3. El mensaje SMS aparecerá en la pantalla, en la parte superior de una vista de sesión. Seleccione el mensaje de correo que desea eliminar y haga clic con la rueda de desplazamiento para ver el menú. Seleccione **Eliminar historial**.

|                                               | Amy Krul Ocultar menú                      |
|-----------------------------------------------|--------------------------------------------|
| <b>图 4 Feb</b> Copian                         |                                            |
|                                               | Sí, claro, Marcar como no leído<br>Guardar |
| $\sqrt{4}$ Feb<br>¿Quieres<br>café?           | Responder<br>Reenviar<br>Eliminar          |
| to 4 Feb                                      | Llamar Amy Krul<br>SMS Amy Krul            |
|                                               | Eliminar historial                         |
| Sí. En la                                     | Elemento anterior                          |
| $\sqrt{4}$ Feb                                | Cerrar                                     |
|                                               |                                            |
| ¿Vas a ir a la reunión general?<br>¿Dónde es? |                                            |

**Abrir el menú Mensaje SMS: elemento Eliminar historial**

**Nota:** no puede eliminar el mensaje SMS más reciente de la vista de sesión.

El mensaje SMS que selecciona y todos los mensajes anteriores que envió al contacto o recibió de éste en esta cadena ya no aparecen listados en la vista de sesión. Los mensajes individuales permanecerán en el listado de la pantalla Mensajes.

# <span id="page-92-0"></span>**Sugerencias para mensajes SMS**

### **Redactar mensajes**

**• Pulse <b>R** para redactar un nuevo mensaje en las aplicaciones Mensajes o Mensajes guardados.

#### **Mensajes SMS**

- ï Desde cualquier aplicación en la que pueda escribir o ver texto, pulse la tecla **Alt** y gire la rueda de desplazamiento para desplazarse horizontalmente.
- ï Pulse la tecla **Space** dos veces para insertar un punto cuando esté escribiendo un texto (la letra que sigue al punto aparecerá automáticamente en mayúscula).
- ï Escriba las primeras letras de un nombre o las iniciales separadas por un espacio para buscar un contacto específico en la pantalla Para.
- ï Pulse y mantenga presionada una letra para ponerla en mayúscula (deberá tener activada la opción **Velocidad de tecla**).
- ï Cuando escriba texto o redacte un mensaje, mantenga pulsada una letra y gire la rueda de desplazamiento para desplazarse por los otros caracteres. Una vez que aparezca el carácter deseado, suelte la tecla de letra.
- ï Pulse la tecla **Alt** y la tecla de **mayúsculas de la derecha** para activar el modo de bloqueo de mayúsculas. Pulse cualquiera de las teclas de **mayúsculas** para desactivarlo.
- ï Pulse la tecla **Alt** y la tecla de **mayúsculas de la izquierda** para activar el modo de bloqueo numérico. Pulse la tecla **Alt** para desactivarlo.

#### **Uso de las funciones de cortar, copiar y pegar**

- ï Pulse la tecla **Alt** y haga clic con la rueda de desplazamiento para abrir el modo de selección.
- ï Mantenga pulsada cualquier tecla de **mayúsculas** y gire la rueda de desplazamiento para seleccionar el siguiente carácter. Gire la rueda de desplazamiento para seleccionar la línea de texto.
- ï En el modo de selección, pulse la tecla **Alt** y gire la rueda de desplazamiento para copiar el texto o el carácter seleccionado.
- ï En el modo de selección, pulse la tecla de **retroceso** para eliminar el texto o el carácter seleccionado.
- ï Pulse el botón **Escape** para salir del modo de selección.
- ï Pulse cualquiera de las teclas de **mayúsculas** y la tecla **Delete** para cortar el texto o el carácter seleccionado.
- ï Pulse cualquiera de las teclas de **mayúsculas** y haga clic con la rueda de desplazamiento para pegar el texto o el carácter seleccionado.

#### **Leer mensajes**

- ï Para abrir mensajes rápidamente, pulse la tecla **Intro** en la pantalla Mensajes o haga doble clic con la rueda de desplazamiento.
- ï Pulse la tecla **Alt** mientras gira la rueda de desplazamiento para mover hacia arriba o hacia abajo una página en la pantalla Mensajes.
- ï Pulse la tecla **Intro** para desplazarse una página hacia abajo en un mensaje abierto. Pulse las teclas **Alt** e **Intro** para subir una página.
- ï Pulse **P** para ir al principio de la lista de mensajes. Pulse **F** para ir al final.
- ï Pulse **S** para ir a la fecha siguiente en la pantalla Mensajes.

### **Sugerencias para mensajes SMS**

- ï Pulse **A** para ir a la fecha anterior en la pantalla Mensajes.
- ï Pulse **N** para ir al siguiente elemento no leído en la pantalla Mensajes.
- ï Pulse **D** en un mensaje abierto SMS o en la pantalla Mensajes para responder al remitente.
- ï Pulse **V** en un mensaje abierto o en la pantalla Mensajes para reenviar el mensaje.

**Mensajes SMS**

# *Capítulo 4* **Administración de mensajes y registros de llamadas de teléfono**

Esta sección proporciona información sobre los temas siguientes:

- Archivo de mensajes de correo electrónico
- Uso de la reconciliación de correo electrónico inalámbrico
- Salvaguarda de mensajes
- **Edición de mensajes**
- Reenvío de mensajes
- Marcado de mensajes como leídos
- Marcación de mensajes como no leídos
- Búsqueda de mensajes y registros de llamadas de teléfono
- Administración de llamadas de teléfono en la pantalla [Mensajes](#page-119-0)

### **Administración de mensajes y registros de llamadas de teléfono**

- Eliminación de mensajes y registros de llamadas de teléfono
- Sugerencias para la administración de mensajes y registros de llamadas de teléfono

# <span id="page-97-0"></span>**Archivo de mensajes de correo electrónico**

Una vez instalado el software de escritorio, podrá archivar los mensajes de correo electrónico reconciliados en carpetas. Consulte la *Ayuda en línea de Intellisync* para obtener más información sobre la reconciliación de correo electrónico manual.

La primera vez que se reconcilian los mensajes de correo electrónico del dispositivo y del escritorio, se importan al dispositivo los nombres y la estructura de las carpetas del programa de correo electrónico del escritorio. Si archiva en el dispositivo un mensaje de correo, éste se moverá y archivará del modo especificado cuando sincronice el dispositivo con el escritorio.

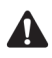

**Nota:** sólo podrá archivar mensajes de correo electrónico si integró el software de escritorio con una cuenta de correo electrónico de empresa. Consulte la *Guía de inicio rápido* para obtener información más detallada sobre las opciones.

Si activa la reconciliación de correo electrónico inalámbrico, los nombres y la estructura de las carpetas del programa de correo electrónico del escritorio se importan al dispositivo de bolsillo de forma automática. Si archiva los mensajes en el dispositivo de bolsillo, los mensajes del escritorio también se archivarán. Consulte "Uso de la reconciliación de correo electrónico inalámbrico" en la página 101 para obtener más información.

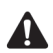

**Nota:** no se puede archivar mensajes PIN.

No podrá crear una carpeta nueva en el dispositivo de bolsillo. Para ello, deberá crear la nueva carpeta en el programa de correo electrónico del escritorio y, a continuación, reconciliar los mensajes de correo electrónico para transferirla al dispositivo.

**Integración con la cuenta de correo electrónico de empresa** Si es un usuario de Microsoft Exchange y ha configurado la reconciliación de correo electrónico de la carpeta personal, deberá reconciliar las carpetas personales de forma manual, incluso si ha activado la reconciliación de correo electrónico inalámbrico en el dispositivo de bolsillo. Consulte la Ayuda en línea de Intellisync para obtener más información sobre cómo configurar la reconciliación de correo electrónico y cómo reconciliar el correo.

### **Para archivar mensajes de correo electrónico**

- 1. En la pantalla de inicio, haga clic en el icono **Mensajes**. Aparecerá la pantalla Mensajes.
- 2. Seleccione el mensaje de correo electrónico que desea archivar y haga clic con la rueda de desplazamiento para ver el menú. Seleccione **Archivar**. Aparecerá la pantalla Seleccionar carpeta.

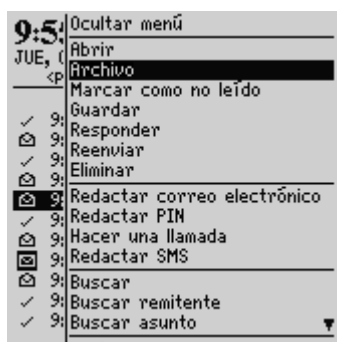

**Menú de la pantalla Mensajes: elemento Archivar**

3. Seleccione la carpeta en la que desea almacenar el mensaje. Para expandir las carpetas que aparecen en la pantalla Seleccionar carpeta, seleccione una carpeta que tenga a su lado el signo más (+), haga clic con la rueda de desplazamiento para ver el menú y, a continuación, seleccione Expandir.

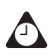

**Sugerencia:** para contraer las carpetas, seleccione una carpeta que tenga a su lado el signo menos (-), haga clic con la rueda de desplazamiento para ver el menú y, a continuación, seleccione **Contraer**.

4. Una vez seleccionada la carpeta en la que desea archivar el mensaje, haga clic con la rueda de desplazamiento para ver el menú. Seleccione **Archivar**.

#### **Administración de mensajes y registros de llamadas de teléfono**

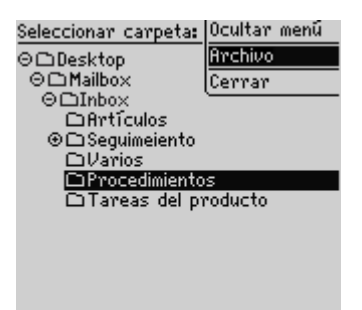

#### **Menú de la pantalla Seleccionar carpeta: elemento Archivar**

Volverá a la pantalla Mensajes.

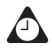

**Sugerencia:** asimismo, podrá archivar un mensaje abierto. Mientras lee un mensaje, haga clic con la rueda de desplazamiento para ver el menú y seleccione **Archivar**.

Si desea que los mensajes archivados no se muestren en la aplicación Mensajes, vaya a la pantalla Opciones de la lista de mensajes y establezca la opción **Ocultar mensajes archivados** como **Sí**. Deberá realizar una búsqueda para ubicar un mensaje de correo electrónico archivado. Consulte "Búsqueda en carpetas" en la página 114 para obtener más información.

Cada mensaje que llega al dispositivo se muestra en la carpeta Bandeja de entrada. Si desea archivar un mensaje de correo electrónico pero piensa eliminarlo más adelante de la carpeta en la que lo había guardado, archive el mensaje en la carpeta Bandeja de entrada.

# <span id="page-100-0"></span>**Uso de la reconciliación de correo electrónico inalámbrico**

Para reconciliar automáticamente los mensajes entre el programa de correo del escritorio y el dispositivo de bolsillo, puede utilizar la reconciliación de correo electrónico inalámbrico. Si activa la reconciliación de correo electrónico inalámbrico, cualquier mensaje que lea, archive o elimine en el dispositivo de bolsillo también aparecerá como leído, archivado o eliminado en el escritorio y viceversa.

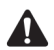

**Nota:** para utilizar la reconciliación de correo electrónico inalámbrico, el dispositivo de bolsillo debe cumplir una de las condiciones siguientes:

- Si el dispositivo de bolsillo integra un cuenta de correo de la empresa, la reconciliación de correo electrónico inalámbrico debe estar activada en dicho dispositivo en BlackBerry Enterprise Server versión 3.6 o posterior para Microsoft Exchange, o BlackBerry Enterprise Server versión 2.2 o posterior para Lotus Domino.
- · Si el dispositivo de bolsillo integra una cuenta de correo electrónico de ISP existente o nueva, dicho dispositivo debe estar activado en la versión 1.7 o posterior de BlackBerry Web Client.

Póngase en contacto con el administrador del sistema u proveedor de servicios para obtener más información sobre si puede utilizar la reconciliación de correo electrónico inalámbrico.

### **Para activar la reconciliación de correo electrónico inalámbrico**

- 1. En la pantalla de inicio, haga clic en el icono **Mensajes**. Aparecerá la pantalla Mensajes.
- 2. Haga clic con la rueda de desplazamiento para ver el menú y seleccione Opciones. Aparecerá la pantalla Opciones de la lista de mensajes.
- 3. En el campo **Reconciliación inalámbrica**, pulse la tecla **Space** hasta que aparezca **SÌ**.
- 4. En el campo **Conflictos**, seleccione la ubicación predominante en caso de que se haya movido o eliminado un mensaje del dispositivo de bolsillo y del escritorio. Pulse la tecla Space hasta que aparezca la opción que desee.
- 5. Haga clic con la rueda de desplazamiento para ver el menú y, a continuación, seleccione **Guardar**.

Los mensajes se archivarán o eliminarán automáticamente a través de la red inalámhrica

### **Para reconciliar mensajes de correo electrónico desde el dispositivo de bolsillo**

Si ha activado la reconciliación de correo electrónico inalámbrico, los cambios realizados en los mensajes del dispositivo de bolsillo aparecerán reflejados en el escritorio en un breve período de tiempo. En caso de que existan cambios pendientes en el dispositivo de bolsillo que desee reconciliar, podrá reconciliar los mensajes de correo electrónico manualmente desde el dispositivo.

- 1. En la pantalla de inicio, haga clic en el icono **Mensajes**. Aparecerá la pantalla Mensajes.
- 2. Haga clic con la rueda de desplazamiento para ver el menú y seleccione **Reconciliar ahora**.

El dispositivo de bolsillo reconciliará los mensajes de correo entre el dispositivo y el programa de correo electrónico del escritorio.

# <span id="page-101-1"></span><span id="page-101-0"></span>**Salvaguarda de mensajes**

Puede guardar aquellos mensajes que se utilizarán para futuras referencias. Si borra mensajes del dispositivo para liberar espacio en la memoria, los mensajes guardados no se borrarán automáticamente.

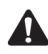

**Nota:** no se pueden guardar registros de llamadas de teléfono con la aplicación Mensajes guardados. Si desea guardar los detalles de una llamada de teléfono, edite las notas asociadas a dicha llamada y reenvíelas a la dirección de correo electrónico asociada a su dispositivo de bolsillo. De este modo, podrá guardar este mensaje para conservar los detalles de la llamada.

# **Para guardar un mensaje recibido o enviado**

- 1. En la pantalla de inicio, haga clic en el icono Mensajes. Aparecerá la pantalla Mensajes.
- 2. Seleccione un mensaje recibido o enviado y haga clic con la rueda de desplazamiento para ver el menú. Haga clic en Abrir.
- 3. En el mensaje abierto, haga clic con la rueda de desplazamiento para ver el menú y seleccione **Guardar**. Aparecerá en pantalla el cuadro de diálogo **Marcando elemento como guardado** durante unos instantes. Este mensaje se copiará en la pantalla Mensajes guardados y se conservará en la pantalla Mensajes.

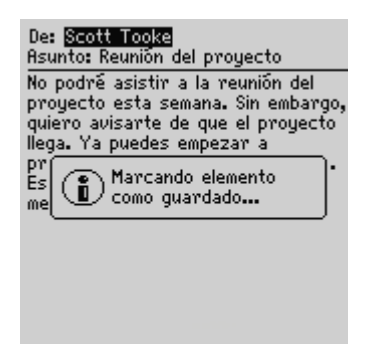

#### **Mensaje abierto: cuadro de diálogo Marcando elemento como guardado**

- 4. Haga clic con la rueda de desplazamiento para ver el menú y seleccione Cerrar. Aparecerá la pantalla Mensajes. Pulse el botón Escape para volver a la pantalla de inicio.
- 5. Haga clic en el icono Mensajes guardados. Aparecerá la pantalla Mensajes guardados en la que se incluirá una copia del mensaje. El mensaje original se conservará en la pantalla Mensajes.

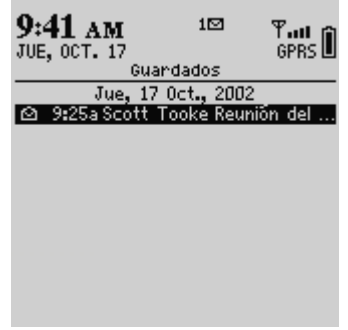

#### **Pantalla Mensajes guardados: mensaje guardado**

Una vez guardado el mensaje, podrá eliminarlo de la pantalla Mensajes. Consulte "Eliminación de mensajes y registros de llamadas de teléfono" en la página 122 para obtener más información sobre cómo eliminar mensajes.

### **Para quitar mensajes de la pantalla Mensajes guardados**

Para borrar un mensaje guardado, deberá eliminarlo desde la pantalla Mensajes guardados.

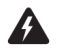

**Advertencia:** si se elimina un mensaje de la pantalla Mensajes y de la pantalla Mensajes guardados, también se borrará definitivamente del dispositivo.

- 1. En la pantalla de inicio, haga clic en el icono **Mensajes guardados**. Aparecerá la pantalla Mensajes guardados.
- 2. Seleccione un mensaje guardado y haga clic con la rueda de desplazamiento para ver el men˙. Haga clic en **Eliminar**.
- 3. Aparecerá un cuadro de diálogo que le pedirá confirmación antes de eliminar el mensaje. Haga clic en **Eliminar**.

Volverá a la pantalla Mensajes guardados, en la que ya no aparecerá enumerado el mensaje.

**cuenta de correo electrónico de empresa**

**Integración con la** Si ha integrado el software de escritorio con una cuenta de correo de empresa y se ha activado la reconciliación inalámbrica en el dispositivo de bolsillo, los mensajes de correo electrónico eliminados del dispositivo también se eliminarán del programa de correo electrónico del escritorio. Si activa esta función, los mensajes guardados eliminados del dispositivo también se eliminarán del escritorio durante la reconciliación de correo electrónico inalámbrico.

### **Para guardar un borrador de un mensaje de correo electrónico o PIN**

Quizás desee guardar un mensaje PIN o de correo electrónico que no ha terminado de redactar para poder así completarlo y enviarlo más adelante.

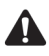

**Nota:** si guarda el borrador de un mensaje PIN o de correo, este mensaje se mostrará sólo en la pantalla Mensajes (no aparecerá en la pantalla Mensajes guardados). Es posible que el dispositivo elimine los borradores cuando deba eliminar mensajes antiguos para liberar espacio en la memoria.

1. En la pantalla de inicio, haga clic en el icono **Redactar**. Aparecerá la pantalla Para.

2. Mientras redacta un mensaje PIN o de correo electrónico, haga clic con la rueda de desplazamiento para ver el menú y seleccione Guardar borrador. Aparecerá la pantalla Mensajes.

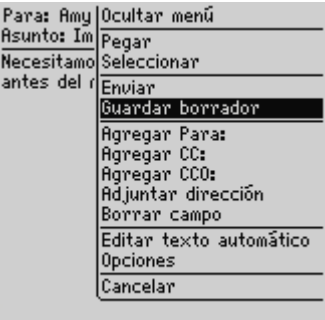

#### **Menú en pantalla de redacción de un mensaje: elemento Guardar borrador**

Un icono junto al mensaje PIN o de correo indica que el mensaje se ha guardado sin enviar. Abra el mensaje para reanudar la redacción. Podrá guardar, enviar o eliminar el mensaje.

# <span id="page-104-0"></span>**Edición de mensajes**

Una vez enviado un mensaje PIN o de correo electrónico, podrá editar el texto de dicho mensaje, así como agregar o cambiar un destinatario y, a continuación, volver a enviarlo.

### **Para editar un mensaje PIN o de correo electrónico**

- 1. En la pantalla de inicio, haga clic en el icono **Mensajes**. Aparecerá la pantalla Mensajes.
- 2. Seleccione el mensaje PIN o de correo enviado que desea editar y haga clic con la rueda de desplazamiento para ver el menú. Haga clic en Abrir.
- 3. En el mensaje abierto, haga clic con la rueda de desplazamiento para ver el menú y, a continuación, seleccione **Editar**. Aparecerá el texto del mensaje.

#### **Administración de mensajes y registros de llamadas de teléfono**

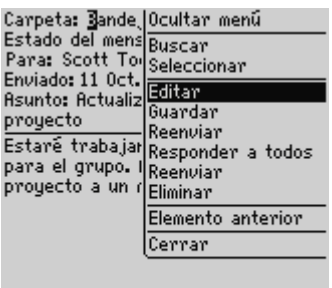

#### **Menú en pantalla de un mensaje abierto: elemento Editar mensaje**

4. Cuando haya realizado los cambios en el mensaje, haga clic con la rueda de desplazamiento para ver el menú y seleccione Enviar.

Volverá a la pantalla Mensajes.

### **Para cambiar el destinatario de un mensaje PIN o de correo electrónico**

- 1. En la pantalla de inicio, haga clic en el icono **Mensajes**. Aparecerá la pantalla Mensajes.
- 2. Seleccione el mensaje enviado en el que desea cambiar el destinatario y haga clic con la rueda de desplazamiento para ver el menú. En este ejemplo, seleccione un mensaje enviado y haga clic en **Abrir**.
- 3. En el mensaje abierto, haga clic con la rueda de desplazamiento para ver el menú y, a continuación, seleccione **Editar**. Aparecerá el texto del mensaje.
- 4. En el campo **Para**, seleccione el destinatario del mensaje. Haga clic con la rueda de desplazamiento para ver el menú y seleccione Cambiar dirección. Aparecerá la pantalla Seleccionar dirección.
- 5. Seleccione el nuevo destinatario del mensaje y haga clic con la rueda de desplazamiento para ver el menú. Seleccione Correo electrónico.
- 6. Realice los cambios que desee en el mensaje y haga clic con la rueda de desplazamiento para ver el menú. Seleccione Enviar.

Volverá a la pantalla Mensajes y se enviará el mensaje editado al nuevo destinatario.

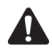

**Nota:** también podrá cambiar la dirección de un mensaje mientras lo redacta. En el campo **Para** del mensaje, seleccione el destinatario. Haga clic con la rueda de desplazamiento para ver el menú y seleccione **Cambiar dirección**. Seleccione el nuevo destinatario y haga clic con la rueda de desplazamiento para ver el menú. Seleccione el método de envío (correo electrónico o PIN).

Si desea cambiar el destinatario de un mensaje después de haberlo enviado, debe utilizar el mismo método utilizado para el mensaje original.

# <span id="page-106-0"></span>**Reenvío de mensajes**

Si, por alguna razón, en el primer intento no se envía correctamente un mensaje SMS, PIN o de correo electrónico, puede enviar de nuevo dicho mensaje.

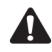

**Nota:** si desea enviar de nuevo un mensaje porque se produjo un error en la transmisión, desplácese hasta el principio del mensaje original para descubrir por qué no se envió correctamente. [Consulte "Mensajes de error en el campo Estado del](#page-316-0)  [mensaje" en la página 317 para obtener más información.](#page-316-0)

### **Para enviar de nuevo un mensaje**

- 1. En la pantalla de inicio, haga clic en el icono Mensajes. Aparecerá la pantalla Mensajes.
- 2. Seleccione el mensaje que desea enviar de nuevo y haga clic con la rueda de desplazamiento para ver el menú. Haga clic en **Abrir**.
- 3. Aparecerá el texto del mensaje. Haga clic con la rueda de desplazamiento para ver el menú y seleccione **Enviar de nuevo**.

### **Administración de mensajes y registros de llamadas de teléfono**

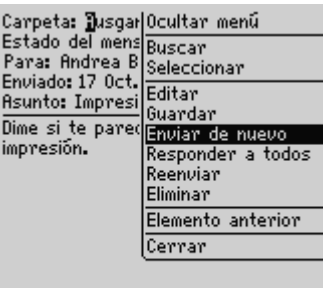

#### **Menú en pantalla de un mensaje enviado: elemento Enviar de nuevo**

Cuando envíe de nuevo un mensaje que se envió correctamente en el primer intento, se enviará una copia del original, que se guardará en la pantalla Mensajes.

Si envía de nuevo un mensaje que no se envió con éxito en el primer intento, se enviará el original.

# <span id="page-107-0"></span>**Marcado de mensajes como leídos**

Si existen varios mensajes de correo, PIN o SMS sin leer en el dispositivo pero que va se han leído en el escritorio, quizás desee marcarlos todos como leídos.

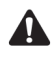

**Nota:** no se pueden marcar como abiertas en la pantalla Mensajes las llamadas de teléfono realizadas o recibidas. En cambio, las llamadas de teléfono perdidas sí se pueden marcar como abiertas.

**electrónico de empresa**

**Integración con la**  Si la reconciliación de correo electrónico inalámbrico está activada en el **cuenta de correo**  dispositivo de bolsillo y marca los mensajes como leídos, éstos también se marcarán como leídos en el escritorio. [Consulte "Uso de la](#page-100-0)  [reconciliación de correo electrónico inalámbrico" en la página 101 para](#page-100-0)  [obtener más información](#page-100-0) sobre la activación de esta función.

### **Para marcar un mensaje como leído**

- 1. En la pantalla de inicio, haga clic en el icono **Mensajes**. Aparecerá la pantalla Mensajes.
- 2. Seleccione un mensaje no leído y haga clic con la rueda de desplazamiento para ver el menú. Seleccione Marcar como leídos.
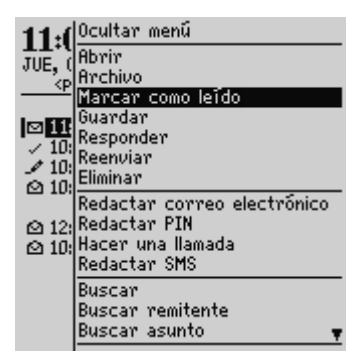

**Menú de la pantalla Mensajes: elemento Marcado como leído**

Este mensaje se marcará como leído.

# **Para marcar todos los mensajes como leídos**

- 1. En la pantalla de inicio, haga clic en el icono **Mensajes**. Aparecerá la pantalla Mensajes.
- 2. Seleccione un campo de fecha. Haga clic con la rueda de desplazamiento para ver el menú y seleccione Marcar anteriores como leídos.

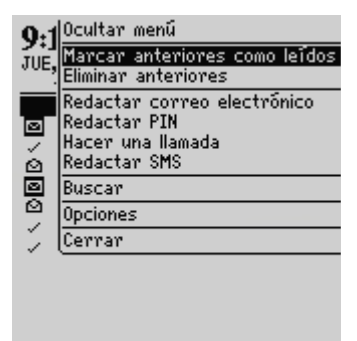

### **Menú de la pantalla Mensajes: elemento Marcar anteriores como leídos**

Todos los mensajes de la lista cuya fecha sea anterior a la fecha seleccionada aparecerán marcados como leídos.

# **Marcación de mensajes como no leídos**

Podrá marcar los mensajes de correo electrónico, PIN o SMS en el dispositivo como no leÌdos. Esto resulta muy ˙til si ha abierto un mensaje importante y desea recordar que debe volver a leerlo para responder más adelante.

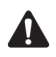

**Nota:** no se pueden marcar como no abiertas en la pantalla Mensajes las llamadas de teléfono realizadas o recibidas. En cambio, las llamadas de teléfono perdidas sí se pueden marcar como no abiertas.

**cuenta de correo electrónico de empresa**

**Integración con la**  Si la reconciliación de correo electrónico inalámbrico está activada en el dispositivo de bolsillo y marca los mensajes como no leídos, éstos también se marcarán como no leídos en el escritorio. [Consulte "Uso de la](#page-100-0)  [reconciliación de correo electrónico inalámbrico" en la página 101 para](#page-100-0)  [obtener más información.](#page-100-0)

# **Para marcar un mensaje como no leído**

- 1. En la pantalla de inicio, haga clic en el icono **Mensajes**. Aparecerá la pantalla Mensajes.
- 2. Seleccione un mensaje abierto y haga clic con la rueda de desplazamiento para ver el menú. Seleccione Marcar como no leídos.

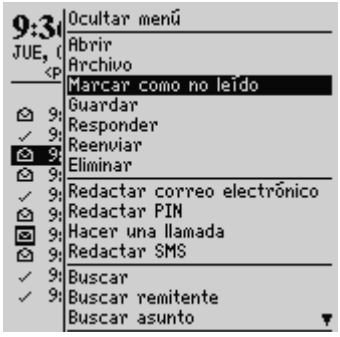

**Menú de la pantalla Mensajes: elemento Marcar como no leídos**

Este mensaje se marcará como no leído.

# **Búsqueda de mensajes y registros de llamadas de teléfono**

Utilice la aplicación Buscar mensajes para localizar mensajes específicos y registros de llamadas. Puede especificar y guardar las condiciones de varias búsquedas para utilizarlas en cualquier momento o realizar una búsqueda única. Existen varias búsquedas programadas previamente en el dispositivo de bolsillo.

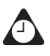

**Sugerencia:** también podrá buscar mensajes desde las pantallas Mensajes y Mensajes guardados.

No es necesario que complete todos los campos de la pantalla Buscar mensajes. Cuantos más campos complete, más limitada será la búsqueda.

**cuenta de correo electrónico de empresa**

**Integración con la**  Sólo podrá buscar los mensajes de correo electrónico guardados en las carpetas si integró el software de escritorio con una cuenta de correo de empresa.

> Deberá reconciliar los mensajes de correo electrónico con el software de escritorio antes de importar al dispositivo los nombres y las estructuras de las carpetas del programa de correo electrónico del escritorio. Consulte la *Ayuda en línea de Intellisync* para obtener más información sobre la reconciliación de mensajes de correo electrónico de forma manual. [Consulte "Uso de la reconciliación de correo electrónico](#page-100-0)  [inalámbrico" en la página 101 para obtener más información](#page-100-0) sobre la reconciliación de mensajes de correo electrónico a través de la red inalámbrica.

# **Para realizar una búsqueda**

- 1. En la pantalla de inicio, haga clic en el icono **Buscar mensajes**. Aparecerá la pantalla Buscar.
- 2. En el campo Nombre, escriba un nombre, una dirección de correo electrónico, un PIN o un número de teléfono.

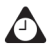

**Sugerencia:** en la aplicación Buscar mensajes, podrá recuperar un nombre almacenado en la libreta de direcciones en lugar de escribirlo. Sitúe el cursor en el campo **Nombre**, haga clic con la rueda de desplazamiento para ver el menú y, a continuación, elija **Seleccionar nombre**. En la pantalla Seleccionar dirección, seleccione el nombre que desea buscar. Haga clic con la rueda de desplazamiento para ver el menú y seleccione **Continuar**. Volverá a la pantalla Buscar y se mostrará el nombre seleccionado en el campo **Nombre**.

- 3. En el campo **En**, pulse la tecla **Space** hasta que aparezca el campo de dirección que desee.
- 4. En el campo **Asunto**, escriba las palabras que desea buscar. Al escribir texto en este campo, la aplicación Buscar mensajes buscará frases que contengan esos caracteres en la lÌnea de asunto de los mensajes PIN y de correo electrónico.
- 5. En el campo **Mensaje**, escriba las palabras que desea buscar. Al escribir texto en este campo, la aplicación Buscar mensajes buscará frases que contengan esos caracteres en el cuerpo de mensajes PIN y de correo electrónico, así como en las notas de llamadas de teléfono.

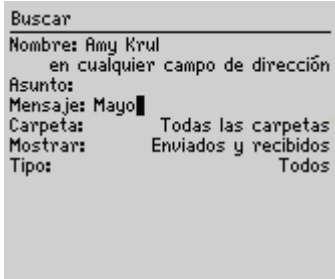

### **Pantalla Buscar: especificación de palabras clave**

Integración con la Para encontrar mensajes de correo electrónico, seleccione la carpeta en la **cuenta de correo electrónico de empresa** que se realizará la búsqueda. Aunque la opción predeterminada es **Todas las carpetas**, podrá seleccionar una carpeta específica. En el campo **Carpeta**, pulse la tecla **Space**. Aparecerá la pantalla Seleccionar carpeta, en la que se muestra la estructura de las carpetas. Seleccione la carpeta en la que desea realizar la búsqueda y haga clic con la rueda de desplazamiento para ver el menú. Haga clic en **Seleccionar carpeta**. Consulte "Búsqueda en carpetas" en la página 114 para obtener más información sobre cómo explorar y buscar en carpetas.

## **Búsqueda de mensajes y registros de llamadas de teléfono**

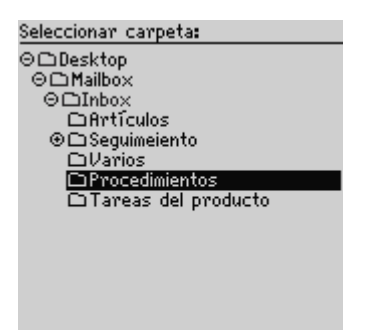

**Pantalla Seleccionar carpeta: selección de una carpeta**

6. En los campos **Mostrar** y **Tipo**, pulse la tecla **Space** hasta que aparezca en pantalla la opción deseada.

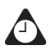

**Sugerencia:** en el campo **Mostrar**, seleccione **Enviados y recibidos** para que aparezcan en pantalla todos los mensajes y registros de llamadas de teléfono que se ajusten al criterio de búsqueda.

- 7. Cuando haya determinado las condiciones de búsqueda, haga clic con la rueda de desplazamiento para ver el menú.
	- Para realizar una búsqueda única, sin guardar las condiciones especificadas, haga clic en **Buscar**.
	- Para guardar las condiciones de la búsqueda, haga clic en **Guardar**. Aparecerá la pantalla Guardar búsqueda. En el campo Título, escriba un nombre para este conjunto de condiciones de búsqueda. En el campo Tecla de método abreviado, seleccione una tecla de método abreviado para esta búsqueda. Haga clic con la rueda de desplazamiento para ver el menú y, a continuación, seleccione **Guardar**.

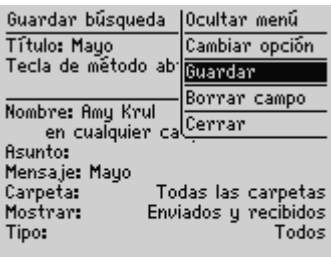

### **Menú de la pantalla Guardar búsqueda: elemento Guardar**

Los resultados de la búsqueda se muestran en la pantalla Resultados de la búsqueda. Si guarda la búsqueda, aparecerá el nombre de ésta en pantalla en la sección sobre el estado del dispositivo de bolsillo.

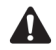

**Nota:** una vez guardada una búsqueda y especificada la tecla de método abreviado, puede pulsar la tecla **Alt** y la tecla de método abreviado correspondiente para realizar la búsqueda en las pantallas Mensajes o Mensajes guardados.

Para borrar un campo, haga clic con la rueda de desplazamiento para ver el menú y, a continuación, seleccione **Borrar campo**. Si desea borrar todos los campos para determinar unas condiciones de búsqueda diferentes, haga clic con la rueda de desplazamiento para ver el menú y seleccione **Nueva**. En los campos de la pantalla Buscar se restablecerán los valores predeterminados.

Tras realizar una búsqueda, podrá eliminar de la pantalla Resultados de la búsqueda los mensajes y los registros de llamadas de teléfono. Asimismo, se puede eliminar los mensajes y los registros de llamadas desde la pantalla Mensajes. Se le pedirá confirmación antes de eliminarlos.

## **Búsqueda en carpetas**

Las siguientes sugerencias le ayudarán a explorar y realizar búsquedas en las carpetas cuando se especifican las condiciones de búsqueda de mensajes de correo electrónico.

- Cuanto más específica sea la carpeta seleccionada, más se limitará el alcance de la búsqueda. Si se encuentra en una carpeta de nivel inferior y no se han obtenido mensajes de correo con las condiciones de búsqueda determinadas, vuelva a una carpeta de nivel superior y seleccione una carpeta menos específica para la búsqueda.
- Si ha seleccionado una carpeta, pero desea que la búsqueda se realice en **Todas las carpetas**, vaya al campo **Carpeta**, haga clic con la rueda de

desplazamiento para ver el menú y, a continuación, seleccione **Todas las carpetas**.

# **Para recuperar una búsqueda**

- 1. En la pantalla de inicio, haga clic en el icono **Buscar mensajes**. Aparecerá la pantalla Buscar.
- 2. Haga clic con la rueda de desplazamiento para ver el menú y seleccione Recuperar para que se enumeren las búsquedas guardadas.
- 3. Podrá ver las condiciones de la búsqueda. Haga clic con la rueda de desplazamiento para ver el menú y elija **Seleccionar búsqueda**.

Las condiciones de la búsqueda se muestran en la pantalla Buscar.

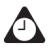

**Sugerencia:** para recuperar rápidamente las condiciones de la última búsqueda realizada, en la pantalla Buscar, haga clic con la rueda de desplazamiento para ver el menú y, a continuación, seleccione **Última**. Aparecerán en pantalla las condiciones de la última búsqueda realizada.

Para ver la lista de búsquedas predeterminadas en el dispositivo de bolsillo, vaya a la pantalla Buscar mensajes y haga clic en **Recuperar**. Aparecerá la lista de búsquedas predeterminadas.

# **Para editar una búsqueda**

- 1. En la pantalla de inicio, haga clic en el icono **Buscar mensajes**. Aparecerá la pantalla Buscar.
- 2. Haga clic con la rueda de desplazamiento para ver el menú y seleccione Recuperar para que se enumeren las búsquedas guardadas.
- 3. Seleccione la b˙squeda que desea editar. Haga clic con la rueda de desplazamiento para ver el menú y seleccione Editar búsqueda.

| Buscar                                                                   | Ocultar menú                                            |
|--------------------------------------------------------------------------|---------------------------------------------------------|
|                                                                          | Salientes (o)   Editar būsqueda                         |
| Mayo (m)                                                                 | Entrantes (i) Seleccionar busqueda<br>Eliminar búsqueda |
| Mensajes SMS <mark>Cancelar</mark><br>Llamadas de S <del>ciencia S</del> |                                                         |
|                                                                          |                                                         |
|                                                                          |                                                         |
|                                                                          |                                                         |
|                                                                          |                                                         |
|                                                                          |                                                         |
|                                                                          |                                                         |
|                                                                          |                                                         |

**Menú de la pantalla Buscar: elemento Editar búsqueda**

- 4. Aparecerá la pantalla Guardar búsqueda. Cambie los datos que desee en estos campos.
- 5. Cuando haya realizado los cambios, haga clic con la rueda de desplazamiento para ver el menú y, a continuación, seleccione Guardar.

Los resultados de la búsqueda se muestran en la pantalla Resultados de la búsqueda.

# **Para editar una búsqueda una vez**

- 1. En la pantalla de inicio, haga clic en el icono **Buscar mensajes**. Aparecerá la pantalla Buscar.
- 2. Haga clic con la rueda de desplazamiento para ver el menú y, a continuación, seleccione **Recuperar** para que se enumeren las búsquedas guardadas.
- 3. Seleccione la búsqueda que desea cambiar y, a continuación, haga clic con la rueda de desplazamiento para ver el men˙. Haga clic en **Seleccionar b˙squeda**.

### **Búsqueda de mensajes y registros de llamadas de teléfono**

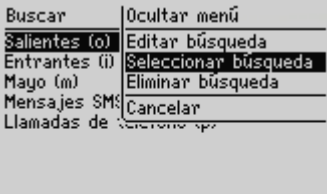

### **Menú de la pantalla Buscar: elemento Seleccionar búsqueda**

- 4. Se mostrarán en pantalla los detalles de la búsqueda. Podrá editar el campo que desee. Cuando haya realizado los cambios, haga clic con la rueda de desplazamiento para ver el menú.
- ï Si no desea guardar los cambios, seleccione **Buscar**.
- Si desea guardar los cambios, seleccione **Guardar búsqueda**. Aparecerá la pantalla Guardar búsqueda. Haga clic con la rueda de desplazamiento para ver el menú y seleccione Guardar.

## **Para eliminar una búsqueda**

- 1. En la pantalla de inicio, haga clic en el icono **Buscar mensajes**. Aparecerá la pantalla Buscar.
- 2. Haga clic con la rueda de desplazamiento para ver el menú y seleccione Recuperar para que se enumeren las búsquedas guardadas.
- 3. Seleccione la búsqueda que desea eliminar y, a continuación, haga clic con la rueda de desplazamiento para ver el menú. Seleccione Eliminar búsqueda.

| Buscar                                                                             | Ocultar menū                                                        |
|------------------------------------------------------------------------------------|---------------------------------------------------------------------|
|                                                                                    | Salientes (o) Editar búsqueda<br>Entrantes (i) Seleccionar búsqueda |
| Mayo (m)<br>Mensajes SMS <mark>Cancelar</mark><br>Llamadas de S <del>cremong</del> | Eliminar büsqueda                                                   |
|                                                                                    |                                                                     |
|                                                                                    |                                                                     |
|                                                                                    |                                                                     |
|                                                                                    |                                                                     |
|                                                                                    |                                                                     |

**Menú de la pantalla Buscar: elemento Eliminar búsqueda**

4. Aparecerá un cuadro de diálogo que le pedirá confirmación antes de eliminar la b˙squeda seleccionada. Haga clic en **Eliminar**.

Volverá a la pantalla Buscar, en la que ya no aparecerá enumerada la búsqueda que se ha eliminado.

# **Para buscar un remitente o destinatario**

Una vez seleccionado un mensaje de correo electrónico, PIN o SMS en la pantalla Mensajes, podrá buscar todos los mensajes que contengan el mismo nombre del remitente o destinatario de éste mensaje. Esta función resulta muy útil a la hora de buscar todos los mensajes que se enviaron a una persona en concreto o que se recibieron de ésta.

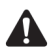

**Nota:** los registros de llamadas de teléfono no se incluyen en la búsqueda por remitente o destinatario.

- 1. En la pantalla de inicio, haga clic en el icono Mensajes. Aparecerá la pantalla Mensajes.
- 2. Seleccione un mensaje del remitente o destinatario que desea buscar. En este ejemplo, para buscar todos los mensajes relacionados con un remitente en particular, seleccionamos un mensaje recibido, hacemos clic con la rueda de desplazamiento para ver el menú y, a continuación, seleccionamos **Buscar remitente**.

## **Búsqueda de mensajes y registros de llamadas de teléfono**

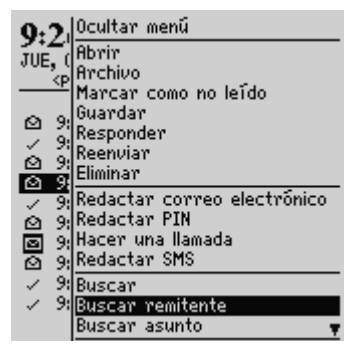

**Menú de la pantalla Mensajes: elemento Buscar remitente**

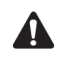

**Nota:** para buscar todos los mensajes relacionados con un destinatario específico, seleccione un mensaje enviado, haga clic con la rueda de desplazamiento para ver el menú y, a continuación, seleccione **Buscar destinatario**.

En la pantalla Resultados de la búsqueda aparecerán todos los mensajes recibidos del destinatario seleccionado.

# **Para buscar mensajes PIN y de correo electrónico por asunto**

Podrá ver todos los mensajes PIN y de correo relacionados con el campo **Asunto** de un mensaje para archivarlos, eliminarlos, guardarlos o marcarlos como no leídos.

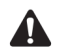

**Nota:** no se puede realizar la búsqueda por asunto de llamadas de teléfono ni de mensajes SMS.

- 1. En la pantalla de inicio, haga clic en el icono **Mensajes**. Aparecerá la pantalla Mensajes.
- 2. Seleccione un mensaje PIN o de correo electrónico que contenga el asunto por el que desea realizar la búsqueda. Haga clic con la rueda de desplazamiento para ver el menú y, a continuación, seleccione **Buscar asunto**.

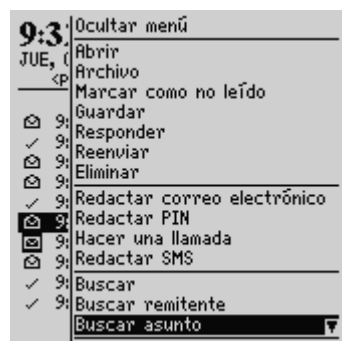

**Menú de la pantalla Mensajes: elemento Buscar asunto**

Aparecerán todos los mensajes que contengan el mismo asunto, incluidos los mensajes enviados, las respuestas y los reenvíos.

# **Administración de llamadas de teléfono en la pantalla Mensajes**

De forma predeterminada, las llamadas de teléfono se registran en la pantalla Mensajes, junto con información sobre la fecha, la hora y la duración de cada una, el nombre del que la realiza o recibe y las notas de llamada asociadas. La administración de llamadas de teléfono en la pantalla Mensajes es similar a la administración de mensajes de correo electrónico, PIN y SMS.

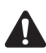

**Nota:** podrá personalizar la aplicación Teléfono para que las llamadas no se registren en la pantalla Mensajes. [Consulte "Personalizar el registro de llamadas" en la página 166](#page-165-0)  [para obtener más información](#page-165-0) sobre cómo configurar la opción del teléfono **Registro de llamadas**.

# **Para realizar llamadas de teléfono desde la aplicación Mensajes**

Podrá realizar una llamada desde la aplicación Mensajes.

- 1. En la pantalla de inicio, haga clic en el icono Mensajes. Aparecerá la pantalla Mensajes.
- 2. Haga clic con la rueda de desplazamiento para ver el menú y seleccione **Hacer** una llamada. Aparecerá la pantalla Seleccionar dirección.

## **Administración de llamadas de teléfono en la pantalla Mensajes**

3. Seleccione el contacto al que desea llamar y, a continuación, haga clic con la rueda de desplazamiento para ver el menú. Seleccione Llamar.

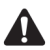

**Nota:** si guardó varios números de teléfono para un contacto, se le solicitará que elija aquél al que desea llamar.

Aparecerá la pantalla Llamada activa y el dispositivo marcará el número de teléfono del contacto seleccionado.

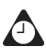

**Sugerencia:** si desea finalizar una llamada, haga clic con la rueda de desplazamiento para ver el menú y, a continuación, seleccione **Finalizar llamada**. También puede pulsar el botón **Escape** de la pantalla Llamada activa para finalizar la llamada.

# **Para ver los registros de llamadas en la pantalla Mensajes**

Podrá abrir y ver el registro de llamadas de teléfono para buscar una llamada recibida o realizada.

- 1. En la pantalla de inicio, haga clic en el icono Mensajes. Aparecerá la pantalla Mensajes.
- 2. Seleccione una llamada realizada o recibida y haga clic con la rueda de desplazamiento para ver el menú. Haga clic en **Abrir**. Aparecerá la pantalla Ver registro de llamadas. En esta pantalla se listan los detalles de la llamada, incluida la fecha y la hora, así como la duración de la llamada.
- 3. Si desea volver a la pantalla Mensajes, haga clic con la rueda de desplazamiento para ver el menú y seleccione Cerrar.

Se cerrará el registro de llamadas y volverá a la pantalla Mensajes.

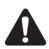

**Nota:** en la ventana Ver registro de llamadas, puede enviar un mensaje de correo electrónico, PIN o SMS, así como enviar el registro de la llamada o editar las notas. Asimismo, puede consultar la información de este contacto en la libreta de direcciones o verla en su totalidad. En la pantalla Ver registro de llamadas, haga clic con la rueda de desplazamiento para ver el menú. Seleccione el elemento de menú adecuado.

Aunque el dispositivo de bolsillo dispone de una gran cantidad de espacio en la memoria para almacenar mensajes de correo electrónico, PIN o SMS y registros de llamadas, se recomienda eliminar aquellos elementos innecesarios para administrar la lista de un modo más eficaz. Si la memoria está llena y recibe llamadas o mensajes nuevos, el dispositivo eliminará los registros de llamadas y los mensajes más antiguos de la pantalla Mensajes para liberar espacio. No obstante, no se eliminarán los mensajes guardados.

**cuenta de correo electrónico de empresa**

Integración con la Si ha integrado el software de escritorio con una cuenta de correo de la empresa y ha activado la reconciliación de correo electrónico inalámbrico, cualquier mensaje que elimine en el dispositivo también se eliminará del escritorio. [Consulte "Uso de la reconciliación de correo](#page-100-0)  [electrónico inalámbrico" en la página 101 para obtener más información](#page-100-0)  sobre cómo activar esta función.

# **Para eliminar un mensaje o un registro de llamadas de teléfono**

- 1. En la pantalla de inicio, haga clic en el icono **Mensajes**. Aparecerá la pantalla Mensajes.
- 2. Seleccione el mensaje o el registro de llamadas de teléfono que desea eliminar y, a continuación, haga clic con la rueda de desplazamiento para ver el menú. Haga clic en **Eliminar**.

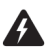

**Advertencia:** las notas de una llamada de teléfono se borrarán cuando se elimine el registro de llamadas. Si desea conservar las notas, reenvíelas a la dirección de correo electrónico. [Consulte "Para reenviar un registro de llamadas" en la página 178 para](#page-177-0)  [obtener más información.](#page-177-0)

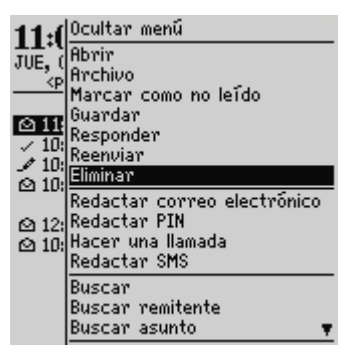

**Menú de la pantalla Mensajes: elemento Eliminar**

3. Aparecerá un cuadro de diálogo que le pedirá confirmación antes de eliminar el elemento. (Este cuadro de diálogo aparecerá sólo si activó Confirmar eliminación en la pantalla Opciones de la lista de mensajes.) Haga clic en **Eliminar**.

Volverá a la pantalla Mensajes, en la que ya no aparecerá listado el mensaje o registro.

> **Nota:** podrá eliminar un mensaje abierto. Asimismo, podrá eliminar mensajes de las pantallas Buscar mensajes y Mensajes guardados.

Si el mensaje no está completo, no lo elimine hasta que haya recibido el resto. [Consulte](#page-72-0)  ["Recepción de mensajes de correo electrónico largos" en la página 73 para obtener más](#page-72-0)  [información](#page-72-0) sobre cómo recibir mensajes de correo de gran tamaño.

Si elimina un mensaje SMS de la pantalla Mensajes, también se eliminará de la tarjeta SIM del dispositivo si ha establecido el campo **Dejar mensajes en tarjeta SIM** en **No**. [Consulte "SMS" en la página 292 para obtener más información](#page-291-0) sobre cómo eliminar mensajes SMS de la tarjeta SIM.

## <span id="page-122-0"></span>**Para eliminar varios elementos antes de la fecha especificada**

- 1. En la pantalla de inicio, haga clic en el icono Mensajes. Aparecerá la pantalla Mensajes.
- 2. Seleccione un campo de fecha y haga clic con la rueda de desplazamiento para ver el men˙. Seleccione **Eliminar anteriores**.

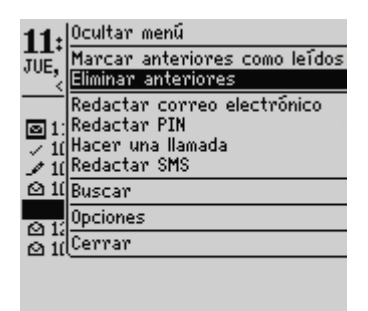

## **Menú de la pantalla Mensajes: elemento Eliminar anteriores**

3. Aparece un cuadro de diálogo para confirmar la eliminación de todos los elementos con fecha anterior e igual a la especificada. Haga clic en **Eliminar**.

Volverá a la pantalla Mensajes donde ya no aparecerán listados los elementos.

## **Para eliminar mensajes de correo electrónico en el dispositivo y en el escritorio**

**cuenta de correo electrónico de empresa**

Integración con la Si integró el software de escritorio con una cuenta de correo electrónico de empresa, podrá configurar las Opciones de la lista de mensajes para que se eliminen del escritorio los mensajes eliminados en el dispositivo cada vez que se reconcilien los mensajes de correo electrónico de forma manual utilizando la herramienta Intellisync del software de escritorio.

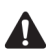

**Nota:** si ha activado la reconciliación de correo electrónico inalámbrico y ha definido el campo **Eliminar en** como **Buzón de correo y dispositivo**, los mensajes eliminados del dispositivo de bolsillo también se eliminarán del escritorio y viceversa.

Para utilizar la reconciliación de correo electrónico inalámbrico, el dispositivo de bolsillo debe cumplir una de las condiciones siguientes:

- $\bullet$  Si el dispositivo de bolsillo integra un cuenta de correo de la empresa, la reconciliación de correo electrónico inalámbrico debe estar activada en dicho dispositivo en BlackBerry Enterprise Server versión 3.6 o posterior para Microsoft Exchange, o BlackBerry Enterprise Server versión 2.2 o posterior para Lotus Domino.
- ï Si el dispositivo de bolsillo integra una cuenta de correo electrónico de ISP existente o nueva, dicho dispositivo debe estar activado en la versión 1.7 o posterior de BlackBerry Web Client.

Póngase en contacto con el administrador del sistema u proveedor de servicios para obtener más información sobre si puede utilizar la reconciliación de correo electrónico inalámbrico.

- 1. En la pantalla de inicio, haga clic en el icono **Mensajes**. Aparecerá la pantalla Mensajes.
- 2. Haga clic con la rueda de desplazamiento para ver el menú y seleccione Opciones. Aparecerá la pantalla Opciones de la lista de mensajes.
- 3. En el campo **Eliminar en**, pulse la tecla **Space** hasta que aparezca la opción Buzón de correo y dispositivo.

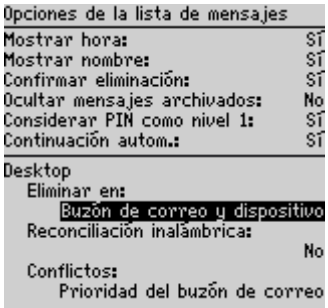

### **Pantalla Opciones de la lista de mensajes: campo Eliminar en**

4. Haga clic con la rueda de desplazamiento para ver el menú y, a continuación, seleccione **Guardar**.

Para probar esta función, elimine del dispositivo un mensaje de correo que va no necesite. Reconcilie los mensajes de correo de forma manual utilizando la herramienta Intellisync. Consulte la *Ayuda en línea de Intellisync* para obtener más información sobre la reconciliación del correo electrónico. Se eliminará el mensaje del escritorio y del dispositivo.

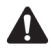

**Nota:** los mensajes de correo archivados que elimine del dispositivo se eliminarán también de la carpeta correspondiente del escritorio mientras que la configuración del campo **Eliminar en** de la pantalla Opciones de la lista de mensajes sea **Buzón de correo y dispositivo**.

Si ha activado la reconciliación de correo electrónico inalámbrico y elimina mensajes del dispositivo de bolsillo, los mensajes también se eliminarán del escritorio mientras el campo **Eliminar en** de la pantalla Opciones de la lista de mensajes se haya establecido en **Buzón de correo y dispositivo**. [Consulte "Uso de la reconciliación de correo](#page-100-0)  [electrónico inalámbrico" en la página 101 para obtener más información](#page-100-0) sobre cómo activar la reconciliación de correo electrónico inalámbrico.

No obstante, los mensajes de correo electrónico borrados con la opción **Eliminar anteriores** no se eliminarán del escritorio. [Consulte "Para eliminar varios elementos](#page-122-0)  [antes de la fecha especificada" en la página 123 para obtener más información](#page-122-0) sobre cómo eliminar varios mensajes.

## **Para vaciar la carpeta de mensajes eliminados del escritorio**

Puede eliminar mensajes de la carpeta Elementos eliminados del escritorio de forma permanente mediante el dispositivo de bolsillo. Esta función resulta útil cuando el buzón del escritorio está lleno y desea liberar espacio para nuevos mensajes.

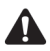

**Nota:** para eliminar mensajes de la carpeta Elementos eliminados del escritorio, el software del escritorio debe estar integrado con una cuenta de correo de la empresa y la reconciliación de correo electrónico inalámbrico debe estar activada en el dispositivo de bolsillo.

- 1. En la pantalla de inicio, haga clic en el icono **Mensajes**. Aparecerá la pantalla Mensajes.
- 2. Haga clic con la rueda de desplazamiento para ver el menú y seleccione **Opciones**. Aparecerá la pantalla Opciones de la lista de mensajes.
- 3. Haga clic con la rueda de desplazamiento para ver el men˙. Seleccione **Purgar**  elementos eliminados. Aparecerá un cuadro de diálogo que le pedirá que confirme la acción. Haga clic en Sí.

Se vaciará la carpeta Elementos eliminados del escritorio.

# **Sugerencias para la administración de mensajes y registros de llamadas de teléfono**

- ï Pulse la tecla **Alt** + **E** para ver los mensajes entrantes en las aplicaciones Mensajes o Mensajes guardados.
- ï Pulse la tecla **Alt** + **S** para ver los mensajes salientes en las aplicaciones Mensajes o Mensajes salientes.
- ï Pulse la tecla **Alt** + **T** para ver todos los registros de llamadas de teléfono en las aplicaciones Mensajes o Mensajes guardados.
- ï Pulse la tecla **Alt** + **S** para ver todos los mensajes SMS en las aplicaciones Mensajes o Mensajes guardados.
- ï Pulse la tecla **Alt** + una tecla de método abreviado especificada en las aplicaciones Mensajes o Mensajes guardados para realizar una búsqueda definida.

- ï Pulse la tecla **Alt** + **U** para alternar entre marcar las llamadas de teléfono perdidas o los mensajes como leídos o no leídos.
- $\bullet$  Pulse **M** para abrir la pantalla Mensajes desde la pantallas de inicio, o en las aplicaciones Resultados de la búsqueda o Mensajes guardados.
- ï Pulse **G** para abrir la pantalla Mensajes guardados desde la pantalla de inicio o desde las aplicaciones Mensajes o Buscar mensajes.
- ï Pulse **B** para abrir la pantalla Buscar mensajes desde la pantalla de inicio, o en las aplicaciones Mensajes o Mensajes guardados.
- ï Pulse la tecla **Space** en la pantalla Seleccionar carpeta para expandir y contraer las subcarpetas de una carpeta marcada con un signo (+).
- ï Pulse la tecla **Intro** en la pantalla Seleccionar carpeta para archivar un mensaje en la carpeta seleccionada.
- ï Una vez seleccionado un campo de fecha, pulse la tecla **Delete** para eliminar todos los mensajes cuya fecha sea anterior o igual a la fecha seleccionada.

# *Capítulo 5* **Libreta de direcciones**

Esta sección proporciona información sobre los temas siguientes:

- Iconos de la libreta de direcciones
- Configuración de las opciones de la libreta de direcciones
- Adición de direcciones
- Adición de pausas y tiempos de espera a los números de teléfono
- [ï Cambio de los nombres de los campos definidos por el](#page-137-0)  usuario
- Adición de direcciones de grupo
- Uso de la búsqueda de direcciones remotas
- Administración de entradas de la libreta de direcciones
- Uso de la aplicación Libreta de teléfonos de SIM
- Sugerencias para utilizar la aplicación Libreta de [direcciones](#page-149-0)

# <span id="page-129-0"></span>**Iconos de la libreta de direcciones**

Estos iconos facilitan información adicional sobre las entradas de la libreta de direcciones.

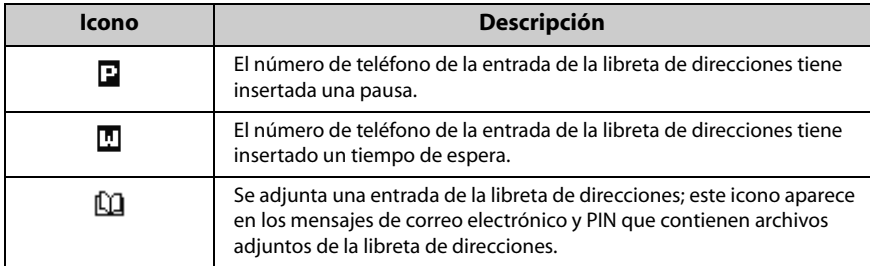

# <span id="page-129-1"></span>**Configuración de las opciones de la libreta de direcciones**

Podrá personalizar las opciones siguientes de la libreta de direcciones.

- ï **Ordenar por:** seleccione el modo en que desea ordenar las direcciones de la libreta. De forma predeterminada, esta opción se establece en **Nombre**.
- **Confirmar eliminación:** seleccione si desea que se le solicite confirmación antes de eliminar las entradas de la libreta de direcciones de forma permanente. De forma predeterminada, esta opción se establece en **Sí**.
- **Permitir nombres duplicados:** seleccione si desea que aparezca más de una vez el mismo nombre en la libreta de direcciones. De forma predeterminada, esta opción se establece en Sí.

# **Para configurar las opciones de la libreta de direcciones**

- 1. En la pantalla de inicio, haga clic en el icono **Libreta de direcciones**. Aparecerá la pantalla Buscar.
- 2. Haga clic con la rueda de desplazamiento para ver el menú y seleccione Opciones. Aparecerá la pantalla Opciones de la libreta de direcciones.
- 3. En el campo que desee definir, pulse la tecla **Space** hasta que aparezca en pantalla la opción que desee.

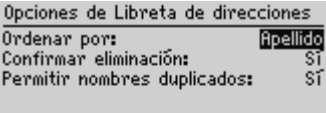

**Pantalla Opciones de la libreta de direcciones: configurar opciones**

4. Cuando haya finalizado la edición de los campos, haga clic con la rueda de desplazamiento para ver el menú. Seleccione Guardar.

Volverá a la pantalla Buscar.

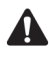

**Nota:** también puede abrir y editar las opciones de la libreta de direcciones en la pantalla Para cuando selecciona los destinatarios de sus mensajes o llamadas de teléfono.

# <span id="page-130-0"></span>**Adición de direcciones**

Podrá agregar contactos a la libreta de direcciones del dispositivo de bolsillo para crear una base de datos. Puede agregar direcciones manualmente, desde los mensajes o los registros de llamadas, así como desde los resultados de la búsqueda de direcciones remotas. También puede agregar y actualizar contactos desde la pantalla Teléfono.

**electrónico de empresa**

**Integración con la** Si ha integrado el software de escritorio con una cuenta de correo **cuenta de correo**  electrónico de empresa, también podrá importar desde el programa de correo electrónico del escritorio las entradas que desee agregar a la libreta de direcciones. Consulte la *Ayuda en línea sobre copia de seguridad/restauración de archivos* para obtener más información.

# **Para agregar direcciones manualmente**

- 1. En la pantalla de inicio, haga clic en el icono **Libreta de direcciones**. Aparecerá la pantalla Buscar.
- 2. Haga clic con la rueda de desplazamiento para ver el menú y seleccione Nueva dirección. Aparecerá la pantalla Nueva dirección.

## **Libreta de direcciones**

3. Escriba la información del contacto y pulse la tecla **Intro** al final de cada campo.

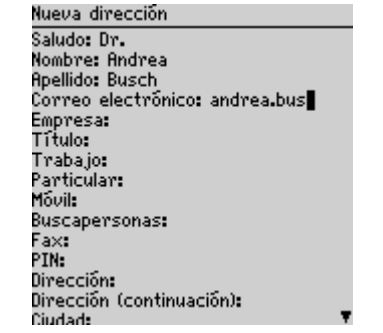

**Pantalla Nueva dirección: agregar una dirección**

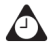

**Sugerencia:** podrá guardar hasta tres direcciones de correo electrónico para un mismo contacto. Si desea agregar otra dirección de correo, haga clic con la rueda de desplazamiento para ver el menú y seleccione **Agregar dirección de correo electrónico**. Aparecerá un campo **Correo electrónico** adicional en la pantalla Nueva dirección. Cuando redacte un mensaje de correo para un contacto con varias direcciones, se le solicitará que seleccione la dirección que desea utilizar.

4. Haga clic con la rueda de desplazamiento para ver el menú y seleccione **Guardar** para guardar la información del contacto.

El nuevo contacto aparecerá listado por orden alfabético en la pantalla Buscar.

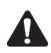

**Nota:** si escribió el nombre de una empresa en el campo **Empresa**, éste aparecerá junto al nombre del contacto en la pantalla Buscar.

# **Para agregar direcciones desde los mensajes y registros de llamadas de teléfono recibidos**

Cada vez que reciba un nuevo mensaje o llamada telefónica de alguien que no se encuentra registrado en la libreta de direcciones del dispositivo, podrá agregar su dirección de correo electrónico, PIN o número de teléfono desde el mensaje o registro de llamada de teléfono abiertos.

- 1. En la pantalla de inicio, haga clic en el icono **Mensajes**. Aparecerá la pantalla Mensajes.
- 2. Abra un mensaje o registro de llamada telefónica recibido de un contacto que no está actualmente registrado en la libreta de direcciones y desplácese hasta

la parte superior de Èste. Por ejemplo, abra uno de los mensajes de correo que haya recibido. En el campo **De** del mensaje, haga clic en la rueda de desplazamiento para ver el menú.

3. Seleccione **Agregar a libreta de direcciones**. Aparecerá la pantalla Nueva dirección, en la que se muestra la información del nuevo contacto.

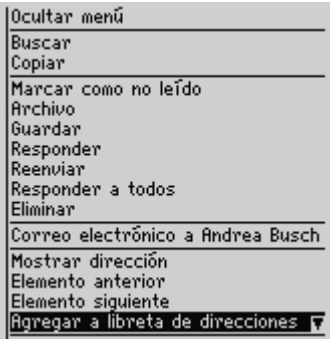

### **Menú del campo De: de mensajes recibidos: opción Agregar a libreta de direcciones**

- 4. Agregue la información adicional que desee incluir para este contacto.
- 5. Haga clic con la rueda de desplazamiento para ver el menú y, a continuación, seleccione **Guardar**.

Se agregará el contacto a la libreta de direcciones y volverá al mensaje abierto.

# **Para agregar direcciones desde vínculos**

Podrá agregar contactos a la Libreta de direcciones desde los vínculos que aparecen en los mensajes.

- 1. En la pantalla de inicio, haga clic en el icono Mensajes. Aparecerá la pantalla Mensajes.
- 2. Seleccione un mensaje recibido que contenga un vínculo. En el mensaje pueden aparecer, en forma de vínculos, direcciones de correo electrónico, números PIN o de teléfono correspondientes a otros destinatarios del mismo mensaje. Como ejemplo, seleccione el vínculo correspondiente a la dirección de correo electrónico del contacto que desea agregar a la libreta de direcciones.
- 3. Haga clic con la rueda de desplazamiento para ver el menú v, a continuación, seleccione **Agregar a libreta de direcciones**.

## **Libreta de direcciones**

- 4. Se mostrará la dirección de correo electrónico del contacto. Agregue un nombre para este contacto y escriba la información adicional que desee.
- 5. Una vez haya agregado esta información, haga clic con la rueda de desplazamiento para ver el menú y seleccione **Guardar**.

Se agregará el contacto a la libreta de direcciones y volverá al mensaje abierto.

# <span id="page-133-0"></span>**Para agregar direcciones desde la pantalla Teléfono**

- 1. En la pantalla de inicio, haga clic en el icono **Teléfono**. Aparecerá la pantalla Teléfono
- 2. Seleccione un número de teléfono que no esté asociado a ningún contacto en la libreta de direcciones. Haga clic con la rueda de desplazamiento para ver el menú y, a continuación, seleccione **Agregar a libreta de direcciones**. Aparecerá la pantalla Nueva dirección y se mostrará el número de teléfono del contacto en el campo **Trabajo**.
- 3. Agregue un nombre para este contacto y escriba la información adicional que desee incluir.
- 4. Haga clic con la rueda de desplazamiento para ver el menú  $y_i$ , a continuación, seleccione **Guardar**.

Volverá a la pantalla Teléfono, en la que se reemplazará el número por el nombre que haya especificado.

## **Para actualizar direcciones desde la pantalla Teléfono**

- 1. En la pantalla de inicio, haga clic en el icono **Teléfono**. Aparecerá la pantalla Teléfono.
- 2. Seleccione un número que aparezca listado en la pantalla Teléfono. Para agregar este número de teléfono a un contacto ya existente, haga clic con la rueda de desplazamiento para ver el menú y a continuación seleccione **Copiar**.
- 3. Haga clic con la rueda de desplazamiento para ver el menú y, a continuación, seleccione **Ver libreta de direcciones**.
- 4. Seleccione el contacto cuya entrada de la libreta de direcciones desea actualizar y haga clic con la rueda de desplazamiento para ver el menú. Seleccione **Editar**.
- 5. Seleccione el campo de número de teléfono en el que desea insertar el número. Haga clic con la rueda de desplazamiento para ver el menú y seleccione Pegar. El número quedará insertado en el campo.
- 6. Haga clic con la rueda de desplazamiento para ver el menú y, a continuación, seleccione **Guardar**.
- 7. Pulse el botón **Escape**.

Volverá a la pantalla Teléfono.

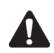

**Nota:** si el contacto cuya entrada de la libreta de direcciones desea actualizar aparece listado en la pantalla Teléfono, podrá abrir la entrada desde esta pantalla. Copie el número de teléfono y, a continuación, seleccione el contacto y haga clic con la rueda de desplazamiento para ver el menú. Seleccione **Ver contacto**. Aparecerá la entrada de la libreta de direcciones correspondiente al contacto. Haga clic con la rueda de desplazamiento para ver el menú y seleccione **Editar**. Pegue el número de teléfono en el campo adecuado.

# **Campos de la libreta de direcciones**

La pantalla Nueva dirección presenta los campos siguientes:

**Saludo:** escriba un saludo para el contacto. En este campo se pueden introducir letras, números y símbolos.

**Nombre:** escriba el nombre del contacto. En este campo se pueden introducir letras, números y símbolos.

**Apellido:** escriba el apellido del contacto. En este campo se pueden introducir letras, números y símbolos.

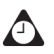

**Sugerencia:** escriba el nombre completo del contacto en el campo **Nombre** y pulse la tecla **Intro**. El nombre aparecerá en el campo **Nombre** y el apellido en el campo **Apellido**.

Correo electrónico: escriba la dirección de correo electrónico del contacto. En este campo se pueden introducir letras, números y símbolos. Puede pulsar la tecla Space para insertar el símbolo "@"; púlsela de nuevo para insertar un punto. Si pulsa la tecla Space repetidas veces, se insertarán varios puntos.

**Empresa:** escriba el nombre de la empresa en la que trabaja el contacto. En este campo se pueden introducir letras, números y símbolos.

## **Libreta de direcciones**

**Cargo:** escriba el cargo del contacto. En este campo se pueden introducir letras, números y símbolos.

**Trabajo:** escriba el número de teléfono profesional del contacto. En este campo se pueden introducir n˙meros, parÈntesis, y los signos **x**, **ñ**, **+**, **\***, **#** y **.** que se pueden escribir sin necesidad de pulsar la tecla **Alt**.

Particular: escriba el número de teléfono particular del contacto. En este campo se pueden introducir n˙meros, parÈntesis, y los signos **x**, **ñ**, **+**, **\***, **#** y **.** que se pueden escribir sin necesidad de pulsar la tecla **Alt**.

**Móvil:** escriba el número del teléfono móvil del contacto. En este campo se pueden introducir n˙meros, parÈntesis, y los signos **x**, **ñ**, **+**, **\***, **#** y **.** que se pueden escribir sin necesidad de pulsar la tecla **Alt**.

Buscapersonas: escriba el número de buscapersonas del contacto. En este campo se pueden introducir números, paréntesis, y los signos  $x, -$ ,  $+$ ,  $*$ ,  $*$  y  $\cdot$  que se pueden escribir sin necesidad de pulsar la tecla **Alt**.

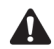

**Nota:** puede introducir números compatibles con SMS en los campos **Trabajo**, **Particular**, **Móvil** y **Buscapersonas**. Al escribir un número compatible con SMS en un campo de la libreta de direcciones, incluya el código del país y del área. Si ha configurado las opciones de marcado inteligente en la aplicación Teléfono, no necesitará escribir estos códigos. [Consulte "Configuración las opciones de marcado](#page-171-0)  [inteligente" en la página 172 para obtener más información.](#page-171-0)

Podrá agregar pausas y tiempos de espera en los campos **Trabajo**, **Particular**, **Móvil** y **Buscapersonas** para insertar números adicionales (tales como extensiones o contraseñas) en el número de teléfono del contacto. [Consulte "Adición de pausas y](#page-136-0)  [tiempos de espera a los números de teléfono" en la página 137 para obtener más](#page-136-0)  [información.](#page-136-0)

Puede escribir **x** o **ext** en los campos **Trabajo**, **Particular** y **Móvil** para especificar una extensión de número de teléfono. Cada vez que realice una llamada de teléfono, se le solicitará que marque la extensión.

Fax: escriba el número de fax del contacto. En este campo se pueden introducir n˙meros, parÈntesis, y los signos **x**, **ñ**, **+**, **\***, **#** y **.** que se pueden escribir sin necesidad de pulsar la tecla **Alt**.

**PIN:** escriba el número de identificación personal del dispositivo de bolsillo del contacto. En este campo se pueden introducir números sin necesidad de pulsar la tecla Alt. También puede escribir caracteres hexadecimales en el campo PIN.

Dirección 1: escriba la dirección del contacto. En este campo se pueden introducir letras, números y símbolos.

## **Adición de pausas y tiempos de espera a los números de teléfono**

**Dirección 2:** escriba cualquier información adicional sobre la dirección. Se ofrece este segundo campo para las direcciones largas. En este campo se pueden introducir letras, números y símbolos.

**Ciudad:** escriba la ciudad del contacto. En este campo se pueden introducir letras, números y símbolos.

**Provincia/estado:** escriba la provincia o el estado del contacto. En este campo se pueden introducir letras, números y símbolos.

Código postal: escriba el código postal del contacto. En este campo se pueden introducir letras y números. Debe pulsar la tecla Alt para introducir los números en este campo.

País: escriba el país del contacto. En este campo se pueden introducir letras, números y símbolos.

**Usuario 1, Usuario 2, Usuario 3, Usuario 4:** personalice estos campos para incluir información especial para cada contacto. consulte "Cambio de los nombres de los campos definidos por el usuario" en la página 138 para obtener más información sobre cómo personalizar estos campos.

**Notas:** escriba cualquier información adicional que desee conservar acerca del contacto. En este campo se pueden introducir letras, números y símbolos. Pulse la tecla Intro para pasar a una nueva línea.

# <span id="page-136-0"></span>**Adición de pausas y tiempos de espera a los números de teléfono**

Podrá agregar pausas y tiempos de espera en los campos **Trabajo**, Particular, **Móvil** y **Buscapersonas** para insertar números adicionales (tales como extensiones o contraseñas) al número de teléfono. No será necesario que introduzca los números adicionales cada vez que realice una llamada de teléfono. Se le solicitará que introduzca los números que faltan (para un tiempo de espera) o el dispositivo insertará los números transcurridos dos segundos (para una pausa).

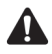

**Nota:** en función del programa del proveedor de servicios, puede que la aplicación Teléfono no se encuentre disponible en este dispositivo. Póngase en contacto con su proveedor de servicios u operador de red para obtener más información sobre los servicios disponibles.

# **Para agregar pausas y tiempos de espera**

- 1. En la pantalla de inicio, haga clic en el icono **Libreta de direcciones**. Aparecerá la pantalla Buscar.
- 2. Abra una entrada existente de la libreta de direcciones o cree una nueva.
- 3. En el campo **Trabajo**, **Particular**, **MÛvil** o **Buscapersonas**, escriba la primera parte del número de teléfono y haga clic con la rueda de desplazamiento para ver el men˙.
- 4. Seleccione **Agregar tiempo de espera** o **Agregar pausa**.

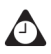

**Sugerencia:** en el campo **Trabajo**, **Particular**, **Móvil** o **Buscapersonas**, también puede escribir la primera parte del número de teléfono y, a continuación, pulse la tecla **Alt** y **B** para insertar un tiempo de espera, o bien la tecla **Alt** y **N** para insertar una pausa.

- 5. Introduzca el resto del número de teléfono.
- 6. Haga clic con la rueda de desplazamiento para ver el menú  $y_i$ , a continuación, seleccione **Guardar**.

El nuevo contacto aparecerá listado por orden alfabético en la pantalla Buscar.

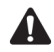

**Nota:** [consulte "Uso de pausas y tiempos de espera" en la página 179 para obtener más](#page-178-0)  [información](#page-178-0) sobre cómo realizar llamadas a números de teléfono que contienen pausas o tiempos de espera.

# <span id="page-137-0"></span>**Cambio de los nombres de los campos definidos por el usuario**

Podrá cambiar el nombre de los campos **Usuario 1**, **Usuario 2**, **Usuario 3** y **Usuario 4** de la libreta de direcciones.

## **Para cambiar los nombres de los campos definidos por el usuario**

- 1. En la pantalla de inicio, haga clic en el icono **Libreta de direcciones**. Aparecerá la pantalla Buscar.
- 2. Haga clic con la rueda de desplazamiento para ver el menú y seleccione Nueva dirección. Aparecerá la pantalla Nueva dirección.

3. Seleccione un campo definido por el usuario (**Usuario 1**, **Usuario 2**, **Usuario 3** o **Usuario 4**) y haga clic con la rueda de desplazamiento para ver el menú.

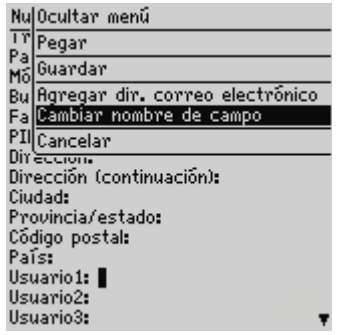

**Menú de la pantalla Nueva dirección: elemento Cambiar nombre de campo** 

4. Seleccione **Cambiar nombre de campo**. Elimine el nombre actual del campo, escriba uno nuevo y haga clic con la rueda de desplazamiento.

Se cambiará el nombre de campo en todos los contactos.

# <span id="page-138-0"></span>**Adición de direcciones de grupo**

Después de agregar direcciones individuales a la libreta de direcciones, podrá crear una dirección de correo electrónico de grupo. Al enviar un mensaje a una dirección de grupo, el mensaje se envía a todos los miembros del grupo.

# **Para agregar direcciones de grupo**

- 1. En la pantalla de inicio, haga clic en el icono **Libreta de direcciones**. Aparecerá la pantalla Buscar.
- 2. Haga clic con la rueda de desplazamiento para ver el menú y, a continuación, seleccione **Nuevo grupo**. Aparece un cuadro de diálogo que le solicitará que escriba un nombre para el grupo.
- 3. Escriba un nombre para el grupo  $y$ , a continuación, haga clic con la rueda de desplazamiento. Aparecerá la pantalla Nuevo grupo.
- 4. Haga clic con la rueda de desplazamiento para ver el menú. Haga clic en Agregar miembro. Aparecerá la pantalla Agregar miembro.
- 5. Seleccione el nombre del contacto cuya dirección de correo desea agregar al grupo. Haga clic con la rueda de desplazamiento para ver el menú y, a

## **Libreta de direcciones**

continuación, seleccione Utilizar correo electrónico. Aparecerá la pantalla Nuevo grupo en la que aparece el contacto agregado como miembro nuevo.

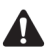

**Nota:** si una dirección de correo no está incluida en la información de dirección del contacto, no podrá agregar dicho contacto al grupo.

- 6. Repita los pasos  $4 \vee 5$  para agregar más miembros a la dirección de grupo.
- 7. Después de agregar todos los contactos que desee a la dirección de grupo, haga clic con la rueda de desplazamiento para ver el menú. Seleccione **Guardar grupo**.

Volverá a la pantalla Libreta de direcciones y el grupo nuevo aparecerá en la lista de contactos.

# <span id="page-139-0"></span>**Uso de la búsqueda de direcciones remotas**

Puede buscar direcciones en el directorio de direcciones de su empresa mediante la función Búsqueda de direcciones remotas. Podrá agregar los resultados de la búsqueda de direcciones remotas a la libreta de direcciones del dispositivo de bolsillo.

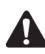

**Nota:** para utilizar la función de búsqueda de direcciones remotas, el software de escritorio debe estar integrado con una cuenta de correo de la empresa y el dispositivo de bolsillo debe estar activado en BlackBerry Enterprise Server versión 3.5 o posterior para Microsoft Exchange, o BlackBerry Enterprise Server versión 2.2 o posterior para Lotus Domino. Consulte al administrador del sistema para obtener más información sobre si puede utilizar la función de búsqueda de direcciones remotas.

Para comprobar el estado de activación de la función de búsqueda de direcciones remotas, seleccione **Opciones del libro de servicios**. En la pantalla Entrada del libro de servicios. Debe aparecer la entrada de **búsqueda de direcciones**. [Consulte "Libro de](#page-291-1)  [servicios" en la página 292 para obtener más información.](#page-291-1)

## **Para agregar entradas de la libreta de direcciones desde los resultados de la búsqueda de direcciones remotas**

1. En la pantalla de inicio, haga clic en el icono **Libreta de direcciones**. Aparecerá la pantalla Buscar.

2. Escriba el nombre del contacto que desea buscar y, a continuación, haga clic con la rueda de desplazamiento para ver el menú. Haga clic en Búsqueda. En la pantalla Libreta de direcciones, el estado y los criterios de búsqueda aparecen en la parte superior de la lista de direcciones.

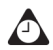

**Sugerencia:** puede realizar varias búsquedas al mismo tiempo. Para realizar varias  $\Omega$  búsquedas, repita el paso 2.

En caso de que no aparezcan resultados para una búsqueda concreta, el campo de búsqueda correspondiente mostrará el mensaje **No hay coincidencias**.

- 3. Una vez terminada la búsqueda, seleccione el campo Resultados de la búsqueda y haga clic con la rueda de desplazamiento para ver el menú. Haga clic en Ver búsqueda. Aparecerán los resultados de la búsqueda.
- 4. Seleccione un contacto y haga clic con la rueda de desplazamiento para ver el menú. Haga clic en **Agregar**.

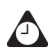

**Sugerencia:** si aparecen varios contactos en la lista y desea agregarlos a los contactos de la libreta de direcciones, haga clic en **Agregar todos.**

Puede utilizar la función de búsqueda de direcciones remotas en cualquier pantalla de búsqueda, tal y como lo haría cuando realiza una llamada de teléfono, crea una solicitud de reunión o envía un mensaje de correo electrónico.

## **Acciones de búsqueda de direcciones remotas**

Al seleccionar los resultados de una búsqueda de direcciones remotas, puede llevar a cabo una de las siguientes acciones:

Agregar: esta acción agrega a la libreta de direcciones del dispositivo de bolsillo la información del contacto seleccionado.

Agregar todos: esta acción agrega a la libreta de direcciones del dispositivo de bolsillo la información de todos los contactos enumerados. Si ha definido el campo **Permitir nombres duplicados** como **No** en la pantalla Opciones de la libreta de direcciones, dispondrá de las siguientes opciones cuando intente agregar una entrada duplicada:

- Ignorar: esta acción ignora el contacto seleccionado y no lo agrega a la Libreta de direcciones.
- Ignorar todos: esta acción ignora todos los contactos duplicados enumerados y no los agrega a la Libreta de direcciones.

## **Libreta de direcciones**

- **Examplazar:** esta acción sustituye la información del contacto almacenado en el dispositivo de bolsillo con la información del contacto seleccionado en los resultados de búsqueda.
- **Reemplazar todos:** esta acción sustituye la información del contacto almacenado en el dispositivo de bolsillo con la información de los resultados de búsqueda para todos los contactos duplicados enumerados.

**Eliminar:** esta acción elimina el contacto seleccionado de la lista de resultados de búsqueda.

Eliminar búsqueda: esta acción elimina los resultados de búsqueda.

**Buscar:** esta acción muestra un cuadro de diálogo que le permite editar un criterio de búsqueda existente o introducir un criterio nuevo.

**Solucionar:** esta acción agrega el contacto seleccionado a la libreta de direcciones de forma provisional. Una vez solucionado un contacto, podrá enviarle mensajes o ver los resultados de búsqueda asociados a él mientras permanezca en la Libreta de direcciones.

**Ver:** esta acción muestra una tarjeta de visita virtual que contiene la información disponible para el contacto seleccionado.

Obtener más resultados: esta acción sólo aparece si hay más resultados de búsqueda disponibles de los que aparecen enumerados en la pantalla. Esta acción solicita más resultados de búsqueda al servidor. El servidor envía un máximo de 20 resultados al mismo tiempo.

# <span id="page-141-0"></span>**Administración de entradas de la libreta de direcciones**

Puede ver, buscar, editar y eliminar las entradas de la libreta de direcciones del dispositivo de bolsillo.

# **Para ver entradas individuales de la libreta de direcciones**

- 1. En la pantalla de inicio, haga clic en el icono **Libreta de direcciones**. Aparecerá la pantalla Buscar.
- 2. Seleccione el nombre del contacto cuya información desea ver. Haga clic con la rueda de desplazamiento para ver el menú y seleccione Ver.

Aparecerá una tarjeta de presentación virtual con la información que introdujo sobre el contacto y las notas incluidas.

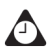

**Sugerencia:** para ir a un campo de correo electrónico o de número de la tarjeta de presentación, pulse la primera letra del nombre del campo. Por ejemplo, si introdujo un número de fax y pulsa la tecla **F**, el cursor se desplazará hasta el campo **Fax**.

# **Para ver entradas de grupo de la libreta de direcciones**

- 1. En la pantalla de inicio, haga clic en el icono **Libreta de direcciones**. Aparecerá la pantalla Buscar.
- 2. Seleccione el nombre del grupo que desea ver. Haga clic con la rueda de desplazamiento para ver el menú. Seleccione **Ver grupo**. Aparecerá una lista con los miembros del grupo.
- 3. Para ver la información de contacto de uno de los miembros del grupo, seleccione el contacto y haga clic con la rueda de desplazamiento para ver el men˙. Seleccione **Ver miembro**.

Aparecerá la información de contacto del miembro seleccionado.

# **Para buscar entradas de la libreta de direcciones local**

- 1. En la pantalla de inicio, haga clic en el icono **Libreta de direcciones**. Aparecerá la pantalla Buscar.
- 2. Escriba la primera letra o letras del nombre del contacto que desea buscar. Estas letras aparecerán en la parte superior de la pantalla. El dispositivo buscará en los campos Nombre, Apellido y Empresa de los contactos para encontrar casos que se adapten a las letras introducidas. Cuantas más letras se especifiquen para la búsqueda, menos coincidencias resultarán.
- 3. Si desea volver a la lista completa con los contactos, haga clic con la rueda de desplazamiento para ver el menú y, a continuación, seleccione Ver todo.

# **Para buscar un directorio de direcciones remotas**

Puede buscar un contacto mediante la función de búsqueda de direcciones remotas en caso de que dicho contacto no aparezca en la libreta de direcciones, pero se encuentre disponible a través del programa de correo electrónico corporativo de su empresa. [Consulte "Para agregar direcciones desde la pantalla](#page-133-0)  Teléfono" en la página 134 para obtener más información.

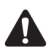

**Nota:** para utilizar la función de búsqueda de direcciones remotas, el software de escritorio debe estar integrado con una cuenta de correo de la empresa y el dispositivo de bolsillo debe estar activado en BlackBerry Enterprise Server versión 3.5 o posterior para Microsoft Exchange, o BlackBerry Enterprise Server versión 2.2 o posterior para Lotus Domino. Consulte al administrador del sistema para obtener más información sobre si puede utilizar la función de búsqueda de direcciones remotas.

# **Para editar entradas individuales de la libreta de direcciones**

- 1. En la pantalla de inicio, haga clic en el icono **Libreta de direcciones**. Aparecerá la pantalla Buscar.
- 2. Seleccione la entrada de la libreta de direcciones que desea editar y haga clic con la rueda de desplazamiento para ver el menú. Seleccione Editar. Aparecerá la pantalla Editar dirección.
- 3. Utilice la rueda de desplazamiento para pasar de un campo a otro. Mantenga pulsada la tecla **Alt** y gire la rueda de desplazamiento para desplazarse horizontalmente.
- 4. Edite los campos y haga clic con la rueda de desplazamiento para ver el menú. Seleccione Guardar.

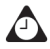

**Sugerencia:** en las pantallas Nueva dirección o Editar dirección, puede borrar campos si hace clic con la rueda de desplazamiento para ver el menú y selecciona **Borrar campo**. Puede utilizar las funciones cortar, copiar y pegar durante la edición de direcciones. [Consulte "Uso de las funciones cortar, copiar y pegar" en la página 64 para obtener más](#page-63-0)  [información.](#page-63-0)
### **Para editar entradas de grupo de la libreta de direcciones**

- 1. En la pantalla de inicio, haga clic en el icono **Libreta de direcciones**. Aparecerá la pantalla Buscar.
- 2. Seleccione el nombre del grupo que desea editar. Haga clic con la rueda de desplazamiento para ver el men˙. Seleccione **Editar grupo**. En la pantalla Editar grupo aparece la lista con los miembros del grupo.
- 3. Seleccione un miembro del grupo y haga clic con la rueda de desplazamiento para ver el menú. Lleve a cabo una de las siguientes acciones:
	- ï Para reemplazar el miembro seleccionado con otro contacto de la libreta de direcciones, haga clic en **Cambiar miembro**.
	- ï Para eliminar el miembro seleccionado del grupo, haga clic en **Eliminar miembro**.
	- ï Para agregar un miembro nuevo al grupo, haga clic en **Agregar miembro**.
- 4. Cuando haya finalizado la edición del grupo, haga clic con la rueda de desplazamiento para ver el menú. Seleccione Guardar grupo.

La entrada de la libreta de direcciones correspondiente al grupo cambiará según haya especificado.

### **Para borrar entradas de la libreta de direcciones**

- 1. En la pantalla de inicio, haga clic en el icono **Libreta de direcciones**. Aparecerá la pantalla Buscar.
- 2. Seleccione el contacto que desea eliminar. Haga clic con la rueda de desplazamiento para ver el menú y seleccione **Eliminar**.
- 3. Aparecerá un cuadro de diálogo que le pedirá confirmación antes de eliminar la dirección. (Este cuadro de diálogo aparece únicamente si la opción **Confirmar eliminación** está activada en la pantalla Opciones de la libreta de direcciones.) Seleccione **Eliminar**.

Volverá a la pantalla Buscar y la entrada ya no aparecerá listada.

### **Para borrar entradas de grupo de la libreta de direcciones**

- 1. En la pantalla de inicio, haga clic en el icono **Libreta de direcciones**. Aparecerá la pantalla Buscar.
- 2. Seleccione el nombre del grupo que desea eliminar. Haga clic con la rueda de desplazamiento para ver el men˙. Seleccione **Eliminar grupo**.
- 3. Aparecerá un cuadro de diálogo que le pedirá confirmación antes de eliminar el grupo. (Este cuadro de diálogo aparece únicamente si la opción **Confirmar** eliminación está activada en la pantalla Opciones de la libreta de direcciones.) Seleccione **Eliminar**.

A continuación, volverá a la pantalla Buscar y el grupo ya no aparecerá.

## **Uso de la aplicación Libreta de teléfonos de SIM**

Con la libreta de direcciones del dispositivo, también puede utilizar los números de marcación abreviada (ADN) y los números de marcación de servicios (SDN) que están guardados en su tarjeta SIM para realizar llamadas. Puede ver, agregar, editar y eliminar entradas de ADN y SDN en la libreta de teléfonos.

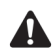

**Nota:** dependiendo del programa de su proveedor de servicios, es posible que algunas aplicaciones no estén disponibles en su dispositivo. Si no tiene la aplicación Teléfono en el dispositivo, la aplicación Libreta de teléfonos de SIM no estará disponible. Póngase en contacto con su proveedor de servicios u operador de red para obtener más información sobre los servicios disponibles.

## **Para ver la libreta de teléfonos de SIM**

Puede explorar las entradas de la libreta de teléfonos de ADN y SDN que están almacenadas en su tarjeta SIM.

- 1. En la pantalla de inicio, haga clic en el icono **Libreta de direcciones**. Aparecerá la pantalla Buscar.
- 2. Haga clic con la rueda de desplazamiento para ver el menú y seleccione Libreta de teléfonos de SIM. La pantalla Buscar muestra el mensaje Cargando la libreta de teléfonos de SIM.

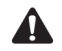

**Nota:** si hace clic con la rueda de desplazamiento o pulsa el botón **Escape** mientras el dispositivo está leyendo la tarjeta SIM, el mensaje **Cancelación de la lectura de SIM** aparecerá en la pantalla y se cancelará la búsqueda.

El mensaje **Error al tener acceso a SIM** aparece si la tarjeta SIM no es válida, si no existe una libreta de teléfonos asignada, o si el dispositivo no puede leer la tarjeta SIM.

3. Una vez el dispositivo haya terminado de leer la tarjeta SIM, todas las entradas de la libreta de teléfonos se mostrarán en orden alfabético. Las entradas de ADN aparecerán en texto normal y las entradas de direcciones SDN aparecerán en negrita.

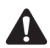

**Nota:** para realizar una llamada de teléfono o enviar un mensaje SMS, en la pantalla Buscar de la libreta de teléfonos de SIM, seleccione la entrada de dirección ADN o SDN del contacto. Haga clic con la rueda de desplazamiento para ver el menú y, a continuación, seleccione **Llamada** o **SMS**.

Si está viendo las entradas de la libreta de teléfonos de SIM y retira la tarjeta SIM de su dispositivo, la pantalla Entrada de la libreta de teléfonos de ADN se cerrará automáticamente.

### **Para agregar una entrada a la libreta de teléfonos de SIM**

Puede agregar entradas de la libreta de teléfonos de ADN a su tarjeta SIM. Si la tarjeta SIM está completa o si no acepta libretas de teléfonos de SIM, no podrá agregar una entrada de libreta de teléfonos.

- 1. En la pantalla de inicio, haga clic en el icono **Libreta de direcciones**. Aparecerá la pantalla Buscar.
- 2. Haga clic con la rueda de desplazamiento para ver el menú y seleccione Libreta de teléfonos de SIM. La pantalla Buscar muestra el mensaje Cargando la libreta de teléfonos de SIM.
- 3. Haga clic con la rueda de desplazamiento para ver el menú y seleccione **Nuevo**. Aparecerá la pantalla Entrada de la libreta de teléfonos de ADN.
- 4. En los campos **Nombre** y **TelÈfono**, escriba el nombre y n˙mero de telÈfono del contacto.

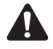

**Nota:** el número de caracteres que puede introducir en el campo **Nombre** viene configurado por su proveedor de servicios u operador de red cuando se asigna la tarjeta SIM. Póngase en contacto con su proveedor de servicios u operador de red para obtener más información.

#### **Libreta de direcciones**

5. Haga clic con la rueda de desplazamiento para ver el menú y seleccione **Guardar**.

Volverá a la pantalla Buscar y el nuevo contacto se agregará a la libreta de teléfonos de SIM

### **Para editar una entrada de la libreta de teléfonos de SIM**

Puede editar las entradas de la libreta de teléfonos de ADN que se encuentran almacenadas en la tarjeta SIM.

- 1. En la pantalla de inicio, haga clic en el icono **Libreta de direcciones**. Aparecerá la pantalla Buscar.
- 2. Haga clic con la rueda de desplazamiento para ver el menú y seleccione Libreta de teléfonos de SIM. La pantalla Buscar muestra el mensaje Cargando la libreta de teléfonos de SIM.
- 3. Seleccione la entrada de libreta de teléfonos que desea editar. Haga clic con la rueda de desplazamiento para ver el menú y seleccione **Editar**. Aparecerá la pantalla Entrada de la libreta de teléfonos de ADN.
- 4. Edite los campos en esta pantalla. Cuando haya terminado, haga clic con la rueda de desplazamiento para ver el menú y seleccione Guardar.

Volverá a la pantalla Buscar.

### **Para agregar entradas de la libreta de teléfonos de SIM a la libreta de direcciones**

Podrá agregar los contactos de la libreta de teléfonos de SIM en el caso de que éstos no estén guardados en la libreta de direcciones del dispositivo.

- 1. En la pantalla de inicio, haga clic en el icono **Libreta de direcciones**. Aparecerá la pantalla Buscar.
- 2. Haga clic con la rueda de desplazamiento para ver el menú y seleccione Libreta de teléfonos de SIM. La pantalla Buscar muestra el mensaje Cargando la libreta de teléfonos de SIM.
- 3. Seleccione la entrada que desea agregar a la libreta de direcciones. Haga clic con la rueda de desplazamiento para ver el menú y, a continuación, seleccione **Agregar a libreta de direcciones**.
- 4. Aparecerá la pantalla Entrada de la libreta de teléfonos de ADN con la información del contacto en los campos **Nombre** y **Teléfono**.
- 5. Haga clic con la rueda de desplazamiento para ver el menú y seleccione **Guardar**.

Se agregará la entrada de la libreta de teléfonos a la libreta de direcciones y volverá a la pantalla Buscar.

### **Para eliminar una entrada de la libreta de teléfonos de SIM**

Puede eliminar las entradas de la libreta de teléfonos de SIM que están almacenadas en su tarjeta SIM.

- 1. En la pantalla de inicio, haga clic en el icono **Libreta de direcciones**. Aparecerá la pantalla Buscar.
- 2. Haga clic con la rueda de desplazamiento para ver el menú y seleccione Libreta de teléfonos de SIM. La pantalla Buscar muestra el mensaje Cargando la libreta de teléfonos de SIM.
- 3. Seleccione la entrada que desea eliminar. Haga clic con la rueda de desplazamiento para ver el men˙ y seleccione **Eliminar**.
- 4. Aparecerá un cuadro de diálogo que le pedirá confirmación antes de eliminar la dirección. (Este cuadro de diálogo aparece únicamente si la opción Confirmar eliminación está activada en la pantalla Opciones de la libreta de direcciones.) Seleccione **Eliminar**.

Volverá a la pantalla Buscar y la entrada ya no aparecerá.

## **Sugerencias para utilizar la aplicación Libreta de direcciones**

- ï Pulse las teclas numéricas, sin utilizar la tecla **Alt**, para insertar números en los campos **Trabajo**, **Particular**, **Móvil**, **Buscapersonas**, **Fax** y **PIN**.
- ï Pulse la tecla **Space** para insertar los caracteres "@" y "." en un campo **Correo electrónico**.
- ï Escriba las primeras letras de un nombre o las iniciales separadas por un espacio para buscar un contacto específico en la pantalla Buscar.
- ï Escriba el nombre completo del contacto en el campo **Nombre** y pulse la tecla **Intro**. El nombre aparecerá en el campo **Nombre** y el apellido en el campo **Apellido**.

# *Capítulo 6* **Teléfono**

Esta sección proporciona información sobre los temas siguientes:

- Iconos de Teléfono
- Antes de comenzar
- Conexión de los auriculares
- Realización de llamadas de teléfono
- Contestación de llamadas de teléfono
- Finalización de llamadas de teléfono
- Uso de métodos abreviados al realizar llamadas
- Configuración del volumen
- Poner llamadas de teléfono en espera
- Silencio de las llamadas telefónicas
- Realización de llamadas únicas
- Realización de llamadas de teléfono utilizando vínculos
- Administración de llamadas en la pantalla Teléfono
- Personalizar las opciones del teléfono
- [ï Llamada al correo de voz](#page-173-0)
- Uso de las notas de llamadas
- [ï Uso de pausas y tiempos de espera](#page-178-0)
- Realización de conferencias telefónicas

- · Visualización del estado telefónico
- Realización de llamadas urgentes
- · Sugerencias de uso de la aplicación Teléfono

## <span id="page-151-0"></span>**Iconos de Teléfono**

Estos iconos ofrecen información adicional sobre la aplicación Teléfono.

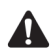

**Nota:** dependiendo del proveedor de servicios y los servicios activados para la aplicación Teléfono, es posible que los siguientes iconos y textos no aparezcan o que sean distintos. Póngase en contacto con su proveedor de servicios u operador de red para obtener más información.

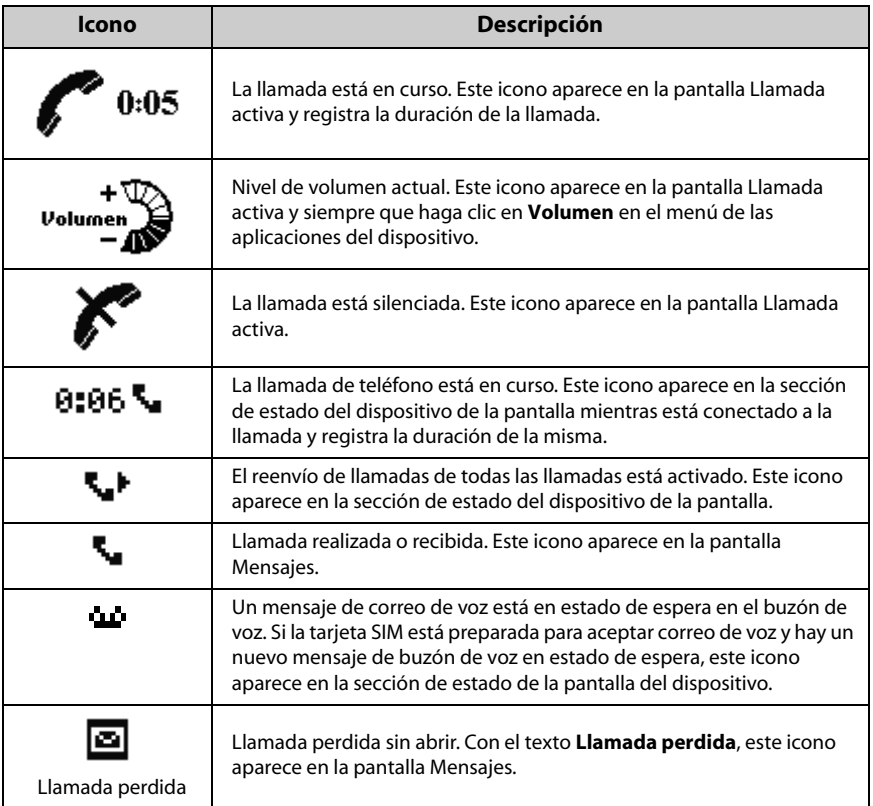

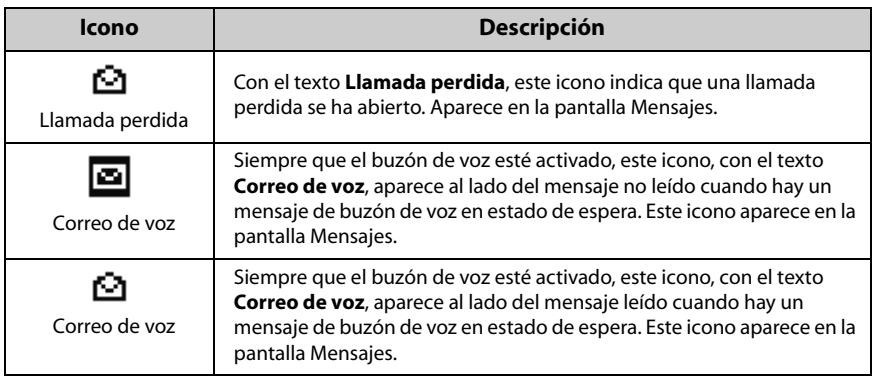

## <span id="page-152-0"></span>**Antes de comenzar**

La aplicación Teléfono permite realizar y contestar llamadas de teléfono desde el dispositivo de bolsillo. Podrá realizar llamadas a destinatarios únicos, utilizar las notas de llamadas, silenciar llamadas y ponerlas en espera, así como configurar las opciones de la aplicación Teléfono.

El dispositivo funciona como un teléfono de marcación por tonos. Puede utilizar las funciones automatizadas disponibles para este tipo de teléfonos en el dispositivo de bolsillo.

La pantalla Teléfono muestra el número de teléfono del dispositivo de bolsillo.

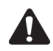

**Nota:** en función del programa del proveedor de servicios, es posible que la aplicación Teléfono no se encuentre disponible en este dispositivo. Póngase en contacto con su proveedor de servicios u operador de red para obtener más información sobre los servicios disponibles.

Para utilizar determinadas funciones de la aplicación Teléfono, como la espera de llamadas, el desvío de llamadas, el bloqueo de llamada y la identificación de llamada, es necesario subscribirse a las mismas. Póngase en contacto con su proveedor de servicios u operador de red para obtener más información.

## **Conexión de los auriculares**

Antes de utilizar la aplicación Teléfono del dispositivo de bolsillo, inserte el conector de los auriculares en la conexión correspondiente situada en la parte superior del dispositivo.

## <span id="page-153-0"></span>**Realización de llamadas de teléfono**

Podrá realizar llamadas si en la sección de estado de la pantalla del dispositivo aparece **GSM**, **gprs** o **GPRS** y el indicador de cobertura inal·mbrica presenta una o varias barras.

## **Para realizar llamadas de teléfono**

- 1. En la pantalla de inicio, haga clic en el icono **Teléfono**. Aparecerá la pantalla Teléfono
- 2. Escriba el nombre del contacto al que desea llamar. Aparecerá la pantalla Llamar, en la que se enumeran todos los contactos que contienen las letras escritas.
- 3. Seleccione el nombre del contacto y haga clic con la rueda de desplazamiento para ver el menú.
- 4. Seleccione **Llamar**.

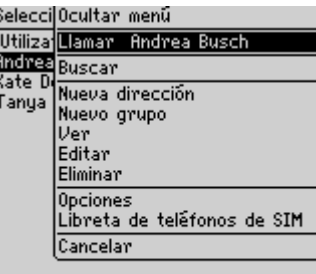

#### **Menú de la pantalla Seleccionar dirección: elemento Llamar**

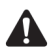

**Nota:** si ha especificado varios números de teléfono para el mismo contacto, se le solicitará que seleccione el número de teléfono al que desea llamar.

Si ha introducido **x** o **ext** en los campos **Trabajo**, **Particular** o **Móvil** para especificar una extensión, se le solicitará que marque dicha extensión. En el cuadro de diálogo Extensión de marcación, haga clic en **Marcar**.

[Consulte "Adición de direcciones" en la página 131 para obtener más información](#page-130-0) sobre cómo agregar contactos a la libreta de direcciones.

Aparecerá la pantalla Llamada activa que muestra el mensaje **Llamando**, así como la información de la libreta de direcciones que haya guardado sobre el contacto. El dispositivo marcará el número seleccionado.

Cuando el destinatario responde a la llamada, la pantalla Llamada activa muestra el estado **Conectado**. Aparecerá un temporizador en la parte superior izquierda de la pantalla que mostrará la duración de la llamada.

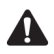

**Nota:** mientras atiende una llamada, puede seguir utilizando las demás aplicaciones del dispositivo. Sin embargo, no podrá enviar o recibir mensajes de correo electrónico o PIN ni explorar páginas Web. Puede enviar y recibir mensajes SMS.

Para utilizar otras aplicaciones del dispositivo mientras atiende una llamada, en la pantalla Llamada activa, haga clic con la rueda de desplazamiento para ver el menú. Haga clic en **Ocultar llamada**. Volverá a la pantalla de inicio. Haga clic en el icono de una de las aplicaciones. Para volver a la aplicación Teléfono desde la pantalla de inicio, haga clic en el icono **Teléfono**.

En la pantalla Llamada activa, aparecerá un indicador de volumen en la parte superior derecha de la pantalla. Arrastre la rueda de desplazamiento para aumentar o disminuir el volumen.

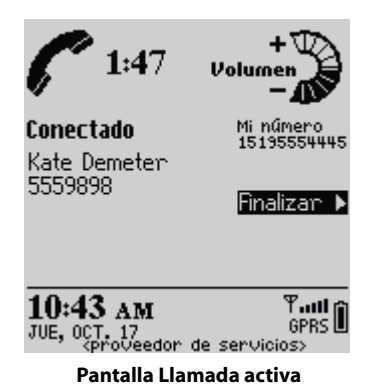

Para finalizar la llamada, haga clic con la rueda de desplazamiento para ver el menú. Seleccione **Finalizar llamada**. El dispositivo emitirá un pitido para indicar la finalización de la llamada. En la pantalla Llamada activa, también puede pulsar el botón **Escape** para finalizar la llamada.

Para salir de la aplicación de teléfono y volver a la última aplicación en la que estaba trabajando antes de recibir la llamada, haga clic con la rueda de desplazamiento para ver el menú y, a continuación, seleccione **Cerrar**. Aparecerá la pantalla de inicio. Haga clic en el icono de la aplicación correspondiente.

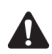

**Nota:** si intenta realizar una llamada cuando la radio del dispositivo está apagada, se le solicitará que encienda la radio antes de continuar.

También puede realizar llamadas en las pantallas Mensajes y Mensajes guardados. Haga clic con la rueda de desplazamiento para ver el menú y, a continuación, seleccione **Realizar una llamada**. Aparecerá la pantalla Seleccionar dirección. Seleccione el contacto al que desea llamar y, a continuación, haga clic con la rueda de desplazamiento para ver el menú. Seleccione **Llamar**.

## <span id="page-155-0"></span>**Contestación de llamadas de teléfono**

Siempre que reciba una llamada telefónica, aparecerá una notificación visual o de cualquier otro tipo, según la forma en la que haya configurado los perfiles de notificación. Consulte "Personalización de los perfiles de notificación" en la página 268 para obtener más información sobre cómo configurar los perfiles de notificación

La retroiluminación del dispositivo se pone en funcionamiento automáticamente cuando recibe una llamada de teléfono.

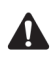

**Nota:** siempre que reciba una llamada, se mostrará el nombre y el número del contacto, si éste está guardado en la libreta de direcciones. El nombre y el número del contacto también aparecen si está suscrito al servicio de identificación de llamadas.

Cuando reciba una nueva llamada, aparecerá un cuadro de diálogo en la pantalla del dispositivo para que la responda o la ignore.

- Si no está atendiendo ninguna llamada y desea responder a una, haga clic en **Contestar**. De este modo, se establecerá la conexión con la persona que le llama.
- Si no está atendiendo ninguna llamada y desea responder y poner en espera la llamada, haga clic en **Contestar y poner en espera**. De este modo, se establecerá la conexión con la persona que le llama, aunque la llamada se pondrá al instante en espera. Para reanudar la llamada, haga clic con la rueda de desplazamiento para ver el menú y, a continuación, seleccione **Reanudar**.
- Si está atendiendo una llamada pero la conversación ha terminado y desea contestar a otra, haga clic en **Contestar - Colgar llamada actual**. Se

interrumpirá la conexión con la primera llamada y se aceptará la llamada entrante.

- Si está atendiendo una llamada, la conversación no ha terminado pero desea contestar a otra, haga clic en **Contestar - Poner en espera la llamada actual**. De este modo, la llamada actual queda en espera y se acepta la llamada entrante. Mientras se encuentre conectado a ambas llamadas, haga clic con la rueda de desplazamiento para ver el menú y, a continuación, seleccione **Intercambiar** para pasar de una a otra.
- Si está atendiendo una llamada con otra en espera y desea responder a la llamada entrante, haga clic en **Contestar - Colgar todas**. Se interrumpir· la conexión con todas las llamadas y se aceptará la llamada entrante.
- ï Si no desea contestar a la llamada entrante, haga clic en **Ignorar**. La persona que llama oirá una señal de ocupado o escuchará el buzón de voz, según el programa de servicios.

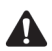

**Nota:** debe suscribirse a un servicio de espera de llamadas para que las opciones **Contestar y poner en espera**, **Contestar - Colgar llamada actual**, **Contestar - Poner en espera la llamada actual** y **Contestar - Colgar todas** aparezcan cuando se reciba una llamada. Asimismo, para que aparezcan estas opciones, debe estar activada **Espera de llamadas** en la pantalla Espera de llamadas de las opciones del teléfono.

Si está atendiendo una llamada y recibe otra, puede establecer una conferencia telefónica. [Consulte "Realización de conferencias telefónicas" en la página 180 para](#page-179-0)  [obtener más información.](#page-179-0)

También puede pulsar el botón en los auriculares para responder a la llamada.

Si se encuentra redactando un mensaje de correo electrónico, PIN o SMS, o bien, está utilizando otras aplicaciones del dispositivo en el momento en el que recibe una llamada telefónica, la acción se interrumpirá hasta que responda o ignore dicha llamada. Si contesta a la llamada, aparecerá la pantalla Llamada activa. Para volver a la última aplicación que estaba utilizando, haga clic con la rueda de desplazamiento para ver el menú y, a continuación, seleccione **Ocultar**. Volverá a la última aplicación que estaba utilizando. No puede pulsar el botón **Escape** para volver a la última aplicación que estaba utilizando. Si pulsa el botón **Escape** en la pantalla Llamada activa, finalizará la llamada telefónica.

### **Contestación de llamadas de teléfono con el dispositivo bloqueado**

Si el dispositivo está protegido por una contraseña cuando reciba una llamada de teléfono, podrá contestarla sin necesidad de escribir la contraseña. Cuando aparezca el cuadro de diálogo Llamada entrante, haga clic para contestar o ignorar la llamada.

Una vez contestada la llamada, haga clic con la rueda de desplazamiento. Aparecerá el cuadro de diálogo El dispositivo está bloqueado. Seleccione Desbloquear para escribir la contraseña y desbloquear el dispositivo, o bien, seleccione **Cancelar** para cerrar el cuadro de diálogo.

Consulte "Seguridad" en la página 287 para obtener más información sobre cómo definir una contraseña y bloquear el dispositivo de bolsillo.

## **Para intercambiar llamadas**

Si está conectado a dos llamadas, podrá pasar de una a otra para hablar con cada contacto.

- 1. En la pantalla de inicio, haga clic en el icono **Teléfono**. Aparecerá la pantalla Teléfono.
- 2. Mientras se encuentre conectado a las dos llamadas, haga clic con la rueda de desplazamiento para ver el menú y, a continuación, seleccione Intercambiar.

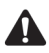

**Nota:** si se encuentra conectado a más de una llamada, las opciones **Finalizar llamada**, **Retener, Intercambiar**, **Unirse**, **Volumen**, **Silencio** y **Notas** aparecerán en el menú de las aplicaciones restantes del dispositivo de bolsillo.

## <span id="page-157-0"></span>**Finalización de llamadas de teléfono**

Cuando finalice la llamada, haga clic con la rueda de desplazamiento para ver el men˙. Seleccione **Finalizar llamada**.

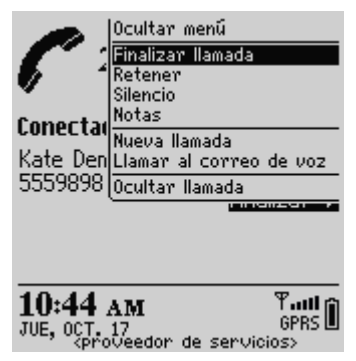

**Menú de la pantalla Teléfono: opción Finalizar llamada**

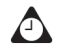

**Sugerencia:** en la pantalla Llamada activa, pulse el botón **Escape** para finalizar la llamada. El dispositivo emitirá un pitido para indicar la finalización de la llamada. También puede mantener pulsado el botón en los auriculares para finalizar la llamada.

Una vez finalizada la llamada de teléfono, aparecerá la pantalla Teléfono, en la que se muestra la lista de contactos.

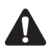

**Nota:** si el nivel de la batería del dispositivo es demasiado bajo, aparecerá el mensaje **Batería baja** a la izquierda del indicador de cobertura inalámbrico y el dispositivo emitirá un pitido. No se desconectará de la llamada en ese instante, pero debe finalizarla y recargar la batería del dispositivo lo antes posible.

## <span id="page-158-0"></span>**Uso de métodos abreviados al realizar llamadas**

El dispositivo integra métodos abreviados que se pueden utilizar al realizar llamadas de teléfono.

### **Para marcar números de teléfono de forma rápida**

Para realizar llamadas en la pantalla Teléfono de forma rápida, pulse la tecla Space. Aparecerá el cuadro de diálogo Introducir número de teléfono. Escriba el n˙mero de telÈfono y haga clic en **Llamar**.

Si ya ha utilizado la función de marcación rápida, el último número marcado aparecerá en el cuadro de diálogo Introducir número de teléfono. Para llamar a dicho número, pulse la tecla **Space**. Para eliminar el número, pulse el botón **Escape**.

Si en la pantalla Opciones generales de la aplicación Teléfono establece el campo **Marcar desde la pantalla de inicio** en **Sí**, podrá marcar los números de forma rápida desde la pantalla de inicio. En la pantalla de inicio, introduzca el número de teléfono y haga clic con la rueda de desplazamiento para ver el menú. Seleccione **Llamar**.

## **Para marcar de forma alfabética**

Al llamar a un contacto, el dispositivo entrará automáticamente en modo de bloqueo numérico. Puede utilizar la función de marcado alfabético para escribir letras mientras introduce un número de teléfono al tiempo que atiende una llamada.

- Para escribir una letra, pulse la tecla de mayúsculas de la derecha y escriba la letra.
- ï Para escribir varias letras, pulse la tecla **Alt** y la tecla de **may˙sculas de la**  derecha. El dispositivo entrará en el modo de caracteres y podrá escribir varias letras. Para desactivar el modo de caracteres, pulse la tecla de **may˙sculas de la derecha**.

## **Para marcar extensiones de empresas**

Si realiza regularmente llamadas a la misma empresa con diferentes extensiones, puede configurar la pantalla de marcado inteligente del dispositivo de modo que sólo tenga que marcar la extensión. Al escribir x, seguido del número de extensión, el dispositivo marcará automáticamente el número principal de la empresa configurado en la pantalla Marcado inteligente. La extensión se marcará transcurridos unos instantes. Consulte "Para configurar el marcado de empresa" en la página 173 para obtener más información cuando se disponga a configurar esta opción.

## <span id="page-159-0"></span>**Configuración del volumen**

Mientras se encuentra conectado a una llamada, arrastre la rueda de desplazamiento para cambiar el volumen de la aplicación Teléfono del dispositivo. Arrástrela hacia arriba para aumentar el volumen o hacia abajo para disminuirlo.

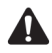

**Nota:** si está trabajando con otras aplicaciones del dispositivo mientras se encuentra conectado a una llamada y desea cambiar el volumen de la aplicación Teléfono, haga clic con la rueda de desplazamiento para ver el menú. Seleccione **Volumen**. Aparecerá el indicador de volumen. Arrastre la rueda de desplazamiento para aumentar o disminuir el volumen.

## <span id="page-160-0"></span>**Poner llamadas de teléfono en espera**

Una vez que haya realizado o recibido una llamada telefónica, podrá ponerla en espera.

### **Para poner una llamada de teléfono en espera**

- 1. En la pantalla de inicio, haga clic en el icono **Teléfono**. Aparecerá la pantalla Teléfono.
- 2. Mientras se encuentre conectado a una llamada, haga clic con la rueda de desplazamiento para ver el menú y, a continuación, seleccione Retener. La llamada se pondrá en espera. En el lateral izquierdo de la pantalla aparecerá **En espera**.

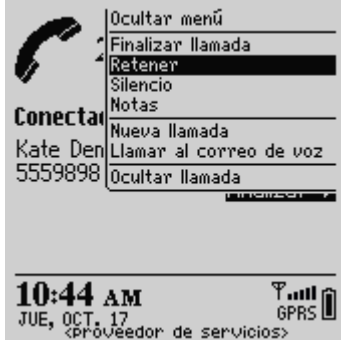

**Menú de la pantalla Teléfono: elemento Retener**

3. Si desea volver a establecer la conexión con la llamada, haga clic con la rueda de desplazamiento para ver el men˙. Seleccione **Reanudar**.

De este modo, se volverá a establecer la conexión con la persona que le llama.

## <span id="page-160-1"></span>**Silencio de las llamadas telefónicas**

Puede silenciar las llamadas del dispositivo; lo que le permitirá oír a su contacto pero no a la inversa. Cuando una llamada se ha silenciado, aparece el icono de silencio como una línea a través de la llamada en el icono de progreso. Siempre que silencie una llamada de teléfono, el dispositivo emitirá un tono que indica que la llamada se ha silenciado.

### **Para silenciar llamadas**

- 1. En la pantalla de inicio, haga clic en el icono Teléfono. Aparecerá la pantalla Teléfono.
- 2. Mientras se encuentre conectado a una llamada, haga clic con la rueda de desplazamiento para ver el menú y, a continuación, seleccione **Silencio**. La pantalla Llamada activa se muestra en modo **Silencioso** y el dispositivo emite un tono que indica que la llamada se ha silenciado.
- 3. Cuando desee retomar la llamada, haga clic con la rueda de desplazamiento para ver el menú y, a continuación, seleccione **Apagar silencio**. Siempre que desactive esta función, el dispositivo emitirá un tono que indica que la llamada ya no está silenciada.

De este modo, se volverá a establecer la conexión con la persona que le llama.

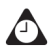

**Sugerencia:** durante una llamada de teléfono, pulse el botón de los auriculares para silenciar la llamada. El dispositivo emitirá un tono que indica que la llamada se ha silenciado. Vuelva a pulsar el botón de los auriculares para desactivar la función de silencio. El dispositivo emitirá un tono que indica que la llamada ya no está silenciada.

## <span id="page-161-0"></span>**Realización de llamadas únicas**

Puede realizar una llamada sin tener que agregar el destinatario a la libreta de direcciones del dispositivo.

## **Para realizar llamadas únicas**

- 1. En la pantalla de inicio, haga clic en el icono **Teléfono**. Aparecerá la pantalla Teléfono.
- 2. Seleccione **Marcado único** y haga clic con la rueda de desplazamiento. Aparecerá el cuadro de diálogo Introducir número de teléfono.

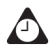

**Sugerencia:** en la pantalla Teléfono, también puede pulsar la tecla **Space** para abrir el cuadro de diálogo Introducir número de teléfono.

Si ya ha utilizado la función **Marcado único** o la marcación rápida con anterioridad, el último número marcado aparecerá en el cuadro de diálogo Introducir número de teléfono. Para llamar a dicho número, pulse la tecla **Space**. Para eliminar el número, pulse el botón **Escape**.

3. Escriba el n˙mero de telÈfono y haga clic en **Llamar**.

#### **Realización de llamadas de teléfono utilizando vínculos**

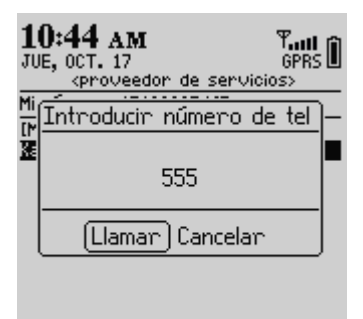

#### **Pantalla Teléfono: realizar una llamada única**

El dispositivo marcará el número escrito.

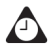

**Sugerencia:** para realizar llamadas únicas en la pantalla Para, utilice la opción **[Utilizar una vez]**.

## <span id="page-162-0"></span>**Realización de llamadas de teléfono utilizando vínculos**

El dispositivo reconoce los números de teléfono que se incluyen en el cuerpo de los mensajes y los convierte en vínculos. Puede seleccionar un vínculo subrayado y utilizarlo para realizar una llamada de teléfono.

### **Para realizar llamadas de teléfono utilizando vínculos**

- 1. En la pantalla de inicio, haga clic en el icono **Mensajes**. Aparecerá la pantalla Mensajes.
- 2. Seleccione un mensaje recibido que contenga un vínculo. Haga clic con la rueda de desplazamiento para ver el menú y, a continuación, seleccione Abrir.
- 3. Seleccione el vínculo del número en el que desea realizar una llamada. Haga clic con la rueda de desplazamiento para ver el menú  $v<sub>i</sub>$  a continuación, seleccione **TelÈfono**.

El dispositivo marcará el número seleccionado.

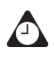

**Sugerencia:** los vínculos también pueden aparecer en el resto de aplicaciones del dispositivo de bolsillo. Puede realizar llamadas desde cualquiera de esas aplicaciones siguiendo el procedimiento anterior.

## <span id="page-163-0"></span>**Administración de llamadas en la pantalla Teléfono**

En la pantalla TelÈfono se enumeran los ˙ltimos 20 contactos a los que se ha llamado o que han llamado. Puede ordenar la lista de contactos por nombre, por fecha de llamada o por frecuencia de llamadas. Cuando aparezca la pantalla Teléfono, se seleccionará el último número al que se llamó o del que se recibió una llamada.

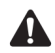

**Nota:** si ha realizado o recibido una llamada de contacto que no está incluida en la libreta de direcciones, la pantalla Teléfono sólo mostrará el número de teléfono.

### **Para realizar llamadas desde la pantalla Teléfono**

En la pantalla Teléfono, puede realizar una llamada con rapidez a cualquiera de los contactos.

- 1. En la pantalla de inicio, haga clic en el icono **Teléfono**. Aparecerá la pantalla Teléfono
- 2. Seleccione un contacto o número de teléfono y haga clic con la rueda de desplazamiento para ver el menú. Seleccione Llamar.

El dispositivo marcará el número seleccionado.

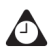

**Sugerencia:** en el menú de la aplicación Teléfono, también se enumerarán todos los números guardados para el contacto. Una vez seleccionado un contacto en la pantalla Teléfono, haga clic con la rueda de desplazamiento para ver el menú y, a continuación, seleccione uno de los otros números de teléfono.

### **Para eliminar elementos en la pantalla Teléfono**

Puede eliminar elementos de la lista en la pantalla Teléfono.

- 1. En la pantalla de inicio, haga clic en el icono **Teléfono**. Aparecerá la pantalla Teléfono.
- 2. Seleccione el nombre del contacto o el número que desea eliminar de la lista.
- 3. Haga clic con la rueda de desplazamiento para ver el menú  $v<sub>i</sub>$  a continuación, seleccione **Eliminar**. Aparecerá un cuadro de diálogo que le pedirá confirmación antes de eliminar el elemento. (Este cuadro de diálogo aparecerá sólo si se ha activado **Confirmar eliminación** en la pantalla Opciones generales de la aplicación Teléfono.)
- 4. Seleccione **Eliminar**.

Volverá a la pantalla Teléfono, con el contacto eliminado de la lista.

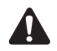

**Nota:** al eliminar los elementos de la pantalla Teléfono, se eliminarán los contactos incluidos en dicha pantalla, pero no los de la libreta de direcciones del dispositivo.

## <span id="page-164-0"></span>**Personalizar las opciones del teléfono**

Puede personalizar las siguientes opciones del teléfono.

- ï **Registro de llamadas:** establezca si desea que las llamadas aparezcan en la pantalla Mensajes. Puede además definir los tipos de llamadas que desea registrar.
- ï **Bloqueo de llamada:** establezca si desea ignorar las llamadas entrantes o salientes y los tipos de llamadas que desea ignorar.
- **El Reenvío de llamada:** establezca el número de teléfono al que se deben desviar las llamadas.
- ï **Espera de llamadas:** establezca si desea que se le avise de las llamadas entrantes cuando esté conectado a una llamada en curso.
- **Opciones generales:** configure las opciones generales del dispositivo, incluidas la restricción de identidad la confirmación de eliminación. Asimismo, puede configurar si desea ordenar la lista de contactos en la pantalla Teléfono.
- ï **Marcado inteligente:** establezca las propiedades de marcado del dispositivo.
- **Correo de voz:** especifique o cambie el número que proporciona acceso al correo de voz.

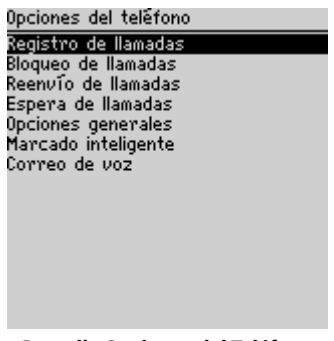

**Pantalla Opciones del Teléfono**

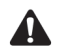

**Nota:** dependiendo del programa del proveedor de servicios, es posible que algunas opciones del Teléfono no se encuentren disponibles en este dispositivo. Póngase en contacto con su proveedor de servicios u operador de red para obtener más información sobre los servicios disponibles.

### **Personalizar el registro de llamadas**

De forma predeterminada, el dispositivo registra todas las llamadas que se reciban o se realicen en la pantalla Mensajes. Puede personalizar la aplicación Teléfono para que las llamadas no aparezcan en la pantalla Mensajes. Asimismo, podrá especificar las llamadas que se deben conectar.

#### **Para personalizar el registro de llamadas**

- 1. En la pantalla de inicio, haga clic en el icono **Teléfono**. Aparecerá la pantalla Teléfono.
- 2. Haga clic con la rueda de desplazamiento para ver el menú y, a continuación, seleccione **Opciones**. Aparecerá la pantalla Opciones del Teléfono.
- 3. Haga clic en **Registro de llamadas**. Aparecerá la pantalla Registro de llamadas.
- 4. Para evitar que las llamadas aparezcan en la pantalla Mensajes, en el campo **Ver reg. en lista de mensajes**, pulse la tecla **Space** hasta que aparezca **No**.
- 5. Si está registrando llamadas de teléfono, puede cambiar los tipos de llamada que se registran, utilizando las casillas de verificación que se encuentran en la parte inferior de la pantalla. De forma predeterminada, se muestran todos los tipos de llamadas **(Llamadas entrantes (completadas)**, **Llamadas salientes**

**(completadas)**, **Intentos de llamada** y **Llamadas perdidas)**. Pulse la tecla **Space** para activar o desactivar las casillas de verificación.

6. Haga clic con la rueda de desplazamiento para ver el menú  $y_i$ , a continuación, seleccione **Guardar**.

Volverá a la pantalla Opciones del Teléfono. Las llamadas se registran del modo especificado.

## **Configuración del bloqueo de llamada**

Si la tarjeta SIM está preparada para el bloqueo de llamadas, puede impedir que todas o algunas llamadas se reciban en el dispositivo.

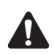

**Nota:** siempre que se activa o desactiva el bloqueo de llamada, deberá introducir una contraseña. El proveedor de servicios le proporcionará una contraseña predeterminada. Puede cambiarla en la pantalla Bloqueo de llamada.

Si su tarjeta SIM no está preparada para el bloqueo de llamadas, el mensaje **Bloqueo de llamadas no disponible** aparecerá en la pantalla. Póngase en contacto con su proveedor de servicios u operador de red para recibir más información sobre el bloqueo de llamadas.

#### **Para activar el bloqueo de llamada**

- 1. En la pantalla de inicio, haga clic en el icono **Teléfono**. Aparecerá la pantalla Teléfono.
- 2. Haga clic con la rueda de desplazamiento para ver el menú y, a continuación, seleccione **Opciones**. Aparecerá la pantalla Opciones del Teléfono.
- 3. Haga clic en **Bloqueo de llamada**. Si su tarjeta SIM está preparada para el bloqueo de llamadas, el mensaje Bloqueo de llamada aparece en la pantalla.
- 4. Para bloquear las llamadas entrantes, seleccione una opción en la sección **Llamadas entrantes**. Puede seleccionar **Todas las llamadas entrantes** o **Llamadas entrantes si hay itinerancia**. Haga clic con la rueda de desplazamiento para ver el menú y, a continuación, seleccione **Activar**. Aparecerá el cuadro de diálogo Introducir contraseña.
- 5. Introduzca la contraseña para el bloqueo de llamadas. Se activará la opción Bloqueo de llamadas.
- 6. Repita los pasos 4 y 5 para las llamadas salientes. En la sección Llamadas **salientes**, puede seleccionar **Todas las llamadas salientes**, **Llamadas internacionales** o **Internacionales sin red PLMN local**.

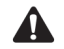

**Nota:** sólo puede seleccionar una opción de bloqueo de llamada en cada sección.

Si lo desea, puede bloquear todas las llamadas entrantes en cualquier momento o únicamente cuando se encuentre en itinerancia en otra área de cobertura de red inalámbrica que no pertenece a la red local.

Asimismo, podrá bloquear todas las llamadas salientes, todas las internacionales o sólo las internacionales que no se encuentran en el área de cobertura de la red doméstica.

7. Haga clic con la rueda de desplazamiento para ver el menú y, a continuación, seleccione **Guardar**.

Volverá a la pantalla Opciones del Teléfono. Las llamadas se bloquearán de la forma especificada.

#### **Para cambiar la contraseña para el bloqueo de llamada**

- 1. En la pantalla de inicio, haga clic en el icono **Teléfono**. Aparecerá la pantalla Teléfono.
- 2. Haga clic con la rueda de desplazamiento para ver el menú y, a continuación, seleccione **Opciones**. Aparecerá la pantalla Opciones del Teléfono.
- 3. Haga clic en **Bloqueo de llamada**. Si su tarjeta SIM está preparada para el bloqueo de llamadas, el mensaje Bloqueo de llamada aparece en la pantalla.
- 4. Haga clic con la rueda de desplazamiento para ver el menú  $v<sub>i</sub>$  a continuación, seleccione **Cambiar contraseña**. Aparecerá el cuadro de diálogo Contraseña actual.
- 5. Escriba la contraseña actual para bloquear llamadas y haga clic con la rueda de desplazamiento. Aparecerá el cuadro de diálogo Nueva contraseña.
- 6. Escriba una contraseña nueva para bloquear llamadas y haga clic con la rueda de desplazamiento. Deberá introducir la contraseña nueva dos veces para confirmarla.

De este modo, se cambiará la contraseña para bloquear llamadas.

#### **Para desactivar el bloqueo de llamada**

- 1. En la pantalla de inicio, haga clic en el icono **Teléfono**. Aparecerá la pantalla Teléfono
- 2. Haga clic con la rueda de desplazamiento para ver el menú y, a continuación, seleccione Opciones. Aparecerá la pantalla Opciones del Teléfono.
- 3. Haga clic en **Bloqueo de llamada**. Si su tarjeta SIM está preparada para el bloqueo de llamadas, el mensaje Bloqueo de llamada aparece en la pantalla.
- 4. Seleccione la opción de bloqueo de llamada que desea desactivar y haga clic con la rueda de desplazamiento para ver el menú. Haga clic en **Desactivar**.
- 5. Haga clic con la rueda de desplazamiento para ver el menú y, a continuación, seleccione **Guardar**.

Volverá a la pantalla Opciones del Teléfono y se desactivará la opción de bloqueo de llamadas.

## **Personalización del reenvío de llamadas**

Existen dos perfiles que puede personalizar para el reenvío de llamadas. Con el perfil Todas las llamadas, puede especificar un número de teléfono al que se desviarán todas las llamadas. Con el perfil Llamadas no contestadas, puede especificar el número de teléfono al que se desviarán las llamadas si el teléfono del dispositivo se encuentra ocupado o no está disponible. Una vez personalizados los perfiles, puede activarlos o desactivarlos. Tan sÛlo puede activar un perfil cada vez.

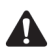

**Nota:** si su tarjeta SIM no está preparada para el reenvío de llamadas, el mensaje **Reenvío de llamadas no disponible** aparecerá en la pantalla. Póngase en contacto con su proveedor de servicios u operador de red para recibir más información sobre el reenvío de llamadas.

### **Para personalizar los perfiles de reenvío de llamadas**

- 1. En la pantalla de inicio, haga clic en el icono **Teléfono**. Aparecerá la pantalla Teléfono.
- 2. Haga clic con la rueda de desplazamiento para ver el menú y, a continuación, seleccione Opciones. Aparecerá la pantalla Opciones del Teléfono.
- 3. Haga clic en **Reenvío de llamada**. Si su tarjeta SIM está preparada para el reenvío de llamadas, el mensaje Reenvío de llamada aparece en la pantalla.
- 4. Seleccione **Todas las llamadas** y haga clic con la rueda de desplazamiento para ver el menú. Seleccione **Editar**. Aparecerá la pantalla Editar perfil de reenvío.
- 5. En el campo Número de teléfono, escriba el número al que desea reenviar todas las llamadas.

- 6. Haga clic con la rueda de desplazamiento para ver el menú y, a continuación, seleccione Guardar. Volverá a la pantalla Reenvío de llamada.
- 7. Seleccione **Llamadas no contestadas** y haga clic con la rueda de desplazamiento para ver el menú. Seleccione Editar. Aparecerá la pantalla Editar perfil de reenvío.
- 8. Escriba los números de teléfono en los campos Ocupado, Sin contestación y **Sin acceso**.
- 9. Haga clic con la rueda de desplazamiento para ver el menú y, a continuación, seleccione **Guardar**.

Volverá a la pantalla Reenvío de llamada.

#### **Para activar un perfil de reenvío de llamadas**

- 1. En la pantalla de inicio, haga clic en el icono **Teléfono**. Aparecerá la pantalla Teléfono.
- 2. Haga clic con la rueda de desplazamiento para ver el menú y, a continuación, seleccione **Opciones**. Aparecerá la pantalla Opciones del Teléfono.
- 3. Haga clic en **Reenvío de llamada**. Si su tarjeta SIM está preparada para el reenvío de llamadas, el mensaje Reenvío de llamada aparece en la pantalla.
- 4. Seleccione el perfil que desea utilizar para el reenvío de llamadas (Todas las **llamadas** o **Llamadas no contestadas**). Haga clic con la rueda de desplazamiento para ver el menú y, a continuación, seleccione **Activar**.
- 5. Haga clic con la rueda de desplazamiento para ver el menú y seleccione **Cerrar**.

Volverá a la pantalla Opciones del Teléfono. Las llamadas de teléfono que recibe el dispositivo se desvían en función del perfil de reenvío de llamada seleccionado.

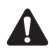

**Nota:** para activar un perfil de reenvío de llamadas de forma rápida, selecciónelo y pulse la tecla **Space**. Vuelva a pulsar la tecla **Space** para desactivarlo.

El icono de reenvío de llamada aparecerá en la sección de estado del dispositivo de la pantalla cuando el reenvío de llamadas esté activado.

### **Para desactivar un perfil de reenvío de llamadas**

- 1. En la pantalla de inicio, haga clic en el icono **Teléfono**. Aparecerá la pantalla Teléfono.
- 2. Haga clic con la rueda de desplazamiento para ver el menú y, a continuación, seleccione Opciones. Aparecerá la pantalla Opciones del Teléfono.
- 3. Haga clic en **Reenvío de llamada**. Si su tarieta SIM está preparada para el reenvío de llamadas, el mensaje Reenvío de llamada aparece en la pantalla.
- 4. Seleccione el perfil que haya seleccionado para el reenvío de llamadas. Haga clic con la rueda de desplazamiento para ver el menú y, a continuación, seleccione **Desactivar**.
- 5. Haga clic con la rueda de desplazamiento para ver el menú y seleccione **Cerrar**.

Volverá a la pantalla Opciones del Teléfono. Recibirá todas las llamadas en el dispositivo.

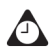

**Sugerencia:** para desactivar rápidamente un perfil de reenvío de llamadas, selecciónelo en la pantalla Reenvío de llamadas y pulse la tecla **Space**. Vuelva a pulsar la tecla **Space** para activarlo.

## **Configuración de la espera de llamadas**

Puede activar y desactivar la espera de llamadas.

#### **Para activar y desactivar la espera de llamadas**

- 1. En la pantalla de inicio, haga clic en el icono **Teléfono**. Aparecerá la pantalla Teléfono.
- 2. Haga clic con la rueda de desplazamiento para ver el menú y, a continuación, seleccione **Opciones**. Aparecerá la pantalla Opciones del Teléfono.
- 3. Seleccione **Espera de llamadas**. Aparecerá la pantalla Espera de llamadas.
- 4. En el campo Espera de llamadas, pulse la tecla **Space** hasta que aparezca la opción que desee.
	- Si desea recibir una notificación de llamadas entrantes cuando está conectado a una llamada, seleccione **Escape**.
	- Si no desea recibir ninguna notificación, seleccione **Desactivada**.
- 5. Haga clic con la rueda de desplazamiento para ver el menú  $y_i$ , a continuación, seleccione **Guardar**.

Si la espera de llamadas está activada y recibe una llamada mientras atiende otra, escuchará un tono y un cuadro de diálogo le solicitará que conteste la llamada.

Si la espera de llamadas está desactivada y recibe una llamada mientras atiende otra, la persona que llama escuchará el tono de ocupado o se le desviará al correo de voz en caso de que esté disponible.

## **Configuración de las opciones generales del teléfono**

En la pantalla Opciones generales, puede personalizar las siguientes opciones:

- Confirmar eliminación: seleccione si desea confirmar antes de que los números de teléfono y los contactos se eliminen de la pantalla Teléfono. De forma predeterminada, esta opción se establece en Sí.
- ï **Restringir mi identidad en las llamadas salientes:** establezca si desea que se oculte su identidad cuando realice llamadas desde el dispositivo. De forma predeterminada, este campo se establece en **No**.
- Ordenar por: establezca cómo desea ordenar la lista de contactos en la pantalla Teléfono. Elija **Nombre**, Más recientes o Más utilizados.
- **Marcar desde la pantalla de inicio:** defina si desea activar la función de marcación rápida de los números de teléfono desde la pantalla de inicio. Si el campo se establece en **Sí**, no podrá utilizar las teclas de método abreviado para abrir aplicaciones en la pantalla de inicio.

### **Para configurar las opciones generales del teléfono**

- 1. En la pantalla de inicio, haga clic en el icono **Teléfono**. Aparecerá la pantalla Teléfono.
- 2. Haga clic con la rueda de desplazamiento para ver el menú y, a continuación, seleccione **Opciones**. Aparecerá la pantalla Opciones del Teléfono.
- 3. Haga clic en **Opciones generales**. Aparecerá la pantalla Opciones generales.
- 4. En el campo que desee definir, pulse la tecla **Space** hasta que aparezca en pantalla la opción que desee.
- 5. Cuando haya editado los campos, haga clic con la rueda de desplazamiento para ver el menú y, a continuación, seleccione **Guardar**.

Volverá a la pantalla Opciones de Teléfono y las opciones generales estarán configuradas del modo especificado.

## **Configuración las opciones de marcado inteligente**

Para especificar las propiedades de marcado de las llamadas del dispositivo, defina los campos en la pantalla Marcado inteligente.

#### **Para configurar las opciones de marcado inteligente**

- 1. En la pantalla de inicio, haga clic en el icono **Teléfono**. Aparecerá la pantalla Teléfono.
- 2. Haga clic con la rueda de desplazamiento para ver el menú y, a continuación, seleccione **Opciones**. Aparecerá la pantalla Opciones del Teléfono.
- 3. Haga clic en Marcado inteligente. Aparecerá la pantalla Marcado inteligente. Puede cambiar el código del país y el valor de la longitud predeterminada de su número de teléfono nacional. Asimismo, puede escribir el código de área.

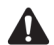

**Nota:** la longitud del número de teléfono predeterminado que introduzca en el campo **Longitud de número nacional** especifica la longitud predeterminada para los números de teléfono del país actual. Este valor incluye el código de área y el número local, aunque no especifica el código del país o el prefijo de marcado directo nacional. Cuando escriba el código de área, no incluya este prefijo.

4. Haga clic con la rueda de desplazamiento para ver el menú y, a continuación, seleccione **Guardar**.

Volverá a la pantalla Opciones del Teléfono.

#### **Para configurar el marcado de empresa**

Si regularmente llama a los contactos de la misma empresa con diferentes extensiones, puede configurar la pantalla de marcado inteligente del dispositivo de modo que sólo deba marcar la extensión.

- 1. En la pantalla de inicio, haga clic en el icono **Teléfono**. Aparecerá la pantalla Teléfono
- 2. Haga clic con la rueda de desplazamiento para ver el menú  $y_i$ , a continuación, seleccione **Opciones**. Aparecerá la pantalla Opciones del Teléfono.
- 3. Haga clic en Marcado inteligente. Aparecerá la pantalla Marcado inteligente.
- 4. En el campo **Teléfono de la empresa** escriba el número de teléfono principal de la empresa.

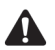

**Nota:** si ha configurado el resto de las opciones de marcado inteligente, no será necesario que agregue el código de área o del país a este número.

5. En el campo **Pausa antes de extensión**, pulse la tecla **Space** hasta que aparezca el período de tiempo que el dispositivo debe esperar antes de

marcar la extensión. El tiempo de espera predeterminado es de 2 segundos. Pulse la tecla **Space** hasta que aparezca la opción que desee.

6. Haga clic con la rueda de desplazamiento para ver el menú y, a continuación, seleccione **Guardar**.

Volverá a la pantalla Opciones del Teléfono.

Tras configurar el marcado corporativo, en la pantalla Teléfono, pulse la tecla Space cuando esté conectado a una llamada para abrir el cuadro de diálogo Introducir número de teléfono. El dispositivo marca el número principal de la empresa, realiza una pausa durante un período especificado y, a continuación, marca la extensión.

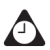

**Sugerencia:** en la aplicación libreta de direcciones, al agregar o editar contactos del mismo número corporativo, sólo deberá escribir **x** y el número de extensión.

## <span id="page-173-0"></span>**Llamada al correo de voz**

Si la tarjeta SIM está preparada para el correo de voz, el número de acceso a este tipo de correo se obtiene automáticamente de la tarjeta SIM. Póngase en contacto con el proveedor de servicios o el operador de red para obtener más información sobre cómo activar el correo de voz para la tarjeta SIM.

## **Para llamar al correo de voz**

Podrá utilizar el dispositivo para comprobar los mensajes del correo de voz.

- 1. En la pantalla de inicio, haga clic en el icono **Teléfono**. Aparecerá la pantalla Teléfono.
- 2. Haga clic con la rueda de desplazamiento para ver el menú. Seleccione **Llamar al correo de voz**.

El dispositivo marcará el número de acceso del correo de voz. Siga las indicaciones para escuchar los mensajes.

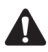

**Nota:** si la tarjeta SIM está preparada para el correo de voz y recibe una nueva llamada de teléfono, el elemento de menú **Llamar al correo de voz** aparecerá en el menú de todas las aplicaciones del dispositivo. Asimismo, el icono de correo de voz aparecerá en la sección de estado de la pantalla del dispositivo.

Si la tarjeta SIM no está preparada para el correo de voz y no escribe un número de acceso del correo de voz en la pantalla Correo de voz, se le solicitará que lo escriba para continuar.

Para llamar al correo de voz del dispositivo de forma automática, puede realizar una llamada al número de teléfono del mismo. Se le enviará automáticamente al correo de voz. Si la tarjeta SIM no está preparada para el correo de voz y no especifica un número de acceso del correo de voz, se le solicitará que lo escriba para continuar.

### **Para editar el número de acceso del correo de voz**

Si la tarjeta SIM no está preparada para el correo de voz y desea utilizar un sistema de correo de voz diferente, puede editar manualmente el número de acceso del correo de voz.

- 1. En la pantalla de inicio, haga clic en el icono **Teléfono**. Aparecerá la pantalla Teléfono.
- 2. Haga clic con la rueda de desplazamiento para ver el menú y, a continuación, seleccione **Opciones**. Aparecerá la pantalla Opciones del Teléfono.
- 3. Haga clic en **Correo de voz**. Aparecerá la pantalla Correo de voz.
- 4. En el campo **N˙mero de acceso**, borre el n˙mero de acceso del correo de voz (si aparece) y escriba el n˙mero que debe marcar el dispositivo para acceder al correo de voz.
- 5. En el campo **N˙meros adicionales**, escriba los n˙meros adicionales para el correo de voz, como por ejemplo, una contraseña.
- 6. Haga clic con la rueda de desplazamiento para ver el menú y, a continuación, seleccione **Guardar**.

Volverá a la pantalla Opciones del Teléfono.

## <span id="page-175-0"></span>**Uso de las notas de llamadas**

Mientras atiende una llamada, podrá tomar notas para registrar los detalles de la conversación. Las notas se guardan como parte del registro de llamada (junto con la duración, la hora, la fecha y los miembros de la conferencia). Sólo se asociará un conjunto de notas de llamada a cada una.

Puede agregar, editar y eliminar las notas de llamada o reenviarlas a una dirección de correo electrónico

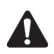

**Nota:** si elimina el registro de llamadas, también se eliminarán las notas asociadas. Puede editar, reenviar y eliminar las notas de llamada si registra las llamadas de teléfono

en la pantalla Mensajes. En la pantalla Registro de llamadas de las Opciones del Teléfono, establezca el campo **Mostrar registros en la lista de mensajes** en **Sí**.

Si utiliza auriculares con el dispositivo, podrá agregar notas de llamada mientras está conectado a una llamada. Mientras se encuentre conectado a una llamada, haga clic con la rueda de desplazamiento para ver el menú y, a continuación, seleccione **Notas**. Introduzca las notas que desea asociar a esta llamada. Las notas se guardarán automáticamente al finalizar la llamada.

### **Para agregar notas de llamada**

- 1. En la pantalla de inicio, haga clic en el icono Mensajes. Aparecerá la pantalla Mensajes.
- 2. Seleccione el registro de llamada de teléfono al que desea agregar notas. Haga clic con la rueda de desplazamiento para ver el menú y, a continuación, seleccione **Abrir**. Aparecerá la pantalla Ver registro de llamadas que muestra los detalles de la llamada de teléfono.
- 3. Haga clic con la rueda de desplazamiento para ver el menú y, a continuación, seleccione **Agregar notas**. Introduzca las notas que desea asociar a esta llamada.

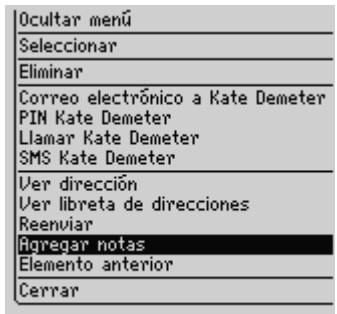

#### **Menú de la pantalla Teléfono: elemento Agregar notas**

4. Una vez haya tomado las notas, haga clic con la rueda de desplazamiento para ver el menú y, a continuación, haga clic en Guardar notas.

Volverá a la pantalla Ver registro de llamadas.

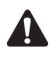

**Nota:** si está conectado a una llamada, podrá salir de la función de notas de llamada pulsando el botón **Escape** o haciendo clic en **Ocultar notas** en el menú. Las notas de llamada se guardarán automáticamente y volverá a la pantalla Llamada activa.

### **Para editar notas de llamada**

- 1. En la pantalla de inicio, haga clic en el icono **Mensajes**. Aparecerá la pantalla Mensajes.
- 2. Seleccione el registro de llamadas que contiene las notas asociadas que desea editar. Haga clic con la rueda de desplazamiento para ver el menú y, a continuación, seleccione **Abrir**. La pantalla Ver registro de llamadas muestra los detalles de la llamada, así como todas las notas asociadas.
- 3. Haga clic con la rueda de desplazamiento para ver el menú y, a continuación, seleccione **Editar Notas**. Realice los cambios que desee en las notas de llamada.

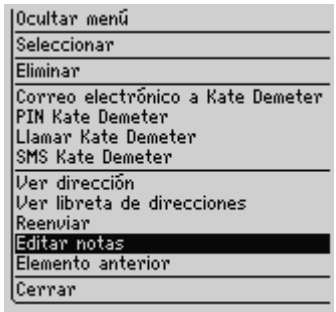

#### **Menú de la pantalla Ver registro de llamadas: elemento Editar notas**

4. Tras editar las notas, haga clic con la rueda de desplazamiento para ver el menú y, a continuación, seleccione Guardar notas.

Volverá a la pantalla Ver registro de llamadas con las notas modificadas.

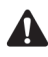

**Nota:** para borrar las notas que aparecen en un registro de llamadas, abra el registro y haga clic con la rueda de desplazamiento para ver el menú. Haga clic en **Borrar campo**. Las notas de llamada se eliminarán.

### **Para reenviar un registro de llamadas**

Puede reenviar los detalles de la llamada telefónica a una dirección de correo electrónico. El reenvío de notas de llamada resulta útil si desea guardar las notas pero no el registro de llamadas en el dispositivo.

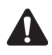

**Nota:** sólo podrá reenviar las notas de las llamadas a una dirección de correo electrónico. No podrá reenviar las notas de las llamadas utilizando un mensaje PIN o SMS.

- 1. En la pantalla de inicio, haga clic en el icono Mensajes. Aparecerá la pantalla Mensajes.
- 2. Seleccione el registro de llamadas que contiene las notas que desea reenviar. Haga clic con la rueda de desplazamiento para ver el menú y, a continuación, seleccione **Abrir**. La pantalla Ver registro de llamadas muestra los detalles de la llamada de teléfono, así como todas las notas asociadas.
- 3. Haga clic con la rueda de desplazamiento para ver el menú y, a continuación, seleccione Reenviar. Aparecerá la pantalla Seleccionar dirección.

4. Seleccione el contacto al que desea reenviar las notas de llamada y, a continuación, haga clic con la rueda de desplazamiento para ver el menú. Seleccione **Correo electrónico**.

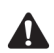

**Nota:** si ha registrado varias direcciones de correo electrónico para el contacto, se le solicitará que seleccione la dirección que desea utilizar para el reenvío de notas.

5. En el mensaje de correo electrónico, incluya todas las notas adicionales y, a continuación, haga clic con la rueda de desplazamiento para ver el menú. Seleccione **Enviar**.

Volverá a la pantalla Mensajes, en la que puede ver el estado del mensaje enviado.

## <span id="page-178-0"></span>**Uso de pausas y tiempos de espera**

Puede agregar pausas y tiempos de espera en los números de los contactos en la libreta de direcciones del dispositivo. Siempre que se agrega una pausa o un tiempo de espera en el número de teléfono, el dispositivo envía automáticamente los números siguientes introducidos (para una pausa) o solicita que envíe los números siguientes (para los tiempos de espera).

Por ejemplo, si suele llamar a un servicio de información automatizado que requiere una contraseña, puede especificar una pausa en el número de teléfono para introducir automáticamente la contraseña. A continuación, podrá introducir un tiempo de espera en el número de teléfono para seleccionar el servicio de información que solicita más a menudo.

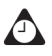

**Sugerencia:** [Consulte "Adición de pausas y tiempos de espera a los números de](#page-136-0)  [teléfono" en la página 137 para obtener más información](#page-136-0) sobre cómo agregar pausas y tiempos de espera en las entradas de la libreta de direcciones.

### **Para realizar llamadas con pausas o tiempos de espera**

- 1. En la pantalla de inicio, haga clic en el icono Teléfono. Aparecerá la pantalla Teléfono.
- 2. Comience escribiendo el nombre del contacto de la libreta de direcciones. La pantalla Buscar muestra todos los contactos que contienen las letras escritas. En este ejemplo, seleccione un contacto cuya entrada de la libreta de direcciones contenga un número de teléfono con una pausa o un tiempo de espera.

3. Haga clic con la rueda de desplazamiento para ver el menú. Seleccione Llamar. El dispositivo marcará el número.

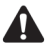

**Nota:** en la aplicación Teléfono, haga clic con la rueda de desplazamiento para ver el menú y, a continuación, seleccione **Ver dirección** para ver la entrada de la libreta de direcciones de cualquiera de los contactos.

- · Si ha introducido una pausa en el número del contacto, los números adicionales se enviarán tras dos segundos.
- · Si ha introducido un tiempo de espera, aparecerá un cuadro de diálogo que mostrará los números adicionales que ha introducido para este contacto y le solicitará que los envíe. Haga clic en Marcar.

Se conectará al contacto.

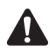

**Nota:** si ha introducido **x** o **ext** en los campos **Trabajo**, **Particular** o **Móvil** para especificar una extensión, se le solicitará que marque dicha extensión. En el cuadro de diálogo Extensión de marcación, haga clic en **Marcar** después de escribir los números.

## <span id="page-179-0"></span>**Realización de conferencias telefónicas**

Puede llamar a varios contactos a la vez utilizando una conferencia telefónica.

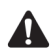

**Nota:** para utilizar esta función, debe subscribirse a la misma. Póngase en contacto con su proveedor de servicios u operador de red para obtener más información.

## **Para establecer una conferencia telefónica**

- 1. En la pantalla de inicio, haga clic en el icono **Teléfono**. Aparecerá la pantalla Teléfono
- 2. Escriba el nombre del contacto al que desea llamar. La pantalla Llamar muestra los contactos que contienen las letras escritas.
- 3. Seleccione el contacto y haga clic con la rueda de desplazamiento para ver el menú. Seleccione Llamar. El dispositivo marcará el número seleccionado.
- 4. Cuando esté conectado a la llamada, haga clic con la rueda de desplazamiento para ver el menú. Seleccione Nueva llamada. Aparecerá la pantalla Seleccionar dirección y el destinatario de correo actual se pondrá en espera.
- 5. Seleccione el nombre del segundo contacto y haga clic con la rueda de desplazamiento para ver el menú. Seleccione Llamar.
- 6. DespuÈs de conectarse a la segunda llamada, haga clic con la rueda de desplazamiento para ver el men˙. Seleccione **Unirse**. La pantalla Llamada activa mostrará que en estos momentos se encuentra en conferencia con los dos destinatarios.
- 7. Si desea agregar otro destinatario a la llamada, haga clic con la rueda de desplazamiento para ver el menú. Seleccione Retener. Repita los pasos 4 y 6 para agregar contactos adicionales a la conferencia.
- 8. Cuando finalice la conferencia telefónica, haga clic con la rueda de desplazamiento para ver el men˙. Seleccione **Finalizar llamada**.

Volverá a la pantalla Teléfono.

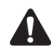

**Nota:** cuando alcance el número máximo de participantes para las conferencias, la opción **Unirse** no aparecerá en el menú.

### **Para hablar con un destinatario durante una conferencia telefónica**

- 1. En la pantalla de inicio, haga clic en el icono **Teléfono**. Aparecerá la pantalla Teléfono.
- 2. Cuando esté conectado a una conferencia telefónica, haga clic con la rueda de desplazamiento para ver el menú. Haga clic en **Dividir llamada**. Aparece el cuadro de diálogo Seleccionar llamada.
- 3. Seleccione el destinatario con el que desea hablar en privado. Los destinatarios restantes se pondrán en espera.
- 4. Si desea volver a establecer la conexión de la conferencia telefónica, haga clic con la rueda de desplazamiento para ver el menú. Seleccione Unirse.

La conferencia telefónica se reanuda

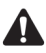

**Nota:** si se divide la conferencia telefónica, seleccione **Intercambiar** en el menú para poder establecer la comunicación con el destinatario con el que desee hablar o los destinatarios que se encuentran en espera. [Consulte "Para intercambiar llamadas" en la](#page-157-0)  [página 158 para obtener más información.](#page-157-0).

### **Para desconectar destinatarios de una conferencia telefónica**

- 1. En la pantalla de inicio, haga clic en el icono **Teléfono**. Aparecerá la pantalla Teléfono
- 2. Cuando esté conectado a una conferencia telefónica, haga clic con la rueda de desplazamiento para ver el men˙. Haga clic en **Colgar llamada**. Aparece el cuadro de diálogo Seleccionar llamada.
- 3. Seleccione el destinatario con el que desee finalizar la comunicación en la conferencia telefónica.

El destinatario seleccionado se desconecta y usted podrá establecer la comunicación con cualquiera de los destinatarios restantes.

### **Visualización del estado telefónico**

La pantalla Información telefónica muestra la duración de las llamadas.

### **Para ver el estado telefónico**

- 1. En la pantalla de inicio, haga clic en el icono Teléfono. Aparecerá la pantalla Teléfono.
- 2. Haga clic con la rueda de desplazamiento para ver el menú y, a continuación, seleccione **Estado**. La pantalla Información telefónica muestra el número de telÈfono del dispositivo y los contadores de **⁄ltima llamada** y **Total de llamadas**.
- 3. Haga clic con la rueda de desplazamiento para ver el menú y seleccione **Cerrar**.

Volverá a la pantalla Teléfono.

### **Para poner a cero los contadores de llamada**

Puede restablecer uno o ambos tiempos de Teléfono.

1. En la pantalla de inicio, haga clic en el icono Teléfono. Aparecerá la pantalla Teléfono.

- 2. Haga clic con la rueda de desplazamiento para ver el menú y, a continuación, seleccione **Estado**. La pantalla Información telefónica muestra el número de telÈfono del dispositivo y los contadores de **⁄ltima llamada** y **Total de llamadas**.
- 3. Desplácese hasta el tiempo que desea restablecer y haga clic con la rueda de desplazamiento para ver el menú. Seleccione **Borrar contador**. El contador se restablecerá en 0:00.

| Infor Ocultar menu     |  |                                         |
|------------------------|--|-----------------------------------------|
| Mi núi Borrar contador |  |                                         |
|                        |  | <b>Tump</b> Borrar todos los contadores |
| Total Cerrar           |  |                                         |
|                        |  |                                         |
|                        |  |                                         |
|                        |  |                                         |
|                        |  |                                         |
|                        |  |                                         |
|                        |  |                                         |
|                        |  |                                         |
|                        |  |                                         |
|                        |  |                                         |

**Menú de la pantalla Info. telefónica: elemento Borrar contador**

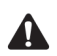

**Nota:** para borrar los contadores, haga clic con la rueda de desplazamiento para ver el menú y, a continuación, seleccione **Borrar todos los contadores**.

4. Haga clic con la rueda de desplazamiento para ver el menú y, a continuación, seleccione **Guardar**.

El tiempo se restablecerá y volverá a la pantalla Teléfono.

### **Realización de llamadas urgentes**

Puede realizar llamadas urgentes a los números de emergencia en cualquier momento, incluso si el teléfono está bloqueado o no tiene la tarjeta SIM.

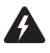

**Advertencia:** esta función está reservada SÓLO para las llamadas urgentes. Si realiza una llamada cuando el dispositivo está bloqueado, sólo se aceptan los números de emergencia (como 911 ó 112) reconocidos.

### **Para realizar llamadas urgentes**

1. En la pantalla de inicio, haga clic en el icono **Teléfono**. Aparecerá la pantalla Teléfono.

#### **Teléfono**

- 2. Haga clic en Marcado único. Aparecerá el cuadro de diálogo Introducir número de teléfono. Pulse el botón **Escape** si aparece un número marcado anteriormente en el cuadro de diálogo Introducir número de teléfono.
- 3. Introduzca un número de emergencia reconocido y haga clic en Llamar.

### **Para realizar llamadas urgentes cuando el dispositivo está bloqueado**

- 1. Haga clic con la rueda de desplazamiento. Aparecerá un cuadro de diálogo con el mensaje **El dispositivo está bloqueado**.
- 2. Haga clic en Llamada de emergencia. Aparecerá otro cuadro de diálogo en el que se le solicita confirmación para realizar la llamada urgente.
- 3. Haga clic en **SÌ**.
- 4. Introduzca un n˙mero de emergencia reconocido y haga clic con la rueda de desplazamiento.

El dispositivo marcará el número de emergencia.

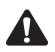

**Nota:** si la radio del dispositivo está apagada cuando intenta realizar una llamada urgente, ésta se encenderá automáticamente y se realizará la llamada.

El dispositivo se bloqueará si extrae la tarjeta SIM del mismo cuando tenga establecida una contraseña. Gire la rueda de desplazamiento. Aparecerá el cuadro de diálogo El dispositivo está bloqueado. Haga clic en **Llamada de emergencia** para marcar el número de teléfono de emergencia.

### **Sugerencias de uso de la aplicación Teléfono**

- ï En los campos de número, escriba los números sin utiliza la tecla **Alt**.
- ï Si el número de teléfono incluye letras o si desea marcar por nombre, pulse la tecla **Alt** o la tecla de **mayúsculas de la derecha** mientras escribe las letras. Las letras aparecerán en la pantalla y el dispositivo las convertirá en los números correspondientes.
- ï En la pantalla Teléfono, cuando no esté conectado a una llamada, pulse la tecla **Space** para abrir el cuadro de diálogo Introducir número de teléfono y escriba un número de teléfono. Seleccione **Llamar**.
- ï En la pantalla Teléfono, escriba una letra para abrir la pantalla Llamar. Se mostrarán todos los contactos cuyos nombres contengan la letra especificada.

# *Capítulo 7* **Explorador**

Esta sección proporciona información sobre los temas siguientes:

- Iconos del explorador
- Antes de comenzar
- Exploración de páginas Web
- Configuración de las opciones de configuración del explorador
- Configuración de las opciones generales del explorador
- Uso de la función Buscar
- Carga de imágenes
- Visualización de direcciones Web
- Uso de marcadores
- $\bullet$  Uso de subcarpetas de marcadores
- · Salvaguarda de páginas Web en la pantalla Mensajes
- Cierre del explorador
- Sugerencias para utilizar el explorador

## <span id="page-185-0"></span>**Iconos del explorador**

Estos iconos indican el estado de una determinada página Web.

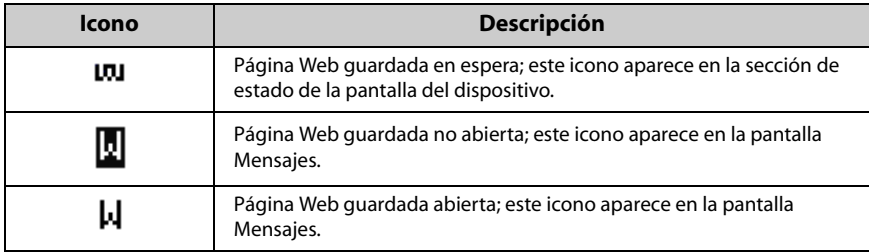

### **Antes de comenzar**

Si desea utilizar el explorador, deberá encontrarse en un área con suficiente cobertura inalámbrica para explorar páginas Web. Puede explorar páginas Web si en la sección de estado de la pantalla del dispositivo aparece **GPRS** y el indicador de cobertura inalámbrico presenta una o varias barras. Asimismo, podrá explorar páginas Web si aparece **gprs** y el indicador de cobertura inalámbrica presenta una o varias barras.

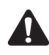

**Nota:** dependiendo del operador de red, proveedor de servicios o del programa del administrador del sistema, es posible que el explorador no se encuentre disponible en el dispositivo de bolsillo. Póngase en contacto con el proveedor de servicios, operador de red o administrador del sistema para obtener más información sobre los servicios disponibles.

Dependiendo del operador de red, proveedor de servicios o el programa del administrador del sistema, es posible que no pueda guardar marcadores, abrir páginas Web utilizando los vínculos o escribir direcciones de sitios Web específicas. Póngase en contacto con el proveedor de servicios, operador de red o administrador del sistema para obtener más información sobre cómo utilizar estas funciones del explorador.

El dispositivo de bolsillo admite dos tipos de la aplicación Explorador. Dependiendo de la configuración del dispositivo de bolsillo, se encuentran disponibles en el dispositivo uno o los dos tipos siguientes de explorador:

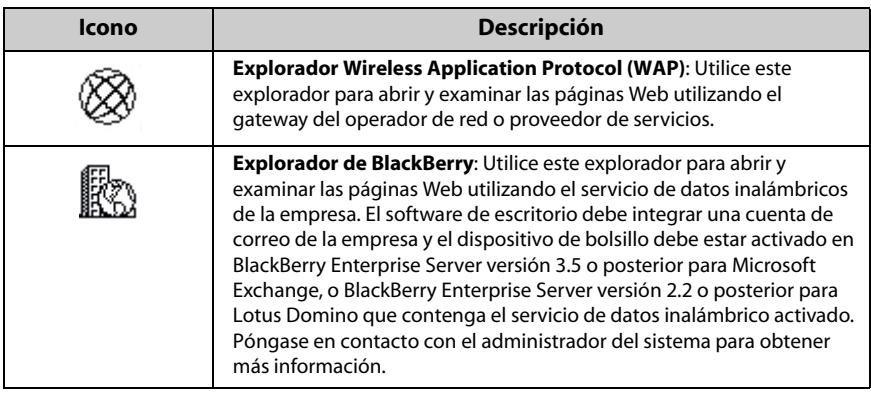

Es posible que el explorador no estÈ activado cuando obtenga por primera vez el dispositivo de bolsillo. Para determinar si el explorador está activado, haga clic en el icono Explorador ubicado en la pantalla de inicio. Si la pantalla aparece en blanco o muestra un error, el explorador no se encuentra activado. Si está utilizando un explorador WAP, póngase en contacto con el proveedor de servicios o operador de red. Si está utilizando el explorador de BlackBerry, póngase en contacto con el administrador del sistema.

# **Exploración de páginas Web**

Puede ver páginas Web haciendo clic en los vínculos, utilizando **Anterior** y **Siguiente** o utilizando el historial del explorador. Asimismo, puede abrir páginas Web utilizando direcciones de páginas Web y marcadores específicos.

### **Para abrir páginas Web utilizando vínculos**

- 1. En la pantalla de inicio, haga clic en el icono **Explorador**. Aparecerá la pantalla de inicio.
- 2. Seleccione un vínculo y haga clic con la rueda de desplazamiento para ver el men˙. Seleccione **Obtener vÌnculo**.

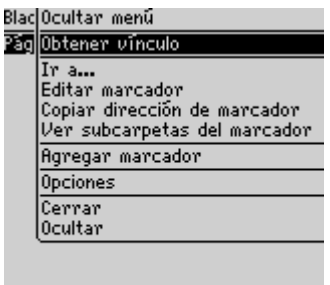

#### **Menú de la pantalla Explorador: elemento Obtener vínculo**

Aparecerá la página Web solicitada. El progreso de descarga de la página que está intentando ver aparece en la esquina superior derecha de la pantalla. **Solicitando...** indica que el explorador está solicitando contenido del servidor Web. Cargando... indica que la página Web se está cargando actualmente en el dispositivo. Si desea detener la carga de la página Web, haga clic con la rueda de desplazamiento para ver el menú y seleccione **Detener**.

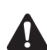

**Nota:** dependiendo de la configuración del explorador, es posible que la pantalla Marcadores del explorador aparezca al iniciar el explorador. Tal vez pueda establecer una subcarpeta predeterminada diferente que aparezca al iniciar el explorador. [Consulte "Para establecer una subcarpeta como predeterminada" en la página 203 para](#page-202-0)  [obtener más información.](#page-202-0)

### **Para abrir páginas Web utilizando direcciones**

- 1. En la pantalla de inicio, haga clic en el icono Explorador. Aparecerá la pantalla de inicio.
- 2. Haga clic con la rueda de desplazamiento para ver el menú y, a continuación, seleccione Ir a. Aparecerá el cuadro de diálogo Ir a.

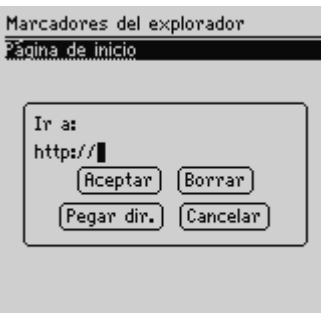

#### **Cuadro de diálogo Ir a: escribir la dirección de una página Web**

3. Escriba la dirección de la página Web que desea ver. Pulse la tecla **Space** para introducir un punto y pulse una de las teclas de **may˙sculas** y la tecla **Space**  para introducir una barra oblicua (**/**). Haga clic en **Aceptar**.

Aparecerá la página Web solicitada.

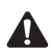

**Nota:** en función de la configuración del explorador establecida por el operador de red, proveedor de servicios o administración del sistema, podrá utilizar o no el cuadro de diálogo Ir a. Póngase en contacto con el proveedor de servicios, operador de red o administrador del sistema para obtener más información.

### **Para abrir páginas Web utilizando marcadores**

- 1. En la pantalla de inicio, haga clic en el icono Explorador. Aparecerá la pantalla de inicio.
- 2. Haga clic con la rueda de desplazamiento para ver el menú y, a continuación, seleccione Marcadores. Aparecerá la pantalla Marcadores del explorador. De forma predeterminada, aparecerán los marcadores guardados en la pantalla Marcadores del explorador.
- 3. Seleccione el marcador de la página Web que desea ver. Haga clic con la rueda de desplazamiento para ver el menú y, a continuación, seleccione Obtener **vÌnculo**.

Aparecerá la página Web solicitada.

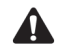

**Nota:** en función de la configuración del explorador, podrá utilizar o no marcadores. Póngase en contacto con el proveedor de servicios, operador de red o administrador del sistema para obtener más información.

Puede agregar, editar o eliminar marcadores. [Consulte "Uso de marcadores" en la](#page-197-0)  [página 198 para obtener más información.](#page-197-0) A medida que vaya aumentando la lista de marcadores, podrá organizarlos en carpetas y subcarpetas. [Consulte "Uso de](#page-201-0)  [subcarpetas de marcadores" en la página 202 para obtener más información.](#page-201-0)

### **Para desplazarse por páginas Web**

En función de la configuración de la página Web visitada, los vínculos personalizados pueden aparecer en el men˙ o en la parte inferior de la pantalla junto al nombre del proveedor de servicios. Puede utilizar estos vínculos para abrir o realizar selecciones en páginas Web.

- 1. En la pantalla de inicio, haga clic en el icono **Explorador**. Aparecerá la pantalla de inicio.
- 2. Cuando visualice una página Web, seleccione una de las opciones siguientes:
	- Haga clic con la rueda de desplazamiento para ver el menú. Haga clic en un vÌnculo personalizado.
	- Desplácese hasta el final de la página Web. Haga clic en un vínculo personalizado.

### **Para ver las páginas Web anteriores y siguientes**

- 1. En la pantalla de inicio, haga clic en el icono **Explorador**. Aparecerá la pantalla de inicio.
- 2. Si está consultando páginas Web y desea volver a una página determinada que haya consultado anteriormente, haga clic con la rueda de desplazamiento para ver el men˙. Seleccione **Anterior**.
- 3. Para volver a la página Web, haga clic en **Siguiente**.

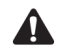

**Nota:** dependiendo de las páginas Web que consulte, es posible que **Anterior** o **Siguiente** no aparezcan en el menú. Asimismo, es posible que estos elementos de menú no aparezcan si selecciona un marcador o abre el cuadro de diálogo Ir a.

También puede pulsar el botón **Escape** para volver a una página Web que haya visitado anteriormente. Si está viendo actualmente la página inicial y pulsa el botón **Escape**, se le solicitará confirmación antes de cerrar el explorador. Sólo se le solicitará esta confirmación si, en Opciones del explorador, en la pantalla Propiedades generales, ha seleccionado la opción **Confirmar cierre al salir**.

### **Para ver el historial del explorador**

- 1. En la pantalla de inicio, haga clic en el icono **Explorador**. Aparecerá la pantalla de inicio.
- 2. Si desea ver la lista de páginas Web que ha consultado recientemente, haga clic con la rueda de desplazamiento para ver el menú y, a continuación, haga clic en Historial. Aparecerá la pantalla Historial.

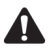

**Nota:** aparecerá en negrita la página Web que está viendo actualmente.

- 3. Seleccione el vínculo de la página Web que desea ver y haga clic con la rueda de desplazamiento. Aparecerá el cuadro de diálogo Ir a.
- 4. Haga clic en Aceptar para abrir la página o en Cancelar para seleccionar otro vÌnculo.

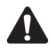

**Nota:** la pantalla Historial muestra las últimas 20 páginas que ha visitado. La lista de páginas Web dejará de aparecer en la pantalla Historial una vez que haya borrado la caché. La selección de un marcador, la apertura del cuadro de diálogo Ir a o la visualización de determinadas páginas Web también podrían borrar el historial del explorador. [Consulte "Para eliminar la caché" en la página 195 para obtener más](#page-194-0)  [información](#page-194-0) sobre cómo eliminar manualmente el historial.

### **Configuración de las opciones de configuración del explorador**

El proveedor de servicios, operador de red o administrador del sistema configura automáticamente el explorador utilizando los libros de servicios. Estos libros de servicios establecen la configuración predeterminada del explorador, por ejemplo, si puede o no utilizar marcadores, la página predeterminada que se carga al

iniciar el explorador y la dirección de la página de inicio. Puede ver la configuración del libro de servicios actual en la pantalla Configuración del explorador. Asimismo, tal vez pueda elegir una configuración específica o cambiar parte de la configuración del explorador.

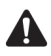

**Nota:** las opciones de configuración del explorador son exclusivas para cada explorador del dispositivo de bolsillo. Puede definir las opciones de configuración de forma diferente en cada explorador.

### **Para configurar las opciones de configuración del explorador**

- 1. En la pantalla de inicio, haga clic en el icono **Explorador**. Aparecerá la pantalla de inicio.
- 2. Haga clic con la rueda de desplazamiento para ver el menú y, a continuación, seleccione **Opciones**. Aparecerá la pantalla Opciones del explorador.
- 3. Haga clic en **Configuración del explorador**. Aparecerá la pantalla Configuración del explorador.
- 4. En el campo **Dirección de la página de inicio:**, introduzca la dirección Web de la página de inicio. El campo no se puede dejar en blanco.

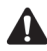

**Nota:** si ha modificado la **dirección de la página de inicio** en la pantalla de configuración del explorador y desea restablecer la dirección predeterminada en el campo, haga clic con la rueda de desplazamiento para visualizar el menú y haga clic en **Restaurar página de inicio**.

- 5. En el campo **Cargar al iniciar**, pulse la tecla **Space** hasta que aparezca la página que desee que ver al abrir el explorador.
- 6. Haga clic con la rueda de desplazamiento para ver el menú y seleccione **Guardar opciones**.

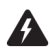

**Advertencia:** no es necesario modificar los campos adicionales y casillas de verificación de la pantalla de configuración del explorador. Póngase en contacto con el proveedor de servicios, operador de red o administrador del sistema para obtener más información.

Volverá a la pantalla Opciones del explorador.

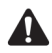

**Nota:** puede visualizar la versión del explorador actual y configurar el tipo de explorador predeterminado seleccionando la opción **Explorador** de la pantalla Opciones. [Consulte "Explorador" en la página 282 para obtener más información.](#page-281-0)

### **Configuración de las opciones generales del explorador**

En la pantalla Propiedades generales, puede personalizar las siguientes opciones:

ï **Modo del contenido:** seleccione el tipo de contenido que desea que acepte el dispositivo. Elija entre **WML y HTML**, **SÛlo HTML** o **SÛlo WML**. De forma predeterminada, este campo se establece en **WML y HTML**.

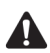

**Nota:** las opciones disponibles y la configuración predeterminada de la opción **Modo del contenido** varían en función de la configuración del explorador establecida por el operador de red, proveedor de servicios o administrador del sistema.

**Tiempo de caducidad de la caché inteligente:** introduzca los minutos que deben pasar antes de que se borre automáticamente la caché del explorador. De forma predeterminada, el campo se establece en **0**.

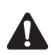

**Nota:** determinados sitios Web no guardan páginas Web en la caché del explorador. Si establece el campo Tiempo de caducidad de la caché inteligente, todas las páginas Web se almacenarán en la caché. Si advierte un comportamiento irregular en un sitio Web determinado, establezca este campo en **0**.

- Imágenes solicitadas: seleccione el número de imágenes que pueden descargarse después de descargar la parte de texto de una página Web, o cuando seleccione Más imágenes en el menú al visualizar una página Web.
- **Solicitar imágenes:** seleccione si desea que el explorador descargue imágenes. Seleccione Después de la carga, Durante la carga o No solicitar imágenes.
- **Mostrar marcadores de posición de imagen:** seleccione si desea que el explorador muestre los marcadores de posición de imagen cuando no se descarguen imágenes.
- **· Confirmar eliminación de marcadores:** seleccione si desea confirmar antes de eliminar los marcadores. Esta casilla de verificación sólo aparece si puede utilizar marcadores.
- **Confirmar cierre al salir:** seleccione si desea que se le solicite confirmación de cierre del explorador cuando pulse el botón **Esc** en la pantalla de inicio.
- **Confirmar ejecución de secuencia de comandos WML:** seleccione si desea confirmar antes de que se ejecuten las secuencias de comandos WML. De forma predeterminada, esta casilla de verificación no está activada.

- Iniciar vínculos en nueva línea: seleccione si desea que se muestren los vínculos de páginas Web en la pantalla Explorador. Si selecciona esta opción, cada vínculo de página Web se iniciará en una nueva línea. De forma predeterminada, esta casilla de verificación no está activada.
- **Aceptar automáticamente libros de servicios:** seleccione si desea que el explorador acepte automáticamente todos los libros de servicios que recibe el dispositivo. El dispositivo debe disponer de las entradas de libro de servicios adecuadas para poder utilizar el explorador. De forma predeterminada, esta casilla de verificación está activada. El dispositivo acepta automáticamente los libros de servicios.

Asimismo, puede borrar la cache de contenido, de la página, de datos, de las cookies y de los canales para liberar la memoria en el dispositivo.

### **Para personalizar opciones generales del explorador**

- 1. En la pantalla de inicio, haga clic en el icono **Explorador**. Aparecerá la pantalla de inicio.
- 2. Haga clic con la rueda de desplazamiento para ver el menú y, a continuación, seleccione **Opciones**. Aparecerá la pantalla Opciones del explorador.
- 3. Haga clic en **Propiedades generales**. Aparecerá la pantalla Propiedades generales.
- 4. En el campo que desee definir, pulse la tecla **Space** hasta que aparezca en pantalla la opción que desee.
- 5. Cuando haya finalizado la edición de los campos, haga clic con la rueda de desplazamiento para ver el menú y seleccione Guardar opciones. Aparecerá la pantalla Opciones del explorador.

Pulse el botón **Esc** para cerrar la pantalla de opciones del explorador. Volverá a la página Web que estaba consultando.

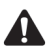

**Nota:** si cambia una opción en la pantalla Propiedades generales, deberá actualizar la página Web que está viendo para que surtan efecto los nuevos cambios. Haga clic con la rueda de desplazamiento para ver el menú y, a continuación, haga clic en **Actualizar**.

### <span id="page-194-0"></span>**Para eliminar la caché**

Puede actualizar todas las páginas Web borrando la caché del explorador. Cada caché puede almacenar un máximo de diez elementos.

- 1. En la pantalla de inicio, haga clic en el icono **Explorador**. Aparecerá la pantalla de inicio.
- 2. Haga clic con la rueda de desplazamiento para ver el menú y, a continuación, seleccione **Opciones**. Aparecerá la pantalla Opciones del explorador.
- 3. Haga clic en **Propiedades generales**. Aparecerá la pantalla Propiedades generales.
- 4. Haga clic con la rueda de desplazamiento para ver el menú y seleccione la caché que desea eliminar. Las páginas Web que haya visualizado previamente se borrarán de la caché. Elija entre **Borrar cachés de contenido**, **Borrar caché de p·ginas**, **Borrar cachÈ de datos**, **Borrar cachÈ de cookies** o **Borrar cachÈ de canales**.

# **Uso de la función Buscar**

La función Buscar del dispositivo localiza palabras y números específicos en las páginas Web.

### **Para utilizar la función Buscar en una página Web determinada**

- 1. En la pantalla de inicio, haga clic en el icono **Explorador**. Aparecerá la pantalla de inicio.
- 2. Vaya a la página Web en la que desea encontrar una palabra o número específico.
- 3. Desplácese hasta el principio de la página Web. Haga clic con la rueda de desplazamiento para ver el menú y, a continuación, seleccione **Buscar**. Aparecerá el cuadro de diálogo Buscar.

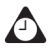

**Sugerencia:** la función Buscar del dispositivo de bolsillo sólo localiza una palabra o un número que aparezca en la posición del cursor o a partir de la misma. Para buscar en toda la página Web, sitúe el cursor al principio de la misma.

4. Escriba la palabra o el número que desea localizar en la página Web y, a continuación, haga clic con la rueda de desplazamiento. El cursor se desplazará hasta la primera ocurrencia de la palabra o el número especificado.

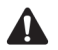

**Nota:** si no se encuentra la palabra o el número, aparecerá el cuadro de diálogo No encontrado.

5. Cuando localice la palabra o el número, puede volver a buscarlos si lo desea. Haga clic con la rueda de desplazamiento para ver el menú y, a continuación, seleccione **Buscar siguiente**.

Se seleccionará la siguiente ocurrencia de la palabra o el número especificados.

# **Carga de imágenes**

Si la página Web incluye imágenes que no se han descargado, puede solicitar más imágenes mientras visualiza la parte de texto de la página.

### **Para descargar más imágenes**

- 1. En la pantalla de inicio, haga clic en el icono **Explorador**. Aparecerá la pantalla de inicio.
- 2. Abra una página Web que contenga imágenes. Haga clic con la rueda de desplazamiento para ver el menú y, a continuación, haga clic en las opciones siguientes:
	- $\bullet$  **Más imágenes:** seleccione esta opción si desea descargar otro grupo de imágenes. El número de imágenes descargadas se especifica en las opciones del explorador, en el campo Imágenes solicitadas de la pantalla Propiedades generales.
	- Todas las imágenes: seleccione esta opción si desea descargar todas las imágenes de la página Web.

### **Visualización de direcciones Web**

Puede ver las direcciones de las páginas y los vínculos Web. De este modo, podrá ver la dirección de una página Web en cualquier momento, aunque en lo que respecta a la dirección de un vínculo deberá haber seleccionado éste previamente.

### **Para ver direcciones de páginas Web**

- 1. En la pantalla de inicio, haga clic en el icono **Explorador**. Aparecerá la pantalla de inicio.
- 2. Una vez cargada la página Web, haga clic con la rueda de desplazamiento para ver el menú y, a continuación, seleccione **Dirección de la página**. El cuadro de diálogo Dirección muestra la dirección de la página Web, y la fecha y hora en que solicitó la página Web por última vez.
- 3. Haga clic en **Aceptar**. Se cerrará el cuadro de diálogo Dirección.

**Sugerencia:** en lugar de escribir la dirección cada vez que desee ver una página Web  $\bigcap$ específica, podrá copiarla y pegarla. Con una dirección de página Web seleccionada, haga clic con la rueda de desplazamiento para ver el menú y, a continuación, seleccione **Copiar dirección**. Cuando copia una dirección Web, ésta se guarda hasta que copie otra dirección. En el cuadro de diálogo Ir a, haga clic en **Pegar dirección**. La dirección de la última página Web que ha copiado se muestra en el campo **Ir a**. Haga clic en **Aceptar**. Aparecerá la página Web solicitada.

Asimismo, podrá copiar direcciones Web en los mensajes, notas, citas y el resto de las aplicaciones del dispositivo.

### **Para ver direcciones de vínculos Web**

- 1. En la pantalla de inicio, haga clic en el icono **Explorador**. Aparecerá la pantalla de inicio.
- 2. Una vez que haya seleccionado el vínculo que desea utilizar para ver la dirección, haga clic con la rueda de desplazamiento para ver el menú y, a continuación, seleccione **Dirección de vínculo**. Aparecerá el cuadro de diálogo Dirección que mostrará la dirección de la página Web.

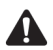

**Nota:** si la opción **Dirección de enlace** no aparece en el menú, significará que no ha seleccionado correctamente el enlace. Los vínculos aparecen en forma de texto subrayado. Vuelva a seleccionar el vínculo y haga clic con la rueda de desplazamiento para ver el menú. Seleccione **Dirección de vínculo**. Si los colores de la imagen se invierten, habrá seleccionado correctamente el vínculo de imagen.

3. Haga clic en **Aceptar**. Se cerrará el cuadro de diálogo Dirección.

### <span id="page-197-0"></span>**Uso de marcadores**

Puede guardar las direcciones de sus páginas Web más visitadas como marcadores. De este modo, podrá volver a verlas en un futuro. De forma predeterminada, todos los marcadores se agregarán a la carpeta Marcadores del explorador.

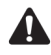

**Nota:** en función de la configuración del explorador establecida por el operador de red, proveedor de servicios o administración del sistema, podrá utilizar o no los marcadores. Póngase en contacto con su proveedor de servicios u operador de red para obtener más información.

Puede utilizar la herramienta Copia de seguridad/restauración de archivos para guardar los marcadores del dispositivo de bolsillo en el escritorio. Consulte la *Ayuda en línea sobre copia de seguridad y restauración de archivos* para obtener más información sobre cómo realizar copias de seguridad en el dispositivo de bolsillo.

### <span id="page-197-1"></span>**Para agregar marcadores**

- 1. En la pantalla de inicio, haga clic en el icono **Explorador**. Aparecerá la pantalla de inicio.
- 2. Abra la página Web que desea agregar a la carpeta Marcadores del explorador, haga clic con la rueda de desplazamiento para ver el menú y, a continuación, seleccione **Agregar marcador**. Aparecerá el cuadro de diálogo Agregar marcador.

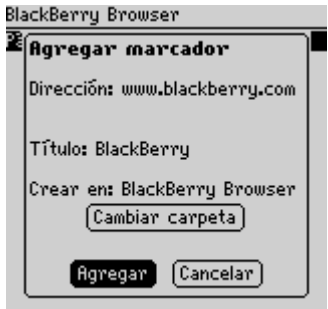

#### **Agregar un marcador: cuadro de diálogo Agregar marcador**

3. En el campo **TÌtulo**, aparece el tÌtulo del marcador. Si desea modificar el título, pulse la tecla de *retroceso* para borralo e introducir uno nuevo.

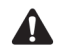

**Nota:** de forma predeterminada, el campo **Crear en** se establece en la carpeta del explorador, por lo que el explorador que está utilizando actualmente y todos los marcadores se guardarán en dicha carpeta. [Consulte "Uso de subcarpetas de](#page-201-0)  [marcadores" en la página 202 para obtener más información](#page-201-0) sobre cómo almacenar los marcadores en una subcarpeta diferente.

4. Si desea visualizar esta página Web cuando no esté conectado a la red inalámbrica, pulse la tecla **Space** para activar la casilla de verificación **Disponible sin conexión.** 

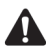

**Nota:** gracias a esta opción podrá abrir el marcador cuando se encuentre apagada la radio del dispositivo de bolsillo o éste no se encuentre dentro del área de cobertura inalámbrica. Cuando consulte una página Web sin conexión, es posible que ésta no se encuentre actualizada. La página Web muestra la información que se mostraba en el momento en que se guardó el marcador.

5. Tras realizar los cambios, haga clic en **Agregar**. La dirección de la página Web se agregará a la carpeta del marcador.

Volverá a la página Web que estaba consultando.

### **Para editar marcadores**

- 1. En la pantalla de inicio, haga clic en el icono **Explorador**. Aparecerá la pantalla de inicio.
- 2. Haga clic con la rueda de desplazamiento para ver el menú y, a continuación, seleccione **Marcadores**. Aparecerá la lista de los marcadores guardados.
- 3. Seleccione el marcador guardado que desea editar y haga clic con la rueda de desplazamiento para ver el menú. Haga clic en **Editar marcador**. Aparecerá un cuadro de diálogo con la dirección y el título del marcador guardado.
- 4. Realice los cambios que desee en los campos **Dirección** y **Título**, o si desea copiar la dirección del marcador, haga clic en **Copiar dirección**.

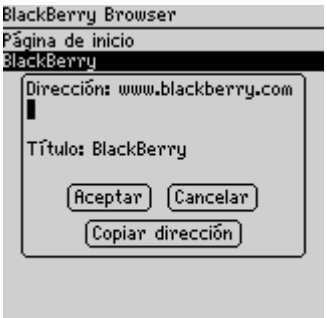

**Editar un marcador: cuadro de diálogo Dirección**

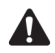

**Nota:** si permitió que la página Web se pudiera consultar sin conexión cuando la agregó a la carpeta de marcadores, aparecerá **Disponible sin conexión** en el cuadro de diálogo. Para cambiar la opción **Disponible sin conexión**, deberá volver a guardar el marcador. [Consulte "Para agregar marcadores" en la página 198 para obtener más](#page-197-1)  [información.](#page-197-1)

5. Tras realizar los cambios, haga clic en **Aceptar**.

Volverá a la pantalla Marcadores del explorador.

### **Para copiar un marcador**

Puede copiar marcadores y pegarlos en diferentes subcarpetas.

- 1. En la pantalla de inicio, haga clic en el icono **Explorador**. Aparecerá la pantalla de inicio.
- 2. Haga clic con la rueda de desplazamiento para ver el menú y, a continuación, seleccione Marcadores. Aparecerá la lista de los marcadores guardados.
- 3. Seleccione el marcador que desee copiar y haga clic con la rueda de desplazamiento para ver el men˙. Haga clic en **Copiar marcador**. Aparece la ventana Seleccionar carpeta de destino.
- 4. Seleccione la carpeta o subcarpeta en la que desee colocar una copia del marcador y haga clic con la rueda de desplazamiento para ver el menú. Haga clic en **Seleccionar carpeta**.
- 5. Aparece un cuadro de diálogo solicitando confirmación para copiar el marcador. Haga clic en **Copiar**.

Se coloca una copia del marcador en la carpeta seleccionada.

### **Para copiar una dirección de marcador**

Puede copiar la dirección de un marcador en la aplicación Explorador y pegarla en los campos del explorador o en otras aplicaciones.

- 1. En la pantalla de inicio, haga clic en el icono **Explorador**. Aparecerá la pantalla de inicio.
- 2. Haga clic con la rueda de desplazamiento para ver el menú y, a continuación, seleccione **Marcadores**. Aparecerá la lista de los marcadores guardados.
- 3. Haga clic con la rueda de desplazamiento para ver el menú y, a continuación, seleccione Copiar dirección de marcador.
- 4. Aparece un cuadro de diálogo que le indica que la dirección se ha copiado en el portapapeles. Haga clic en **Aceptar**.
- 5. Sitúe el cursor en la zona en la que desee pegar la dirección del marcador. Haga clic con la rueda de desplazamiento para ver el menú y, a continuación, seleccione **Pegar**.

Se muestra la dirección del marcador.

### **Para eliminar marcadores**

Puede eliminar los marcadores para administrar la lista de marcadores de forma más eficaz.

- 1. En la pantalla de inicio, haga clic en el icono **Explorador**. Aparecerá la pantalla de inicio.
- 2. Haga clic con la rueda de desplazamiento para ver el menú y, a continuación, seleccione **Marcadores**. Aparecerá la lista de los marcadores guardados.
- 3. Seleccione el marcador guardado que desea eliminar. Pulse la tecla de retroceso. Aparece un cuadro de diálogo que le solicitará confirmación antes de eliminar el marcador. (Este cuadro de diálogo aparece si se ha activado la casilla de verificación **Confirmar eliminación de marcadores** de las opciones del explorador de la pantalla Propiedades generales).
- 4. Seleccione **Eliminar**.

Volverá a la pantalla Marcadores del explorador, en la que ya no aparecerán listados los marcadores que se han eliminado.

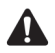

**Nota:** de forma predeterminada, la pantalla Marcadores del explorador muestra siempre el marcador **Página de inicio**, por lo que no podrá quitar este marcador.

### <span id="page-201-0"></span>**Uso de subcarpetas de marcadores**

Una vez que haya agregado los marcadores, podrá organizarlos en subcarpetas. Asimismo, podrá especificar otra subcarpeta diferente.

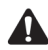

**Nota:** si ha guardado los marcadores en subcarpetas o ha especificado otra carpeta predeterminada, no aparecerán los marcadores guardados en la pantalla Marcadores del explorador. Si desea ver las carpetas y subcarpetas, haga clic con la rueda de desplazamiento para ver el menú y, a continuación, seleccione **Ver subcarpetas de marcadores**. Expanda y contraiga las subcarpetas hasta que encuentre el marcador que desea.

### **Para crear subcarpetas**

- 1. En la pantalla de inicio, haga clic en el icono **Explorador**. Aparecerá la pantalla de inicio.
- 2. Haga clic con la rueda de desplazamiento para ver el menú y, a continuación, seleccione Marcadores. Aparecerá la lista de los marcadores guardados.
- 3. Haga clic con la rueda de desplazamiento para ver el men˙ y seleccione **Ver**  subcarpetas de marcadores. Aparecerá la pantalla Marcadores.
- 4. Si desea agregar una subcarpeta en la carpeta Subcarpetas del explorador, haga clic en la rueda desplazamiento para ver el menú y, a continuación, haga clic en **Agregar subcarpeta**. Escriba un nombre para la subcarpeta.

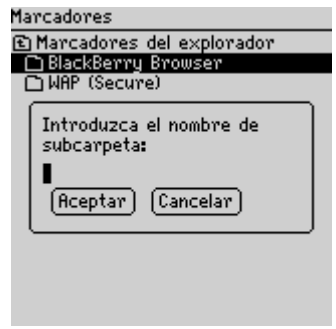

#### **Pantalla Marcadores: cuadro de diálogo Subcarpeta**

5. Haga clic en Aceptar. Aparecerá la subcarpeta en la pantalla Marcadores del explorador.

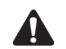

**Nota:** cuando una carpeta contiene subcarpetas se indica mediante un icono de carpeta con un signo más (+) al lado. Si desea expandir las carpetas, haga clic con la rueda de desplazamiento para ver el menú y seleccione **Abrir carpeta**. Si desea contraer las carpetas, haga clic con la rueda de desplazamiento para ver el menú y seleccione **Subir**. Si desea volver a la carpeta Marcadores del explorador, haga clic con la rueda de desplazamiento para ver el menú y seleccione **Ir a raíz**. Si desea seleccionar una subcarpeta, haga clic con la rueda de desplazamiento para ver el menú y elija **Seleccionar carpeta**.

### <span id="page-202-0"></span>**Para establecer una subcarpeta como predeterminada**

- 1. En la pantalla de inicio, haga clic en el icono Explorador. Aparecerá la pantalla de inicio.
- 2. Haga clic con la rueda de desplazamiento para ver el menú y, a continuación, seleccione **Marcadores**. Aparecerá la lista de los marcadores guardados.
- 3. Haga clic con la rueda de desplazamiento para ver el men˙ y seleccione **Ver**  subcarpetas de marcadores. Aparecerá la pantalla Marcadores.
- 4. Seleccione la subcarpeta que desee establecer como carpeta de marcadores predeterminada. Haga clic con la rueda de desplazamiento para ver el menú y seleccione **Establecer carpeta predeterminada**. Aparecerá un cuadro de diálogo solicitando su confirmación.
- 5. Haga clic en **Aceptar**.

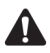

**Nota:** al agregar nuevos marcadores, compruebe que el nombre de la nueva carpeta predeterminada aparece en el campo **Crear en** del cuadro de diálogo Agregar marcador. [Consulte "Para agregar marcadores a las subcarpetas" que se incluye a](#page-202-1)  [continuación para obtener más información.](#page-202-1)

### <span id="page-202-1"></span>**Para agregar marcadores a las subcarpetas**

- 1. En la pantalla de inicio, haga clic en el icono **Explorador**. Aparecerá la pantalla de inicio.
- 2. Abra la página Web que desea agregar a una carpeta y, a continuación, haga clic con la rueda de desplazamiento para ver el men˙. Haga clic en **Agregar**  marcador. Aparecerá el cuadro de diálogo Agregar marcador.
- 3. En el campo **TÌtulo**, aparece el tÌtulo del marcador. Si desea modificar el tÌtulo, pulse la tecla de **retroceso** para borralo e introducir uno nuevo.

- 4. De forma predeterminada, los marcadores se agregarán a la carpeta Marcadores del explorador. Para especificar una subcarpeta, haga clic en Cambiar carpeta. Aparecerá la pantalla Marcadores.
- 5. Expanda y contraiga las carpetas hasta que encuentre la subcarpeta en la que desea agregar el marcador. Haga clic con la rueda de desplazamiento para ver el menú y elija **Seleccionar carpeta**. Aparecerá el cuadro de diálogo Agregar marcador con el nombre de subcarpeta especificado en el campo **Crear en:**
- 6. Haga clic en **Agregar**.

Volverá a la página Web que estaba consultando.

### **Salvaguarda de páginas Web en la pantalla Mensajes**

En lugar de agregar páginas Web a una carpeta de marcadores, puede guardar páginas Web en la pantalla Mensajes. La página Web guardada se muestra en la pantalla Mensajes al lado de un icono **W**. En esta pantalla, podrá seleccionar una página Web guardada e iniciar el explorador para visualizarla. Consulte "Iconos del explorador" en la página 186 para obtener más información.

### **Para guardar páginas Web en la pantalla Mensajes**

- 1. En la pantalla de inicio, haga clic en el icono **Explorador**. Aparecerá la pantalla de inicio.
- 2. Abra la página Web que desee guardar en la pantalla Mensajes y haga clic con la rueda de desplazamiento para ver el menú.
- 3. Seleccione Guardar página.

La página Web solicitada se agregará a la pantalla Mensajes. Volverá a la página Web que estaba consultando.

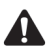

**Nota:** puede abrir páginas Web guardadas directamente desde la pantalla Mensajes. [Consulte "Para abrir las páginas Web guardadas en la pantalla Mensajes" en la página](#page-204-0)  [205 para obtener más información.](#page-204-0)

Al hacer clic en **Cerrar** tras consultar la página Web, volverá a la pantalla Mensajes en lugar de a la pantalla de inicio. La opción de menú **Cerrar** le devuelve a la aplicación que estaba utilizando antes de cerrar la aplicación Explorador.

### **Para guardar solicitudes**

Si la página Web que desea ver tarda demasiado en cargarse en el explorador, puede guardar la solicitud en la pantalla Mensajes y consultarla una vez que haya terminado de cargarse la página. Aparecerá el icono **W** en la sección de estado de la pantalla del dispositivo para indicar que la página solicitada se ha cargado con éxito.

- 1. En la pantalla de inicio, haga clic en el icono **Explorador**. Aparecerá la pantalla de inicio.
- 2. Seleccione la página Web que desea ver. Mientras que se carga la página, haga clic con la rueda de desplazamiento para ver el menú y, a continuación, seleccione **Guardar solicitud**.

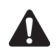

**Nota:** si ya se ha cargado la página Web, la opción **Guardar solicitud** no aparece en el menú.

Una vez cargada la página solicitada, se agregará a la pantalla Mensajes. Puede abrir la página Web desde la pantalla Mensajes una vez que se haya cargado completamente.

### <span id="page-204-0"></span>**Para abrir las páginas Web guardadas en la pantalla Mensajes**

- 1. En la pantalla de inicio, haga clic en el icono **Mensajes**. Aparecerá la pantalla Mensajes.
- 2. Seleccione una página Web guardada. Las páginas Web aparecen marcadas con una W. Haga clic con la rueda de desplazamiento para ver el menú.
- 3. Haga clic en **Abrir página**. Se abre la página Web solicitada en el explorador.
- 4. Una vez que haya terminado de ver la página Web, haga clic con la rueda de desplazamiento para ver el menú y, a continuación, seleccione **Cerrar**.

Volverá a la pantalla Mensajes.

# **Cierre del explorador**

Si recibe un mensaje o una llamada de teléfono mientras explora páginas Web, puede cambiar a una aplicación diferente sin tener que cerrar la página Web actual ni desactivar el explorador de la red inalámbrica. Haga clic con la rueda de desplazamiento para ver el menú y, a continuación, seleccione **Ocultar**. Al volver a abrir el explorador, volverá a la última página Web que estaba viendo.

Si desea detener el explorador, haga clic con la rueda de desplazamiento para ver el menú y, a continuación, seleccione Cerrar. El explorador se desconectará de la red inalámbrica y volverá a la última aplicación en la que estaba trabajando. Cuando vuelva a abrir el explorador, aparecerá la pantalla inicial.

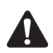

**Nota:** en la pantalla inicial, pulse el botón **Esc** para cerrar el explorador. Se le solicitará confirmación para cerrar el explorador. Sólo se le solicitará esta confirmación si, en Opciones del explorador, en la pantalla Propiedades generales, ha seleccionado la opción **Confirmar cierre al salir**.

### **Sugerencias para utilizar el explorador**

- ï Mientras examina una página Web, pulse **P** para desplazarse al principio de la página.
- ï Mientras explora una página Web, pulse **F** para desplazarse al final de la página.
- ï Pulse **S** para ir a la página siguiente del historial.
- ï Pulse **N** para abrir la página de inicio del explorador.
- ï Pulse **A** para actualizar una página Web.
- ï Pulse **O** para abrir la pantalla Opciones del explorador.
- ï Pulse **D** para abrir el cuadro de diálogo Dirección de página.
- ï Pulse **V** para abrir el cuadro de diálogo Dirección de vínculo.
- ï Pulse **J** para guardar una página Web en la pantalla Mensajes.
- ï Pulse la tecla **Space** para desplazarse por una página Web.
- ï Pulse **I** para abrir el cuadro de diálogo Ir a.
- ï En el cuadro de diálogo Ir a, pulse la tecla **Space** para introducir un punto (.) y pulse una de las teclas de **mayúsculas** y la tecla **Space** para introducir una barra oblicua (/).
- ï Pulse **M** para abrir la pantalla Marcadores del explorador.
- ï Pulse **G** para abrir el cuadro de diálogo Agregar marcador.
- ï Pulse el botón **Esc** para detener la carga de una página Web.
- ï Pulse el botón **Esc** para volver a la página Web anterior. Si no hay páginas anteriores disponibles, volverá a la página de inicio.

# *Capítulo 8* **Archivos adjuntos**

Esta sección proporciona información sobre los temas siguientes:

- Antes de comenzar
- Vistas del servicio de archivos adjuntos
- Apertura de archivos adjuntos
- $\bullet$  Configuración de las opciones del servicio de archivos adjuntos
- ï Desplazamiento por archivos adjuntos
- Uso de la función Buscar
- Eliminación de archivos adjuntos
- Sugerencias para el uso de la aplicación Servicio de archivos adjuntos

### **Antes de comenzar**

Con la aplicación Servicio de archivos adjuntos cargada en el dispositivo de bolsillo, podrá abrir los archivos adjuntos que reciba con los mensajes. Podrá abrir los archivos que tengan las extensiones .doc, .xls, .ppt, .pdf, .wpd, y .txt.

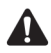

**Nota:** para utilizar el servicio de archivos adjuntos, el software de escritorio debe estar integrado en una cuenta de correo de la empresa y el dispositivo debe estar activado en BlackBerry Enterprise Server versión 3.5 o posterior para Microsoft Exchange o BlackBerry Enterprise Server versión 2.2 o posterior para Lotus Domino.

# **Vistas del servicio de archivos adjuntos**

Dependiendo del tipo de archivo adjunto, podrá abrirlo en la vista de documento o de hoja de cálculo.

### **Vista de documento**

Esta vista muestra los archivos adjuntos en formato de documento. El nombre del documento y el estado de la página aparecen en un encabezado en la parte superior de la pantalla. El servicio de archivos adjuntos puede abrir archivos adjuntos con las siguientes extensiones en la vista de documento: .doc, .ppt, .pdf, .wpd y.txt.

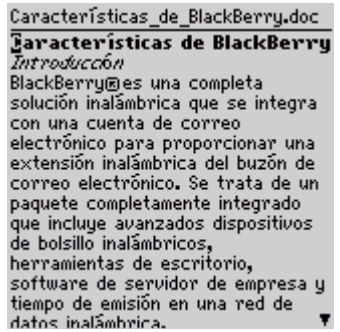

**Servicio de archivos adjuntos: Vista de documento**

### **Vista de hoja de cálculo**

Esta vista muestra los archivos adjuntos en formato de hoja de cálculo. Las coordenadas y el contenido de la celda seleccionada aparecen en la parte superior de la pantalla. El servicio de archivos adjuntos puede abrir archivos con la extensión .xls en la vista de hoja de cálculo.

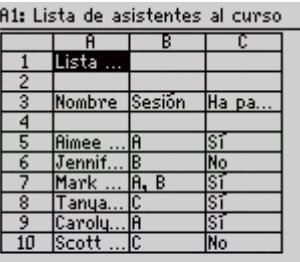

#### **Servicio de archivos adjuntos: Vista de hoja de cálculo**

**Nota:** si el contenido de una celda es demasiado largo como para poder ver la etiqueta de información en la parte superior de la vista de hoja de cálculo, coloque el cursor en la celda y haga clic con la rueda de desplazamiento para ver el menú. Seleccione **View Cell**. Aparecerá un cuadro de diálogo con el contenido de la celda. Haga clic con la rueda de desplazamiento para volver a la hoja de cálculo.

### **Apertura de archivos adjuntos**

Una vez cargada la aplicación Servicio de archivos adjuntos en el dispositivo de bolsillo, podrá abrir los archivos adjuntos.

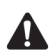

**Nota:** mediante la aplicación Servicio de archivos adjuntos, puede abrir archivos adjuntos con las siguientes extensiones: .doc, .xls, .ppt, .pdf, .wpd y .txt.

Al utilizar archivos adjuntos, podrá abrir **Contenido completo** o **Contenido**. Si abre el contenido completo, se mostrará el archivo adjunto completo. Si abre el índice en la vista de documento, se visualizarán los encabezados principales del archivo adjunto. Si abre el índice en la vista de hoja de cálculo, se visualizarán los encabezados principales del archivo adjunto.

### **Para abrir el índice**

- 1. En la pantalla de inicio, haga clic en el icono **Mensajes**. Aparecerá la pantalla Mensajes.
- 2. Abra el mensaje que contiene el archivo adjunto que desea ver.
- 3. Seleccione el archivo adjunto y haga clic con la rueda de desplazamiento para ver el men˙.
- 4. Seleccione **Abrir archivo adjunto**. Aparecerá la pantalla Archivo adjunto, que incluye los nombres de los archivos adjuntos.
- 5. Debajo del nombre del archivo adjunto que desee abrir, seleccione **Contenido**.
- 6. Haga clic con la rueda de desplazamiento para ver el menú. Seleccione **Recuperar**. Se enviará una solicitud del índice al servidor. Aparecerá un icono de estado pendiente junto al encabezado **Contenido** del archivo adjunto seleccionado.

Si la solicitud del índice es satisfactoria, las entradas del índice sustituirán el encabezado **Contenido** en la pantalla Archivo adjunto.

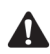

**Nota:** el mensaje que contiene el archivo adjunto aparece marcado como no leído en la pantalla Mensajes.

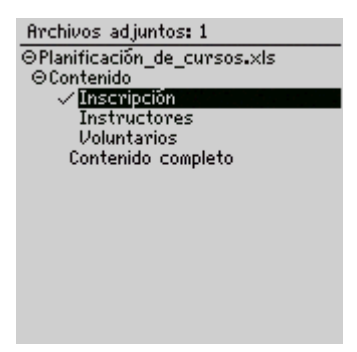

**Pantalla Archivo adjunto: entradas de índice**

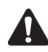

**Nota:** si aparece una **X** junto al encabezado **Contenido**, ésta indica que la solicitud ha fallado. [Consulte "Preguntas más frecuentes" en la página 298 para obtener más](#page-297-0)  [información](#page-297-0) sobre el servicio de archivos adjuntos.

Si solicita el índice de un archivo adjunto más de una vez, aparecerá un cuadro de diálogo solicitando confirmación antes de reenviar la solicitud. Haga clic en **Sí** o **No**.

- 7. Seleccione una entrada de índice y haga clic con la rueda de desplazamiento para ver el menú.
- 8. Seleccione **Solicitud**. Se envía una solicitud de entrada y aparece un icono de estado pendiente junto a la entrada seleccionada. Cuando se recibe la entrada de índice solicitada, aparecerá una marca de verificación junto a ella.
- 9. Seleccione la entrada de índice solicitada y haga clic con la rueda de desplazamiento para ver el menú.
- 10. Haga clic en Abrir. Aparecerá el contenido de la entrada.

### **Para abrir el contenido completo de un archivo adjunto**

- 1. En la pantalla de inicio, haga clic en el icono **Mensajes**. Aparecerá la pantalla Mensajes.
- 2. Abra el mensaje que contiene el archivo adjunto que desea ver.
- 3. Seleccione el archivo adjunto y haga clic con la rueda de desplazamiento para ver el menú.
- 4. Seleccione **Abrir archivo adjunto**. La pantalla Archivo adjunto muestra los nombres de los archivos adjuntos.
- 5. Bajo el nombre del archivo adjunto que desee abrir, seleccione **Contenido completo**.
- 6. Haga clic con la rueda de desplazamiento para ver el menú. Seleccione **Recuperar**. Se enviará una solicitud de archivo adjunto completo al servidor. Aparecerá un icono de estado pendiente junto al encabezado Contenido **completo** del archivo adjunto seleccionado.

#### **Archivos adjuntos**

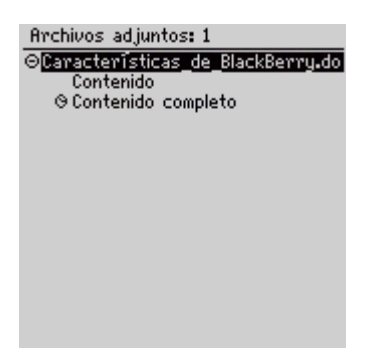

#### **Pantalla Archivo adjunto: Contenido completo pendiente**

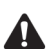

**Nota:** si abre un archivo adjunto con extensión .pdf protegido por contraseña, deberá escribir la contraseña antes de recuperar el archivo adjunto del servidor. En la pantalla Archivo adjunto, haga clic con la rueda de desplazamiento para ver el menú. Seleccione **Contraseña**. Escriba la contraseña y haga clic con la rueda de desplazamiento para volver a la pantalla Archivo adjunto. Al recuperar el archivo adjunto, también se envía la contraseña al servidor.

Si solicita un archivo adjunto con extensión .pdf protegido por contraseña sin haber escrito primero la contraseña correcta, aparece el mensaje de error que indica que es un documento protegido por contraseña.

Si permanece en la pantalla Archivo adjunto y la solicitud de contenido completo del archivo adjunto es satisfactoria, al recibirlo aparecerá el contenido automáticamente.

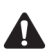

**Nota:** si aparece una **X** junto al encabezado **Contenido completo**, indica que la solicitud de archivo adjunto ha fallado.

Si solicita el contenido completo de un archivo adjunto más de una vez, aparecerá un cuadro de diálogo con el mensaje **La solicitud ya se ha enviado. ¿Enviar de nuevo?** Seleccione **Sí** o **No**.

#### **Apertura de archivos adjuntos**

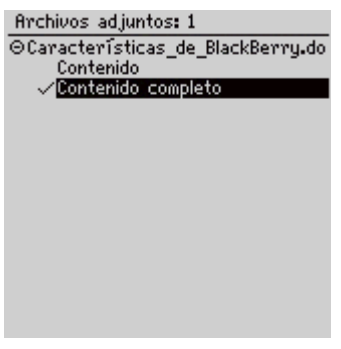

**Pantalla Archivo adjunto - Contenido completo recuperado**

- 7. Para abrir el contenido de archivos adjuntos posteriores, vuelva a seleccionar **Contenido completo** y haga clic con la rueda de desplazamiento para ver el men˙.
- 8. Haga clic en **Abrir**. Aparecerá el contenido completo del siguiente archivo adjunto.

Si solicita múltiples archivos adjuntos, el último que solicite se visualizará automáticamente si aún se encuentra en la pantalla Archivo adjunto y los demás archivos se han recuperado correctamente. En la pantalla Archivo adjunto, aparecerá un icono de marca de verificación junto a los encabezados Contenido completo de los demás archivos cuando se reciban en el dispositivo de bolsillo. Si no abre el archivo adjunto de un mensaje, los mensajes permanecerán sin abrir y estarán marcados como no leídos en la pantalla Mensajes. [Consulte "Iconos de estado de archivos adjuntos" que se](#page-214-0)  incluye a continuación para obtener más información.

### <span id="page-214-0"></span>**Iconos de estado de archivos adjuntos**

Estos iconos aparecen en la pantalla Archivo adjunto para indicar el estado de los archivos adjuntos como pendientes, enviados y recibidos.

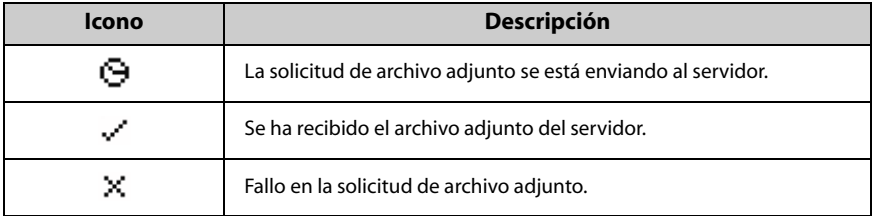

### **Configuración de las opciones del servicio de archivos adjuntos**

En la vista de documento, puede personalizar las siguientes opciones de Servicio de archivos adjuntos.

- Búsqueda con distinción de mayúsculas y minúsculas: seleccione si desea que la función Buscar haga distinción entre mayúsculas y minúsculas cuando busque archivos adjuntos. De forma predeterminada, esta opción está definida como **No**.
- **Tamaño de fuente del documento**: defina el tamaño de la fuente que aparecerá en pantalla. Elija entre una fuente grande o pequeña. De forma predeterminada, esta opción está definida en la fuente grande.

En la vista de hoja de cálculo, puede personalizar las siguientes opciones del Servicio de archivos adjuntos:

- Celdas externas de hoja: seleccione si desea que aparezcan las líneas de división aparezcan cuando se visualicen archivos adjuntos de hoja de cálculo. De forma predeterminada, esta opción se establece en Sí.
- ï **Desplazamiento horizontal por la hoja**: seleccione si desea que la información de las celdas aparezca con saltos de línea cuando se desplaza en horizontal. De forma predeterminada, esta opción está definida como **No**.
- **Desplazamiento vertical por la hoja**: seleccione si desea que la información de las celdas aparezca con saltos de línea cuando se desplaza en vertical. De forma predeterminada, esta opción está definida como No.
- ï **Ancho de columna de hoja**: seleccione la anchura de la columna de la hoja de cálculo. Elija entre **Pequeña, Media** o Grande. De forma predeterminada, esta opción está definida como Media.
- ï **Etiquetas de muestra de hoja**: seleccione si desea que las columnas de la hoja de cálculo estén etiquetadas con letras (por ejemplo, **A**, **B**, **C**,) y las filas con números (por ejemplo, 1, 2, 3). De forma predeterminada, esta opción se establece en **SÌ**.

### **Para configurar las opciones del Servicio de archivos adjuntos**

1. En la pantalla de inicio, haga clic en el icono Mensajes. Aparecerá la pantalla Mensajes.
- 2. Abra un mensaje que contenga un archivo adjunto y haga clic con la rueda de desplazamiento para ver el menú.
- 3. Seleccione **Abrir archivo adjunto**. Aparecerá la pantalla Archivo adjunto.
- 4. Seleccione **Contenido completo** o **Contenido** para un archivo adjunto que se haya recuperado y haga clic con la rueda de desplazamiento para ver el menú.
- 5. Seleccione **Ver**. Aparecerán el índice o el contenido completo.
- 6. Haga clic con la rueda de desplazamiento para ver el menú. Seleccione **Opciones**. Aparecerá la pantalla Opciones.

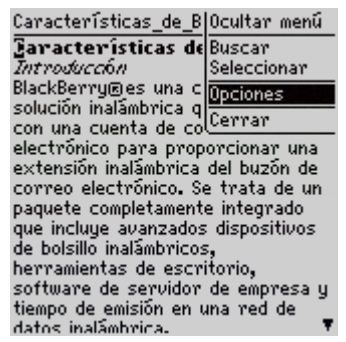

**Menú de la vista de documento: elemento Opciones**

- 7. En el campo que desee definir, pulse **Space** hasta que aparezca en pantalla la opción que prefiera.
- 8. Cuando haya finalizado la definición de los campos, haga clic con la rueda de desplazamiento para ver el menú. Seleccione Guardar.

# **Desplazamiento por archivos adjuntos**

Podrá desplazarse a páginas concretas de un archivo adjunto en la vista de documento, o bien a celdas especÌficas o a hojas de trabajo de un archivo adjunto en la vista de hoja de cálculo. Asimismo, podrá alternar entre ver sólo el índice o ver el contenido completo de un archivo adjunto. En la vista de documento, podrá desplazarse directamente a una sección marcada por un vínculo o un marcador. También podrá cambiar a la vista de hoja de cálculo para ver cualquier tabla que contenga el documento.

### **Para desplazarse a una página o celda concreta**

- 1. En la pantalla de inicio, haga clic en el icono **Mensajes**. Aparecerá la pantalla Mensajes.
- 2. Abra un mensaje que contenga un archivo adjunto y haga clic con la rueda de desplazamiento para ver el men˙. Seleccione **Abrir archivo adjunto**. Aparecerá la pantalla Archivo adjunto.
- 3. Seleccione **Contenido completo** o **Contenido** para un archivo adjunto que ya se haya recuperado y haga clic con la rueda de desplazamiento para ver el menú.
- 4. Seleccione **Ver**. Aparecerá el archivo adjunto. En el archivo adjunto abierto, haga clic con la rueda de desplazamiento para ver el menú.
	- $\bullet$  Si se encuentra en la vista de documento, haga clic en **Ir a la página**. Aparecerá el cuadro de diálogo Ir a la página. Escriba el número de la página que desea ver y haga clic con la rueda de desplazamiento. Aparecerá la página seleccionada.
	- $\bullet$  Si se encuentra en la vista de hoja de cálculo, haga clic en **Ir a celda**. Aparecerá el cuadro de diálogo Ir a celda. Escriba las coordenadas de la celda que desea ver y haga clic con la rueda de desplazamiento. Aparecerá la celda seleccionada.

| Inscrip Ocultar menú         |                             |
|------------------------------|-----------------------------|
|                              | Seleccionar hoja de cálculo |
| Ir a celda<br>Hoja siguiente |                             |
|                              |                             |
| Buscar                       |                             |
| Opciones                     |                             |
| Cerrar                       |                             |
| Mark   H, B                  | 51                          |
| 'anya C                      |                             |
| Caroly A                     |                             |
| $S$ cott … $C$               | No                          |
|                              |                             |

**Menú de vista de hoja de cálculo: elemento Ir a celda**

### **Para ver las páginas u hojas anteriores y siguientes**

- 1. En la pantalla de inicio, haga clic en el icono **Mensajes**. Aparecerá la pantalla Mensajes.
- 2. Abra un mensaje que contenga un archivo adjunto y haga clic con la rueda de desplazamiento para ver el men˙. Seleccione **Abrir archivo adjunto**. Aparecerá la pantalla Archivo adjunto.
- 3. Seleccione **Contenido completo** o **Contenido** para un archivo que ya se haya recuperado y haga clic con la rueda de desplazamiento para ver el menú. Seleccione Ver. Aparecerá el archivo adjunto.
- 4. En el archivo adjunto abierto, haga clic con la rueda de desplazamiento para ver el menú.
	- ï Si se encuentra en la vista de documento, haga clic con la rueda de desplazamiento para ver el menú. Haga clic en **Página siguiente** (o Página anterior). Aparecerá la página siguiente (o anterior).
	- $\bullet$  Si se encuentra en la vista de hoja de cálculo, haga clic en **Hoja siguiente** (o **Hoja anterior**). Aparecerá la hoja siguiente (o anterior).

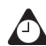

**Sugerencia:** en la vista de documento, también puede ver la página anterior o siguiente mediante los vínculos **Página siguiente** o **Página anterior** situados en la parte inferior o superior de la página que esté viendo. Sitúe el cursor en el vínculo y haga clic con la rueda de desplazamiento para ver el menú. Haga clic en **Página siguiente** o **Página anterior**. Aparecerá la página siguiente (o anterior).

### **Para ver páginas o tablas utilizando vínculos o marcadores**

- 1. En la pantalla de inicio, haga clic en el icono **Mensajes**. Aparecerá la pantalla Mensajes.
- 2. Abra un mensaje que contenga un archivo adjunto y haga clic con la rueda de desplazamiento para ver el men˙. Seleccione **Abrir archivo adjunto**. Aparecerá la pantalla Archivo adjunto.
- 3. Seleccione **Contenido completo** o **Contenido** para un archivo adjunto que ya se haya recuperado y haga clic con la rueda de desplazamiento para ver el men˙.

#### **Archivos adjuntos**

- 4. Seleccione Ver. Aparecerá el archivo adjunto. Seleccione un vínculo o un marcador.
	- Si se trata de un vínculo a una tabla, al hacer clic con la rueda de desplazamiento, se abrirá la tabla en vista de hoja de cálculo. Para volver a la vista de documento, haga clic con la rueda de desplazamiento para ver el menú y seleccione **Cerrar**. Volverá al archivo abierto en la vista de documento.
	- · Si se trata de un vínculo a otra página, haga clic con la rueda de desplazamiento para ver el menú y, a continuación, haga clic en **Saltar**. Aparecerá la sección correspondiente del archivo adjunto.

### **Para desplazarse por el contenido completo de un archivo adjunto**

- 1. En la pantalla de inicio, haga clic en el icono **Mensajes**. Aparecerá la pantalla Mensajes.
- 2. Abra un mensaje que contenga un archivo adjunto y haga clic con la rueda de desplazamiento para ver el menú. Seleccione Abrir archivo adjunto. Aparecerá la pantalla Archivo adjunto.
- 3. Seleccione **Contenido completo** para un archivo adjunto que ya se haya recuperado y haga clic con la rueda de desplazamiento para ver el menú.
- 4. Seleccione Ver. Aparecerá el contenido completo. Haga clic con la rueda de desplazamiento para ver el menú.
	- ï Si se encuentra en la vista de documento, haga clic en **Contenido**. Aparecerá el índice del archivo adjunto. Para volver al contenido completo, haga clic con la rueda de desplazamiento para ver el menú. Seleccione **Contenido completo**. Aparecerá el contenido completo del archivo adjunto.
- 5. Si se encuentra en la vista de hoja de cálculo, haga clic en **Seleccionar hoja de** cálculo. Aparecerá el cuadro de diálogo Seleccionar hoja de cálculo. Seleccione la hoja de trabajo que desea ver y haga clic con la rueda de desplazamiento. Aparecerá la hoja seleccionada.

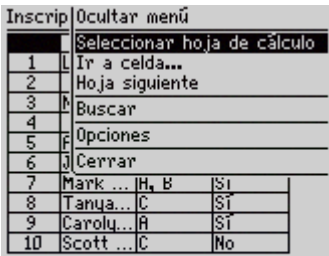

**Menú de vista de hoja de cálculo: elemento Seleccionar hoja de cálculo**

# **Uso de la función Buscar**

Se pueden localizar palabras y números concretos en un archivo adjunto mediante la función Buscar.

### **Para utilizar la función Buscar**

- 1. En la pantalla de inicio, haga clic en el icono **Mensajes**. Aparecerá la pantalla Mensajes.
- 2. Abra un mensaje que contenga un archivo adjunto y haga clic con la rueda de desplazamiento para ver el menú.
- 3. Seleccione **Abrir archivo adjunto**. Aparecerá la pantalla Archivo adjunto.
- 4. Seleccione **Contenido completo** o **Contenido** para un documento adjunto que ya se haya recuperado y haga clic con la rueda de desplazamiento para ver el men˙.
- 5. Seleccione **Ver**. Aparecerá el archivo adjunto.
- 6. En el archivo adjunto abierto, haga clic con la rueda de desplazamiento para ver el men˙.
- 7. Seleccione **Buscar**. Aparecerá el cuadro de diálogo Buscar.

#### **Archivos adjuntos**

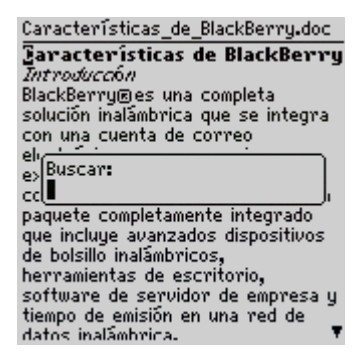

**Menú de la pantalla Documento: cuadro de diálogo Buscar**

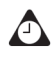

**Sugerencia:** la función Buscar sólo localiza una palabra o un número que aparezca en la posición del cursor o a partir de la misma. Para realizar la búsqueda en todos los archivos adjuntos, coloque el cursor al principio de los archivos adjuntos.

- 8. Escriba la palabra o el número que desea encontrar en el archivo adjunto y haga clic con la rueda de desplazamiento. El cursor se desplazará hasta la primera ocurrencia de la palabra o el número especificado.
- 9. Para buscar la siguiente aparición de la palabra o el número especificado, haga clic con la rueda de desplazamiento para ver el menú.
- 10. Haga clic en **Buscar siguiente**. El cursor se desplazará hasta la siguiente aparición de la palabra o el número que especificó inicialmente.

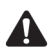

**Nota:** si no se encuentra la palabra o el número, aparecerá el cuadro de diálogo **Se ha llegado al final de la sección**.

# **Eliminación de archivos adjuntos**

Si elimina un mensaje que tenga un archivo adjunto, se eliminarán ambos del dispositivo de bolsillo.

### **Para eliminar archivos adjuntos**

1. En la pantalla de inicio, haga clic en el icono **Mensajes**. Aparecerá la pantalla Mensajes.

#### **Sugerencias para el uso de la aplicación Servicio de archivos adjuntos**

- 2. Seleccione un mensaje que contenga un archivo adjunto y haga clic con la rueda de desplazamiento para ver el menú.
- 3. Haga clic en **Eliminar**. Se eliminarán el mensaje y el archivo adjunto.

### **Sugerencias para el uso de la aplicación Servicio de archivos adjuntos**

#### **Vista Documento**

- ï Pulse **V** para alternar entre el índice y el contenido completo de un archivo adjunto.
- ï Pulse **T** para ir al principio de una página.
- ï Pulse **B** para ir al final de una página.
- ï Pulse **F** para abrir el cuadro de diálogo Buscar. Pulse de nuevo **F** para buscar más apariciones de la cadena de búsqueda.
- ï Pulse **J** para ir directamente a un vínculo o marcador cuando el cursor esté situado en cualquiera de ellos.
- ï Pulse **G** para abrir el cuadro de diálogo Ir a la página.
- ï Pulse **N** para ir a la siguiente página del archivo adjunto.
- ï Pulse **P** para ir a la página anterior del archivo adjunto.

#### **Vista de hoja de cálculo**

- Gire la rueda de desplazamiento para desplazarse verticalmente.
- ï Pulse **ALT** y gire la rueda de desplazamiento para desplazarse horizontalmente.
- **Pulse V** para alternar entre índice y contenido completo.
- ï Pulse **T** para ir a la parte superior izquierda de la hoja de trabajo.
- ï Pulse **B** para ir a la parte inferior derecha de la hoja de trabajo.
- ï Pulse **F** para abrir el cuadro de diálogo Buscar. Pulse de nuevo **F** para buscar más apariciones de la cadena de búsqueda.
- ï Pulse **G** para abrir el cuadro de diálogo Ir a celda.
- **Pulse N para ir a la hoja de trabajo siguiente.**
- **Pulse P para ir a la hoja de trabajo anterior.**
- ï Pulse la tecla **Space** para abrir el cuadro de diálogo Ver celda. Pulse de nuevo la tecla **Space** para cerrar el cuadro de diálogo Ver celda.

**Archivos adjuntos**

# *Capítulo 9* **Tareas**

Esta sección proporciona información sobre los temas siguientes:

- Iconos de Tareas
- Configuración de las opciones de tareas
- Adición de tareas
- Administración de tareas
- Sugerencias para utilizar la aplicación Tareas

# <span id="page-225-0"></span>**Iconos de Tareas**

Estos iconos ofrecen información adicional sobre las entradas de tareas.

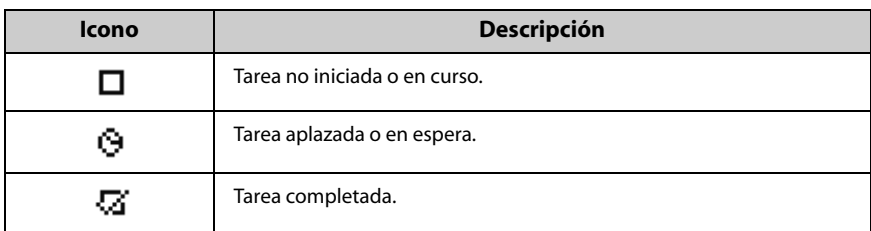

# <span id="page-225-1"></span>**Configuración de las opciones de tareas**

Puede personalizar las siguientes opciones de tareas para su dispositivo de bolsillo.

- Ordenar por: seleccione cómo desea ordenar sus tareas en la pantalla Buscar. Elija entre **Asunto**, **Prioridad**, **Fecha final** o **Estado**. De forma predeterminada, está opción se establece en Asunto.
- **Confirmar eliminación:** seleccione si desea confirmar la eliminación de las entradas de tareas. De forma predeterminada, esta opción se establece en Sí.

### **Para establecer opciones de tareas**

- 1. En la pantalla de inicio, haga clic en el icono **Tareas.** Aparecerá la pantalla Buscar.
- 2. Haga clic con la rueda de desplazamiento para ver el menú y seleccione **Opciones**. Aparecerá la pantalla Opciones de tareas.
- 3. En el campo que desee definir, pulse la tecla **Space** hasta que aparezca en pantalla la opción que desee.

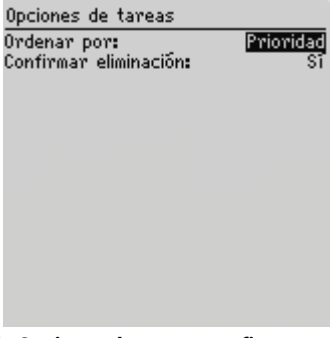

#### **Pantalla Opciones de tareas: configurar opciones**

4. Cuando haya finalizado la edición de los campos, haga clic con la rueda de desplazamiento para ver el menú y seleccione Guardar.

Volverá a la pantalla Buscar.

## <span id="page-226-0"></span>**Adición de tareas**

Si agrega nuevas tareas a su dispositivo de bolsillo se mantendrá un registro de las cosas que debe hacer.

### **Para agregar tareas**

- 1. En la pantalla de inicio, haga clic en el icono Tareas. Aparecerá la pantalla Buscar.
- 2. Haga clic con la rueda de desplazamiento para ver el menú y seleccione Nuevo. Aparecerá la pantalla Nueva.
- 3. En el campo **Tarea**, introduzca la información de la tarea. Pulse la tecla Intro.
- 4. En los campos **Estado**, **Prioridad** y **Fecha final**, pulse la tecla **Space** hasta que aparezca en pantalla la opción que prefiera.

**Tareas**

| Nuevo                        |                    |
|------------------------------|--------------------|
| Tarea: Documentos necesarios |                    |
| Estado:                      | No iniciado        |
| Prioridad:                   | Normal             |
| Fecha final:                 | Por fecha:         |
|                              | Mié, 10 Oct., 2002 |
| Notas:                       |                    |
|                              |                    |
|                              |                    |
|                              |                    |
|                              |                    |
|                              |                    |
|                              |                    |
|                              |                    |
|                              |                    |
|                              |                    |

**Pantalla Nuevo: agregar una tarea**

- 5. En el campo Notas, agregue cualquier información adicional que desee incluir para esta tarea.
- 6. Haga clic con la rueda de desplazamiento para ver el menú y, a continuación, seleccione **Guardar**.

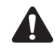

**Nota:** para borrar un campo, haga clic con la rueda de desplazamiento para ver el menú y seleccione **Borrar campo**.

La nueva tarea aparecerá listada en la pantalla Buscar.

### **Campos de tareas**

La pantalla Nuevo contiene los siguientes campos:

**Tarea:** escriba el asunto de la tarea.

**Estado:** establezca el estado de la tarea. Seleccione **No iniciado**, **En curso**, **Completado, Esperando** o **Aplazado**. De manera predeterminada, esta opción se establece en **No iniciado**.

**Prioridad:** establezca la prioridad de la tarea. Las opciones son **Normal**, **Alta** y Baja. De manera predeterminada, esta opción se establece en **Normal**.

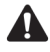

**Nota:** si configura el campo **Prioridad** como **Alta**, aparecerá un signo de exclamación junto a la tarea en la pantalla Buscar.

Si configura el campo **Prioridad** como **Baja**, aparecerá una flecha hacia abajo junto a la tarea en la pantalla Buscar.

**Fecha final:** establezca la fecha en la que la tarea debe haberse realizado. Elija entre Ninguna o Por fecha. Si selecciona Ninguna, no se registrará ninguna fecha final para esta tarea. Si selecciona Antes de la fecha, podrá seleccionar la fecha en la que esta tarea se deberá haber finalizado. De manera predeterminada, esta opción se establece en **Ninguna**.

**Notas:** escriba las notas de referencia que desee registrar acerca de la tarea.

# <span id="page-228-0"></span>**Administración de tareas**

También puede ver, editar y eliminar tareas, y cambiar el estado de una tarea.

### <span id="page-228-1"></span>**Para ver y editar tareas**

- 1. En la pantalla de inicio, haga clic en el icono **Tareas**. Aparecerá la pantalla Buscar.
- 2. Seleccione la tarea que desea ver o editar y, a continuación, haga clic con la rueda de desplazamiento para ver el menú.
- 3. Seleccione **Abrir**. La pantalla Editar tarea muestra los detalles de la tarea. Edite la información de los campos.
- 4. Cuando haya visto o editado la tarea, haga clic con la rueda de desplazamiento para ver el menú y seleccione Guardar.

Volverá a la pantalla Buscar.

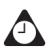

**Sugerencia:** cuando edite tareas, puede utilizar las funciones cortar, copiar y pegar de su dispositivo de bolsillo. [Consulte "Uso de las funciones cortar, copiar y pegar" en la](#page-63-0)  [página 64 para obtener más información.](#page-63-0)

Para borrar un campo, haga clic con la rueda de desplazamiento para ver el menú y seleccione **Borrar campo**.

### **Para cambiar el estado de una tarea**

- 1. En la pantalla de inicio, haga clic en el icono **Tareas**. Aparecerá la pantalla Buscar.
- 2. Seleccione la tarea para la que quiere cambiar el estado y haga clic con la rueda de desplazamiento para ver el menú.
- 3. Dependiendo del estado actual de la tarea, haga clic en **Marca Completada** o **Marca en curso**.

#### **Tareas**

Se cambiará el estado de la tarea.

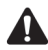

**Nota:** con el menú únicamente puede cambiar el estado de una tarea completada a **En curso**. Puede marcar una tarea como **Completada** si ésta está marcada como **Aplazada**, **A la espera**, **No iniciada** o **En curso**. Para cambiar una tarea a otro estado que no sea el de **Completada** o **En curso**, deberá editarla. [Consulte "Para ver y editar](#page-228-1)  [tareas" más arriba para obtener más información](#page-228-1)

### **Para eliminar tareas**

- 1. En la pantalla de inicio, haga clic en el icono **Tareas**. Aparecerá la pantalla Buscar.
- 2. Seleccione la tarea que desea ver o editar y, a continuación, haga clic con la rueda de desplazamiento para ver el menú. Seleccione Eliminar.
- 3. Aparecerá un cuadro de diálogo que le pedirá confirmación antes de eliminar la tarea. Este cuadro de diálogo aparece únicamente si **Confirmar** eliminación está activado en la pantalla Opciones de tareas. Seleccione **Eliminar**.

Volverá a la pantalla Buscar y la tarea ya no aparecerá listada.

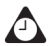

**Sugerencia:** para eliminar todas las tareas completadas, seleccione una y haga clic con la rueda de desplazamiento para ver el menú. Haga clic en **Eliminación completada**. También puede eliminar tareas en la pantalla Editar tarea.

### <span id="page-229-0"></span>**Sugerencias para utilizar la aplicación Tareas**

ï Escriba las primeras letras de una tarea para localizarla en la pantalla Buscar.

# *Capítulo 10* **Calendario**

Esta sección proporciona información sobre los temas siguientes:

- Iconos del calendario
- Antes de comenzar
- $\bullet$  Configuración de las opciones del calendario
- Cambio de las vistas
- **•** Exploración de la aplicación Calendario
- Activación de la sincronización inalámbrica del calendario
- Adición de citas
- Administración de citas
- Administración de solicitudes de reunión
- Sugerencias para utilizar la aplicación Calendario

# **Iconos del calendario**

En la vista Día o Agenda del dispositivo, pueden aparecer uno o varios de los siguientes iconos para mostrar información adicional sobre las citas.

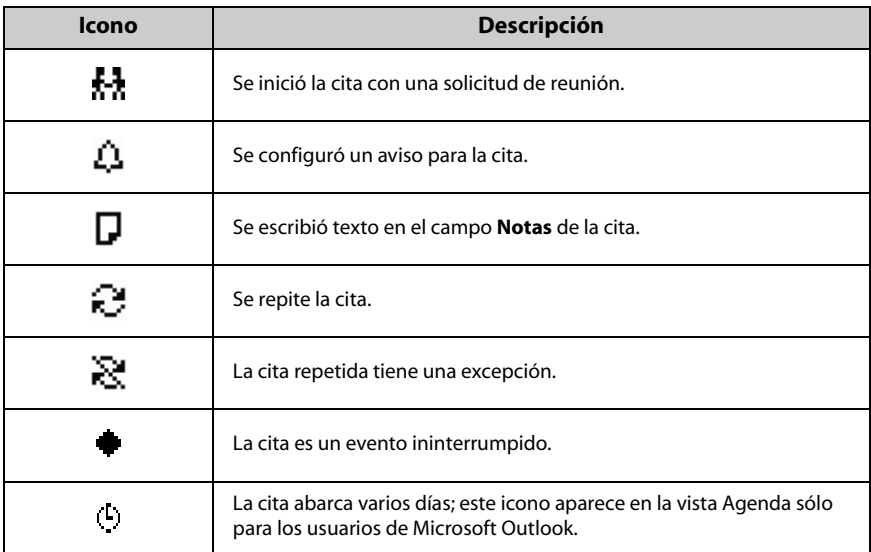

### **Antes de comenzar**

Puede sincronizar los calendarios del escritorio y el dispositivo utilizando la herramienta Intellisync. Consulte la *Ayuda en línea de Intellisync* para obtener más información.

**la cuenta de correo electrónico de empresa**

**Integración con** Si integró el software de escritorio con una cuenta de correo electrónico de empresa, podrá crear, editar, ver y responder a las solicitudes de reunión desde el dispositivo de bolsillo. [Consulte "Administración de solicitudes de](#page-248-0)  [reunión" en la página 249 para obtener más información.](#page-248-0) Asimismo, podrá activar la sincronización inalámbrica del calendario. [Consulte "Activación de](#page-238-0)  [la sincronización inalámbrica del calendario" en la página 239 para obtener](#page-238-0)  [más información.](#page-238-0)

# **Configuración de las opciones del calendario**

Podrá personalizar las siguientes opciones del calendario en el dispositivo:

- Activar entrada rápida: seleccione si desea poder agregar citas de forma rápida en la vista Día seleccionando una hora y escribiendo un asunto y ubicación. De forma predeterminada, esta opción se establece en **Sí**.
- ï **Vista inicial:** seleccione la vista que desea que aparezca cada vez que abra la aplicación Calendario. De forma predeterminada, esta opción se establece en **DÌa**.
- ï **Aviso predeterminado:** seleccione la cantidad de tiempo predeterminada que deberÌa destinar el calendario a los avisos de citas. De forma predeterminada, esta opción se establece en 15 min.
- **Confirmar eliminación:** seleccione si desea que se le solicite confirmación antes de eliminar una cita. De forma predeterminada, esta opción se establece en **SÌ**.
- **Comienzo del día:** seleccione la hora de comienzo habitual del día. De forma predeterminada, esta opción se establece en 9:00 a.m.
- **Fin del día:** seleccione la hora de finalización habitual del día. De forma predeterminada, esta opción se establece en **5:00 p.m.**
- **Primer día de la semana:** seleccione el día de comienzo de la semana.

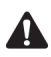

**Nota:** si establece **Activar entrada rápida** en **No**, puede utilizar teclas de método abreviado en la vista Día. [Consulte "Sugerencias para utilizar la aplicación Calendario"](#page-252-0)  [en la página 253 para obtener más información.](#page-252-0)

### **Para configurar las opciones del calendario**

- 1. En la pantalla de inicio, haga clic en el icono **Calendario**. Aparecerá la pantalla Calendario.
- 2. Haga clic con la rueda de desplazamiento para ver el menú  $y_i$ , a continuación, seleccione **Opciones**. Aparecerá la pantalla Opciones del Calendario.
- 3. En el campo que desee definir, pulse la tecla **Space** hasta que aparezca la opción deseada.

4. Cuando haya finalizado la edición de los campos, haga clic con la rueda de desplazamiento para ver el menú y seleccione Guardar.

Volverá a la pantalla Calendario.

# **Cambio de las vistas**

Puede ver las citas en las vistas Día, Agenda, Semana o Mes.

### **Para cambiar las vistas del calendario**

- 1. En la pantalla de inicio, haga clic en el icono **Calendario**. La pantalla Calendario muestra la vista Calendario predeterminada.
- 2. Haga clic con la rueda de desplazamiento para ver el menú y seleccione Ver **dÌa**, **Ver agenda**, **Ver semana** o **Ver mes**.

### **Vista Día**

En esta vista se muestra el día seleccionado y las citas correspondientes. El día actual de la semana se selecciona en la barra de exploración en la parte superior de la pantalla. La hora actual aparecerá resaltada. El asunto de las citas aparece al lado de la hora de inicio y una barra lateral muestra la duración de la cita. El lugar de la cita se indica entre paréntesis junto al asunto.

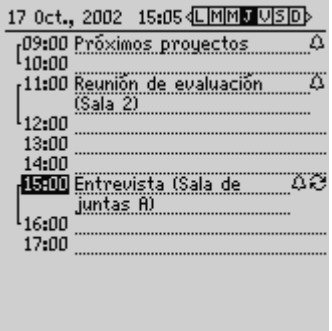

**Calendario: vista Día**

### **Vista Agenda**

Esta vista muestra sÛlo los dÌas en los que tiene una cita. Las citas aparecen en orden cronológico, con las citas más recientes en la parte superior de la pantalla. Cada entrada de la vista Agenda incluve la hora de inicio, el asunto y la ubicación de la cita. Las dos flechas que aparecen en la parte superior de la pantalla indican que puede desplazarse para ver más citas.

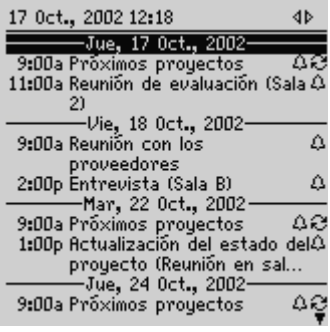

**Calendario: vista Agenda**

### **Vista Semana**

En esta vista se muestra la semana seleccionada y las citas correspondientes. La fecha del día actual aparece resaltada. Para desplazarse verticalmente por las citas, gire la rueda de desplazamiento. Todas las citas se marcan con un recuadro que abarca la extensión de la cita.

**Microsoft Exchange** Si utiliza Microsoft Outlook como programa de correo electrónico en el escritorio y la cita abarca varios días, el recuadro incluirá los días en los que la cita está programada.

Si la cita es un evento ininterrumpido, el día aparecerá en negrita. La columna contiene líneas de puntos para indicar que todas las horas del día se reservan para la cita.

Cuando se sitúa el cursor sobre una cita, se muestra el asunto, la ubicación y la hora en la parte inferior de la pantalla. Mantenga pulsada la tecla **Alt** a medida que gira la rueda de desplazamiento en sentido horizontal por las citas. Las dos flechas que aparecen en la parte superior de la pantalla indican que puede desplazarse para ver más citas.

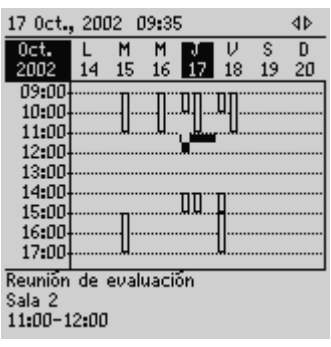

**Calendario: vista Semana**

### **Vista Mes**

En esta vista se muestra el mes seleccionado y las citas correspondientes. La fecha del día actual aparece resaltada. Se podrá desplazar horizontal o verticalmente por los dÌas del mes. Para desplazarse de forma vertical, mantenga pulsada la tecla **Alt** mientras gira la rueda de desplazamiento. Las dos flechas que aparecen en la parte superior de la pantalla indican que puede desplazarse para ver más citas.

Aparecerá una barra de color negro a la izquierda de los días que incluyan citas. Su tamaño variará en función de la duración de la cita. Por ejemplo, una cita de 1 hora mostrará una barra corta, mientras que una cita de 4 horas presentará una barra más larga. La posición de la barra depende de la hora de inicio de la cita. Por ejemplo, la barra de una cita matutina se incluye generalmente junto a la parte superior de la fecha. Si la cita es un evento ininterrumpido, la fecha aparecerá en negrita.

#### **Exploración de la aplicación Calendario**

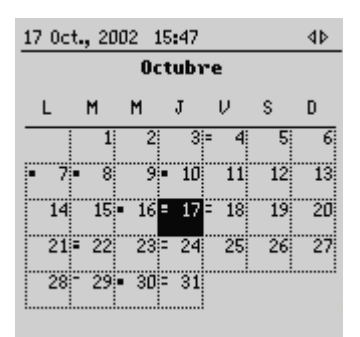

**Calendario: vista Mes**

# **Exploración de la aplicación Calendario**

Podrá explorar días o meses específicos en la aplicación Calendario.

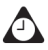

**Sugerencia:** si desea volver a la semana actual del año, haga clic con la rueda de desplazamiento para ver el menú y, a continuación, seleccione **Hoy**. Aparecerá la semana con la fecha del día actual seleccionada.

Desplácese hacia arriba, pasando el primer día de la semana en pantalla, para ver la semana anterior. Desplácese hacia abajo, pasando el último día de la semana, para ver la semana siguiente.

### **Para explorar las vistas Día y Semana**

- 1. En la pantalla de inicio, haga clic en el icono **Calendario**. Aparecerá la pantalla Calendario.
- 2. Si se encuentra en la vista Día y desea ver un día diferente de la semana, haga clic con la rueda de desplazamiento para ver el menú y, a continuación, seleccione el día que desea ver. Aparecerá el día seleccionado.
	- $\bullet$  Para ver el día seleccionado en la semana siguiente (o anterior), haga clic con la rueda de desplazamiento para ver el menú y, a continuación, seleccione Semana siguiente (o Semana anterior). Aparecerá el día seleccionado de la semana siguiente (o anterior).
- 3. Si se encuentra en la vista Semana y desea ver la semana siguiente (o anterior), haga clic con la rueda de desplazamiento para ver el menú y, a continuación, seleccione **Semana siguiente** (o **Semana anterior**). Aparecerá la semana siguiente (o anterior).

ï Para desplazarse verticalmente por las citas, gire la rueda de desplazamiento; para desplazarse horizontalmente por los días, mantenga pulsada la tecla **Alt** mientras gira la rueda de desplazamiento.

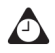

**Sugerencia:** si desea volver a la fecha del día actual, haga clic con la rueda de desplazamiento para ver el menú y, a continuación, seleccione **Hoy**. Se muestra la fecha del día actual.

### **Para explorar la vista Agenda**

- 1. En la pantalla de inicio, haga clic en el icono **Calendario**. Aparecerá la pantalla Calendario. Compruebe que se encuentra en la vista Agenda.
- 2. Si desea ver el día siguiente (o anterior), haga clic con la rueda de desplazamiento para ver el menú y, a continuación, seleccione **Día siguiente** (o **DÌa anterior**). El dÌa siguiente (o anterior) con una cita aparece en la parte superior de la pantalla.

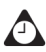

**Sugerencia:** si desea volver a la fecha actual, haga clic con la rueda de desplazamiento para ver el menú y, a continuación, seleccione **Hoy**. Si hay citas programadas, aparece la fecha actual. Si no hay citas programadas para el día actual, aparece el siguiente día con citas.

Para volver al día anterior, mantenga pulsada la tecla **Alt** mientras gira la rueda de desplazamiento hacia arriba. Para volver al día siguiente, mantenga pulsada la tecla **Alt** mientras gira la rueda de desplazamiento hacia abajo.

### **Para explorar la vista Mes**

- 1. En la pantalla de inicio, haga clic en el icono **Calendario**. Aparecerá la pantalla Calendario. Compruebe que se encuentra en la vista Mes.
- 2. Si desea ver un mes diferente del año, haga clic con la rueda de desplazamiento para ver el menú y, a continuación, seleccione el mes que desea ver. Aparecerá el mes seleccionado.
- 3. Si desea ver el mes seleccionado del año siguiente (o anterior), haga clic con la rueda de desplazamiento para ver el menú y, a continuación, seleccione Próximo año (o Año anterior). Aparecerá el mes seleccionado del año siguiente (o anterior).

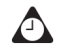

**Sugerencia:** si desea volver al mes actual del año, haga clic con la rueda de desplazamiento para ver el menú y, a continuación, seleccione **Hoy**. Aparecerá el mes con la fecha del día actual seleccionada.

Para ir al mismo día de la semana, mantenga pulsada la tecla **Alt** y gire la rueda de desplazamiento. Con el cursor al final del mes, mantenga pulsada la tecla **Alt** y gire la rueda de desplazamiento para ir al mismo día de la semana del mes siguiente.

Desplácese hacia arriba, pasando el mes mostrado en pantalla, para ver el mes anterior. Desplácese hacia abajo, pasando el mes mostrado en pantalla, para ver el mes siguiente.

### **Para explorar una fecha específica**

- 1. En la pantalla de inicio, haga clic en el icono **Calendario**. Aparecerá la pantalla Calendario.
- 2. Haga clic con la rueda de desplazamiento para ver el men˙ y seleccione **Ir a la**  fecha. Aparecerá un cuadro de diálogo.
- 3. Utilice la rueda de desplazamiento para desplazarse por los campos de mes, fecha y año, y pulse la tecla **Space** hasta que aparezca la fecha exacta que contenga las citas que desea ver.
- 4. Cuando haya seleccionado la fecha, haga clic con la rueda de desplazamiento.

Aparecerá la fecha seleccionada en la vista del calendario elegida.

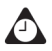

**Sugerencia:** si desea volver a la fecha del día actual, haga clic con la rueda de desplazamiento para ver el menú y, a continuación, seleccione **Hoy**.

### <span id="page-238-0"></span>**Activación de la sincronización inalámbrica del calendario**

Si activa la sincronización inalámbrica del calendario, se sincronizará el calendario del escritorio con el del dispositivo. De este modo, los cambios realizados en el calendario del escritorio se reflejarán en el dispositivo y viceversa. Una vez activada esta función, no tendrá que conectar el dispositivo al escritorio para que se produzca la sincronización del calendario, ya que ésta se realizará a través de la red inalámbrica.

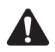

**Nota:** para activar la sincronización de calendario inalámbrico, el dispositivo debe estar activado en BlackBerry Enterprise Server versión 2.1 o posterior. Consulte al administrador del sistema para obtener más información sobre si puede activar la sincronización inalámbrica del calendario.

### **Para activar la sincronización inalámbrica del calendario**

Antes de activar la sincronización inalámbrica del calendario, conecte el dispositivo de bolsillo al escritorio y sincronice los calendarios utilizando el traductor **MS Outlook**, **Lotus Notes 4.6** o **Lotus Notes 5.0**. Consulte la *Ayuda en línea de Intellisync* para obtener más información sobre sincronización. Asimismo, se recomienda realizar una copia de seguridad del calendario del dispositivo de bolsillo. Consulte la *Ayuda en línea sobre copia de seguridad/restauración de archivos* para obtener más información.

- 1. En BlackBerry Desktop Manager, haga doble clic en el icono **Intellisync**. Aparecerá la ventana Intellisync.
- 2. Haga clic en **Configurar PIM**. Aparecerá la ventana Configuración del dispositivo de bolsillo.
- 3. Seleccione la aplicación **Calendario** y haga clic en Elegir. Aparecerá la ventana Elegir traductor.
- 4. En la lista de traductores disponibles, seleccione **BlackBerry Wireless Sync** y haga clic en Aceptar. A continuación, volverá a la ventana Configuración del dispositivo de bolsillo.

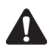

**Nota:** en la ventana Elegir traductor, aparece **Sincronizar** como la operación predeterminada. Esta operación mantendrá sincronizados los calendarios del dispositivo y el escritorio a través de la red inalámbrica. Si cambia esta operación a **Importar**, los cambios realizados en el calendario del escritorio se importarán al calendario del dispositivo de bolsillo a través de la red inalámbrica. Si cambia esta operación y selecciona **Exportar**, los cambios realizados en el calendario del dispositivo de bolsillo se exportarán al calendario del escritorio a través de la red inalámbrica.

5. Compruebe que la casilla de verificación **Calendario** que aparece junto a la aplicación Calendario se encuentra activada y haga clic en Aceptar. A continuación, volverá a la ventana Intellisync.

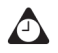

**Sugerencia:** si debe transferir un gran número de citas al dispositivo, quizás desee seleccionar sólo la sincronización de la aplicación Calendario.

- 6. En la sección **Sincronizar ahora** ubicada en la parte superior de la ventana, active la casilla de verificación **Sincronizar PIM**.
- 7. Haga clic en **Sincronizar ahora** para transferir las entradas del calendario al dispositivo de bolsillo. Aparecerá un cuadro de diálogo. Si continúa con el proceso, se borrarán las entradas existentes del calendario del dispositivo y se

reemplazarán por las entradas del calendario del escritorio. Haga clic en **Aceptar** para continuar.

El software de escritorio realizará la sincronización de los calendarios y las entradas del calendario del escritorio se transferirán al dispositivo de bolsillo. Las actualizaciones posteriores del calendario se enviarán a través de la red inalámbrica. La sincronización inalámbrica del calendario permanecerá activa mientras se encuentre activada la casilla de verificación que se encuentra junto a la aplicación **Calendario** en la ventana Configuración del dispositivo de bolsillo. Si desactiva esta casilla o selecciona un nuevo traductor, se desactivará automáticamente la sincronización inalámbrica del calendario.

Si realiza un cambio en una cita existente o agrega una nueva al calendario del escritorio y tiene activada la sincronización de calendario inalámbrica, no recibirá ninguna notificación relativa al cambio realizado en el dispositivo. Compruebe regularmente el calendario del dispositivo para ver si hay actualizaciones disponibles.

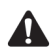

**Nota:** si actualiza el dispositivo con nuevas aplicaciones, es posible que necesite volver a configurar la sincronización inalámbrica del calendario.

Para recibir actualizaciones en el calendario del dispositivo, debe encontrarse en un área con suficiente cobertura de red inalámbrica. **GPRS** y una o varias barras deben aparecer en el indicador de cobertura inalámbrica para recibir actualizaciones a través de la red inalámbrica.

Aunque haya modificado los dispositivos de bolsillo, la sincronización inalámbrica del calendario permanece activada.

# **Adición de citas**

Podrá agregar nuevas citas al calendario del dispositivo de bolsillo.

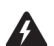

**Advertencia:** si apaga el dispositivo de bolsillo utilizando el botón de **encendido** o el icono **Apagar** de la página de inicio, los avisos de calendario no encenderán el dispositivo y no se le enviarán notificaciones. Configure la función Activación/Desactivación automática si desea que aparezcan avisos de calendario en el dispositivo. [Consulte "Activación/desactivación automática" en la página 282 para](#page-281-0)  [obtener más información.](#page-281-0)

#### **Integración con la cuenta de correo electrónico de empresa**

Si ha integrado el software de escritorio con una cuenta de correo electrónico de empresa, podrá crear solicitudes de reunión. Para crear solicitudes de reunión, el dispositivo debe estar activado en BlackBerry Enterprise Server versión 2.1 o posterior. [Consulte "Para crear](#page-248-1)  [solicitudes de reunión" en la página 249 para obtener más](#page-248-1)  [información.](#page-248-1)

Si ha activado la sincronización inalámbrica del calendario y se encuentra dentro del área de cobertura de la red inalámbrica, se sincronizarán las nuevas citas y aparecerán en el calendario del escritorio.

### **Para agregar citas**

- 1. En la pantalla de inicio, haga clic en el icono **Calendario**. Aparecerá la pantalla Calendario.
- 2. Haga clic con la rueda de desplazamiento para ver el menú y seleccione Nuevo. Aparecerá la pantalla Nueva cita.
- 3. En los campos Asunto y Ubicación, escriba la información sobre la cita.

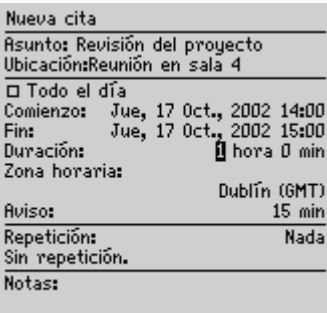

#### **Calendario: pantalla Nueva cita**

- 4. En el campo **Comienzo**, configure la fecha y hora de inicio de la cita. En el campo Duración, defina el período de tiempo que ocupará la cita. Al modificar este campo, se reflejan automáticamente los cambios en el campo **Fin**. (Si modifica el campo **Fin**, el campo **Duración** se actualiza automáticamente.)
- 5. En el campo Aviso, defina con cuanto tiempo de antelación desea que se notifique la cita. Si no desea que se le avise de la cita, establezca este campo en **Ninguno**.

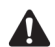

**Nota:** si desea que la cita se repita de forma regular, realice los pasos del 6 al 8. De lo contrario, siga el paso 9.

- 6. En el campo **Repetición**, pulse la tecla **Space** hasta que aparezca la opción que desee. Por ejemplo, si selecciona **Diaria** para configurar una cita que se repita cada día. Debajo del campo **Repetición**, aparecen otros campos adicionales y un mensaje para describir las pautas de repetición.
- 7. En el campo **Cada** , pulse la tecla **Space** hasta que aparezca el perÌodo de tiempo que desee que transcurra entre las citas. Por ejemplo, seleccione **2** para configurar una cita que se repite cada dos días.

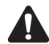

**Nota:** si configura la cita para que se repita semanalmente, podrá especificar el día de la semana en el que se producirá la repetición. Si configura la cita para que se repita mensual o anualmente, podrá determinar una fecha exacta o relativa para la repetición. Por ejemplo, podrá especificar que la cita se repita el 28 de cada mes (fecha exacta) o el último lunes de cada mes (fecha relativa).

| Nueva cita                                                   |  |  |  |
|--------------------------------------------------------------|--|--|--|
| Asunto: Revisión del proyecto<br>Ubicación:Reunión en sala 4 |  |  |  |
| □ Todo el día                                                |  |  |  |
| Comienzo: Jue, 17 Oct., 2002 14:00                           |  |  |  |
| Jue, 17 Oct., 2002 15:00<br>Fin:                             |  |  |  |
| 1 hora 0 min<br>Duración:                                    |  |  |  |
| Zona horaria:                                                |  |  |  |
| Dublin (GMT)                                                 |  |  |  |
| <b>Aviso:</b><br>$15$ min                                    |  |  |  |
| Repetición:<br>Semanal                                       |  |  |  |
| Ocurre cada semana el Jue.                                   |  |  |  |
| Cada:                                                        |  |  |  |
| Fin:<br>Nunca                                                |  |  |  |
| Días:<br><b>MMJUSG</b>                                       |  |  |  |

**Pantalla Nueva cita: configurar una cita repetida**

8. En el campo **Fin**, determine la fecha exacta en la que deberá finalizar la cita repetida.

**Microsoft Exchange** Si utiliza Microsoft Outlook como programa de correo electrónico en el escritorio, puede establecer el campo **Fin** en **Nunca**. Si establece este campo en **Nunca**, la cita se repetirá permanentemente.

9. En el campo **Notas**, introduzca notas adicionales para la cita. Cuando haya finalizado la creación de la cita, haga clic con la rueda de desplazamiento para ver el menú y seleccione Guardar.

Volverá a la pantalla Calendario.

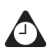

**Sugerencia:** para borrar un campo de texto, haga clic con la rueda de desplazamiento para ver el menú y seleccione **Borrar campo**.

### **Para agregar citas de forma rápida**

Si en la pantalla Opciones del Calendario ha establecido el campo **Activar entrada**  rápida en Sí, puede agregar citas de forma rápida en la vista Día.

- 1. En la pantalla de inicio, haga clic en el icono **Calendario**. Aparecerá la pantalla Calendario. Compruebe que se encuentra en la vista DÌa.
- 2. Desplácese hasta una hora de comienzo y escriba un nombre para la cita. Para agregar una ubicación, escríbala entre paréntesis.
- 3. Gire la rueda de desplazamiento para cambiar la hora de finalización de la cita. La cita aparecerá en la pantalla Calendario.

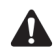

**Nota:** para agregar más información a la cita, haga clic con la rueda de desplazamiento para ver el menú y, a continuación, haga clic en **Abrir**.

### **Campos de cita**

En la pantalla Nueva cita aparecen los siguientes campos:

**Asunto:** escriba el asunto de la cita.

**Ubicación:** escriba la ubicación de la cita

**Evento ininterrumpido:** pulse la tecla **Space** para indicar si la cita ocupará un día completo.

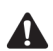

**Nota:** la fecha de un evento ininterrumpido no cambia al modificar la franja horaria del dispositivo.

**Comienzo:** seleccione la fecha y hora de comienzo de la cita.

Fin: seleccione la fecha y hora de finalización de la cita. De forma predeterminada, esta opción se establece en la fecha actual y una hora posterior a la hora de comienzo.

**Lotus Domino** Si utiliza Lotus Notes como programa de correo electrónico en el escritorio, tenga en cuenta que las citas no se pueden extender más de un día. La fecha de finalización de la cita debe ser la misma que la de comienzo.

Duración: seleccione la duración de la cita. Al modificar este campo, se reflejan automáticamente los cambios en el campo Fin. De forma predeterminada, esta opción se establece en 1 hora.

**Franja horaria:** seleccione la franja horaria en la que desea que ocurra la cita. De forma predeterminada, esta opción se establece en **Hora de la zona oriental**.

**Aviso:** seleccione la antelación con la que desea que se notifique la cita. Pulse la tecla **Space** hasta que aparezca la opción que desee. De forma predeterminada, esta opción se establece en 15 min.

**Repetición:** determine con qué frecuencia se repetirá la cita. De manera predeterminada, esta opción se establece en **Ninguna**.

Cada: seleccione la cantidad de tiempo que transcurrirá entre citas repetidas. Este campo sólo aparece si estableció en el campo Repetición una opción distinta a Ninguna. De forma predeterminada, esta opción se establece en 1.

Fin: determine la fecha concreta en que deberá finalizar la cita repetida. Este campo sólo aparece si estableció en el campo Repetición una opción distinta a **Ninguna**.

**DÌas:** seleccione el dÌa (o dÌas) en que desea que se repita la cita. Este campo sÛlo aparece si estableció en el campo **Repetición** una opción distinta a Ninguna.

**Fecha relativa:** pulse le tecla **Space** para indicar que desea que se repita la cita en el día seleccionado (en lugar de en la fecha específica) cada mes o cada año. Este campo sólo aparece si estableció en el campo Repetición una opción distinta a **Ninguna**.

**Notas:** escriba las notas de referencia para la cita.

# **Administración de citas**

Puede ver, editar y eliminar las citas en la vista de calendario seleccionada.

### **Visualización y edición de citas**

Puede ver o editar las citas en cualquier momento.

### **Para ver y editar citas en la vista Día, Agenda o Semana**

- 1. En la pantalla de inicio, haga clic en el icono **Calendario**. Aparecerá la pantalla Calendario. Compruebe que se encuentra en la vista Día, Agenda o Semana.
- 2. Seleccione la cita que desea ver o editar y haga clic con la rueda de desplazamiento para ver el menú. Seleccione **Abrir**.

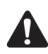

**Nota:** si seleccionó una cita repetida, se le solicitará que indique si desea ver y editar todas las entradas de la cita (elija **Abrir las series**) o sólo la cita seleccionada (elija **Abrir esta entrada**). Aparecerá la pantalla Detalles de la cita.

3. Edite la información de los campos. Para editar los campos **Todo el día**, **Comienzo, Fin, Duración, Zona horaria** o Aviso, pulse la tecla Space hasta que aparezca la opción deseada.

**Lotus Domino** Si utiliza Lotus Notes como programa de correo electrónico en el escritorio, no puede editar los campos **Comienzo**, **Fin**, **Duración** o **Zona horaria** de una cita repetida guardada.

4. Si desea editar una cita repetida, pulse la tecla **Space** en el campo **Repetición** hasta que aparezca la opción deseada.

**Lotus Domino** Si utiliza Lotus Notes como programa de correo electrónico en el escritorio, no podrá editar las pautas de repetición de la cita guardada.

5. Cuando haya visto o editado la cita, haga clic con la rueda de desplazamiento para ver el men˙ y seleccione **Guardar**.

Volverá a la pantalla Calendario.

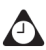

**Sugerencia:** para borrar un campo de texto, haga clic con la rueda de desplazamiento para ver el menú y seleccione **Borrar campo**.

Si se encuentra en la vista Semana y desea ver todas las citas del día seleccionado, haga clic con la rueda de desplazamiento para ver el menú. Seleccione **Ver citas**. Aparecerán las citas del día seleccionado en la vista Día. Pulse el botón **Esc** para volver a la vista Semana.

### **Para ver y editar citas en la vista Mes**

1. En la pantalla de inicio, haga clic en el icono **Calendario**. Aparecerá la pantalla Calendario. Compruebe que se encuentra en la vista Mes.

- 2. Seleccione el dÌa en el que se registran las citas que desea ver o editar. Haga clic con la rueda de desplazamiento para ver el men˙ y seleccione **Ver citas**. Aparecerán las citas del día seleccionado en la vista Día.
- 3. Seleccione la cita que desea ver o editar y haga clic con la rueda de desplazamiento para ver el menú. Seleccione **Abrir**.

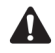

**Nota:** si seleccionó una cita repetida, se le solicitará que indique si desea ver y editar todas las entradas de la cita (elija **Abrir las series**) o sólo la cita seleccionada (elija **Abrir esta entrada**). Aparecerá la ventana Detalles de la cita.

4. Edite la información de los campos. Para editar los campos **Todo el día**, **Comienzo, Fin, Duración** o Aviso, pulse la tecla Space hasta que aparezca la opción deseada.

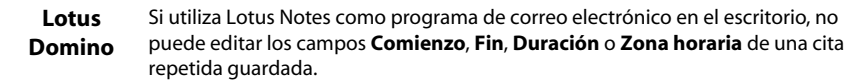

5. Si desea editar una cita repetida, pulse la tecla **Space** en el campo **Repetición** hasta que aparezca la opción deseada.

**Lotus Domino** Si utiliza Lotus Notes como programa de correo electrónico en el escritorio, no podrá editar las pautas de repetición de la cita guardada.

6. Cuando haya visto o editado la cita, haga clic con la rueda de desplazamiento para ver el menú y seleccione Guardar.

A continuación, volverá a la pantalla Calendario.

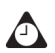

**Sugerencia:** para borrar un campo de texto, haga clic con la rueda de desplazamiento para ver el menú y seleccione **Borrar campo**.

Si se encuentra en la vista Mes y selecciona **Ver citas** en el menú, aparecerán las citas en la vista Día. Pulse el botón **Esc** para volver a la vista Mes.

### **Eliminación de citas**

Podrá eliminar citas para liberar espacio en la memoria y gestionar el calendario de un modo eficaz.

#### **Microsoft Exchange**

Si ha activado la función Autoarchivar de Microsoft Outlook junto con la sincronización inalámbrica del calendario, se eliminarán las citas del dispositivo de bolsillo cuando se archiven en Outlook.

### **Para eliminar citas en la vista Día, Agenda o Semana**

- 1. En la pantalla de inicio, haga clic en el icono **Calendario**. Aparecerá la pantalla Calendario. Compruebe que se encuentra en la vista Día, Agenda o Semana.
- 2. Seleccione la cita que desea eliminar. Haga clic con la rueda de desplazamiento para ver el menú y seleccione **Eliminar**.
	- $\bullet$  Si se trata de una cita repetida, se le solicitará que indique si desea eliminar todas las entradas de la cita (elija **Eliminar las series**) o sólo la cita seleccionada (elija **Eliminar esta entrada**).
	- · Si la cita no está repetida, aparece un cuadro de diálogo solicitando confirmación para eliminar la cita. (Este cuadro de diálogo aparecerá sólo si se ha activado **Confirmar eliminación** en la pantalla Opciones del calendario.) Seleccione **Eliminar**.

A continuación, volverá a la pantalla Calendario en la que ya no aparece listada la cita que se ha eliminado.

Integración con la Si ha integrado el software de escritorio con una cuenta de correo **cuenta de correo**  electrónico de empresa y activó la sincronización inalámbrica del **electrónico de empresa** calendario, se eliminarán del calendario del escritorio las citas que elimine en el calendario del dispositivo

### **Para eliminar varias citas por fechas**

Seleccione un campo de fecha para eliminar todas las citas cuya fecha sea anterior a una fecha determinada.

- 1. En la pantalla de inicio, haga clic en el icono **Calendario**. Aparecerá la pantalla Calendario. Compruebe que se encuentra en la vista Agenda.
- 2. Seleccione un campo de fecha. Haga clic con la rueda de desplazamiento para ver el menú y, a continuación, seleccione **Eliminar anteriores**.
- 3. Aparece un cuadro de diálogo para confirmar la eliminación de todos los elementos con fecha anterior e igual a la especificada. Seleccione **Eliminar**.

A continuación, volverá a la pantalla Calendario, en la que ya no aparecerán en la lista las citas que se han eliminado.

### **Para eliminar citas en la vista Mes**

1. En la pantalla de inicio, haga clic en el icono **Calendario**. Aparecerá la pantalla Calendario. Compruebe que se encuentra en la vista Mes.

- 2. Seleccione el dÌa en que se encuentran registradas las citas que desea eliminar. Haga clic con la rueda de desplazamiento para ver el menú y seleccione Ver citas. Aparecerán las citas del día seleccionado en la vista Día.
- 3. Seleccione la cita que desea ver o editar y, a continuación, haga clic con la rueda de desplazamiento para ver el menú. Seleccione Eliminar.
	- $\bullet$  Si se trata de una cita repetida, se le solicitará que indique si desea eliminar todas las entradas de la cita (elija **Eliminar las series**) o sólo la cita seleccionada (elija **Eliminar esta entrada**).
	- $\bullet$  Si la cita no está repetida, aparece un cuadro de diálogo solicitando confirmación para eliminar la cita. (Este cuadro de diálogo aparecerá sólo si se ha activado **Confirmar eliminación** en la pantalla Opciones del calendario.) Seleccione **Eliminar**.

A continuación, volverá a la pantalla Calendario en la que ya no aparece listada la cita que se ha eliminado.

**cuenta de correo electrónico de empresa**

Integración con la Si ha integrado el software de escritorio con una cuenta de correo electrónico de empresa y activó la sincronización inalámbrica del calendario, se eliminarán del calendario del escritorio las citas que elimine en el calendario del dispositivo.

### <span id="page-248-0"></span>**Administración de solicitudes de reunión**

Si ha integrado el software de escritorio con una cuenta de correo electrónico de empresa, podrá crear, editar, ver, eliminar y responder a las solicitudes de reunión desde el dispositivo de bolsillo.

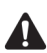

**Nota:** para crear solicitudes de reunión, el dispositivo debe estar activado en BlackBerry Enterprise Server versión 2.1 o posterior.

Si ha activado la sincronización inalámbrica del calendario y se encuentra dentro de un área con suficiente cobertura de la red inalámbrica, se sincronizarán las solicitudes de reunión y aparecerán en el calendario del escritorio. **GPRS** y una o varias barras deben aparecer en el indicador de cobertura inalámbrica para recibir actualizaciones a través de la red inalámbrica.

### <span id="page-248-1"></span>**Para crear solicitudes de reunión**

1. En la pantalla de inicio, haga clic en el icono **Calendario**. Aparecerá la pantalla Calendario.

- 2. Haga clic con la rueda de desplazamiento para ver el menú y seleccione Nuevo. Aparecerá la pantalla Nueva cita.
- 3. Desplácese por los campos con la rueda de desplazamiento para agregar información sobre la reunión. Consulte "Campos de cita" en la página 244 para obtener más información sobre estos campos.
- 4. Cuando haya agregado todos los datos de la reunión, haga clic con la rueda de desplazamiento para ver el menú y, a continuación, seleccione **Invitar** asistente. La pantalla Seleccionar dirección muestra los contactos.
- 5. Seleccione un contacto. Haga clic con la rueda de desplazamiento para ver el menú y seleccione **Invitar**. Repita los pasos 4 y 5 hasta que se hayan agregado a la solicitud de reunión todos los asistentes.

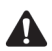

**Nota:** si ha especificado varias direcciones de correo electrónico para un contacto, se le solicitará que seleccione la dirección a la que se enviará la solicitud de reunión.

No se invite a sí mismo a la reunión, ya que aparecerá registrado automáticamente como el organizador de la reunión.

Si desea cambiar o quitar asistentes agregados a la reunión, haga clic con la rueda de desplazamiento para ver el menú y, a continuación, seleccione **Cambiar asistente** o **Quitar asistente**.

6. Haga clic con la rueda de desplazamiento para ver el menú  $y_i$ , a continuación, seleccione **Guardar**. Se agregará la cita al dispositivo.

El calendario del escritorio también se actualiza. Se enviará una solicitud de reunión a los asistentes y aparecerá un mensaje enviado en la pantalla Mensajes. Este mensaje contiene un archivo adjunto con la solicitud de reunión. Podrá abrir este archivo adjunto para revisar los detalles de la reunión.

Las respuestas a la solicitud de reunión se reciben en forma de mensajes en la aplicación Mensajes. También podrá abrir la reunión desde la aplicación Calendario para ver si un asistente determinado la ha aceptado o denegado.

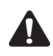

**Nota:** el dispositivo de bolsillo no recibe las respuestas a las solicitudes de reunión cuando está conectado al equipo si se encuentra activada la casilla de verificación **Desactivar redirección al dispositivo cuando está conectado** de la ficha **General** de la herramienta Configuración del redirector.

### **Para responder a las solicitudes de reunión**

Puede responder a las solicitudes de reunión que reciba. Cuando reciba una solicitud de reunión, ésta aparecerá como un mensaje en la pantalla Mensajes.

- 1. En la pantalla de inicio, haga clic en el icono **Mensajes**. Aparecerá la pantalla Mensajes.
- 2. Abra el mensaje de la solicitud de reunión. Se mostrarán en pantalla los detalles de la reunión
- 3. Haga clic con la rueda de desplazamiento para ver el menú.
	- ï Si desea enviar una respuesta sin comentarios, haga clic en **Aceptar** o **Denegar**.
	- ï Si desea enviar una respuesta con comentarios, haga clic en **Aceptar con comentarios** o **Denegar con comentarios**. Aparecerá la pantalla Comentarios. Escriba sus comentarios y haga clic con la rueda de desplazamiento para ver el menú. Seleccione **Enviar**.

Se enviará una respuesta al organizador de la reunión.

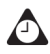

**Sugerencia:** para comprobar el calendario mientras ve la solicitud de reunión abierta, haga clic en la opción **Ver calendario** del menú. Cuando cierre el calendario, volverá a la solicitud de reunión abierta.

Si acepta la reunión, se actualizarán los calendarios del dispositivo de bolsillo y del escritorio a través de la red inalámbrica. El mensaje original con la solicitud de reunión desaparecerá de la pantalla Mensajes y se reemplazará por el mensaje de respuesta enviado al organizador. Para ver todos los detalles del mensaje, vaya a la cita correspondiente en la pantalla Calendario o abra el archivo adjunto del mensaje enviado de respuesta a la reunión.

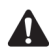

**Nota:** si administra el calendario de otra persona, no se enviarán al dispositivo de bolsillo las solicitudes de reunión de ésta. La solicitud de reunión permanecerá en el escritorio y podrá aceptarla desde el mismo. Una vez aceptada, se actualizarán los calendarios del dispositivo de esta persona y del escritorio.

El dispositivo de bolsillo no recibe las respuestas a las solicitudes de reunión cuando esté en el soporte si se encuentra activada la casilla de verificación **No reenviar cuando el dispositivo esté en el soporte** de la ficha **General** de la herramienta Configuración del redirector.

### **Para ver las solicitudes de reunión**

Para ver los detalles correspondientes a las reuniones organizadas o a las que envió respuesta, vaya a la cita específica en el calendario del dispositivo. Asimismo, podrá ver los detalles si abre la solicitud de reunión enviada o la respuesta a la reunión en la pantalla Mensajes y revisa los archivos adjuntos con la solicitud de reunión o la respuesta.

Si ha organizado una reunión o el organizador ha enviado una actualización, los detalles de la reunión reflejarán quién la ha aceptado y quién la ha denegado.

### **Para editar solicitudes de reunión**

Sólo el organizador puede editar la lista de asistentes a una reunión.

- En la pantalla de inicio, haga clic en el icono **Calendario**. Aparecerá la pantalla Calendario.
- 2. Abra la reunión que usted ha organizado. Edite la información de los campos.

- 3. Para agregar, editar o eliminar asistentes a la reunión, seleccione el campo **Aceptado** o **Denegado** y haga clic con la rueda de desplazamiento para ver el men˙. Elija entre **Invitar asistente**, **Cambiar asistente** o **Quitar asistente**. La pantalla Seleccionar dirección muestra los contactos. Seleccione un contacto existente o cree uno nuevo. Haga clic con la rueda de desplazamiento para ver el men˙ y seleccione **Invitar**.
- 4. Cuando haya finalizado la edición de las solicitud de reunión, haga clic con la rueda de desplazamiento para ver el menú y, a continuación, seleccione **Guardar**.

Se actualizará la cita en el dispositivo y se enviará a todos los asistentes una solicitud de reunión actualizada. En la pantalla Mensajes aparecerá un mensaje enviado. Este mensaje contiene un archivo adjunto con la solicitud de reunión actualizada. Podrá abrir este archivo adjunto para revisar los detalles de la reunión.

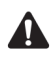

**Nota:** no se invite a sí mismo a la reunión, ya que aparecerá registrado automáticamente como el organizador de la reunión.

### **Para eliminar solicitudes de reunión**

Si no ha respondido a la solicitud de reunión (ya sea en el dispositivo de bolsillo o en el escritorio) y elimina el mensaje con la solicitud de la pantalla Mensajes del dispositivo, se eliminará la cita de los calendarios del dispositivo y del escritorio. Para no perder una cita por descuido, asegúrese de que responde siempre a las solicitudes de reunión, ya sea desde el escritorio o el dispositivo.

**Lotus Domino** Si utiliza Lotus Notes como programa de correo electrónico en el escritorio, no podrá editar los campos **Comienzo**, **Fin**, **Duración** o **Zona horaria** de una cita repetida guardada.
Cuando haya pasado una reunión, puede eliminarla del calendario del dispositivo. Consulte "Eliminación de citas" en la página 247 para obtener más información

### **Para cancelar reuniones**

Si activó la sincronización inalámbrica del calendario y elimina una cita de reunión del calendario del dispositivo, ésta se quitará también del calendario del escritorio. No se enviará una respuesta al organizador de la reunión.

Si usted es el organizador de una reunión y la elimina del dispositivo de bolsillo, podrá enviar un mensaje a los asistentes para cancelar dicha reunión. Una vez cancelada la reunión, aparece el cuadro de diálogo **¿Desea enviar una** cancelación de reunión a los asistentes? Haga clic en Sí para enviar un mensaje de correo electrónico.

# **Sugerencias para utilizar la aplicación Calendario**

- ï En la vista Agenda, Semana o Mes, pulse **D** para ir a la vista Día, **N** para ir a la vista Semana, **M** para ir a la vista Mes y **G** para ir a la vista Agenda.
- ï Para utilizar estos accesos directos en la vista Día, establezca el campo **Activar entrada rápida** en **No** en la pantalla Opciones del calendario.
- ï En la vista Día, mantenga pulsada la tecla **Alt** mientras gira la rueda de desplazamiento para ir al día siguiente o volver al día anterior.
- ï En la vista Día, pulse la tecla **Space** para ir al día siguiente y pulse una de las teclas de **mayúsculas** y la tecla **Space** para volver al día anterior.
- ï En la vista Semana, pulse la tecla **Alt** y gire la rueda de desplazamiento para desplazarse horizontalmente por los días.
- ï En la aplicación Calendario, mantenga pulsada la tecla **Alt** y pulse la tecla **Atrás** para desplazarse al día, semana o mes anterior.
- ï En la aplicación Calendario, mantenga pulsada la tecla **Alt** y pulse la tecla **Adelante** para desplazarse al día, semana o mes siguiente.
- ï Pulse **H** para ir a la fecha de hoy, **F** para ir a una fecha específica, **S** para ir al día, semana o mes siguiente y **A** para ir al día, semana y mes anterior.
- ï Para utilizar estos accesos directos en la vista Día, establezca el campo **Activar entrada rápida** en **No** en la pantalla Opciones del calendario.
- ï Pulse la tecla **Intro** para crear una cita a la hora seleccionada o para ver una cita, si hay alguna seleccionada.

#### **Calendario**

# *Capítulo 11* **Bloc de notas**

Esta sección proporciona información sobre los temas siguientes:

- Configuración de las opciones del bloc de notas
- Adición de notas
- Administración de notas
- Sugerencias para el uso de la aplicación Bloc de Notas

# <span id="page-255-0"></span>**Configuración de las opciones del bloc de notas**

Puede personalizar la siguiente opción del bloc de notas del dispositivo de bolsillo.

**Confirmar eliminación:** seleccione si desea confirmar antes de eliminar las notas. De forma predeterminada, esta opción se establece en Sí.

### **Para configurar las opciones del bloc de notas**

- 1. En la pantalla de inicio, haga clic en el icono **Bloc de notas**. Aparecerá la pantalla Buscar.
- 2. Haga clic con la rueda de desplazamiento para ver el menú y, a continuación, seleccione Opciones. Aparecerá la pantalla Opciones del Bloc de notas.
- 3. En el campo Confirmar eliminación, pulse la tecla **Space** hasta que aparezca en pantalla la opción que prefiera.

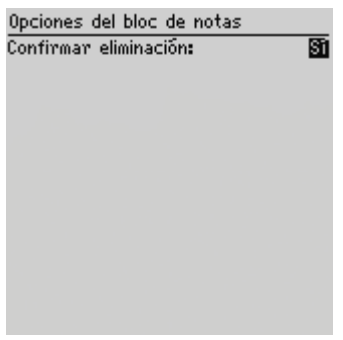

**Pantalla Opciones del Bloc de notas**

4. Haga clic con la rueda de desplazamiento para ver el menú y, a continuación, seleccione **Guardar**.

Volverá a la pantalla Bloc de Notas.

# <span id="page-255-1"></span>**Adición de notas**

Puede agregar notas en el dispositivo.

### **Para agregar notas**

- 1. En la pantalla de inicio, haga clic en el icono **Bloc de notas**. Aparecerá la pantalla Buscar.
- 2. Haga clic con la rueda de desplazamiento para ver el menú y, a continuación, seleccione **Nuevo**.

| Buscar:           | Ocultar menu |
|-------------------|--------------|
| * No hay no Nuevo |              |
|                   | Opciones     |
|                   | Derrar       |
|                   |              |
|                   |              |
|                   |              |
|                   |              |
|                   |              |
|                   |              |
|                   |              |
|                   |              |

**Menú de la pantalla Buscar: elemento Nuevo**

- 3. Introduzca un tÌtulo para la nota y pulse la tecla **Intro**. Si no escribe un tÌtulo, no podrá guardar la nota.
- 4. Escriba el cuerpo de la nota.
- 5. Cuando haya terminado de redactar la nota, haga clic con la rueda de desplazamiento para ver el menú y, a continuación, seleccione Guardar.

Volverá a la pantalla Buscar en la que aparece la nueva nota por orden alfabético.

# <span id="page-256-0"></span>**Administración de notas**

Puede ver, editar y eliminar notas en el dispositivo.

### **Para ver las notas**

- 1. En la pantalla de inicio, haga clic en el icono **Bloc de notas**. Aparecerá la pantalla Buscar.
- 2. Seleccione la nota que desea ver. Haga clic con la rueda de desplazamiento para ver el menú y seleccione Ver.

#### **Bloc de notas**

Aparecerá toda la nota en la pantalla.

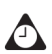

**Sugerencia:** si desea editar una nota mostrada, haga clic para ver el menú y, a continuación, seleccione **Editar**.

### **Para editar notas**

- 1. En la pantalla de inicio, haga clic en el icono **Bloc de notas**. Aparecerá la pantalla Buscar.
- 2. Seleccione la nota que desea editar y haga clic con la rueda de desplazamiento para ver el menú. Seleccione Editar.
- 3. Agregue o edite el texto. Pulse la tecla **Alt** a medida que gira la rueda de desplazamiento en sentido horizontal por el texto.

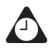

**Sugerencia:** durante la edición de notas, utilice las funciones cortar, copiar y pegar. [Consulte "Uso de las funciones cortar, copiar y pegar" en la página 64 para obtener más](#page-63-0)  [información.](#page-63-0)

Puede borrar el campo **Título** y todo el cuerpo de una nota. Seleccione el campo que desea borrar (el campo **Título** o el texto del cuerpo) y haga clic con la rueda de desplazamiento para ver el menú. Haga clic en **Borrar campo**. El campo se borra y se puede agregar nuevo texto.

4. Cuando haya finalizado la edición de la nota, haga clic con la rueda de desplazamiento para ver el menú v, a continuación, seleccione **Guardar**.

### **Para eliminar notas**

- En la pantalla de inicio, haga clic en el icono **Bloc de notas**. Aparecerá la pantalla Buscar.
- 2. Seleccione la nota que desea eliminar y haga clic con la rueda de desplazamiento para ver el menú. Seleccione Eliminar.
- 3. Aparecerá un cuadro de diálogo que le pedirá confirmación antes de eliminar la nota. Este cuadro de diálogo aparecerá sólo si se ha activado **Confirmar** eliminación en la pantalla Opciones del Bloc de notas. Seleccione Eliminar.

A continuación, volverá a la pantalla Buscar y la nota ya no aparecerá.

# <span id="page-258-0"></span>**Sugerencias para el uso de la aplicación Bloc de Notas**

- ï Introduzca las primeras letras de una nota para encontrarla en la pantalla Buscar.
- ï Pulse la tecla **Intro** en la pantalla Buscar con la nota seleccionada que desea abrir.
- ï Pulse la tecla **Space** para avanzar una página en una nota abierta.
- ï Pulse las teclas de **mayúsculas** y **Space** para retroceder una página en una nota abierta.

**Bloc de notas**

# *Capítulo 12* **Calculadora**

Esta sección proporciona información sobre los temas siguientes:

- Realización de operaciones matemáticas
- Realización de conversiones de medidas
- Cierre de la calculadora
- Sugerencias para utilizar la aplicación Calculadora

# **Realización de operaciones matemáticas**

Puede utilizar la calculadora para realizar operaciones matemáticas habituales.

### **Para realizar un cálculo**

- 1. En la pantalla de inicio, haga clic en el icono **Calculadora**. Aparecerá la pantalla Calculadora.
- 2. Escriba el primer número de la operación matemática. Asimismo, puede utilizar la rueda de desplazamiento para seleccionar los números que aparecen en la pantalla.
- 3. Haga clic en el operador que desea utilizar para este cálculo.
- 4. Introduzca el siguiente número de la operación matemática.
- 5. Haga clic en el signo de igualdad (=).

Aparecerá el resultado del cálculo.

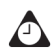

**Sugerencia:** puede utilizar la memoria de la calculadora para guardar los resultados de un cálculo determinado. Utilice **MR**, **MC**, **MS** y **M+** para recuperar, borrar, restar y sumar números en la memoria de la calculadora, respectivamente. Los contenidos actuales de la memoria se muestran en la parte superior de la pantalla.

Puede hacer clic sobre el signo igual (=) o pulsar la tecla **Intro** para mostrar el resultado de un cálculo.

Pulse la tecla de **retroceso** para borrar la pantalla del dispositivo.

# **Realización de conversiones de medidas**

Puede utilizar la calculadora para convertir cantidades a las medidas del sistema métrico decimal o a la inversa. Se pueden convertir los centímetros a pulgadas, los metros a pies, los metros a yardas, los kilómetros a millas, los kilogramos a libras, los grados centígrados a Fahrenheit, los litros a galones EE.UU., los litros a galones GB y viceversa.

### **Para convertir medidas**

- 1. En la pantalla de inicio, haga clic en el icono **Calculadora**. Aparecerá la pantalla Calculadora.
- 2. Escriba el número que desea convertir y haga clic en **Menú**.

3. Haga clic en la dirección de conversión adecuada, **Desde decimales** o **En** decimales. Como ejemplo, seleccione Desde decimales. Aparecerá un segundo menú, desde el cual puede seleccionar el tipo de conversión a realizar.

El resultado se mostrará en la pantalla de la calculadora.

# **Cierre de la calculadora**

En la pantalla Calculadora, haga clic en **Men˙**. Haga clic en **Cerrar**.

# **Sugerencias para utilizar la aplicación Calculadora**

ï En la pantalla Calculadora, mantenga pulsada la tecla **Alt** y gire la rueda de desplazamiento para desplazarse verticalmente.

#### **Calculadora**

# *Capítulo 13* **Opciones**

Esta sección proporciona información sobre los temas siguientes:

- Configurar la alarma
- Bloqueo del teclado
- Personalización de los perfiles de notificación
- Configuración de la función Activación/Desactivación automática
- ï Uso de la seguridad de la tarjeta SIM
- Personalización de las opciones del dispositivo de bolsillo
- $\bullet$  Opciones del dispositivo de bolsillo

# **Configuración de la alarma**

El dispositivo ofrece la función Alarma que podrá configurar para que éste vibre o suene a una hora determinada. Asimismo, puede especificar si desea que la alarma le avise todos los días o sólo los días entre semana.

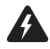

**Advertencia:** si desconecta el dispositivo de bolsillo mediante el botón de **encendido** o el icono **Apagar** de la pantalla de inicio, los avisos de alarma no encenderán el dispositivo y no se le avisará. Configure la función Activación/Desactivación automática si desea que los avisos de alarma activen el dispositivo. [Consulte "Configuración de la función](#page-276-0)  [Activación/Desactivación automática" en la página 277 para obtener más información.](#page-276-0)

### **Para configurar la alarma**

- 1. En la pantalla de inicio, haga clic en el icono **Alarma**. Aparecerá la pantalla Alarma.
- 2. En el campo que desee definir, pulse la tecla **Space** hasta que aparezca en pantalla la opción que desee.

| 07:23<br><b>VIE, OCT. 18</b><br><proveedor de="" servicios=""></proveedor> | 1⊠ | $T_{\rm out}$ (i) |
|----------------------------------------------------------------------------|----|-------------------|
| Alarma diaria:                                                             |    | Apagada           |
| Hora:                                                                      |    | 06:00             |
| Repetir:                                                                   |    | Apagada           |
| Activar en fines de semana:                                                |    | No                |
|                                                                            |    |                   |

**Pantalla Alarma: configurar opciones**

3. Cuando haya configurado los campos, haga clic con la rueda de desplazamiento para ver el menú y, a continuación, seleccione Guardar.

Cuando la alarma le avise, aparecerá el cuadro de diálogo Alarma diaria. Pulse la tecla **Intro** o haga clic con la rueda de desplazamiento para cerrarlo. Esta acción no desactiva la alarma, sino que el dispositivo vuelve a avisarle a la hora establecida incluso si la alarma se ha silenciado. Deberá seleccionar la opción **Apagada** en el campo **Alarma** para desactivar la alarma.

Si configura el campo **Posponer**, la Alarma diaria le avisará y aparecerá un cuadro de diálogo a la hora establecida. Haga clic con la rueda de desplazamiento o pulse la tecla **Intro** para silenciar el aviso. La alarma vuelve a sonar transcurrido el intervalo de tiempo establecido en el campo **Posponer**.

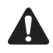

**Nota:** cuando la alarma le avise, puede podrá pulsar cualquier tecla para detener el aviso, aunque el cuadro de diálogo Alarma diaria permanecerá en la pantalla. Para cerrar el cuadro de diálogo Alarma diaria, haga clic con la rueda de desplazamiento o pulse la tecla **Intro**.

### **Campos de Alarma**

En la pantalla Alarma diaria aparecen los siguientes campos:

**Alarma:** seleccione si desea que le avise la alarma. De forma predeterminada, este campo se establece en **Apagado**.

**Hora:** especifique la hora a la que desea que le avise la alarma. De forma predeterminada, este campo se establece a las **00:00**.

Posponer: seleccione si desea activar la función que pospone la alarma y determine el intervalo para que Èsta vuelva a sonar. Elija entre **Apagado**, **1 Min**, **5 Min**, o **10 Min**. De forma predeterminada, este campo se establece en **Apagado**.

**Activar en fines de semana:** seleccione si desea que la alarma le avise todos los días, incluidos sábados y domingos. De forma predeterminada, este campo se establece en Sí. Si establece No en este campo, la alarma sólo le avisará los días entre semana.

# **Bloqueo del teclado**

Puede bloquear el teclado del dispositivo para evitar realizar llamadas o escribir caracteres de forma accidental. Cuando bloquee el teclado, aparecerá la pantalla Bloquear. Si introduce información de propietario en la aplicación Opciones de la pantalla Propietario, ésta aparecerá en la pantalla Bloquear. Se recomienda que incluya su información de contacto para poder recuperar el dispositivo en caso de pérdida.

- 1. En la pantalla de inicio, haga clic en el icono **Bloqueo del teclado**. Aparecerá la pantalla Bloquear.
- 2. Para utilizar de nuevo el dispositivo, haga doble clic con la rueda de desplazamiento.

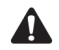

**Nota:** también puede bloquear el dispositivo mediante una contraseña. [Consulte](#page-286-0)  ["Seguridad" en la página 287 para obtener más información.](#page-286-0)

# <span id="page-267-0"></span>**Personalización de los perfiles de notificación**

Los perfiles del dispositivo de bolsillo permiten controlar la función de notificación. Podrá configurar en cada perfil diferentes opciones para los siguientes elementos:

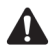

**Nota:** dependiendo del programa de su proveedor de servicios, es posible que algunos elementos no estén disponibles en su dispositivo. Póngase en contacto con su proveedor de servicios u operador de red para obtener más información sobre los servicios disponibles.

Alarma: determine cómo le notificará el dispositivo una alarma.

Explorador: determine cómo le notificará el dispositivo las páginas Web guardadas.

Calendario: determine cómo le notificará el dispositivo los avisos de citas.

**Mensajes de nivel 1:** determine cómo le notificará el dispositivo los mensajes entrantes enviados con una prioridad de notificación de nivel 1. Los mensajes PIN y de correo electrónico que se envían al dispositivo con nivel 1 de prioridad de notificación aparecen en la pantalla Mensajes en negrita.

Los mensajes PIN se considerarán siempre de nivel 1 si, en la pantalla Opciones de la lista de mensajes, ha establecido el campo **Considerar PIN como nivel 1** en **Sí.** Consulte "Para configurar las opciones de mensajes" en la página 53 para obtener más información.

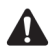

**Nota:** la prioridad con la que se reenvían los mensajes de correo electrónico a su dispositivo depende de las reglas de filtrado que se hayan establecido en el software de escritorio y en el servidor. Puede utilizar la herramienta Configuración del redirector para crear un nuevo filtro que especifique qué mensajes de correo electrónico se deben reenviar con nivel 1 de notificación. Consulte la *Ayuda en línea de la configuración del redirector* para obtener más información.

Mensajes: determine cómo le notificará el dispositivo los mensajes SMS, PIN y de correo electrónico entrantes.

Teléfono: determine cómo le notificará el dispositivo las llamadas de teléfono entrantes.

### **Para activar un perfil de notificación**

- 1. En la pantalla de inicio, haga clic en el icono **Perfiles**. Aparecerá la pantalla Perfiles.
- 2. Seleccione el perfil que desee activar. Haga clic con la rueda de desplazamiento para ver el menú y, a continuación, seleccione **Activar**. En la pantalla Perfiles, aparecerá la palabra (Encendido) junto a la selección.

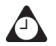

**Sugerencia:** en la pantalla Perfiles, seleccione un perfil y pulse la tecla **Space** para activarlo.

### **Para agregar un perfil de notificación**

- 1. En la pantalla de inicio, haga clic en el icono **Perfiles**. Aparecerá la pantalla Perfiles.
- 2. Haga clic con la rueda de desplazamiento para ver el menú y, a continuación, seleccione **Nuevo**.
- 3. En el campo **Nombre**, escriba un nombre para el perfil.
- 4. Seleccione el elemento para el que desea configurar las opciones de notificaciÛn. Seleccione entre **Alarma**, **Explorador**, **Calendario**, **Mensajes de nivel 1**, **Mensajes** o **TelÈfono**. (Como ejemplo, seleccione **Mensajes**.) Haga clic con la rueda de desplazamiento para ver el menú y, a continuación, seleccione **Editar**.
- 5. En el campo que desee definir, pulse la tecla **Space** hasta que aparezca en pantalla la opción que desee.
- 6. Haga clic con la rueda de desplazamiento para ver el menú  $y_i$ , a continuación, seleccione Guardar. Aparecerán listados los elementos de los que puede recibir notificación.
- 7. Repita los pasos 4-6 para configurar las opciones de notificación de otros elementos.
- 8. Haga clic con la rueda de desplazamiento para ver el menú y, a continuación, seleccione **Guardar**.

Aparecerá su nuevo perfil de notificación en la pantalla Perfiles.

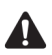

**Nota:** cuando haya agregado un nuevo perfil, deberá activarlo antes de que surtan efecto las opciones de notificación que ha personalizado.

#### **Campos de perfil**

En cada elemento que se puede notificar se incluyen los siguientes campos:

Fuera de funda: Determine cómo le notificará el dispositivo cuando esté fuera de la funda. Elija entre **Ninguna**, **Tono**, **Vibrar** y **Vibrar+Tono**.

**En funda:** determine cómo le notificará el dispositivo cuando esté en la funda. Elija entre **Ninguna**, **Tono**, **Vibrar** y **Vibrar+Tono**.

**Tono:** seleccione el tono que desea escuchar al recibir una notificación. Elija entre **BlackBerry 1**, **BlackBerry 2**, **BlackBerry 3**, **BlackBerry 4**, **BlackBerry 5**, **BlackBerry 6**, **Ring 1**, **Ring 2**, **Ring 3**, **Ring 4**, **Ring 5**, **Ring 6**, **UK Ring 1**, **UK Ring 2**, **UK Ring 3** o **UK Ring 4**.

**Volumen:** seleccione el volumen del tono de notificación. Elija entre **Silencio**, Bajo, Medio, Alto o Escalando. Si selecciona la opción Escalando, el volumen de la notificación aumenta desde una notificación inicialmente silenciosa hasta otra de mayor volumen.

Número de pitidos: seleccione cuántas veces sonará la notificación antes de detenerse. Elija entre **1**, **2** Û **3**.

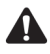

**Nota:** el dispositivo proporciona notificación continua para los elementos de **Teléfono**. Para estos elementos, la opción que establezca en el campo **Número de pitidos** determinará el número de veces que suena el dispositivo durante la notificación.

**Repetir notificación:** determine si desea que se le avise cuando se encuentren mensajes sin abrir. Elija entre **Ninguno** o **Indicador LED parpadeante**. Puede seleccionar **Indicador LED parpadeante** para que éste le notifique que existen elementos no leÌdos.

No molestar: establezca si desea detener toda notificación para el elemento **Teléfono**. Elija entre Sí o No. Si establece este campo en Sí, no se le notificarán las llamadas de teléfono entrantes.

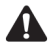

**Nota:** si está utilizando los auriculares de su dispositivo y ha establecido los campos **En la funda** o **Fuera de la funda** en **Vibrar** o **Vibrar+Tono**, oirá la notificación que haya establecido en el campo **Melodía**. El campo **Número de pitidos** determina el número de veces que sonará en el auricular la notificación para el elemento **Teléfono**.

### **Opciones de configuración para los perfiles predeterminados**

El dispositivo tiene cuatro perfiles que se han programado previamente: **Alto**, **Bajo**, Silencioso y Predeterminado. Cuando adquiere su dispositivo, está activado el perfil **Predeterminado**. Estos perfiles no se pueden eliminar.

#### **Perfil Alto**

La siguiente tabla indica las opciones de configuración de notificación Fuera de **funda** para cada campo del perfil **Alto**.

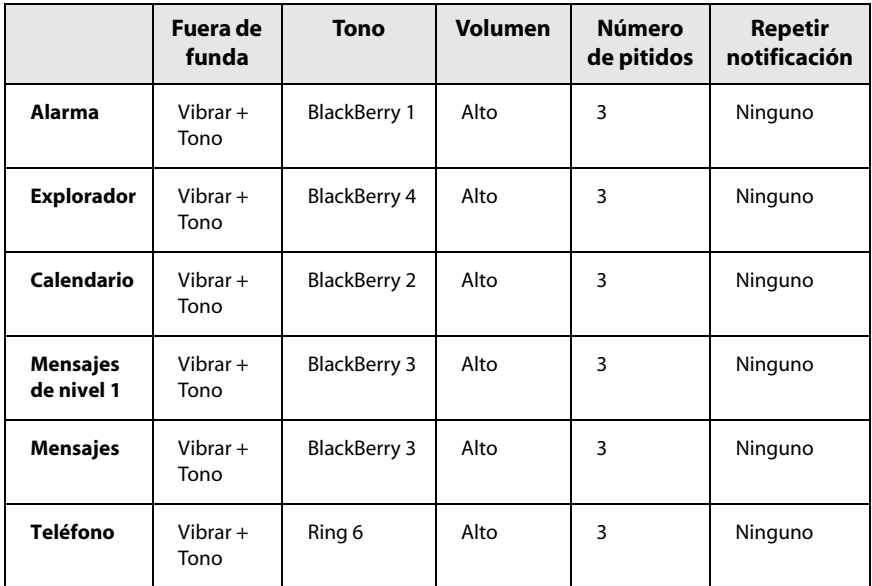

La siguiente tabla indica las opciones de configuración de notificación **En funda** predeterminadas para cada campo del perfil **Alto**.

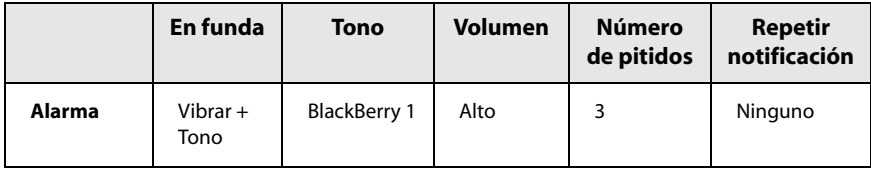

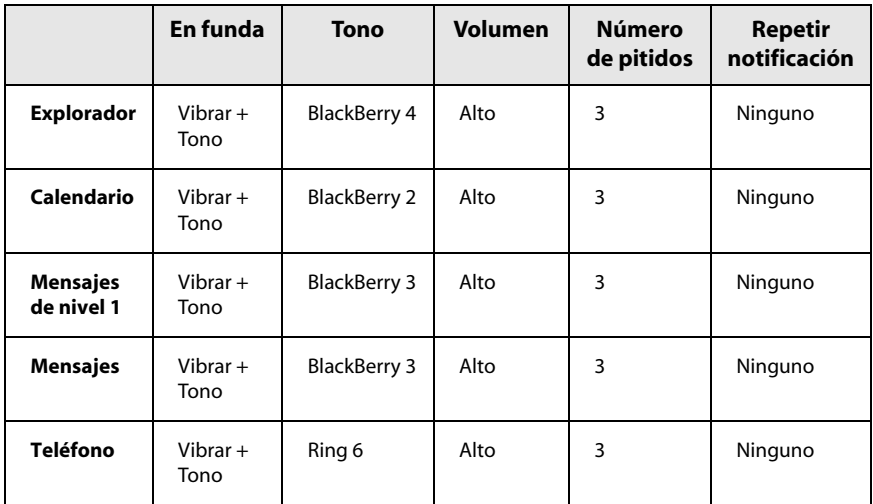

#### **Perfil Discreto**

La siguiente tabla indica las opciones de configuración de notificación Fuera de **funda** para cada campo del perfil **Discreto**.

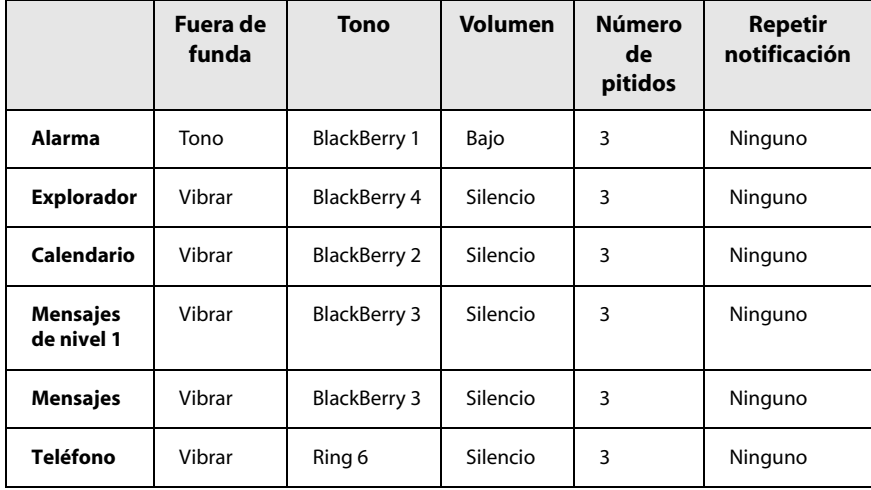

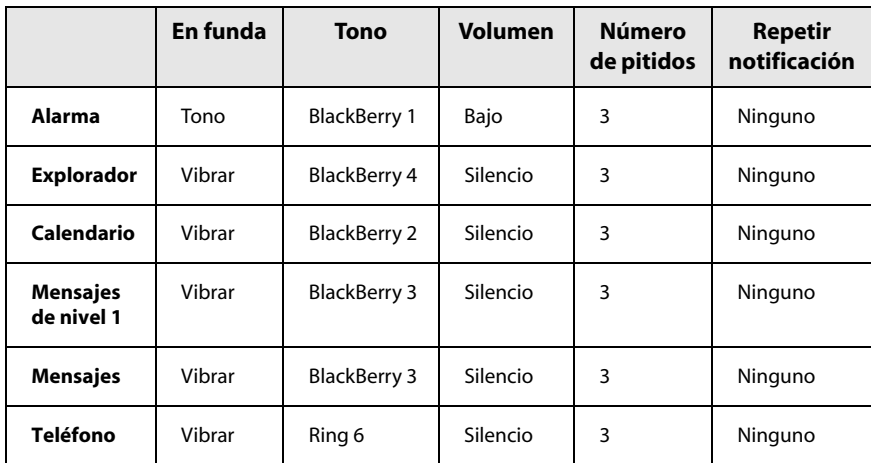

La siguiente tabla indica las opciones de configuración de notificación En funda predeterminadas para cada campo del perfil **Discreto**.

#### **Perfil Silencioso**

La siguiente tabla indica las opciones de configuración de notificación Fuera de **funda** para cada campo del perfil **Silencioso**.

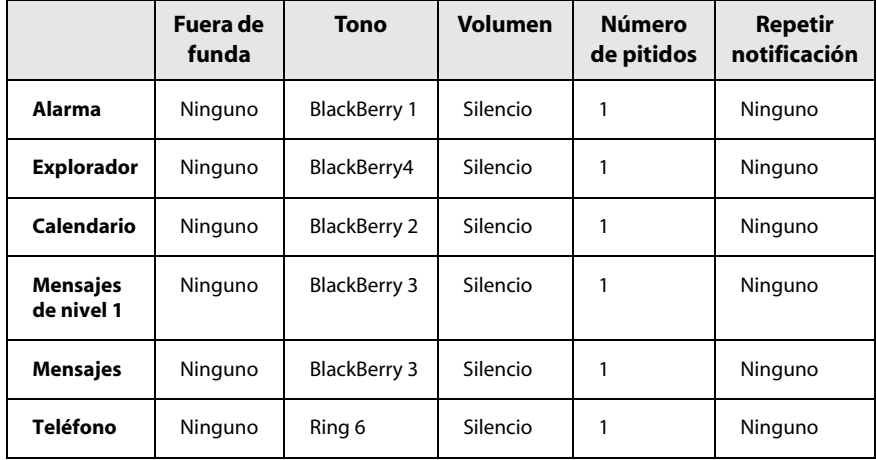

La siguiente tabla indica las opciones de configuración de notificación En funda predeterminadas para cada campo del perfil **Silencioso**.

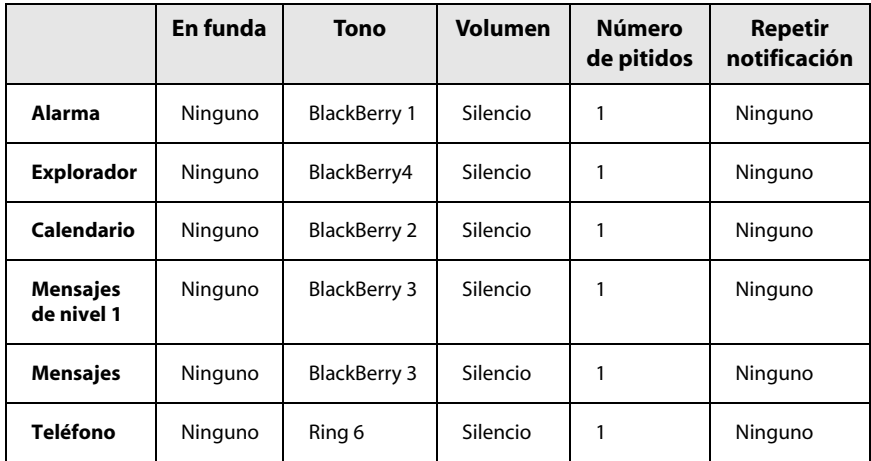

#### **Perfil predeterminado**

La siguiente tabla indica las opciones de configuración de notificación Fuera de **funda** para cada campo del perfil **Predeterminado**.

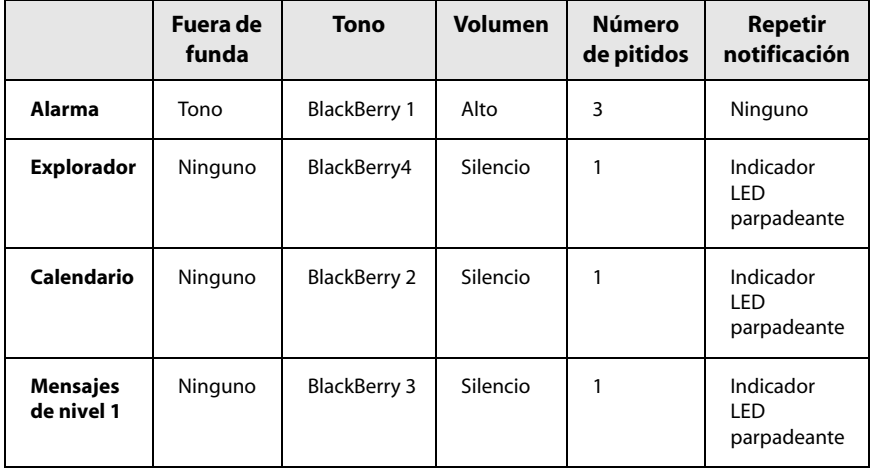

#### **Personalización de los perfiles de notificación**

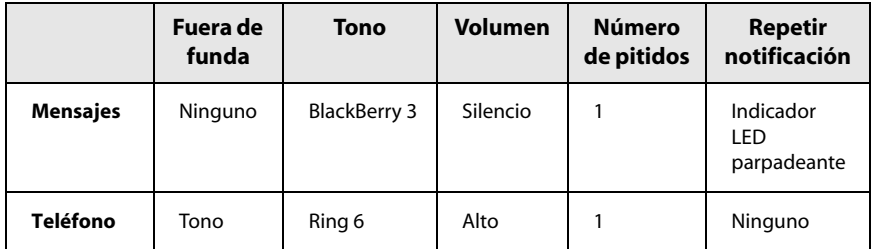

La siguiente tabla indica las opciones de configuración de notificación **En funda** predeterminadas para cada campo del perfil **Predeterminado**.

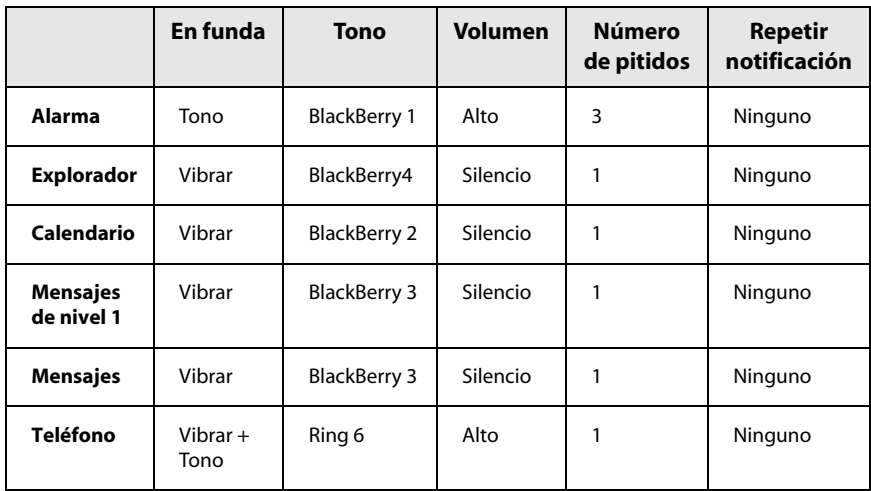

### **Para editar perfiles de notificación**

- 1. En la pantalla de inicio, haga clic en el icono Perfiles. Aparecerá la pantalla Perfiles.
- 2. Seleccione el perfil que desea editar, haga clic con la rueda de desplazamiento para ver el menú y, a continuación, seleccione Editar.
- 3. Seleccione el elemento para el que desea editar las opciones de notificación. Seleccione entre **Alarma**, **Explorador**, **Calendario**, **Mensajes de nivel 1**, **Mensajes** o **TelÈfono**. Haga clic con la rueda de desplazamiento para ver el menú v, a continuación, seleccione **Editar**.

- 4. En el campo que desee definir, pulse la tecla **Space** hasta que aparezca en pantalla la opción que desee.
- 5. Haga clic con la rueda de desplazamiento para ver el menú  $y_i$ , a continuación, seleccione Guardar. Seleccione Guardar. Aparecerán listados los elementos de los que se puede recibir notificación.
- 6. Repita los pasos 3-5 para editar las opciones de notificación de otros elementos.
- 7. Haga clic con la rueda de desplazamiento para ver el menú y seleccione **Cerrar**.

Volverá a la pantalla Perfiles.

### **Para eliminar un perfil de notificación**

- 1. En la pantalla de inicio, haga clic en el icono **Perfiles**. Aparecerá la pantalla Perfiles.
- 2. Seleccione el perfil que desea eliminar, haga clic con la rueda de desplazamiento para ver el menú y, a continuación, seleccione **Eliminar**.
- 3. Aparecerá un cuadro de diálogo que le pedirá confirmación antes de eliminar el perfil. Seleccione **Eliminar**.

Volverá a la pantalla Perfiles, en la que ya no aparecerá listado el perfil.

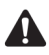

**Nota:** los perfiles de notificación predeterminados no se pueden eliminar.

# <span id="page-276-0"></span>**Configuración de la función Activación/Desactivación automática**

Puede establecer si desea que el dispositivo se conecte y desconecte de forma automática a las horas especificadas. La configuración de la función Activación/Desactivación automática también contribuye a conservar la batería del dispositivo.

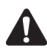

**Advertencia:** si se encuentra en un área en el que las señales inalámbricas pudieran interferir con el funcionamiento normal de otros aparatos (por ejemplo, en un avión), apague la radio del dispositivo. En la pantalla de inicio, haga clic en el icono **Apagar inalámbrico**. No utilice la función Activación/Desactivación automática. Consulte "Información de seguridad importante" en la página 9 para obtener más información en áreas en que se pudieran producir interferencias.

### **Para configurar la función Activación/Desactivación automática**

- 1. En la pantalla de inicio, haga clic en el icono Opciones. Aparecerá la pantalla Opciones.
- 2. Haga clic en **Activado/desactivado automático**. Aparecerá la pantalla Activación/Desactivación automática.
- 3. En el campo que desee definir, pulse la tecla **Space** hasta que aparezca la opción deseada.
- 4. Haga clic con la rueda de desplazamiento para ver el menú y, a continuación, seleccione **Guardar**.

Volverá a la pantalla Opciones.

#### **Campos de Activación/Desactivación automática**

La pantalla Activación/Desactivación automática contiene los siguientes campos:

**DÌa entre semana activado:** configure el dispositivo para que se active automáticamente a una hora específica durante los días entre semana.

**DÌa entre semana desactivado:** configure el dispositivo para que se desactive automáticamente a una hora específica durante los días entre semana.

**Fin de semana activado:** configure el dispositivo para que se active automáticamente a una hora específica durante el fin de semana.

**Fin de semana desactivado:** configure el dispositivo para que se desactive automáticamente a una hora específica durante el fin de semana.

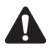

**Nota:** las opciones **Día entre semana** y **Fin de semana** presentan un campo **Activado/desactivado**. Debe seleccionar la opción **Activado** para que el dispositivo se active y desactive automáticamente.

#### **Para apagar el dispositivo cuando la función de activación/desactivación automática está activada**

Si apaga el dispositivo mediante el botón de *encendido*, el dispositivo de bolsillo se vuelve a encender a la hora de activación automática especificada. Las notificaciones del calendario y la alarma también encienden el dispositivo.

Si apaga el dispositivo en la página de inicio haciendo clic en el icono **Apagar** cuando la función de activación/desactivación automática está activada, se le pedirá que seleccione una de las siguientes opciones:

- Apagado automático: seleccione esta opción si desea que el dispositivo se vuelva a encender a la hora de activación automática especificada. Las notificaciones del calendario y la alarma también encienden el dispositivo.
- Apagar: seleccione esta opción si desea apagar el dispositivo completamente. Las notificaciones del calendario y la alarma no encienden el dispositivo. Si selecciona Apagar, debe pulsar el botón de *encendido* para encender de nuevo el dispositivo de bolsillo.

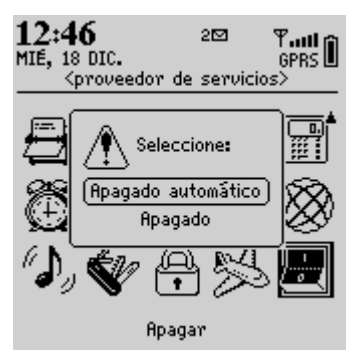

**Pantalla de inicio: opciones de apagado**

# **Uso de la seguridad de la tarjeta SIM**

Puede activar o desactivar la seguridad de la tarjeta SIM y cambiar el código PIN de la misma.

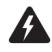

**Advertencia:** si se introduce tres veces seguidas un código PIN incorrecto, la tarjeta SIM deja de funcionar. Para poder volver a utilizar la tarjeta, deberá solicitar a su proveedor de servicios u operador de red la clave de desbloqueo personal (PUK) de su tarjeta SIM.

### <span id="page-278-0"></span>**Para activar la seguridad de la tarjeta SIM**

- 1. En la pantalla de inicio, haga clic en el icono **Opciones**. Aparecerá la pantalla Opciones.
- 2. Seleccione **Tarjeta SIM**. Aparecerá la tarjeta SIM. Compruebe que aparece **Seguridad desactivada** en la parte superior de la pantalla.
- 3. Haga clic con la rueda de desplazamiento para ver el menú y, a continuación, seleccione Activar seguridad. Aparecerá el cuadro de diálogo Introducir código PIN.
- 4. Escriba su código PIN y, a continuación, haga clic con la rueda de desplazamiento.

Durante unos instantes, aparecerá en pantalla un cuadro de diálogo con el mensaje **Seguridad activada**.

### **Para desactivar la seguridad de la tarjeta SIM**

- 1. En la pantalla de inicio, haga clic en el icono **Opciones**. Aparecerá la pantalla Opciones.
- 2. Seleccione **Tarjeta SIM**. Aparecerá la tarjeta SIM. Compruebe que aparece **Seguridad activada** en la parte superior de la pantalla.
- 3. Haga clic con la rueda de desplazamiento para ver el menú y, a continuación, seleccione **Desactivar seguridad**. Aparecerá el cuadro de diálogo Introducir código PIN.
- 4. Escriba su código PIN y, a continuación, haga clic con la rueda de desplazamiento.

Durante unos instantes, aparecerá en pantalla un cuadro de diálogo con el mensaje **Seguridad desactivada**.

# **Para cambiar el código PIN de la tarjeta SIM**

- 1. En la pantalla de inicio, haga clic en el icono **Opciones**. Aparecerá la pantalla Opciones.
- 2. Seleccione **Tarjeta SIM**. Aparecerá la tarjeta SIM. Compruebe que aparece **Seguridad activada** en la parte superior de la pantalla.

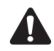

**Nota:** si no aparece **Seguridad desactivada** en la parte superior de la pantalla, debe activar la seguridad de la tarjeta SIM antes de continuar. [Consulte "Para activar la](#page-278-0)  [seguridad de la tarjeta SIM" en la página 279 para obtener más información.](#page-278-0)

- 3. Haga clic con la rueda de desplazamiento para ver el menú y seleccione Cambiar código PIN. Aparecerá el cuadro de diálogo Introducir código PIN.
- 4. Escriba su código PIN y, a continuación, haga clic con la rueda de desplazamiento. Aparecerá el cuadro de diálogo Introducir nuevo código PIN.
- 5. Escriba su código PIN y, a continuación, haga clic con la rueda de desplazamiento. Deberá volver a escribir su nuevo código para verificarlo.

Durante unos instantes, aparecerá en pantalla un cuadro de diálogo con el mensaje **PIN cambiado**.

# **Personalización de las opciones del dispositivo**

En la pantalla Opciones, podrá personalizar las funciones del dispositivo introduciendo información en algunos campos y seleccionando determinadas opciones en otros.

- 1. En la pantalla de inicio, haga clic en el icono **Opciones**. Aparecerá la pantalla Opciones.
- 2. Seleccione la opción del dispositivo que desea modificar.

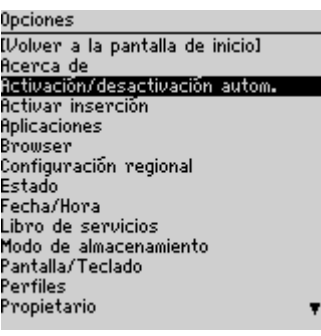

#### **Pantalla Opciones**

- 3. En el campo que desee definir, pulse la tecla **Space** hasta que aparezca en pantalla la opción que desee.
- 4. Cuando haya editado los campos, haga clic con la rueda de desplazamiento para ver el menú y, a continuación, seleccione Guardar.

Volverá a la pantalla Opciones.

# **Opciones del dispositivo de bolsillo**

En las secciones siguientes se proporciona información sobre las opciones del dispositivo.

# **Acerca de**

La pantalla Acerca de muestra la versión del software del dispositivo y contiene información de copyright sobre éste. No puede cambiar la información que aparece en esta pantalla. Pulse el botón **Escape** dos veces para volver a la pantalla Opciones.

### **Aplicaciones**

La pantalla Aplicaciones ofrece una lista de aplicaciones de terceros instaladas en el dispositivo. Las aplicaciones de terceros son aplicaciones que no vienen instaladas de fábrica en el dispositivo.

Para eliminar una aplicación de terceros, seleccione una aplicación en la pantalla Aplicaciones, haga clic con la rueda de desplazamiento para ver el menú y, a continuación, seleccione **Eliminar**.

Para ver el nombre del módulo y la versión de todas las aplicaciones predeterminadas instaladas, haga clic con la rueda de desplazamiento para ver el menú en la pantalla Aplicaciones y, a continuación, seleccione **Módulos**. No puede cambiar la información que aparece en esta pantalla.

Para ver información adicional sobre aplicaciones y módulos, seleccione la aplicación o el módulo sobre el que desea obtener más información. Haga clic con la rueda de desplazamiento para ver el menú y, a continuación, seleccione **Propiedades** en el caso de las aplicaciones, o bien, seleccione **Información del módulo** en el caso de los módulos.

# **Activación/desactivación automática**

Utilice la función de Activación/Desactivación automática para prolongar la duración de la batería y mantener un rendimiento óptimo de la función de mensajería. Consulte "Configuración de la función Activación/Desactivación automática" en la página 277 para obtener más información.

# **Texto automático**

La pantalla Texto automático contiene una lista con todas las entradas existentes de texto automático. Puede agregar, editar y eliminar entradas en cualquier momento. Consulte "Uso de la función Texto automático" en la página 59 para obtener más información sobre cómo trabajar con entradas de texto automático.

# **Explorador**

En la pantalla Explorador, podrá ver la versión del explorador y establecer la configuración predeterminada del explorador. Consulte "Configuración de las opciones generales del explorador" en la página 193 para obtener más información sobre cómo configurar las opciones restantes del explorador.

**Elegir config. predeterminada del explorador:** seleccione el explorador que se va a abrir al hacer clic en los vínculos de los mensajes. Aparecerán enumeradas todas las configuraciones de explorador disponibles.

**Elegir W config. tecla acceso ráp.:** seleccione el explorador WAP que se abrirá al pulsar la tecla **W** de la pantalla de inicio.

Elegir B config. tecla acceso ráp.: seleccione el explorador MDS que se abrirá al pulsar la tecla **B** en la pantalla de inicio.

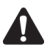

**Nota:** en la pantalla del explorador, las opciones varían según las aplicaciones del explorador disponibles en el dispositivo.

En la pantalla Opciones generales de la aplicación Teléfono, establezca el campo **Marcar desde la pantalla de inicio** en **No** si desea utilizar las teclas de método abreviado **W** y **B** en la pantalla de inicio.

### **Fecha/Hora**

Configure la fecha y la hora en el dispositivo para que los mensajes, las llamadas de teléfono y las citas presenten la marca de hora correcta.

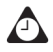

**Sugerencia:** puede actualizar la fecha y hora de manera automática utilizando el software de escritorio. Consulte la *Ayuda en línea de Intellisync* para obtener más información.

**Franja horaria:** seleccione la franja horaria adecuada. El dispositivo ajustará automáticamente la hora en función de la franja horaria.

**Hora:** Configure la hora actual.

**Formato de hora:** elija entre un reloj de **12 horas** o de **24 horas**.

**Fecha:** configure la fecha actual.

Fecha de red: este campo muestra la fecha actual en la red inalámbrica.

Hora de red: este campo muestra la hora actual en la red inalámbrica.

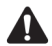

**Nota:** la información que establezca en los campos **Hora**, **Formato de hora** y **Fecha** determinará cómo se muestran la fecha y hora en la sección estado del dispositivo de la pantalla, y en las pantallas Calendario y Bloquear.

Puede actualizar la fecha y hora del dispositivo de manera automática utilizando la fecha y hora de la red. Haga clic con la rueda de desplazamiento para ver el menú y, a continuación, seleccione **Copiar hora de la red**. La fecha y hora de la red se copiarán en los campos **Fecha** y **Hora** de esta pantalla. Haga clic con la rueda de desplazamiento para ver el menú y, a continuación, seleccione **Guardar** para guardar las opciones de configuración.

### **Sistema cortafuegos**

Si tiene aplicaciones de terceros en su dispositivo, la opción sistema cortafuegos evita que éstas puedan enviar o recibir información de su dispositivo sin su conocimiento. Si una aplicación de terceros intenta establecer una conexión, se le solicitará que apruebe o rechace tal conexión.

Podrá especificar si no desea que se le pregunte cada vez que se solicita una conexión. Al realizar una solicitud, aparece un cuadro de diálogo en el que podrá aprobar o rechazar la solicitud. En la sección **No volver a preguntar**, seleccione la casilla de verificación. Las conexiones que la aplicación intenta establecer se aceptarán o rechazarán, de acuerdo con lo que haya seleccionado en el cuadro de diálogo.

Si desea que se le pregunte cada vez que se realiza una solicitud, lleve a cabo los pasos siguientes:

- 1. En la pantalla de inicio, haga clic en el icono Opciones. Aparecerá la pantalla Opciones.
- 2. Haga clic en Sistema cortafuegos. Aparecerá la pantalla Sistema cortafuegos.
- 3. Haga clic con la rueda de desplazamiento para ver el menú y, a continuación, seleccione **Restablecer** configuración.

La configuración se restablece y se le solicitará permiso cada vez que una aplicación de terceros trate de enviar o recibir datos de su dispositivo.

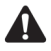

**Nota:** la función Sistema cortafuegos no se aplica a ninguna de las aplicaciones integradas en su dispositivo de bolsillo. Esta función sólo se aplica a aplicaciones de terceros que haya cargado en el dispositivo.

Research In Motion en ningún caso aprueba ni garantiza la seguridad de las aplicaciones de terceros y el uso de las mismas será bajo única responsabilidad del usuario.

### **Tabla de enrutamiento de host**

Esta opción incluye opciones de configuración no variables para el usuario.

# **Configuración regional**

Si el dispositivo tiene activados varios idiomas, podrá cambiar el idioma del dispositivo y determinar el tipo de teclado.

**Idioma:** seleccione el idioma que desea utilizar en el dispositivo.

### **Servicios de mensajería**

En esta pantalla aparecerán listados los servicios a los que tiene acceso.

**Mensajería (CMIME):** seleccione el servicio de correo electrónico predeterminado. Los mensajes nuevos se enviarán al servicio de mensajes seleccionado.

```
electrónico nueva 
Client.
    o de ISP
```
Integración con la Si integró el software de escritorio con una cuenta de correo electrónica **cuenta de correo**  nueva o de ISP, el servicio de Mensajería predeterminado será **Web** 

```
Integración con la 
cuenta de correo 
 electrónico de 
    empresa
```
Si integró el software de escritorio con una cuenta de correo electrónica para la empresa, el servicio de Mensajería predeterminado será **Desktop**.

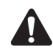

**Nota:** si integró el software de escritorio con una cuenta de correo electrónico de empresa y una cuenta de correo electrónico nueva o de ISP, aparecerán varias opciones en el campo **Mensajería**. Pulse la tecla **Space** hasta que aparezca la opción que desee. Haga clic con la rueda de desplazamiento para ver el menú y, a continuación, seleccione **Guardar**. Todos los mensajes de correo electrónico enviados desde el dispositivo se enviarán desde el servicio de mensajería que se haya establecido como predeterminado en esta pantalla.

### **Red**

Esta pantalla muestra la configuración de red del dispositivo de bolsillo.

**Radio:** active y desactive la radio del dispositivo. En determinadas situaciones, tales como un viaje en avión, deberá apagar la radio del dispositivo para evitar la interferencia de señales de radiofrecuencia. Consulte "Información de seguridad importante" en la página 9 para obtener más información sobre las interferencias de señales de radiofrecuencia.

**Modo de exploración:** establezca si desea que el dispositivo seleccione de manera automática la red actual o si desea seleccionarla manualmente. Si establece este campo como **Automático**, en la sección de estado del dispositivo, el nombre del proveedor de servicios o del operador de red cambia a **Exploración automática pendiente**.

Una vez haya guardado las opciones de configuración en la pantalla Red, el dispositivo explorará las redes disponibles y seleccionará automáticamente la red que disponga de la cobertura inalámbrica más óptima. En la mayoría de los casos, ésta será su red local. Si se encuentra fuera del área de cobertura de su red local, se seleccionará la red asociada a su red local que disponga de la cobertura inalámbrica más óptima.

Si establece este campo en **Manual**, haga clic con la rueda de desplazamiento para ver el menú y, a continuación, seleccione **Explorar redes**. El dispositivo explora todas las redes asociadas a su red local y las lista en orden decreciente atendiendo al nivel de cobertura inalámbrica. Seleccione la red que desea utilizar para su dispositivo y haga clic con la rueda de desplazamiento para ver el menú. Haga clic en **Seleccionar red**. La red se seleccionará de forma automática si se encuentra su red local u otra red.

**Activar red:** este campo muestra el nombre de la red que se encuentra actualmente en uso.

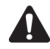

**Nota:** podrá registrarse con la red en la pantalla Red. Haga clic con la rueda de desplazamiento para ver el menú y seleccione **Registrarse ahora**. Se recomienda no registrar el dispositivo más de una vez, excepto cuando se le indique lo contrario o si acaba de recibir el dispositivo y no funciona.

Su red local aparece marcada con una **H** en la pantalla Red.

# **Propietario**

El texto que escribe en esta pantalla aparecerá en la pantalla Bloquear. Si no introdujo información de propietario, se mostrará un mensaje predeterminado en la pantalla Bloquear.

**Nombre:** escriba su nombre. Podrá introducir un máximo de 38 caracteres en este campo.

**Información:** escriba aquella información adicional que desea que aparezca en la pantalla Bloquear. Se recomienda que incluya su propia información de contacto (o de su empresa) para poder recuperar el dispositivo en caso de pérdida. Podrá introducir un máximo de 126 caracteres en este campo.

# **Perfiles**

La pantalla Perfiles incluye una lista de perfiles de notificación. Podrá activar, agregar, editar y eliminar perfiles cuando lo desee. Consulte "Personalización de los perfiles de notificación" en la página 268 para obtener más información sobre cómo personalizar los perfiles de notificación.

# **Pantalla/Teclado**

Podrá cambiar la apariencia de la pantalla de cristal líquido (LCD) en la pantalla Pantalla/Teclado ajustando los niveles de contraste y el tamaño de fuente. Asimismo, podrá cambiar la transferencia y la velocidad de tecla.

**Contraste de pantalla:** utilice esta función para ajustar el contraste de la pantalla. Aunque el nivel de contraste predeterminado es 15, podrá establecer niveles que van desde el **1** al **30**.

**Familia de fuentes:** compruebe el nombre de fuente. El tipo predeterminado es **System**.

Tamaño de fuente: Determine el tamaño de la fuente que se utilizará en la pantalla. Elija entre 8, 10, 12 o 15. De forma predeterminada, esta opción se establece en **10**.

**Tono de clave:** especifique si desea que el dispositivo emita un sonido cada vez que pulse una tecla. De forma predeterminada, esta opción se establece en **Apagado**.

**Velocidad de tecla:** determina la velocidad (**Lenta**, **R·pida** o **Apagada**) a la que se mover· el cursor cuando mantenga pulsadas las teclas de **retroceso**, **Intro** o Space. De forma predeterminada, esta opción se establece en Lenta.

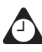

**Sugerencia:** la opción de configuración **Velocidad de tecla** controla la función de uso de mayúsculas automático. Si establece la **Velocidad de tecla** como **Lenta** o **Rápida**, podrá poner en mayúscula una letra con sólo mantener pulsada la tecla correspondiente.

# <span id="page-286-0"></span>**Seguridad**

Podrá configurar opciones de contraseña en la pantalla Seguridad para garantizar una mayor seguridad del dispositivo. Asimismo, podrá verificar la integridad de las aplicaciones de seguridad del dispositivo mediante la aplicación Prueba de seguridad.

Contraseña: seleccione si desea activar una contraseña en el dispositivo. De forma predeterminada, esta opción se establece en **Desactivada**. La contraseña debe estar formada por cuatro caracteres como mínimo y puede contener letras y números. No podrá utilizar como contraseña una secuencia de letras o números (por ejemplo, **abcd**).

**Tiempo de espera de seguridad:** determine el tiempo (en minutos) que el dispositivo permanecerá inactivo antes de que aparezca la pantalla Bloquear. La duración predeterminada es 2 min.

**Bloquear el dispositivo al guardar en funda:** seleccione si desea que se bloquee el dispositivo al introducirlo en la funda. De forma predeterminada, esta opción está definida como **No**.

Política de TI: este campo muestra el nombre de la Política de TI asignada al dispositivo. Una vez conectado el dispositivo al escritorio por primera vez, los administradores del sistema pueden enviar la configuración de la política al dispositivo por la red inalámbrica.

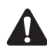

**Nota:** la Política de TI inalámbrica sólo está disponible si el dispositivo está activado en BlackBerry Enterprise Server versión 3.5 o posterior para Microsoft Exchange, o BlackBerry Enterprise Server versión 2.2 o posterior para Lotus Domino. Póngase en contacto con el administrador del sistema para obtener más información sobre la configuración de Política de TI de la empresa.

Si pierde el dispositivo o se lo roban, póngase en contacto con el administrador del sistema. Mediante la Política de TI inalámbrica, el administrador del sistema puede desactivar el dispositivo, lo que borrará todos los datos y aplicaciones, o restablecerá la contraseña del dispositivo que aparece en la pantalla Bloquear.

#### **Para activar la protección de contraseña**

Si activa la protección con contraseña en el dispositivo de bolsillo y extrae la tarjeta SIM, el dispositivo se bloqueará. Si inserta la tarjeta SIM de nuevo o inserta una tarjeta SIM distinta, deberá introducir la contraseña antes de poder utilizar el dispositivo de bolsillo de nuevo.

Si activa la contraseña, deberá escribirla para conectarse con el software del escritorio y utilizar el cargador de aplicaciones.

- 1. En la pantalla de inicio, haga clic en el icono **Opciones**. Aparecerá la pantalla Opciones.
- 2. Haga clic en **Seguridad**. Aparecerá la pantalla Seguridad.
- 3. En el campo **Contraseña**, pulse la tecla **Space**.
- 4. En el campo **Tiempo de espera de seguridad**, establezca cuánto tiempo deberÌa transcurrir antes de que se muestre la pantalla Bloquear. Pulse la tecla **Space** hasta que aparezca el valor de tiempo de espera deseado.
- 5. Haga clic con la rueda de desplazamiento para ver el menú  $y_i$ , a continuación, seleccione **Guardar**. Aparecerá un cuadro de diálogo que le solicitará que escriba una contraseña con al menos cuatro caracteres.
- 6. Escriba una contraseña y haga clic con la rueda de desplazamiento.
- 7. Escriba de nuevo la contraseña para verificarla y, a continuación, haga clic con la rueda de desplazamiento.

Aparecerá la pantalla Opciones y se activará la contraseña nueva.

## **Para bloquear el dispositivo de bolsillo**

Una vez haya configurado una contraseña, podrá bloquear en cualquier momento el dispositivo de bolsillo con dicha contraseña.

En la pantalla de inicio, haga clic en el icono **de bloqueo**. Aparecerá la pantalla Bloquear. En la pantalla Bloquear se mostrará la información de contacto (si se introdujo en la pantalla Propietario).

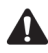

**Nota:** una vez se haya bloqueado el dispositivo de bolsillo, podrá realizar una llamada de emergencia. En la pantalla Bloquear, gire la rueda de desplazamiento. Aparecerá el cuadro de diálogo El dispositivo está bloqueado. Haga clic en **Llamada de emergencia**. Escriba un número de teléfono de emergencia. Cuando se bloquee el dispositivo de bolsillo, sólo podrá realizar llamadas a los números de teléfono de emergencia que reconozca.

## **Para desbloquear el dispositivo de bolsillo**

Cuando se muestre la pantalla Bloquear, deberá desbloquear el dispositivo de bolsillo antes de que pueda conectar el software de escritorio. Si apaga el dispositivo de bolsillo con la pantalla Bloquear activada, tendrá que introducir su contraseña cuando vuelva a encender el dispositivo de bolsillo.

- 1. En la pantalla Bloquear, gire la rueda de desplazamiento. Aparecerá el cuadro de diálogo El dispositivo está bloqueado.
- 2. Haga clic en Desbloquear. Aparecerá el cuadro de diálogo Introducir contraseña.
- 3. Escriba la contraseña y haga clic con la rueda de desplazamiento.

#### **Opciones**

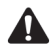

**Nota:** si recibe una llamada de teléfono mientras el dispositivo está protegido, podrá contestar la llamada. Asimismo, podrá desproteger el dispositivo mientras atiende la llamada. [Consulte "Contestación de llamadas de teléfono con el dispositivo bloqueado"](#page-156-0)  [en la página 157 para obtener más información.](#page-156-0)

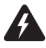

**Advertencia:** si no escribe la contraseña correcta en cinco intentos, se le solicitará que escriba **blackberry** antes de continuar. En los siguientes intentos, los caracteres que escriba se mostrarán en el cuadro de diálogo Introducir contraseña.

Si no escribe la contraseña correcta en ocho intentos, se le solicitará que escriba de nuevo **blackberry** antes de continuar.

Si no escribe la contraseña correcta en diez intentos, se eliminará toda la información del dispositivo de bolsillo por razones de seguridad. Debería realizar periódicamente una copia de seguridad de la información del dispositivo de bolsillo que no se haya introducido en el equipo de escritorio. Consulte la *Ayuda en línea sobre copia de seguridad/restauración de archivos* para obtener más información.

## **Para cambiar la contraseña**

Puede proporcionar más seguridad si cambia de forma periódica la contraseña.

- 1. En la pantalla de inicio, haga clic en el icono **Opciones**. Aparecerá la pantalla Opciones.
- 2. Haga clic en **Seguridad**. Aparecerá la pantalla Seguridad.
- 3. Haga clic con la rueda de desplazamiento para ver el menú  $y$ , a continuación, seleccione **Cambiar contraseña**. Aparecerá un cuadro de diálogo en el que se le solicitará que escriba la contraseña actual.
- 4. Escriba la contraseña actual y, a continuación, haga clic con la rueda de desplazamiento.
- 5. Escriba una nueva contraseña que contenga al menos cuatro caracteres y, a continuación, haga clic con la rueda de desplazamiento.
- 6. Escriba otra vez la contraseña nueva para verificarla y, a continuación, haga clic con la rueda de desplazamiento.
- 7. Haga clic con la rueda de desplazamiento para ver el menú. Seleccione **Guardar**.

Aparecerá la pantalla Opciones y cambiará la contraseña.

## **Para desactivar la protección de contraseña**

Si desactiva la contraseña, no se mostrará la pantalla Bloquear después del tiempo inactivo especificado. No es necesario que escriba la contraseña para abrir la pantalla Seguridad o conectar el dispositivo de bolsillo al equipo de escritorio.

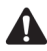

**Nota:** si desactiva la protección de contraseña, podrá continuar utilizando la función de **de la tecla del teclado para bloquear el dispositivo de bolsillo frente a la introducción** accidental de datos. [Consulte "Bloqueo del teclado" en la página 267 para obtener más](#page-266-0)  [información](#page-266-0) sobre la función de bloqueo del teclado.

- 1. En la pantalla de inicio, haga clic en el icono Opciones. Aparecerá la pantalla Opciones.
- 2. Haga clic en **Seguridad**. Aparecerá la pantalla Seguridad.
- 3. En el campo **Contraseña**, pulse la tecla **Space**.
- 4. Haga clic con la rueda de desplazamiento para ver el menú y, a continuación, seleccione Guardar. Aparecerá un cuadro de diálogo en el que se le solicitará que escriba la contraseña.
- 5. Escriba la contraseña y, a continuación, haga clic con la rueda de desplazamiento.

Aparecerá la pantalla Opciones y se desactivará la contraseña.

### <span id="page-290-0"></span>**Para realizar pruebas de seguridad**

La aplicación Prueba de seguridad comprueba la adecuada implantación de los algoritmos criptográficos en el dispositivo. Se ejecuta automáticamente después de la reinicialización del dispositivo y le notifica el estado de las aplicaciones del dispositivo.

Si se ejecuta correctamente, aparecerá un cuadro de diálogo en la pantalla para indicarle que las pruebas han sido satisfactorias. En caso de que las pruebas fallen, aparecerá un cuadro de diálogo en la pantalla para indicarle las pruebas que no se han ejecutado correctamente.

Para realizar las pruebas de seguridad forma manual, lleve a cabo los pasos siguientes:

- 1. En la pantalla de inicio, haga clic en el icono **Opciones**. Aparecerá la pantalla Opciones.
- 2. Haga clic en **Seguridad**. Aparecerá la pantalla Seguridad.

### **Opciones**

- 3. Haga clic con la rueda de desplazamiento para ver el menú y, a continuación, seleccione **Verificar software de seguridad.** Aparecerá el cuadro de diálogo Verificación del software de seguridad.
- 4. Una vez que la aplicación termina el proceso de verificación, haga clic en **Aceptar**.

## **Libro de servicios**

Esta pantalla muestra los libros de servicios existentes en el dispositivo.

## **Tarjeta SIM**

En la pantalla Tarjeta SIM, podrá ver datos del suscriptor, información sobre la ubicación y la red, así como el número de teléfono compatible con SMS del dispositivo.

También puede activar, desactivar y cambiar su código PIN. Consulte "Uso de la seguridad de la tarjeta SIM" en la página 279 para obtener más información.

## **SMS**

Podrá configurar las opciones siguientes como predeterminadas para todos los mensajes SMS enviados o recibidos.

**Guardar mensajes en tarjeta SIM:** seleccione si desea que los mensajes SMS entrantes se guarden en la tarjeta SIM. De forma predeterminada, esta opción se establece en **SÌ**.

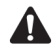

**Nota:** si esta opción se establece en **Sí**, los mensajes SMS que reciba permanecerán en la tarjeta SIM. Asimismo, puede que la tarjeta SIM no disponga de espacio suficiente para aceptar mensajes SMS entrantes si no elimina regularmente los mensajes SMS de la pantalla Mensaje. En este caso, se le pedirá que elimine algunos mensajes SMS antes de que el dispositivo reciba mensajes SMS nuevos, que permanecerán en la red hasta que haya en la tarjeta SIM espacio para aceptarlos.

Si extrae la tarjeta SIM del dispositivo e inserta otra distinta, los mensajes SMS que están guardados en la primera tarjeta SIM ya no aparecerán en la pantalla Mensajes.

Si selecciona **No** en este campo, los mensajes SMS se eliminarán automáticamente de la tarjeta SIM una vez hayan aparecido en la pantalla Mensajes. Cuando elimine un mensaje SMS de la pantalla Mensajes del dispositivo, éste se eliminará automáticamente de la tarjeta SIM.

**Entregar informes:** seleccione si desea recibir notificación cuando se entregue el mensaje SMS al contacto. De forma predeterminada, esta opción se establece en **Apagado**.

**PerÌodo de vigencia:** determine la cantidad de tiempo que el centro de servicios deberá conservar el mensaje SMS cuando no se pueda entregar al contacto inmediatamente. De forma predeterminada, esta opción se establece en Máx.

**Enviado como:** determine el tipo de mensaje SMS que desea enviar. De forma predeterminada, esta opción se establece en **Texto**.

Número de elementos anteriores: seleccione el número de mensajes SMS anteriores (enviados a o recibidos del contacto) que desee que se muestren mientras ve un mensaje SMS. De forma predeterminada, esta opción se establece en **7**.

**Centro de servicios:** este campo muestra el número de teléfono del centro de servicios a través del cual se envían los mensajes SMS. El proveedor de servicios facilitará el número predeterminado de su tarjeta SIM.

**Red utilizada:** seleccione la red inalámbrica a través de la cual desea enviar los mensajes SMS. De forma predeterminada, esta opción se establece en GSM.

## **Estado**

La pantalla Estado ofrece información sobre el dispositivo y la red inalámbrica. No puede cambiar la información que aparece en esta pantalla.

**Señal:** este campo muestra la intensidad de la señal de red en dBm (milivatios de decibelio).

Batería: este campo muestra el nivel actual de carga de la batería.

**Archivo libre:** este campo muestra la cantidad, en bytes, de memoria disponible para el almacenamiento de mensajes, registros de llamadas de teléfono, entradas de la libreta de direcciones, entradas de texto automático, notas, tareas y citas.

**Archivo total:** este campo muestra la cantidad de memoria, en bytes, que se utiliza actualmente.

PIN: este campo muestra el número de información personal del dispositivo (PIN).

**IMEI:** este campo muestra el número de identidad internacional de equipos móviles del dispositivo (IMEI).

**E/S:** este campo muestra la versión del sistema operativo del dispositivo.

## <span id="page-293-0"></span>**Modo de almacenamiento**

Si no va a utilizar el dispositivo durante largo período de tiempo (superior a dos semanas), debería ponerlo en modo de almacenamiento. Este procedimiento es diferente de apagarlo.

Integración con la Si ha integrado el software de escritorio con una cuenta de correo **cuenta de correo**  electrónico de empresa y pone el dispositivo en modo de **electrónico de empresa** almacenamiento, se perderá la clave de cifrado actual.

## **Para poner el dispositivo en modo de almacenamiento**

- 1. En la pantalla de inicio, haga clic en el icono **Opciones**. Aparecerá la pantalla Opciones. Seleccione Modo de almacenamiento. Aparecerá el mensaje siguiente: **El modo de almacenamiento desconecta el dispositivo para**  aumentar la duración de la batería. ¿Desea continuar? Haga clic en Sí.
- 2. Aparecerá el mensaje siguiente: Al entrar en el modo de almacenamiento, se perderá el ajuste de hora actual. ¿Desea continuar? Haga clic en Sí.
- 3. Aparecer· el mensaje siguiente: **Para reiniciar el dispositivo, lleve a cabo un reinicio desde el hardware. øDesea continuar?** Haga clic en **SÌ**.
- 4. Aparecerá el mensaje siguiente: ¿Desea introducir el modo de **almacenamiento?** Haga clic en **SÌ**.

El dispositivo se apagará y, transcurridas aproximadamente 24 horas, entrará en un estado especial de almacenamiento. Almacene el dispositivo en un lugar frío y seco. Cuando el dispositivo está en este estado, no responderá a ninguna pulsación de tecla o al hacer clic con la rueda de desplazamiento.

## **Para activar el dispositivo desde el modo de almacenamiento**

- 1. Para activar el dispositivo desde el modo de almacenamiento, colóquelo en el soporte y conecte el soporte a una toma de alimentación. El dispositivo se reinicia y, transcurridos unos instantes, aparecerá la pantalla de inicio.
- 2. Aparecerá un cuadro de diálogo en que se le pedirá que confirme la fecha y la hora. Si la fecha y la hora son correctas, seleccione **Aceptar**.

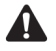

**Nota:** si la fecha y la hora son incorrectas, seleccione **Editar**. Aparecerá la pantalla Fecha/Hora y podrá la configuración para el dispositivo.

- 3. Encienda la radio del dispositivo. En la pantalla de inicio, haga clic en el icono **Encender inalámbrico.**
- 4. Confirme que el dispositivo está completamente cargado antes de volverlo a utilizar. Consulte la *Guía de inicio rápido* que se adjunta en el paquete para obtener más información sobre el proceso de carga.

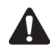

**Nota:** asimismo, podrá activar el dispositivo desde el modo de almacenamiento insertando un clip en el orificio de reinicio situado en la parte posterior del dispositivo. Compruebe que el dispositivo está totalmente cargado antes de utilizarlo de nuevo.

**Integración con la cuenta de correo electrónico de empresa**

Si ha integrado el software de escritorio con una cuenta de correo electrónico de empresa, es posible que deba generar una nueva clave de cifrado al activar el dispositivo. Consulte la *Ayuda en línea sobre la configuración del redirector* para obtener más información sobre cómo generar claves de cifrado.

## **WTLS**

WTLS (Wireless Transport Layer Security) es la capa de seguridad de WAP que garantiza la confidencialidad, la integridad de los datos y la autenticación de los servicios WAP. WTLS permite que el cliente y el servidor obtengan una comunicación autenticada y cifrada, de manera que se garantice la seguridad de las transacciones inalámbricas.

WTLS se trata de una función de seguridad opcional que puede cargar en el dispositivo de bolsillo cuando utilice la herramienta Cargador de aplicaciones del software de escritorio. Si el proveedor de servicios u operador de red necesitan la función WTLS para garantizar conexiones seguras del explorador, deberá cargar WTLS en el dispositivo de bolsillo. Consulte la *Ayuda en lÌnea del cargador de aplicaciones* para obtener más información sobre cómo cargar aplicaciones adicionales del dispositivo de bolsillo.

## **Para definir la configuración predeterminada de WTLS.**

- 1. En la pantalla de inicio, haga clic en el icono Opciones. Aparecerá la pantalla Opciones.
- 2. Haga clic en **WTLS**. Aparece la pantalla WTLS. Establezca los campos **Intensidad de cifrado** y **Solicitar confianza del servidor** de la forma deseada.
- 3. Haga clic con la rueda de desplazamiento para ver el menú. Seleccione Guardar. Volverá a la pantalla Opciones.

### **Opciones**

Póngase en contacto con su proveedor de servicios u operador de red para obtener más información sobre los servicios WTLS disponibles.

# *Capítulo 14* **Resolución de problemas**

Este capítulo proporciona información sobre los temas siguientes:

- Preguntas más frecuentes
- Mensajes de error del dispositivo de bolsillo

## <span id="page-297-0"></span>**Preguntas más frecuentes**

## **Alarma**

#### **¿Por qué no suena la alarma?**

- ï Compruebe que el campo **Alarma activada/desactivada** se ha establecido en **Activada**. Cuando la alarma esté activada, aparecerá un icono de campana en la pantalla de inicio. [Consulte "Configuración de la alarma" en la página 266 para obtener más información.](#page-265-0)
- ï Asegúrese de que el elemento **Alarma** está configurado correctamente en el perfil de notificación. El campo **Volumen** del perfil de notificación seleccionado se debe establecer en **Bajo**, **Medio**, **Alto** o **Escalando**, en lugar de en **Silencio**. [Consulte "Personalización de los](#page-267-0)  [perfiles de notificación" en la página 268 para obtener más información.](#page-267-0)
- ï Si apaga el dispositivo utilizando el botón de **encendido** o el icono **Apagar** de la página de inicio, las notificaciones de la alarma no encenderán el dispositivo. Establezca la función Activado/desactivado automático del dispositivo si desea que la alarma le envíe notificaciones. [Consulte "Configuración de la función Activación/Desactivación automática" en la página 277](#page-276-0)  [para obtener más información.](#page-276-0)

## **Servicio de archivos adjuntos**

#### **¿Por qué no se abre el archivo adjunto?**

- ï Compruebe que el archivo adjunto que está abriendo tiene un formato compatible. A continuación se muestran los archivos adjuntos con las siguientes extensiones compatibles: .doc, .pdf, .txt, .wpd, .xls y .ppt.
- ï Si abre un archivo .pdf que contenga una contraseña de protección, compruebe que ha introducido la contraseña correcta.

#### **¿Cómo puede averiguar si necesito introducir una contraseña para ver el archivo adjunto?**

ï El Servicio de archivos adjuntos admite los archivos adjuntos .pdf que contengan una contraseña de protección. Si intenta ver una archivo adjunto que contenga una contraseña de protección y no introduce una contraseña, se produce un error al abrir el archivo. Aparece un mensaje de error que indica que se trata de un archivo adjunto con contraseña de protección. [Consulte "Mensajes de error del dispositivo de bolsillo" que se incluye a continuación para](#page-306-0)  [obtener más información.](#page-306-0).

#### **Al solicitar un archivo adjunto, aparece una X en el mismo lugar en el que suele aparecer la marca de verificación. ¿Qué debo hacer?**

ï La aparición de una **X** junto al archivo adjunto solicitado indica que un problema ha impedido que el archivo adjunto se recupere correctamente. Asegúrese de que la extensión del archivo adjunto solicitado es compatible.

#### **¿Por qué el mensaje aparece de nuevo como no leído?**

• Si ha recuperado un archivo adjunto, el mensaje que contiene el archivo se marca como no leído en la pantalla Mensajes. De esta forma se indica que puede ver el archivo adjunto cuando lo desee. Una vez visto, este mensaje se marca como leído.

#### **¿Cómo guardo los archivos adjuntos?**

ï El mensaje contiene el archivo adjunto. Para guardar el archivo adjunto, debe guardar el mensaje. Consulte la *Guía del usuario del dispositivo de bolsillo* para obtener información sobre cómo guardar mensajes.

## **Batería**

#### **¿Qué debo hacer si la batería se agota rápido?**

Hay varias razones por las que la batería se puede agotar rápidamente. Para prolongar la duración de la batería, siga las siguientes sugerencias:

- $\bullet$  Limite el uso de la función de retroiluminación.
- ï Active la función Activado/desactivado automático del dispositivo para conservar la batería del dispositivo durante la noche o fines de semana. [Consulte "Configuración de la función](#page-276-0)  [Activación/Desactivación automática" en la página 277 para obtener más información.](#page-276-0)
- ï Si está enviando el mismo mensaje de correo electrónico a varias personas, utilice varios destinatarios en un mensaje en lugar de enviar el mismo mensaje varias veces. [Consulte "Para](#page-49-0)  [enviar un mensaje a varios contactos a la vez" en la página 50 para obtener más información.](#page-49-0)
- ï Apague la radio del dispositivo de bolsillo cuando no necesite enviar ni recibir mensajes, realizar llamadas de teléfono, explorar páginas Web o cuando se encuentre en un área sin la suficiente cobertura inalámbrica durante un período prolongado de tiempo.

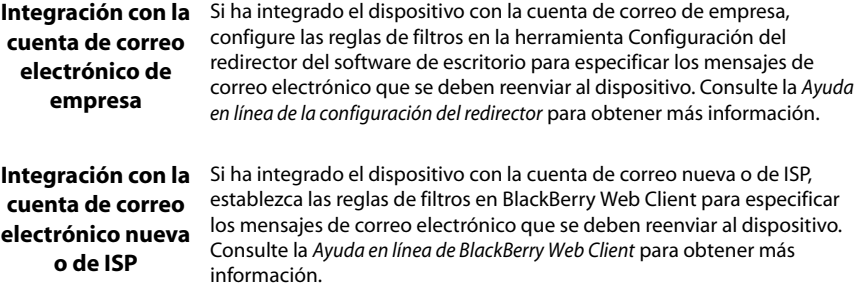

#### **¿Qué debo hacer si no se activa el dispositivo de bolsillo?**

Recargue la batería del dispositivo. Consulte la *Guía de inicio rápido* para obtener más información sobre cómo utilizar y cargar la batería.

Si el dispositivo de bolsillo no se enciende después de recargar la batería, reinícielo. Consulte "Mantenimiento" en la página 301 para obtener más información sobre cómo reiniciar el dispositivo de bolsillo.

## **Calendario**

**Estoy utilizando la sincronización inalámbrica del calendario y he eliminado una solicitud de reunión del dispositivo de bolsillo. Ahora la cita no aparece ni en el dispositivo ni en el calendario de mi escritorio. ¿Por qué se eliminan las solicitudes de reunión del dispositivo de bolsillo y los calendarios del escritorio?**

Si no ha respondido a una solicitud de reunión (en el dispositivo de bolsillo o en el escritorio) y elimina la solicitud de la pantalla Mensajes del dispositivo de bolsillo, se eliminará y se quitará la cita tanto en el calendario de escritorio como en el dispositivo. Para no perder una cita por descuido, asegúrese de que responde siempre a las solicitudes de reunión, ya sea desde el escritorio o desde el dispositivo de bolsillo.

#### **¿Por qué no se sincroniza el calendario del dispositivo de bolsillo en la red inalámbrica?**

BlackBerry Enterprise Server, y no el software de escritorio, es quién controla la sincronización inalámbrica del calendario. Para poder sincronizar el calendario del dispositivo en la red inalámbrica, asegúrese de que se ha activado en BlackBerry Enterprise Server en la versión 2.1 o posterior. Póngase en contacto con el administrador del sistema para determinar si su empresa está utilizando esta versión de software del servidor.

**Integración con** Si utiliza BlackBerry Desktop Redirector para Microsoft Exchange al enviar **cuenta de correo** de nuevo mensajes de correo electrónico, no podrá configurar el calendario **electrónico nueva o de ISP** del dispositivo para la sincronización inalámbrica del calendario.

### **Pantalla de inicio**

#### **¿Cómo vuelvo a la pantalla de inicio?**

La pantalla en la que aparecen los iconos de las aplicaciones, la fecha y la hora se denomina pantalla de inicio. Pulse la tecla **Esc** para cerrar las pantallas de las aplicaciones y volver a la pantalla de inicio.

Asimismo, puede seleccionar **Cerrar** en el menú de una aplicación o, en la pantalla Opciones, hacer clic en **[Volver a la pantalla de inicio]**.

## **Pantalla LCD**

#### **¿Qué puedo hacer si tengo dificultades para ver con claridad la pantalla LCD?**

Utilice la función de retroiluminación del dispositivo cuando haya una escasa luminosidad. Cuando su dispositivo de bolsillo esté conectado, pulse el botón de **encendido** para activar la retroiluminación. Si no pulsa ninguna tecla ni utiliza la rueda de desplazamiento durante diez segundos, la retroiluminación se desactivará automáticamente. Asimismo, puede desactivar manualmente la retroiluminación pulsando de nuevo el botón de **encendido**.

La retroiluminación del dispositivo se pone en funcionamiento automáticamente al recibir una llamada de teléfono.

Si no puede ver con claridad la pantalla en ningún momento, active la opción **Pantalla/Teclado** en la pantalla Opciones. [Consulte "Pantalla/Teclado" en la página 287 para obtener más](#page-286-0)  [información](#page-286-0) sobre cómo configurar estos campos.

## **Mantenimiento**

#### **Accidentalmente el dispositivo se ha mojado y ha dejado de funcionar. ¿Qué debo hacer?**

Aunque unas cuantas gotas no llegan a dañar el dispositivo, evite siempre el contacto directo con los líquidos. Si el dispositivo se moja y deja de funcionar, deje que se seque totalmente y que transcurra el tiempo necesario hasta que se elimine todo resto de líquido de los componentes. Si una vez seco, el dispositivo sigue sin funcionar, consulte con su proveedor de servicios u operador de red.

#### **¿Cómo puedo reiniciar el dispositivo de bolsillo?**

En raras ocasiones, el dispositivo emite un mensaje de error interno y le solicita que pulse **R** para reiniciarlo. Puede reiniciar el dispositivo de bolsillo pulsando la tecla **Alt** y la tecla de **mayúsculas de la derecha** y la tecla de **retroceso**.

Dispone de un orificio de reinicio en la parte posterior del dispositivo. Si el dispositivo no responde a la pulsación de las teclas o al uso de la rueda de desplazamiento, introduzca la punta de un clip en este orificio para pulsar el botón de reinicio. El dispositivo de bolsillo se reiniciará y volverá a su estado de funcionamiento normal.

## **Mensajes**

#### **¿Qué es un PIN?**

Un PIN es un número de identificación personal. Cada dispositivo de bolsillo dispone de un número de dirección exclusivo similar a los números de teléfono. El PIN puede incluir hasta 8 dígitos y no se puede modificar ni alterar.

Para encontrar el PIN del dispositivo, haga clic en el icono **Opciones** en la pantalla de inicio y, a continuación, haga clic en **Estado**.

#### **Tras enviar un mensaje, aparece una X situada en el mismo lugar en el que se suele mostrar la marca de verificación. ¿Qué debo hacer?**

La aparición de una **X** junto al mensaje enviado desde el dispositivo de bolsillo indica que un problema ha impedido el envío correcto de dicho mensaje. Para averiguar el motivo del problema, abra el mensaje y desplácese hasta la parte superior del mismo. En el campo **Estado del mensaje** se especificará el tipo de error.

[Consulte "Mensajes de error en el campo Estado del mensaje" en la página 317 para obtener más](#page-316-0)  [información.](#page-316-0)

#### **¿Por qué no se avisa la llegada de nuevos mensajes?**

Compruebe que la configuración del volumen de la opción **Mensajes** del perfil de notificación actual está establecida en **Bajo**, **Medio**, **Alto** o **Alto** en lugar de **Silencio**. Si el volumen está establecido en **Silencio**, no recibirá notificación de los nuevos mensajes. Si tiene dificultades para escuchar el aviso, suba el volumen o incremente el número de pitidos. [Consulte "Personalización](#page-267-0)  [de los perfiles de notificación" en la página 268 para obtener más información](#page-267-0) sobre cómo cambiar la configuración de los perfiles de notificación.

#### **¿Por qué los mensajes de correo electrónico entrantes se guardan en una carpeta de mensajes "desconocidos" del dispositivo de bolsillo?**

Deberá sincronizar los mensajes de correo electrónico con la herramienta Intellisync para poder transferir las carpetas creadas en el escritorio al dispositivo de bolsillo. Para obtener más información, consulte el tema sobre reconciliación del correo electrónico de la *Ayuda en línea de Intellisync*. Una vez realizada la reconciliación del correo electrónico, el dispositivo de bolsillo reconocerá la nueva carpeta y todos los mensajes que se hayan redirigido desde la carpeta del escritorio se transferirán a la carpeta adecuada del dispositivo.

Si ha activado la reconciliación de correo electrónico inalámbrico, el dispositivo de bolsillo detecta las nuevas carpetas creadas en el escritorio. [Consulte "Uso de la reconciliación de correo](#page-100-0)  [electrónico inalámbrico" en la página 101 para obtener más información.](#page-100-0)

#### **¿Por qué se marcan como leídos los nuevos mensajes de correo electrónico del dispositivo de bolsillo?**

Si ha extraído el dispositivo de su funda por un breve período de tiempo para detener la notificación, puede que los mensajes nuevos se marquen como leídos. Si extrae el dispositivo de la funda cuando se le notifica la entrada de un nuevo mensaje, éste se mostrará en pantalla. El mensaje se cerrará una vez haya devuelto el dispositivo a su funda. Aunque no haya leído el mensaje, puede que éste se marque como tal.

Si ha activado la reconciliación de correo electrónico inalámbrico, el dispositivo de bolsillo detecta los nuevos mensajes abiertos en el escritorio y los marca como leídos en el dispositivo. [Consulte "Uso de la reconciliación de correo electrónico inalámbrico" en la página 101 para](#page-100-0)  [obtener más información.](#page-100-0)

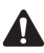

**Nota:** para utilizar la reconciliación de correo electrónico inalámbrico, el dispositivo de bolsillo debe cumplir una de las condiciones siguientes:

- $\bullet$  Si el dispositivo de bolsillo integra un cuenta de correo de la empresa, la reconciliación de correo electrónico inalámbrico debe estar activada en dicho dispositivo en BlackBerry Enterprise Server versión 3.6 o posterior para Microsoft Exchange, o BlackBerry Enterprise Server versión 2.2 o posterior para Lotus Domino.
- Si el dispositivo de bolsillo integra una cuenta de correo electrónico de ISP existente o nueva, dicho dispositivo debe estar activado en la versión 1.7 o posterior de BlackBerry Web Client.

Póngase en contacto con el administrador del sistema u proveedor de servicios para obtener más información sobre si puede utilizar la reconciliación de correo electrónico inalámbrico.

#### **He eliminado un mensaje de correo electrónico del escritorio y, a continuación, he reconciliado los mensajes de correo electrónico. ¿Por qué no se eliminan los mensajes de correo electrónico del dispositivo de bolsillo?**

Debe configurar la pantalla Opciones de la lista de mensajes de modo que los mensajes que ha eliminado en el escritorio se eliminen también en el dispositivo de bolsillo cada vez que se produzca la reconciliación del correo electrónico utilizando la herramienta Intellisync. [Consulte](#page-124-0) ["Para eliminar mensajes de correo electrónico en el dispositivo y en el escritorio" en la página 125](#page-124-0)  [para obtener más información.](#page-124-0)

Los mensajes que elimina del escritorio se trasladan a la carpeta Elementos eliminados. Los mensajes se eliminan del dispositivo cuando se realiza la siguiente reconciliación del correo electrónico.

#### **Microsoft Exchange** Si utiliza Microsoft Outlook como programa de correo electrónico del escritorio, existen dos escenarios donde se impide que los mensajes se puedan eliminar del dispositivo de bolsillo:

- ï En Microsoft Outlook, haga clic en el icono **Opciones** del menú **Herramientas** y, a continuación, haga clic en la ficha **Otros**. Asegúrese de que la opción **Vaciar la carpeta "Elementos eliminados" al salir** no se encuentre seleccionada. Si vacía la carpeta de elementos eliminados al cerrar Outlook, no se podrá actualizar el estado del mensaje en el dispositivo de bolsillo, por lo que dicho mensaje no se eliminará.
- ï Si elimina los mensajes en el escritorio utilizando una de las teclas de **mayúsculas** y la tecla de **retroceso**, el mensaje se borrará del escritorio y no aparecerá en la carpeta Elementos eliminados. Sin referencia al mensaje, no se podrá actualizar el estado del mensaje en el dispositivo de bolsillo, por lo que dicho mensaje no se eliminará.

#### **El dispositivo de bolsillo no envía ningún mensaje. ¿Qué debo hacer?**

 Asegúrese de que la radio del dispositivo se encuentra activada y compruebe que la configuración de red es correcta. Puede que los mensajes no se transmitan por las siguientes razones:

- ï La aparición de un icono de reloj situado junto al mensaje no enviado indica que se está fuera del área de cobertura inalámbrica. Para que los mensajes se puedan enviar, se deberá encontrar en un área con suficiente cobertura inalámbrica. Compruebe el indicador de cobertura inalámbrico, situado en la esquina superior derecha de la pantalla de inicio del dispositivo de bolsillo. Consulte "Iconos de estado de red" en la página 41 para obtener más información sobre el indicador de cobertura inalámbrico.
- ï La aparición de un icono **X** junto al mensaje no enviado, indica que se ha producido un error durante la transmisión. Abra el mensaje y desplácese hasta la parte superior del mismo. El campo **Estado del mensaje** muestra el motivo del error. [Consulte "Mensajes de error del](#page-306-0)  [dispositivo de bolsillo" en la página 307 para obtener más información](#page-306-0) sobre los mensajes de error que aparecen en el campo **Estado del mensaje**.

**He integrado el software de escritorio con la cuenta de correo de empresa, pero mis mensajes de correo electrónico no se reenvían al dispositivo. ¿Qué debo hacer?**

Existen varias razones posibles que explicarían por qué los mensajes de correo electrónico no se reenvían al dispositivo de bolsillo:

**Microsoft Exchange ¿Está encendido el equipo?** Si utiliza Microsoft Exchange y BlackBerry Desktop Redirector y su equipo está apagado, los mensajes no se reenviarán al dispositivo de bolsillo. El equipo debe estar encendido para que pueda recibir mensajes en el dispositivo.

> **¿Se está ejecutando el programa BlackBerry Desktop Redirector?** Si utiliza Microsoft Exchange y utiliza Desktop Redirector para reenviar el correo electrónico y éste no se está ejecutando, los mensajes no se reenviarán al dispositivo. Si su empresa utiliza BlackBerry Enterprise Server para reenviar el correo electrónico, no será necesario que se esté ejecutando Desktop Redirector. Busque el icono Desktop Redirector en la esquina derecha de la barra de tareas de Windows. Si aparece, indicará que Desktop Redirector se está ejecutando. Si no aparece, haga clic en **Inicio** en la barra de tareas de Windows y seleccione **Programas > BlackBerry > BlackBerry Desktop Redirector**.

- ï **¿Se encuentra el dispositivo de bolsillo al equipo en el que se ejecuta el software de escritorio?** Si el dispositivo de bolsillo está colocado en el soporte mientras se está ejecutando el software de escritorio, y ha seleccionado la opción de no enviar de nuevo mensajes cuando el dispositivo esté conectado el equipo, no recibirá mensajes en el dispositivo de bolsillo. Retire el dispositivo de su soporte para determinar si se reenvían los mensajes correctamente.
- **Microsoft Exchange ¿Ha creado reglas del Asistente para la Bandeja de entrada de Microsoft Exchange?** Si es usuario de Microsoft Exchange y ha establecido reglas del Asistente para la Bandeja de entrada para que los nuevos mensajes se muevan de la Bandeja de entrada a otra carpeta, estos nuevos mensajes no se reenviarán al dispositivo a menos que se redirija específicamente desde dicha carpeta. Si no ha especificado la redirección de correo desde determinadas carpetas, el Asistente para la Bandeja de entrada moverá el mensaje antes de que se reenvíe. Elimine la regla del asistente o cambie la configuración de redirección de la carpeta para reenviar los mensajes al dispositivo de bolsillo.
- ï **¿Ha establecido reglas de filtro en Configuración del redirector?** Si ha activado filtros en la herramienta Configuración del redirector, puede que haya dado instrucciones para que el software de escritorio envíe solo determinados mensajes al dispositivo de bolsillo. Compruebe los filtros para asegurarse de que los mensajes que desea recibir se están reenviando.
- ï **¿Ha establecido el orden de los filtros?** Si se aplica un nuevo filtro de Configuración del redirector a un subconjunto de mensajes de un filtro existente, el nuevo filtro deberá aparecer al principio de la lista.
- ï **¿Ha activado la casilla de verificación "Reenviar mensajes a mi dispositivo de bolsillo"?** Compruebe la configuración de la ficha **General** y asegúrese de que está activada la casilla de verificación **Reenviar mensajes a mi dispositivo de bolsillo**. Compruebe la configuración de la ficha **Avanzado** y asegúrese de que ha seleccionado las carpetas adecuadas a las que se redirigirá el correo electrónico. Si utiliza BlackBerry Enterprise Server para enviar de nuevo mensajes de correo electrónico, puede que no se reenvíen los mensajes al dispositivo de bolsillo si se leen en el escritorio antes de que los procese el servidor. Si se encuentra en un área de poca cobertura inalámbrica y lee un mensaje del escritorio, puede que BlackBerry

Enterprise Server no reconozca el mensaje como no leído y, por tanto, no lo reenvíe al dispositivo.

ï **¿Ha seleccionado de qué carpetas desea recibir mensajes de correo electrónico?** Consulte la ficha **Avanzado** de la herramienta Configuración del redirector y asegúrese de que ha seleccionado las carpetas de las que desea recibir mensajes de correo electrónico. Consulte la *Ayuda en línea de la configuración del redirector* para obtener más información sobre cómo seleccionar carpetas.

#### **¿Por qué no puedo enviar de nuevo mensajes desde el dispositivo de bolsillo?**

La aparición de una **X** junto al mensaje enviado indica que se ha producido un error de transmisión que ha ocasionado que éste no se enviara correctamente. No podrá enviar de nuevo mensajes que no se hayan transmitido de forma adecuada. Abra el mensaje y desplácese hasta la parte superior del mismo. En el campo **Estado del mensaje** se indicará el error. [Consulte](#page-306-0)  ["Mensajes de error del dispositivo de bolsillo" en la página 307 para obtener más información.](#page-306-0) Una vez que el mensaje original se haya enviado correctamente, podrá reenviarlo a otra dirección de correo electrónico.

#### **¿Por qué había varios mensajes de correo electrónico en el dispositivo antes de apagar la radio?**

Estos mensajes de correo electrónico se cargan en el dispositivo antes de su envío y contienen información que le permite familiarizarse con el dispositivo cuando lo recibe. Tan pronto como encienda la radio, debe recibir otro mensaje en el que se le indica que el dispositivo está registrado con la red.

## **Puntuación**

#### **¿Cómo escribo un punto (.) u otro signo de puntuación en el dispositivo?**

- ï La forma más rápida de escribir un punto (.) es pulsar la tecla **Space** dos veces al final de una oración. La letra siguiente aparecerá automáticamente en mayúscula.
- ï Pulse la tecla **Alt** y un carácter asociado al mismo tiempo para insertar signos de puntuación convencionales. El signo de puntuación aparece encima del carácter principal de la tecla.Consulte "Uso del teclado y la rueda de desplazamiento" en la página 30 para obtener más información sobre la tecla **Alt** y las combinaciones de teclas especiales.
- ï Asimismo, puede utilizar otros signos de puntuación incluidos en la biblioteca de símbolos pulsando **Alt** y **Space**. [Consulte "Inserción de símbolos" en la página 56 para obtener más](#page-55-0)  [información.](#page-55-0)
- $\bullet$  También puede insertar caracteres internacionales y acentuados en los mensajes. Mientras esté redactando un mensaje o escribiendo un texto, pulse una letra y gire la rueda de desplazamiento para desplazarse por los caracteres internacionales, signos de puntuación y símbolos matemáticos. Una vez que aparezca el carácter deseado, suelte la tecla de letra.

## **Seguridad**

#### **¿Qué debo hacer si fallan las pruebas de seguridad?**

Si ejecuta una prueba de seguridad y ésta falla, ejecútela de nuevo. [Consulte "Para realizar](#page-290-0)  [pruebas de seguridad" en la página 291 para obtener más información](#page-290-0).

Si vuelve a fallar, vuelva a cargar las aplicaciones del dispositivo portátil. Consulte la *Guía de inicio rápido* para obtener más información sobre cómo cargar aplicaciones en el dispositivo de bolsillo. Si las pruebas continúan fallando, póngase en contacto con su proveedor de servicios u operador de red.

## **Almacenamiento**

#### **¿Qué debo hacer si no utilizo el dispositivo durante un período breve de tiempo?**

Si no piensa utilizar el dispositivo durante un período breve de tiempo (dos semanas o menos), apáguelo. En la pantalla de inicio, haga clic en el icono **Quitar la corriente**. Para encender de nuevo el dispositivo de bolsillo, pulse el botón de **encendido**.

#### **¿Qué debo hacer si no utilizo el dispositivo durante un período prolongado de tiempo?**

Guarde la información del dispositivo en el escritorio utilizando la herramienta Copia de seguridad/restauración del software de escritorio antes de almacenar el dispositivo durante un período de tiempo prolongado.

Si no va a utilizar el dispositivo de bolsillo durante varias semanas o meses, coloque el dispositivo en modo de almacenamiento. En la pantalla de inicio, haga clic en el icono **Opciones**. En la pantallas Opciones, haga clic en **Modo de almacenamiento**. Haga clic en **Sí** en los cuatro cuadros de diálogo siguientes. [Consulte "Modo de almacenamiento" en la página 294 para](#page-293-0)  [obtener más información.](#page-293-0) El dispositivo se apagará y, transcurridas aproximadamente 24 horas, entrará en un estado especial de almacenamiento. Almacene el dispositivo en un lugar frío y seco. Si el dispositivo está en este estado, no responderá a ninguna pulsación de tecla o al hacer clic con la rueda de desplazamiento.

Si ha integrado el dispositivo con la cuenta de correo electrónico de empresa y lo pone en modo de almacenamiento, deberá generar una nueva clave de cifrado al volver a activar el dispositivo.

## <span id="page-306-0"></span>**Mensajes de error del dispositivo de bolsillo**

Puede que aparezcan los siguientes mensajes de error al utilizar las aplicaciones y funciones del dispositivo.

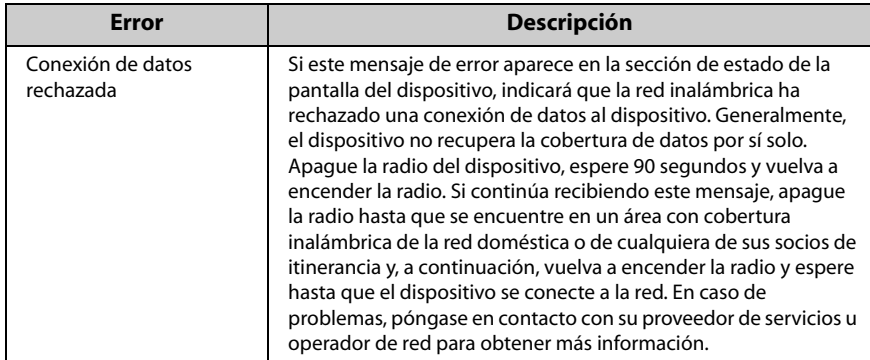

## **Mensajes de error de la libreta de direcciones**

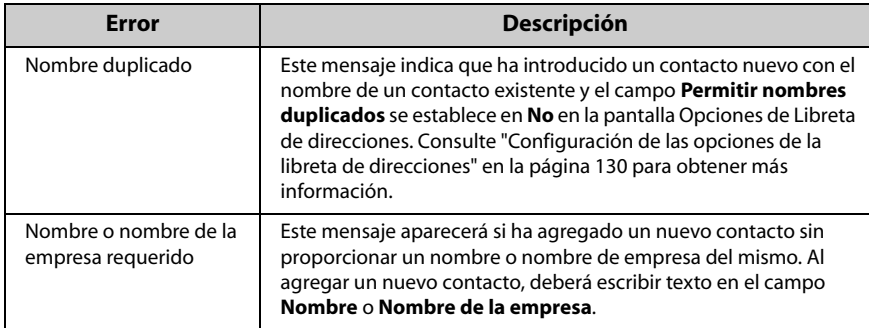

## **Mensajes de error del servicio de archivos adjuntos**

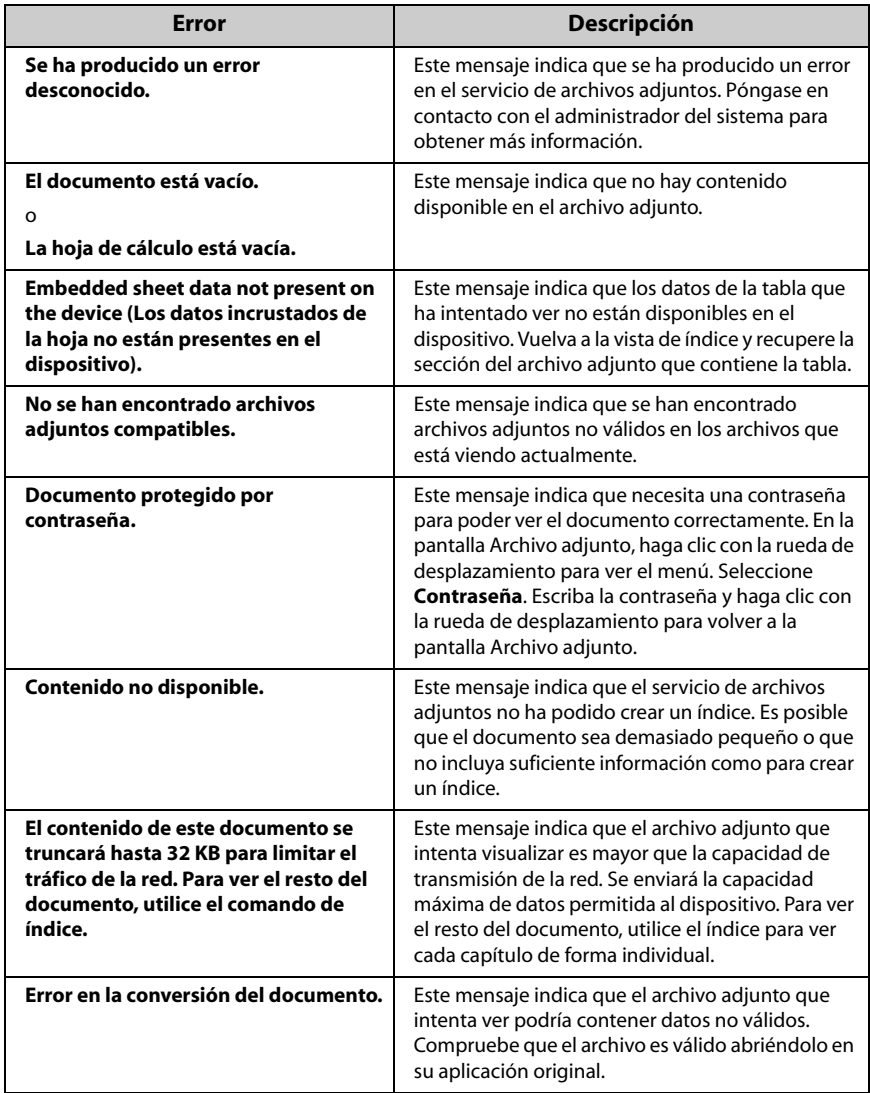

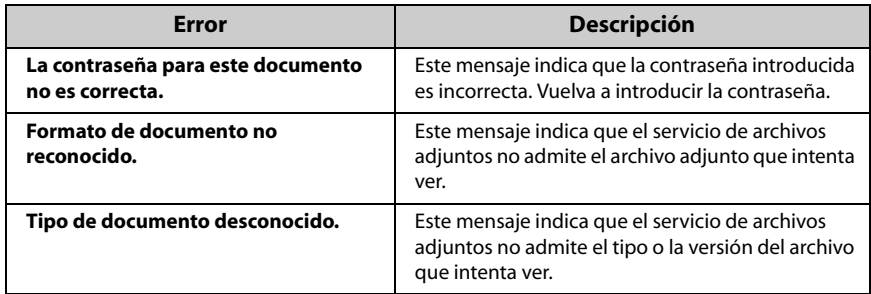

## **Mensajes de error del explorador WAP**

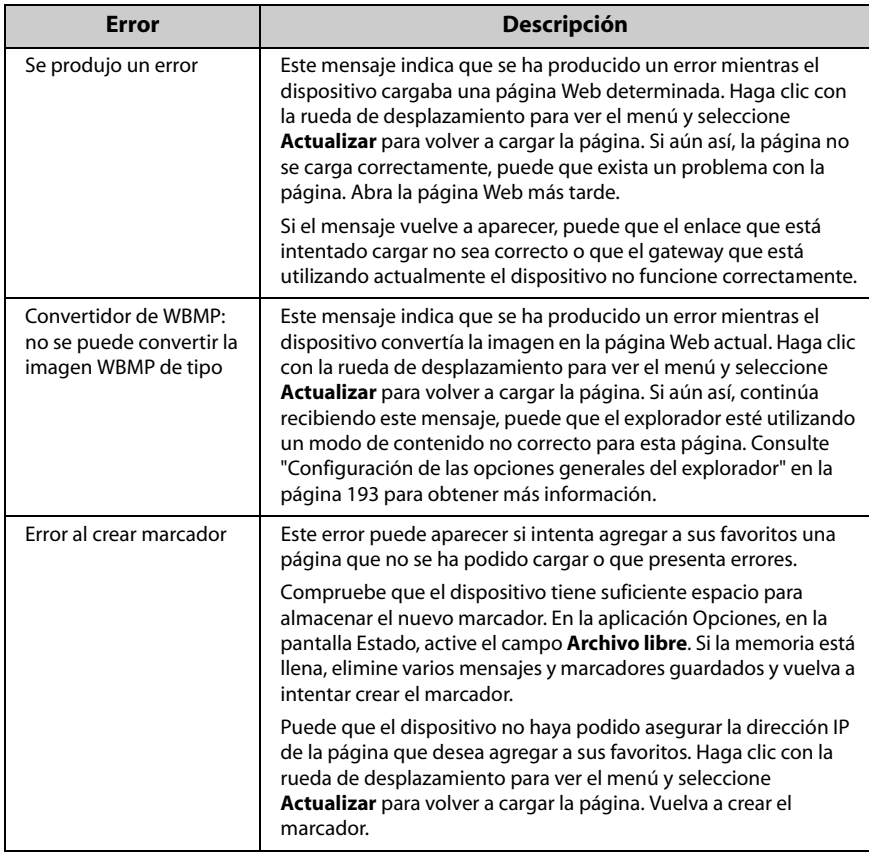

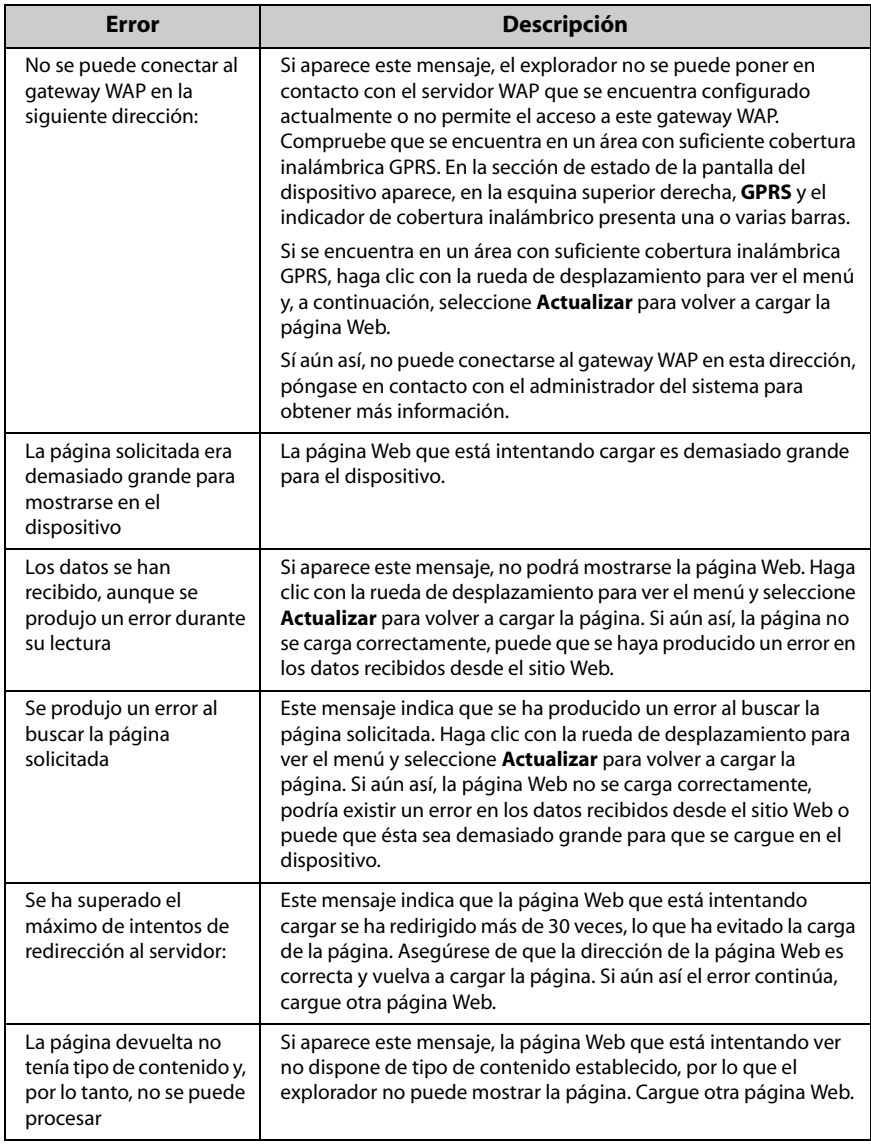

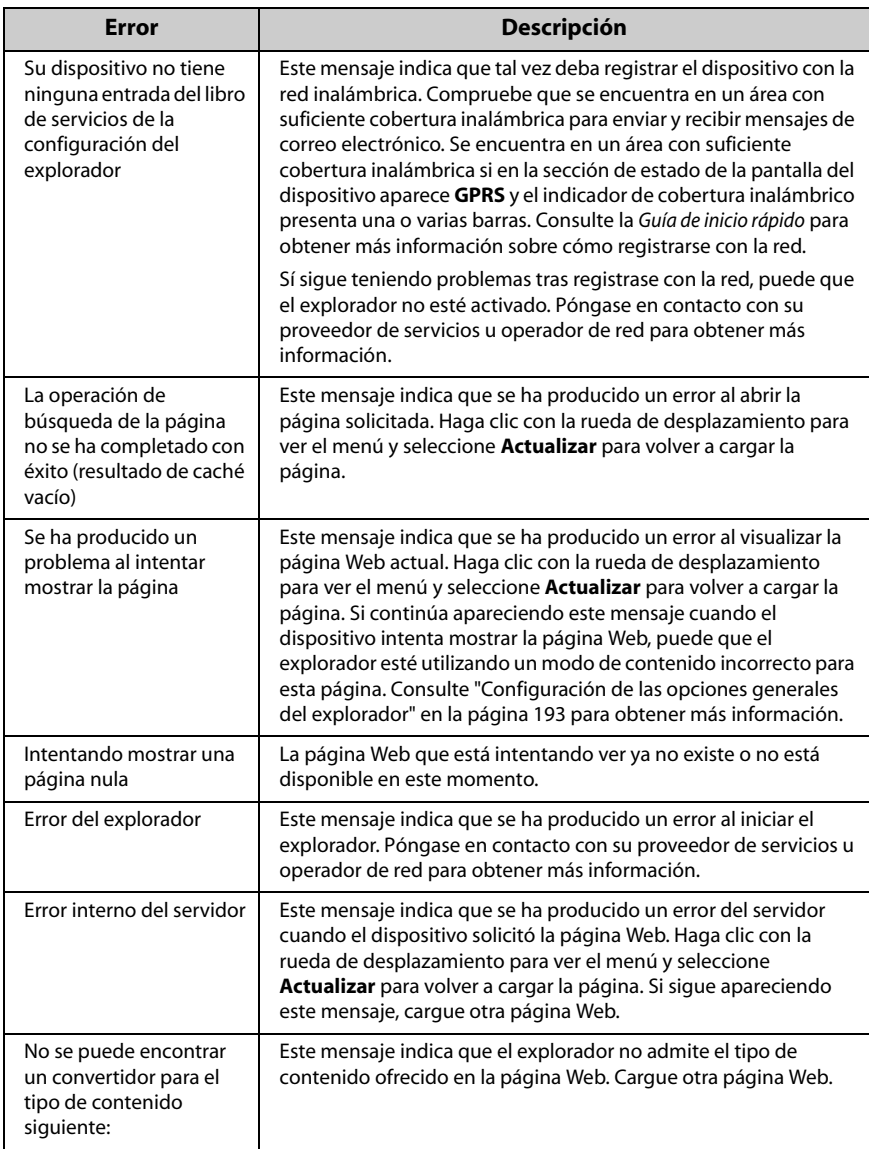

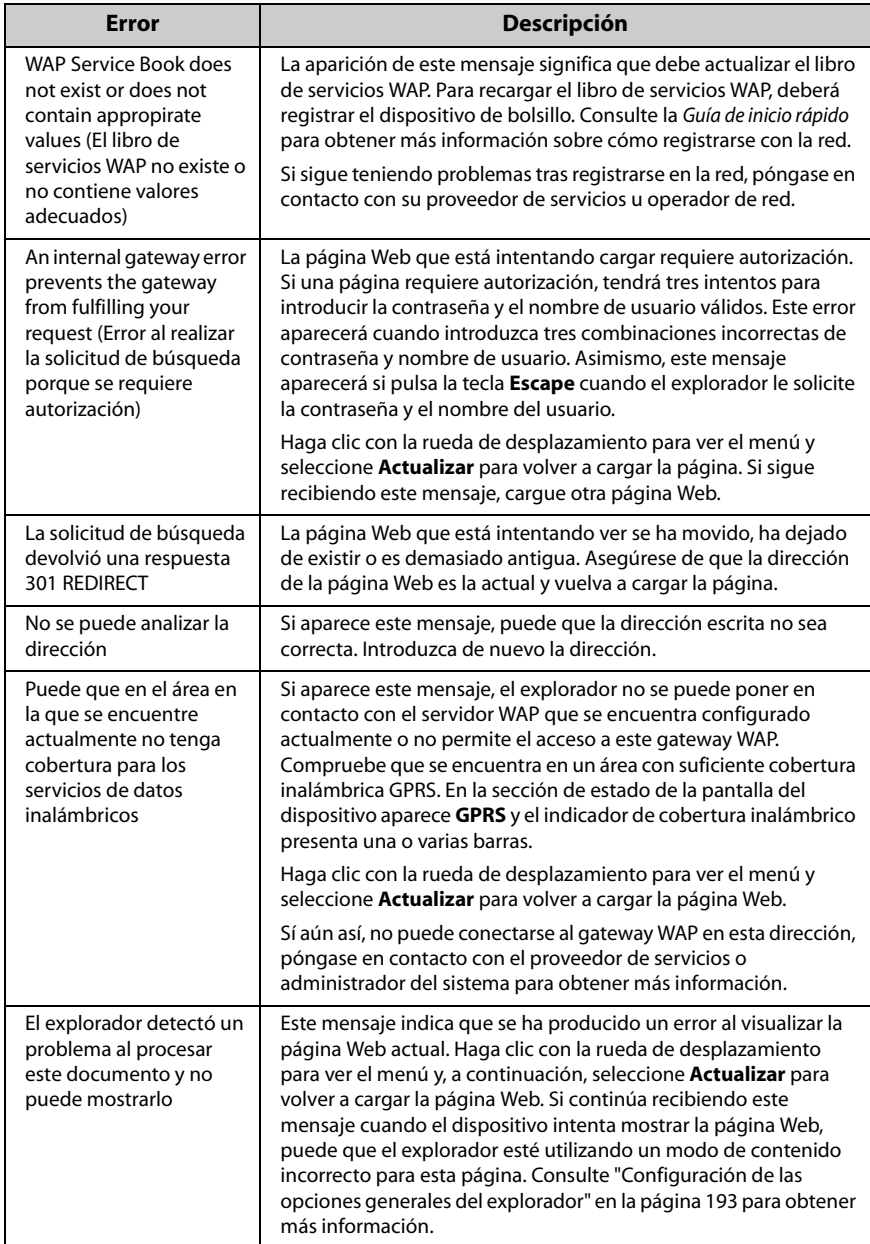

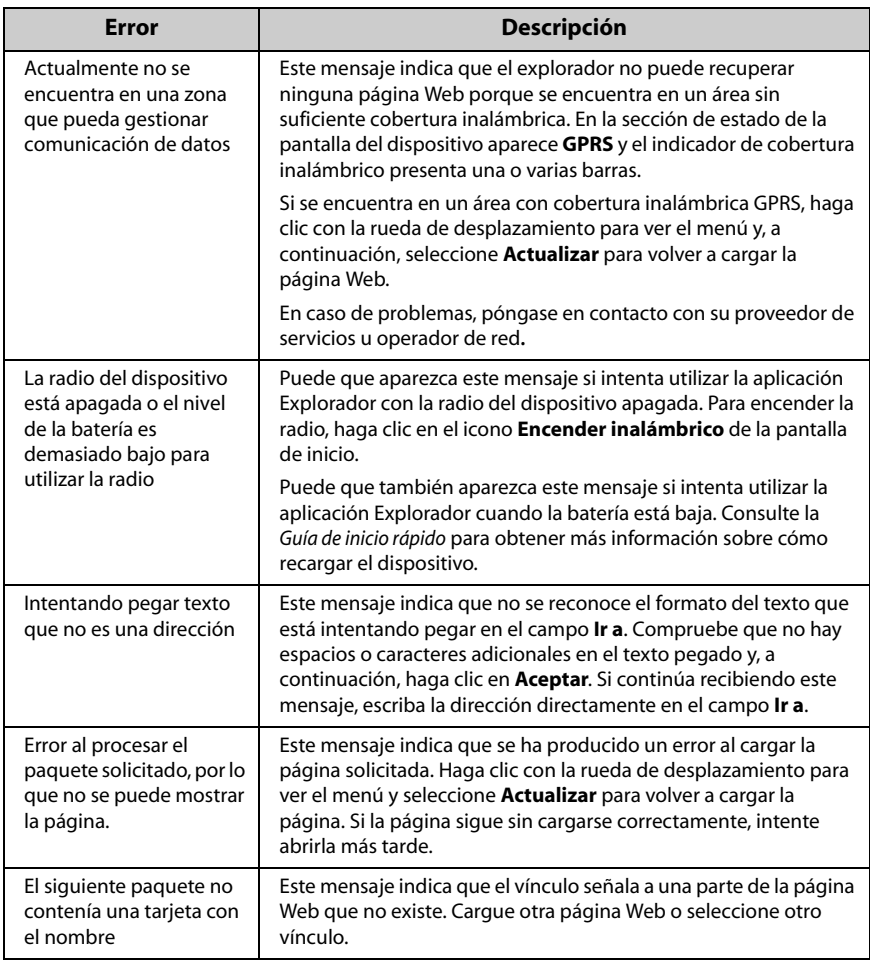

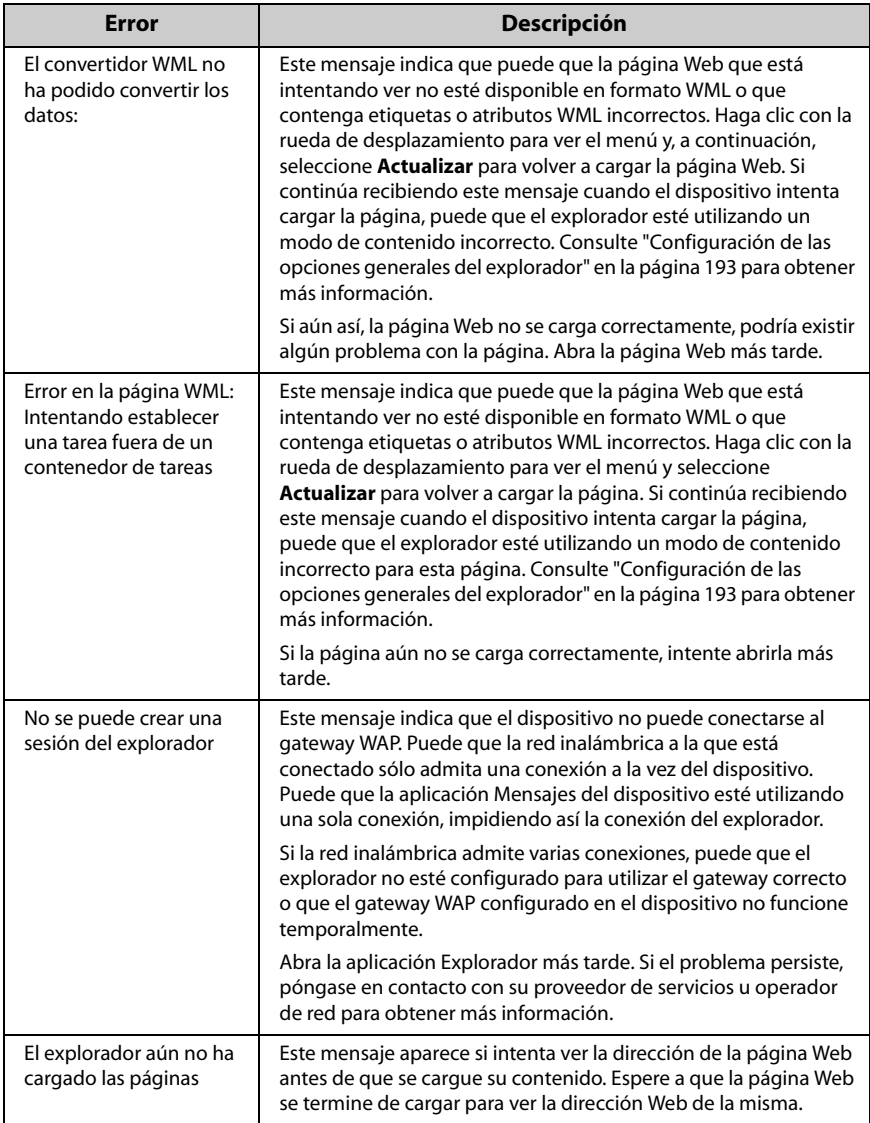

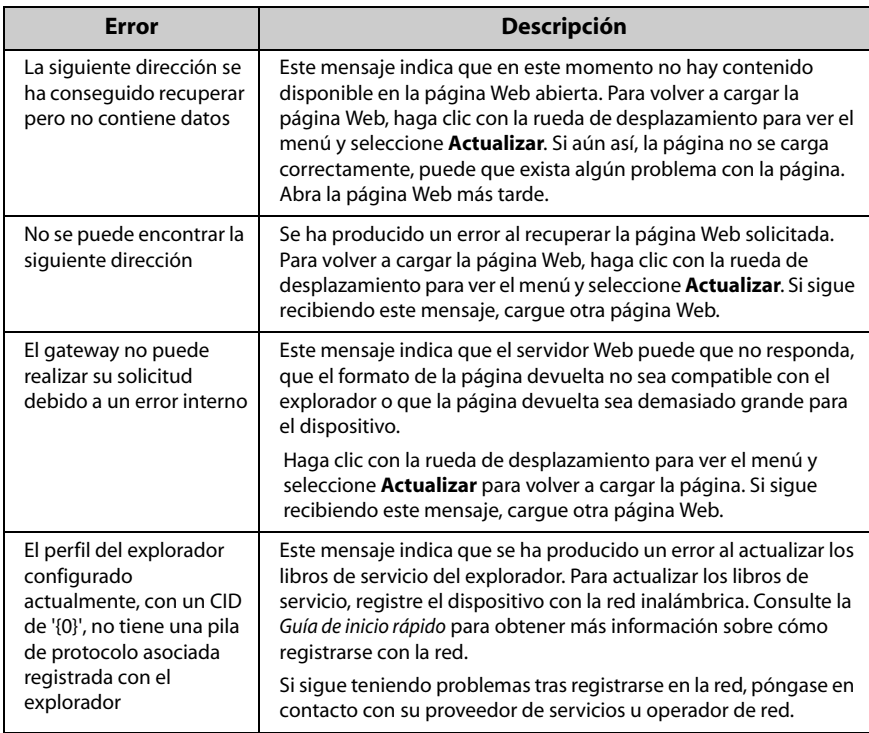

## **Mensajes de error del calendario**

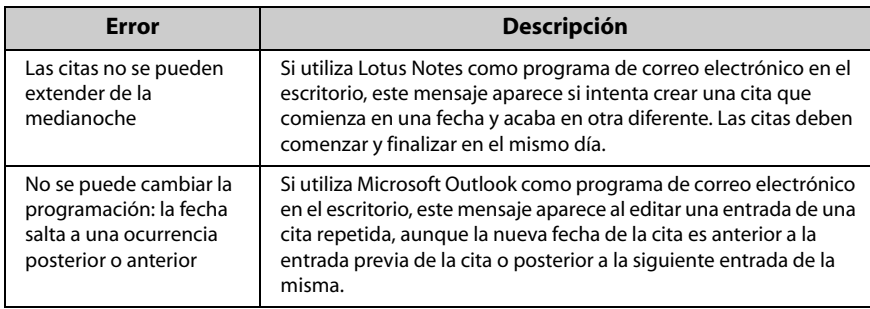

## <span id="page-316-0"></span>**Mensajes de error en el campo Estado del mensaje**

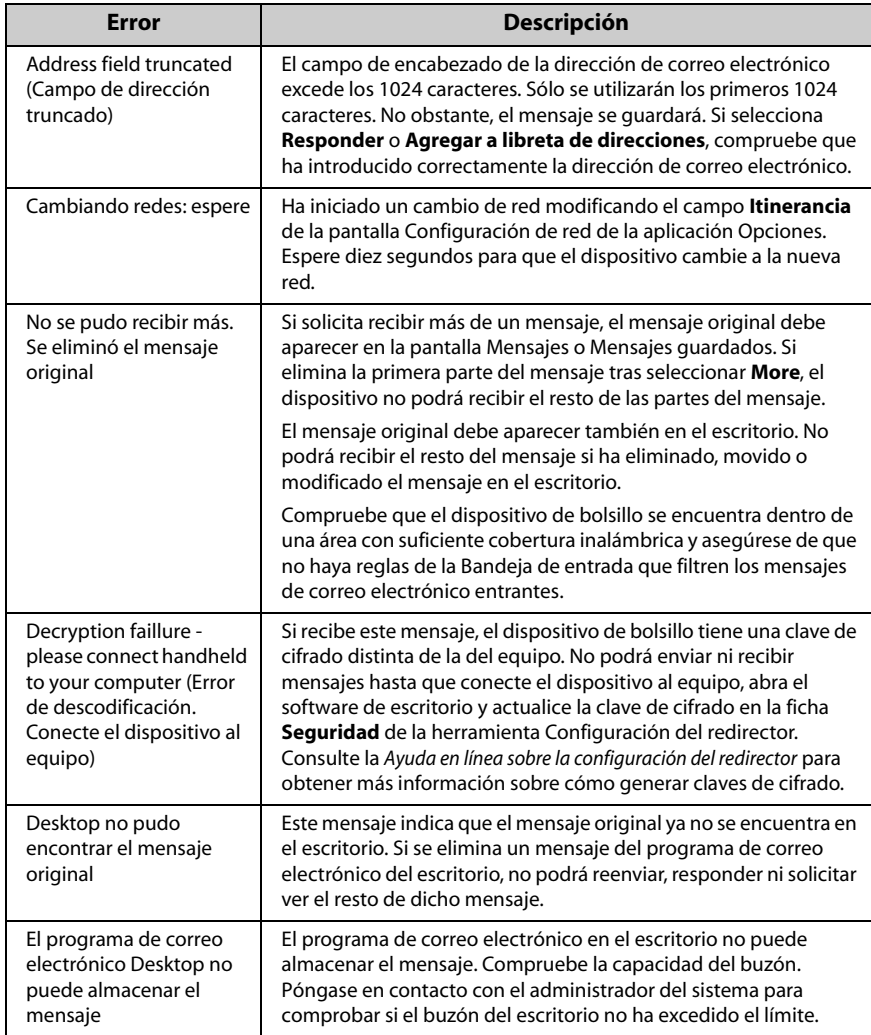

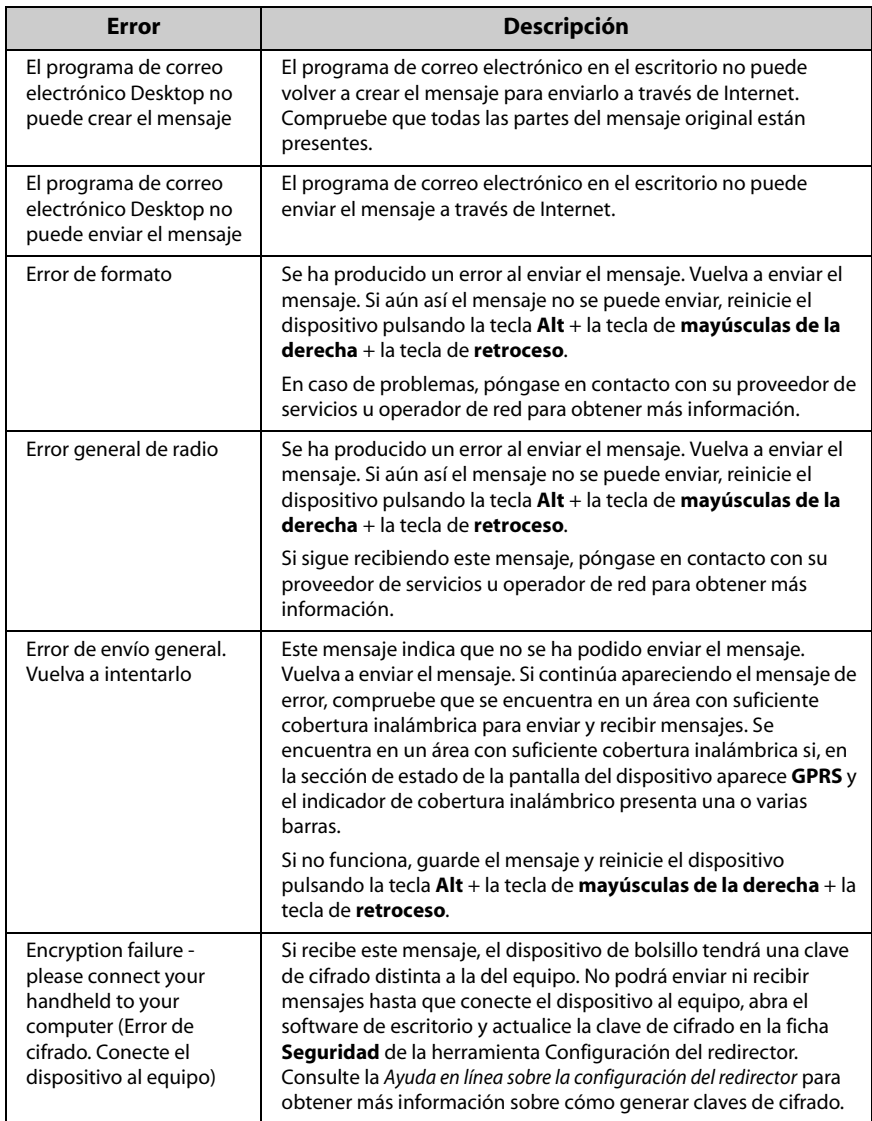

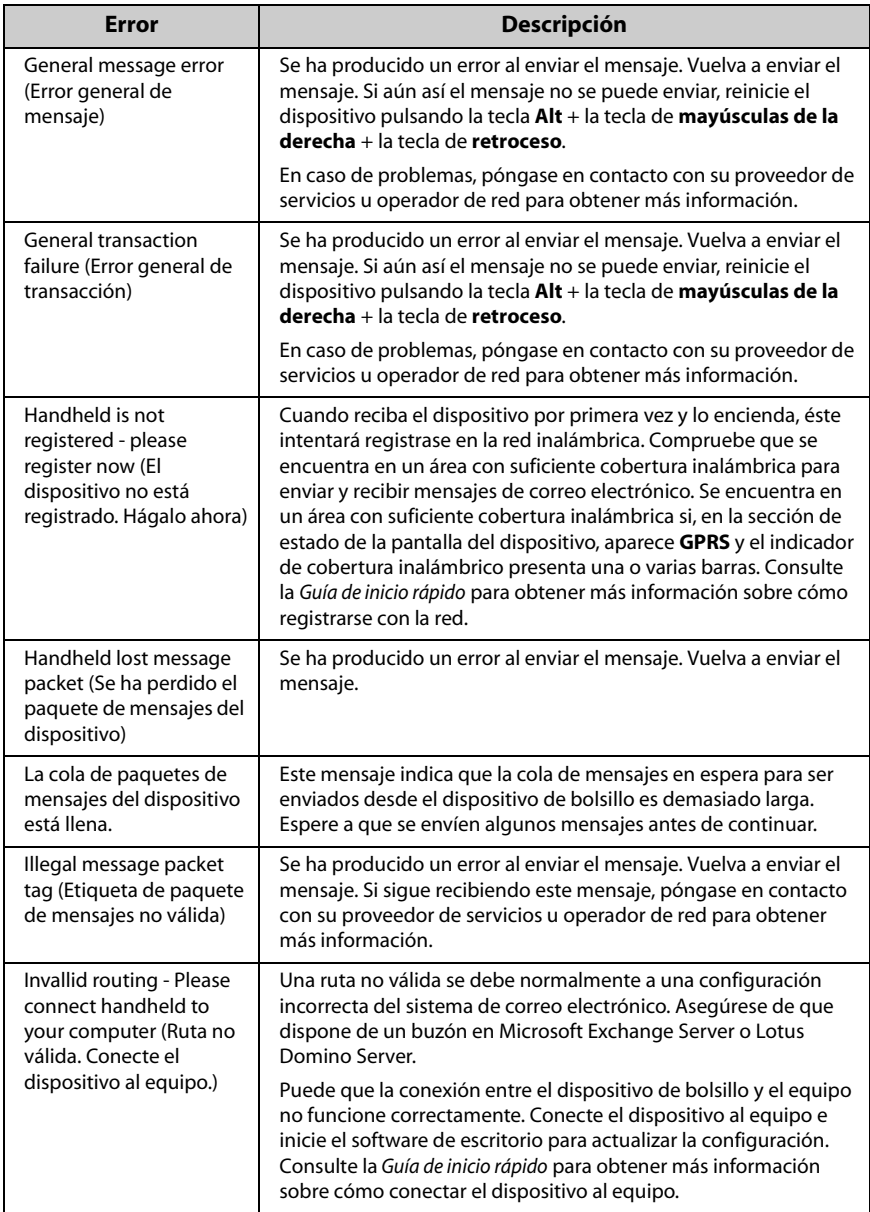

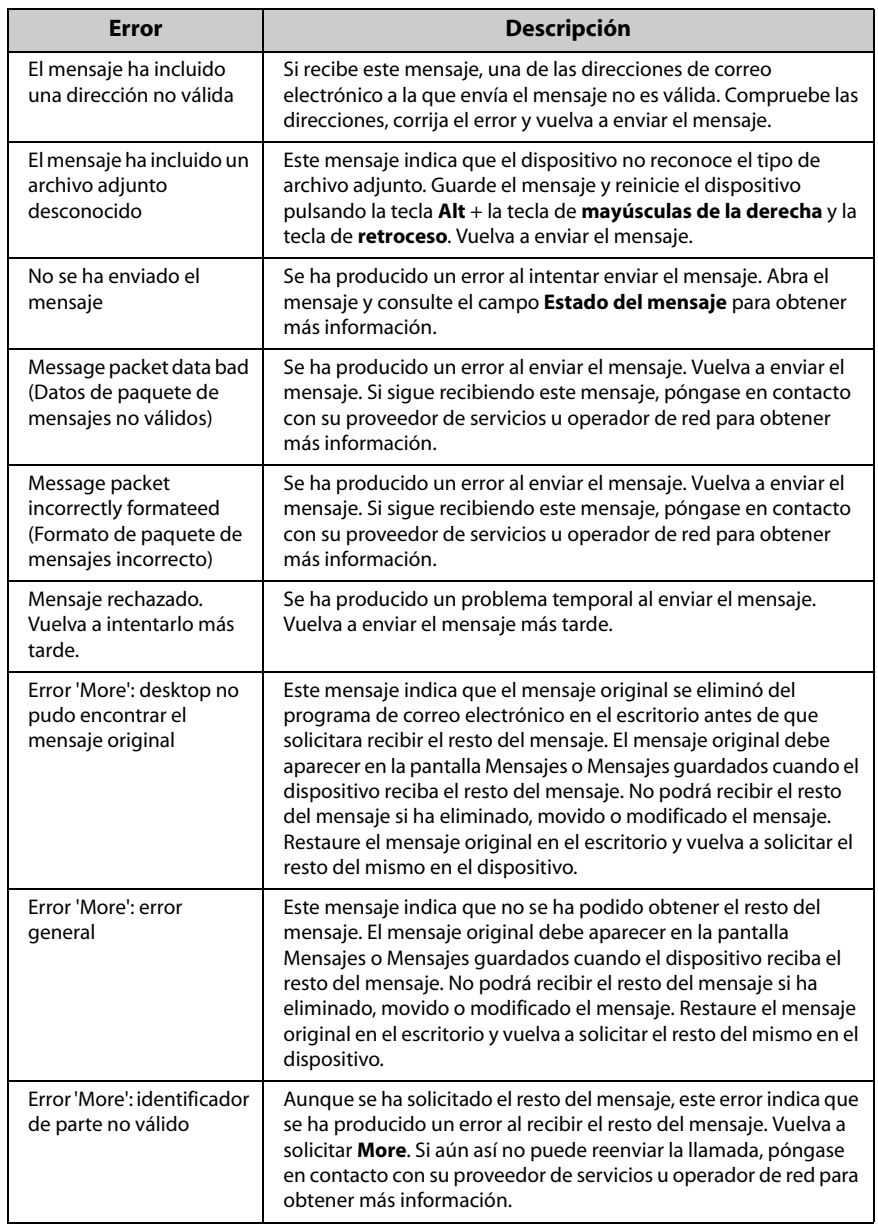

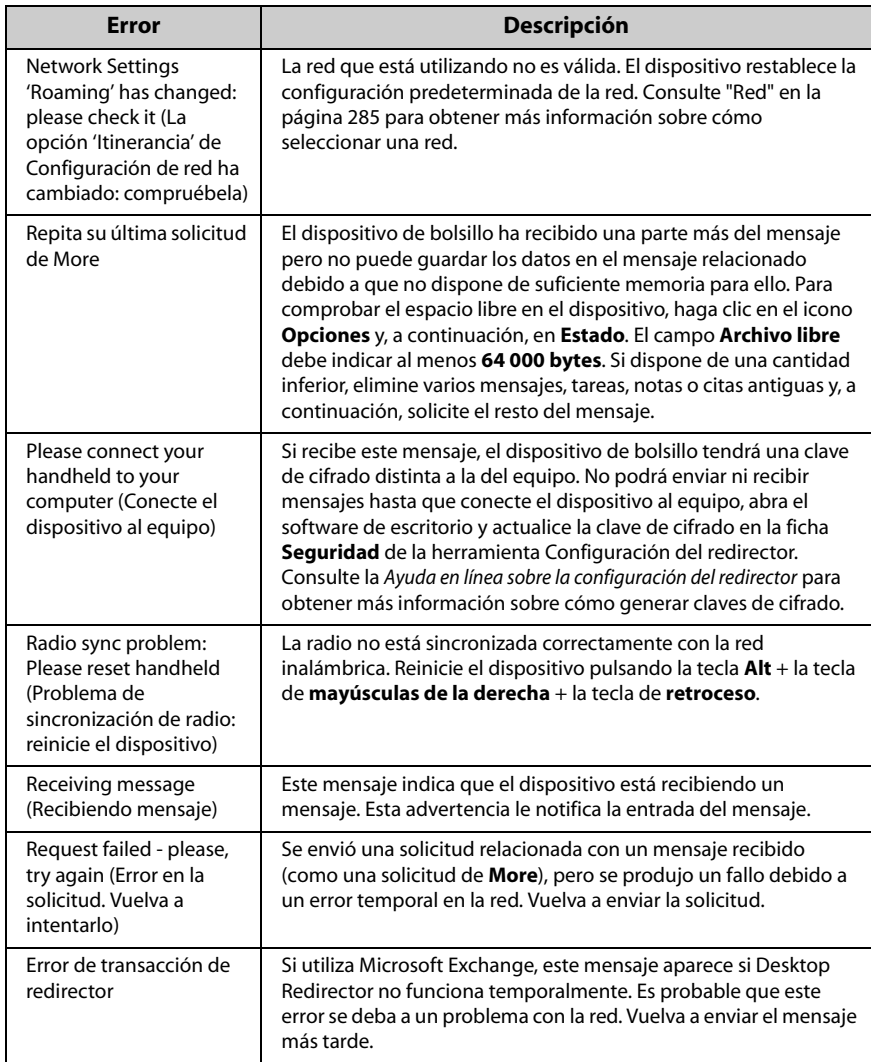

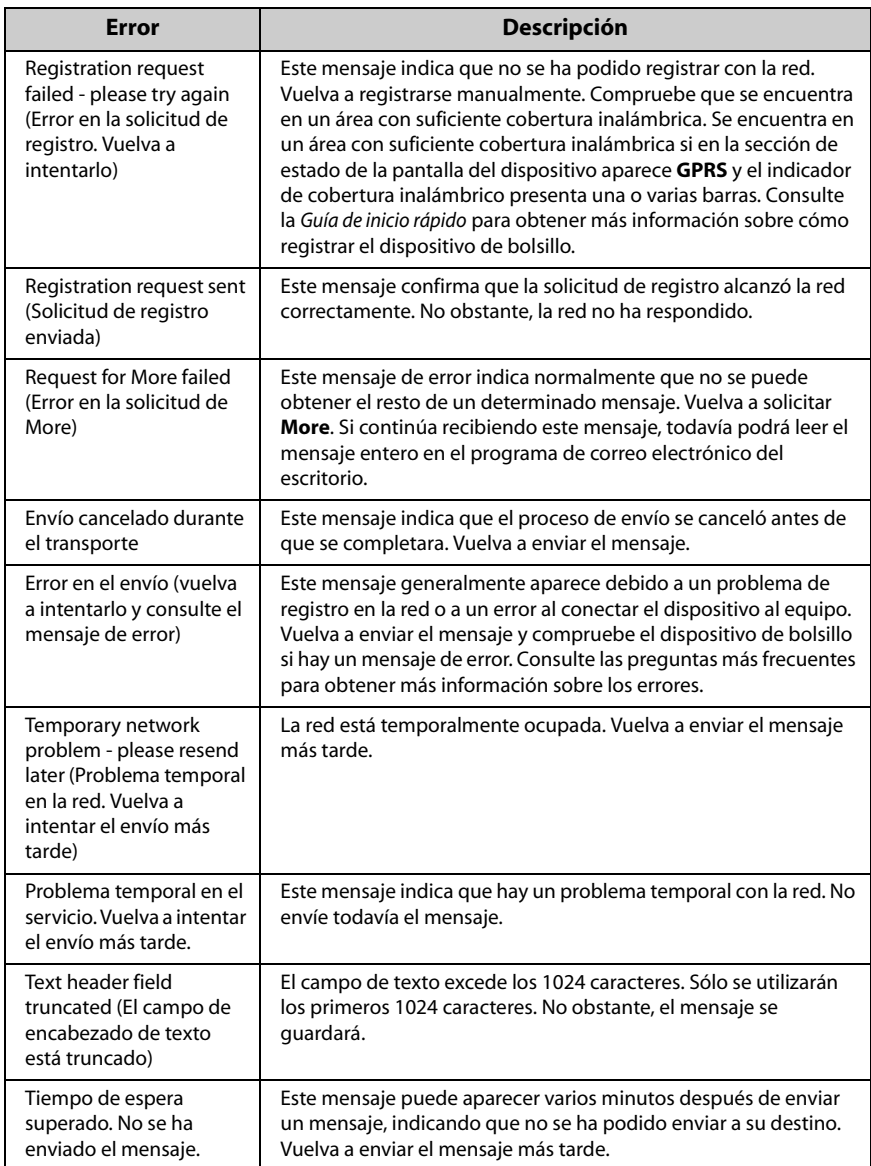

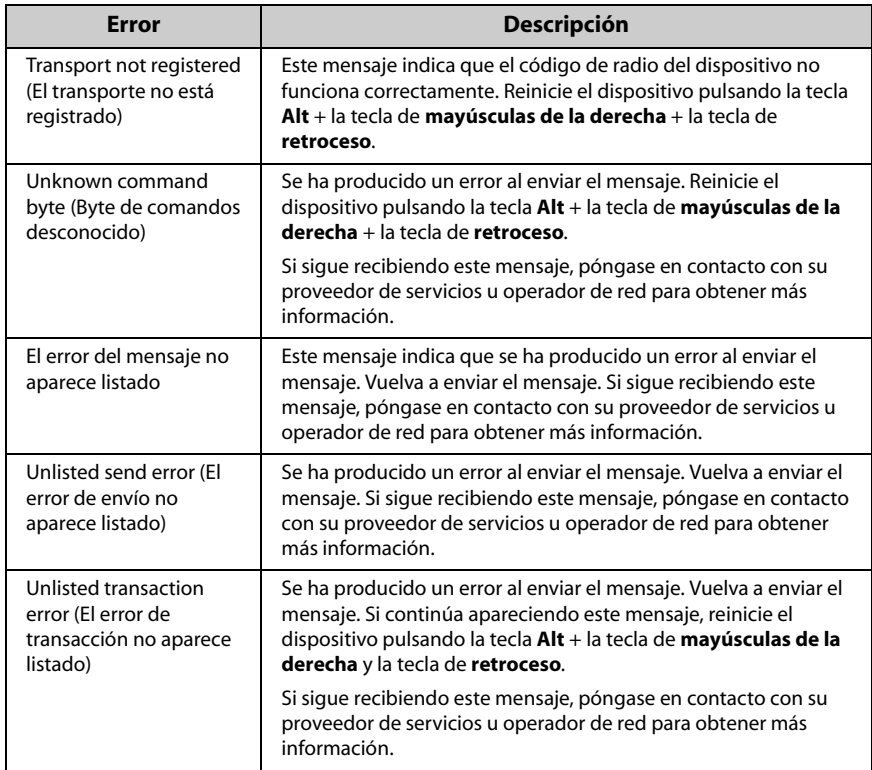

## **Mensajes de error de teléfono**

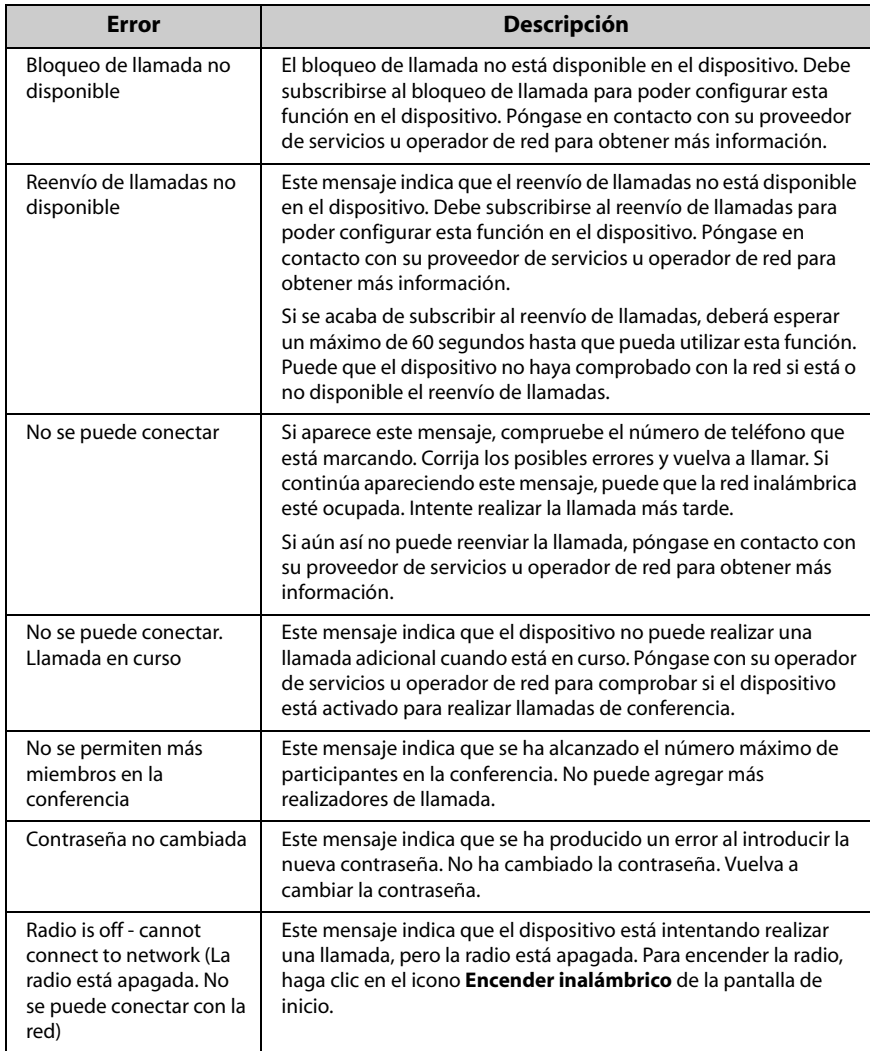
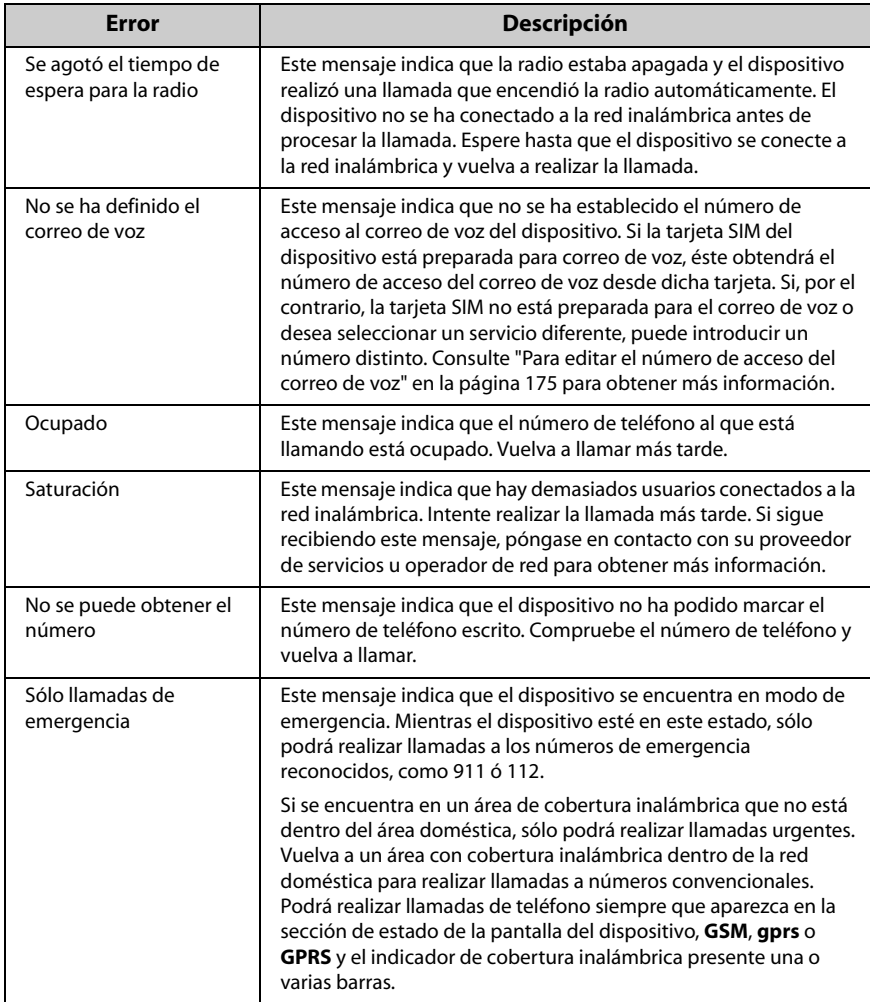

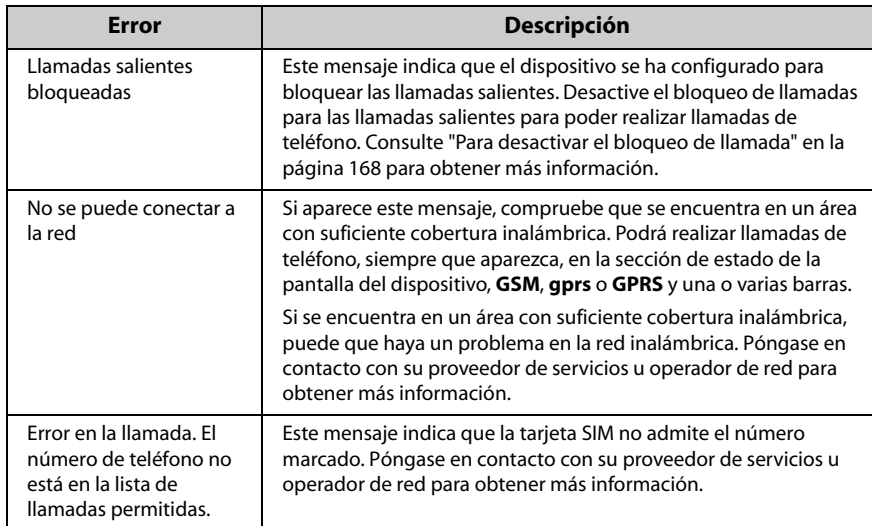

# **Mensajes de error de tareas**

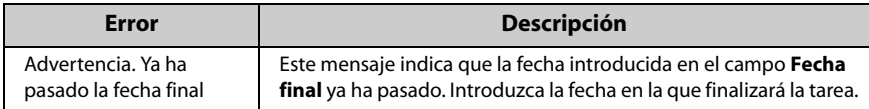

# **Mensajes de error de transmisión**

Si aparece una x junto al mensaje enviado desde el dispositivo, indica que éste no se ha enviado correctamente. Puede averiguar el motivo abriendo el mensaje y desplazándose a la parte superior de éste. En el campo Estado del mensaje se especifica el tipo de error.

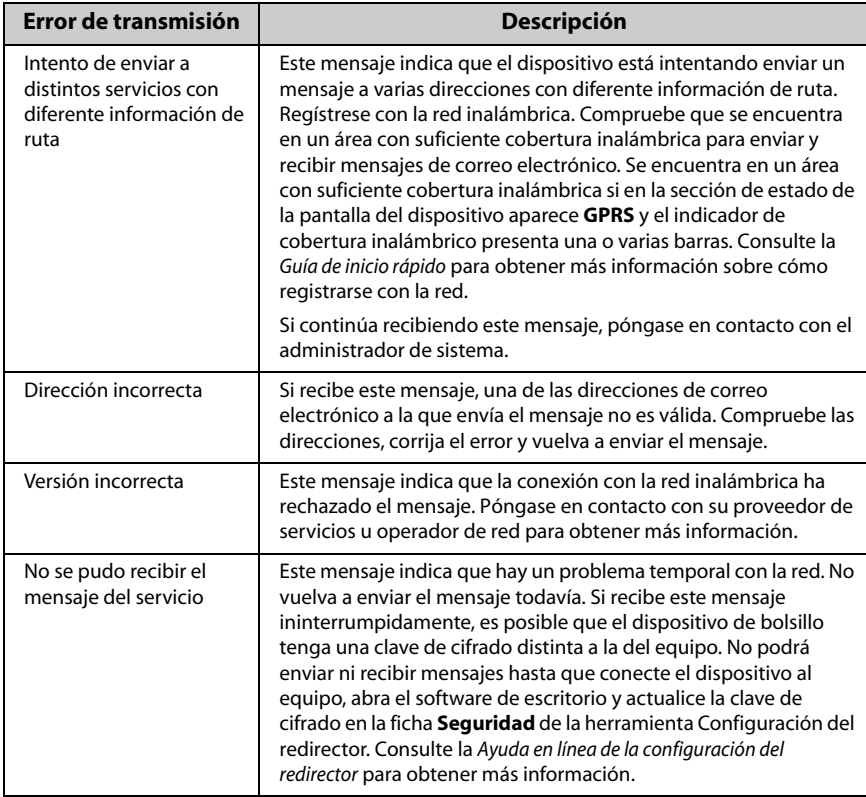

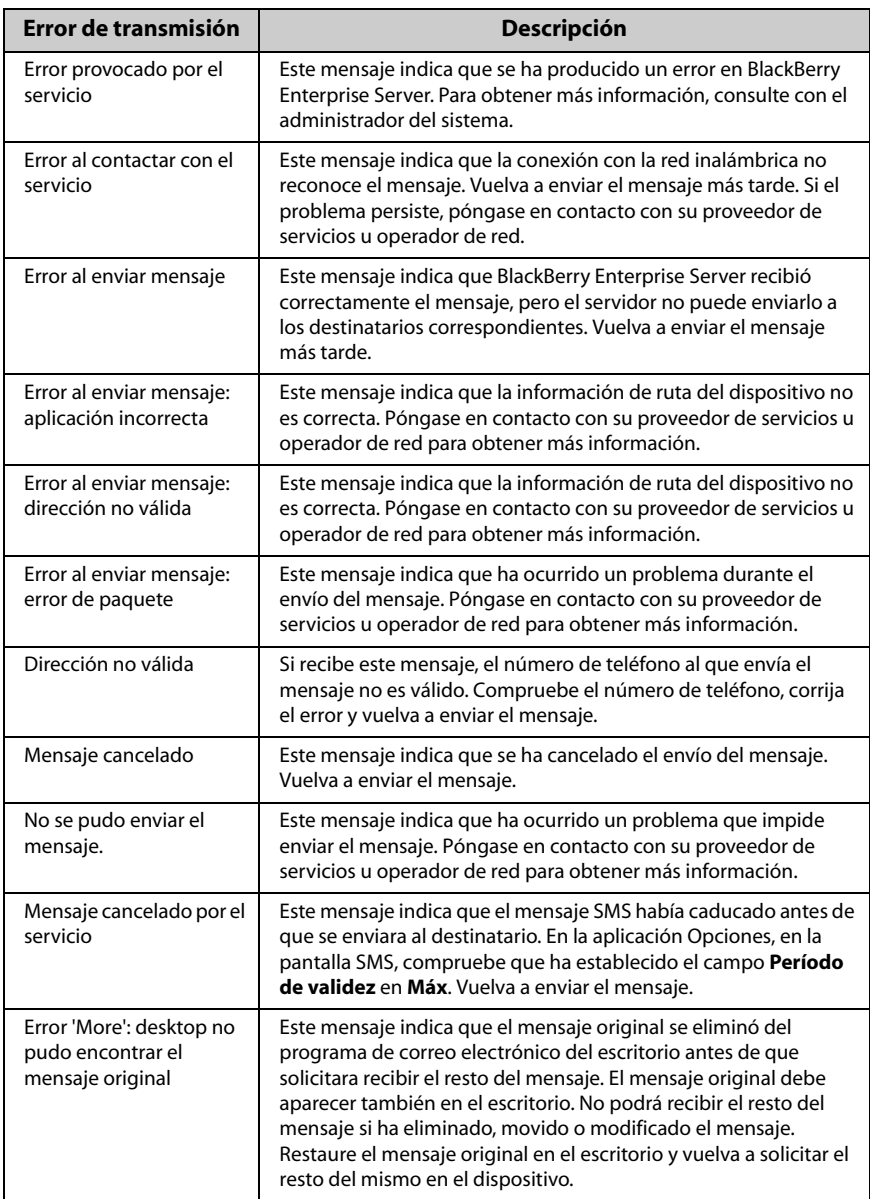

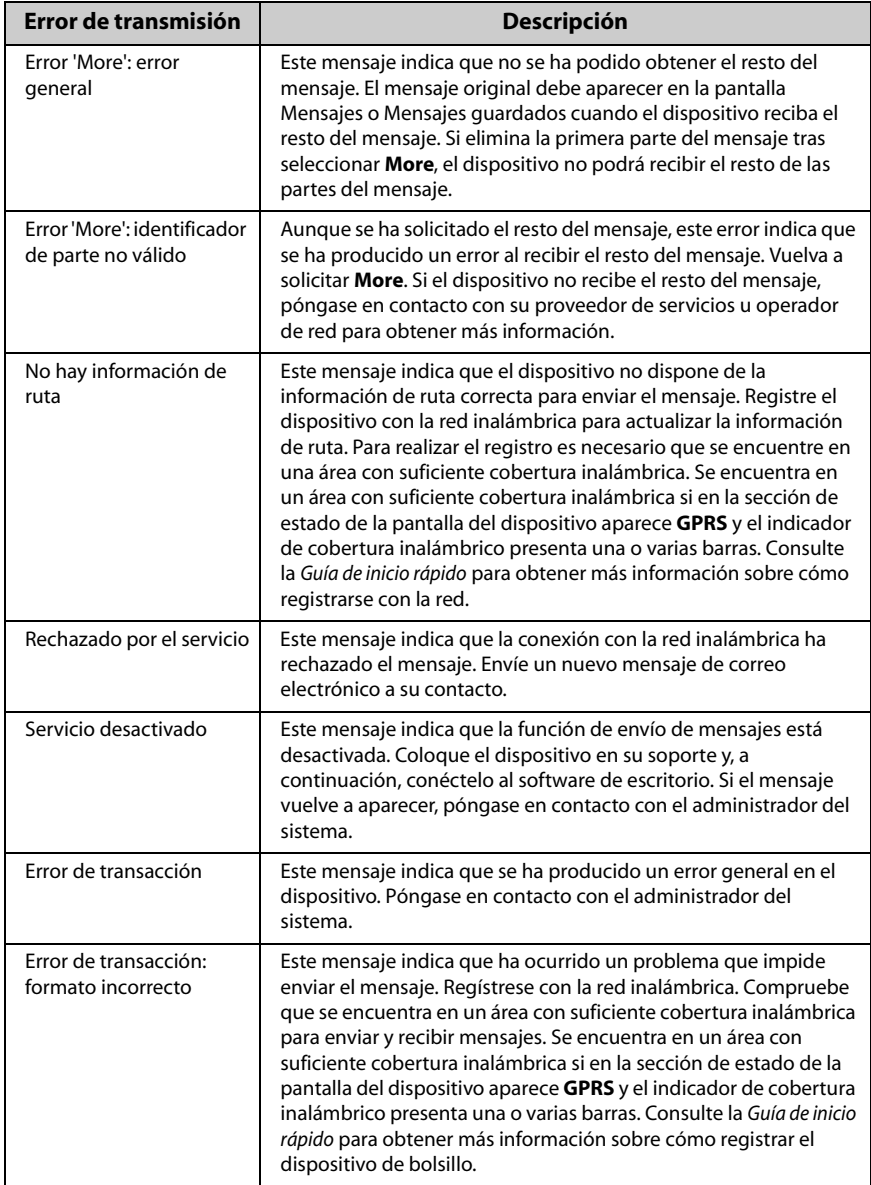

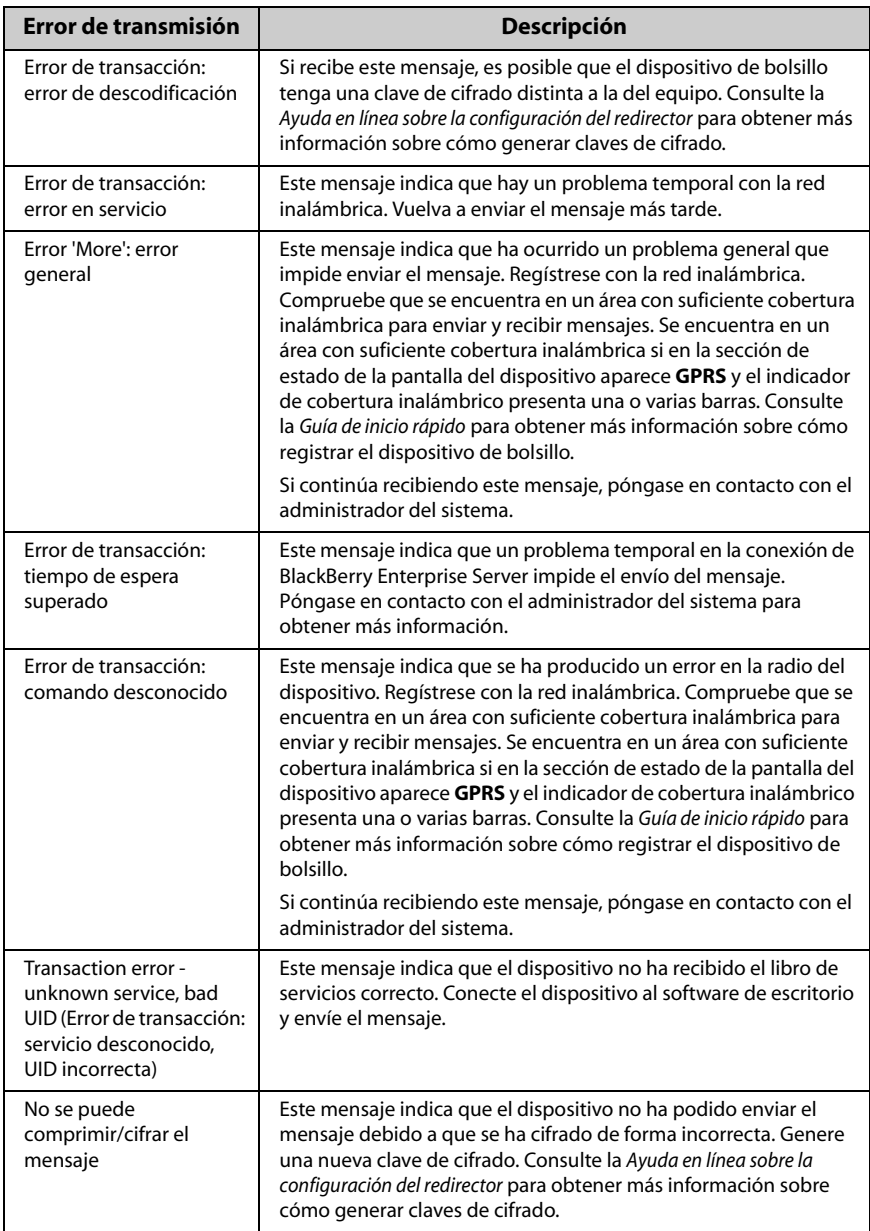

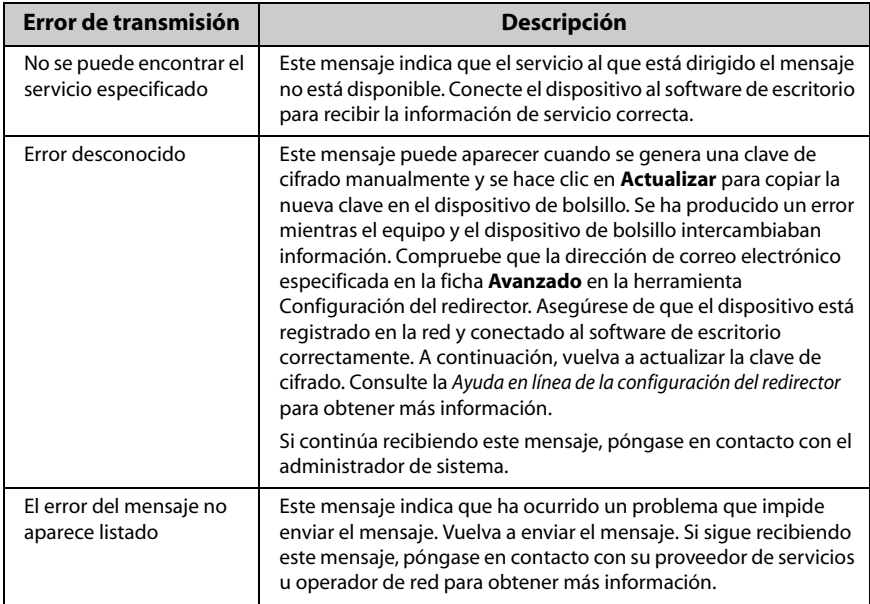

## **A**

abrir [archivos adjuntos, 211](#page-210-0) [contenido completo de un](#page-212-0)  archivo adjunto, 213 páginas Web guardadas en la pantalla Mensajes, 205 páginas Web utilizando direcciones, 188 páginas Web utilizando marcadores, 189 páginas Web utilizando vínculos, 187 acerca de esta guía, 25 Activación/Desactivación automática [campos, 277](#page-276-0) [configurar, 277](#page-276-1) descripción, 282 activar Activación/Desactivación automática, 278 [Alarma, 266](#page-265-0) [bloqueo de llamada, 167](#page-166-0) reconciliación de correo electrónico inalámbrico, 101 reenvío de llamada, 170 [registro de llamadas, 166](#page-165-0) seguridad de la tarieta SIM, 279 sincronización inalámbrica del calendario, 239 [activar pantalla de seguridad de](#page-287-0)  contraseña, 288 [activar/desactivar, 31](#page-30-0)

[activar/desactivar la radio,](#page-39-0)  descripción de, 40 activar/desactivar, descripción de, 40 [actualizar, direcciones desde la](#page-133-0)  pantalla Teléfono, 134 administrar [archivos adjuntos de libreta de](#page-75-0)  direcciones, 76 archivos adjuntos de reunión, 78 [Calendario de otra persona, 251](#page-250-0) [citas, 245](#page-244-0) [Libreta de direcciones, 129](#page-128-0) [mensajes, 97](#page-96-0) [notas, 255](#page-254-0) [registros de llamadas, 97](#page-96-0) [Tareas, 225](#page-224-0) agregar [archivos adjuntos a la libreta de](#page-75-0)  direcciones, 76 [archivos adjuntos a los](#page-66-0)  mensajes, 67 asistentes a una reunión, 249 caracteres de viñeta, 57 [caracteres especiales, 57](#page-56-1) [citas, 241](#page-240-0) [direcciones, 131](#page-130-0) [direcciones de grupo, 139](#page-138-0) [direcciones desde la pantalla](#page-133-1)  Teléfono, 134 [direcciones desde los registros](#page-131-0)  de llamadas de teléfono, 132 [direcciones desde los resultados](#page-139-0)  de la búsqueda de

direcciones [remotas, 140](#page-139-0) [direcciones desde mensajes, 132](#page-131-1) direcciones desde vínculos, 133 [entradas de la libreta de](#page-146-0)  teléfonos de SIM, 147 [entradas de la libreta de](#page-147-0)  teléfonos de SIM a la libreta de direcciones., 148 entradas de texto automático, 60 entradas de texto automático para los mensajes SMS, 86 [marcadores, 198](#page-197-0) [marcadores a las](#page-202-0)  subcarpetas, 203 [notas, 257](#page-256-0) [notas de llamada, 176](#page-175-0) [pausas y tiempos de espera, 137](#page-136-0) perfiles de notificación, 269 símbolos, 56 [tareas, 227](#page-226-0) Alarma [apagar, 266](#page-265-1) [campos, 267](#page-266-0) [configurar, 266](#page-265-0) descripción de, 39 función posponer, 267 [personalizar los perfiles de](#page-267-0)  notificación, 268 [almacenar, mensajes recibidos o](#page-101-0)  guardados, 102 apagar/encender desactivación automática, 278 [nivel, 278](#page-277-1) aplicaciones menús, 36 [pantallas, 35](#page-34-0) [terceros, 281](#page-280-0) [ver, 281](#page-280-0)

[archivar mensajes de correo](#page-97-0)  electrónico, 98 Archivo Léame, 28 archivos adjuntos [abrir, 211](#page-210-0) [agregar a la libreta de](#page-75-1)  direcciones desde mensajes, 76 [agregar desde la libreta de](#page-66-0)  direcciones a mensajes, 67 [configurar las opciones, 216](#page-215-0) [contenido completo, 213](#page-212-0) [desplazamiento, 217](#page-216-0) [desplazarse por el contenido](#page-219-0)  completo, 220 [eliminar, 222](#page-221-0) [gestionar, 76](#page-75-2) [iconos de estado, 215](#page-214-0) [Ìndice, 212](#page-211-0) [opciones, 216](#page-215-1) reenviar administración de archivos [archivos adjuntos, 77](#page-76-0) Respuesta de la reunión, 76, [251](#page-250-1) [saltos, 219](#page-218-0) Solicitud de reunión, 76, [250](#page-249-0) [sugerencias, 223](#page-222-0) [utilizar Buscar, 221](#page-220-0) [ver anterior, 219](#page-218-1) ver páginas, 219 [ver siguiente, 219](#page-218-1) [ver tablas, 219](#page-218-0) [vista de documento, 210](#page-209-0) vista de hoja de cálculo, 211 [archivos adjuntos, reenviar, 77](#page-76-0) [auriculares, conectar, 153](#page-152-0) Avuda en línea [Software de escritorio, 27](#page-26-0) [Web Client, 28](#page-27-1) Ayuda en línea de software de [escritorio, 27](#page-26-0)

### **B**

baterÌa [baja, 159](#page-158-0) [iconos de estado, 41](#page-40-0) preguntas más frecuentes, 298 Bloc de notas [agregar notas, 257](#page-256-0) [buscar notas, 259](#page-258-0) [configurar las opciones, 256](#page-255-0) descripción de, 38 [editar notas, 258](#page-257-0) [eliminar notas, 258](#page-257-1) [sugerencias para utilizar, 259](#page-258-1) [utilizar, 255](#page-254-0) [utilizar las funciones cortar,](#page-63-0)  copiar y pegar, 64 [ver notas, 257](#page-256-1) bloquear con una contraseña, 40 [teclado, 267](#page-266-2) [bloquear el dispositivo de](#page-288-0)  bolsillo, 289 bloqueo de llamada [activar, 167](#page-166-0) cambiar contraseña, 168 [configurar, 167](#page-166-1) [desactivar, 168](#page-167-0) descripción, 165 bloqueo de mayúsculas, 32 bloqueo numérico, 33 borrar campos [de notas, 258](#page-257-2) en búsquedas, 114 [en la libreta de direcciones, 144](#page-143-0) [en las notas de llamada, 178](#page-177-0) [en los campos de calendario, 244](#page-243-0) [en los campos de tareas, 228](#page-227-0) botón Escape, utilizar, 34 buscar [carpetas, 112,](#page-111-0) [114](#page-113-1) [direcciones locales, 143](#page-142-0) [direcciones remotas, 144](#page-143-1)

[directorio de direcciones](#page-139-1)  remotas, 140 entradas de texto automático, 63 llamadas de teléfono, 111 [mensajes, 111](#page-110-0) mensajes de correo electrónico por asunto, 119 [mensajes SMS, 111](#page-110-0) [notas, 259](#page-258-0) [por destinatario, 118](#page-117-0) [por remitente, 118](#page-117-0) [registros de llamadas, 111](#page-110-0) [Tareas, 230](#page-229-0) [utilizar en archivos adjuntos, 221](#page-220-0) [utilizar en mensajes, 65](#page-64-0) utilizar en páginas Web, 195 buscar mensajes, descripción de, 38 búsqueda de direcciones remotas [agregar direcciones desde](#page-139-0)  resultados, 140 [utilizar, 140](#page-139-1) b˙squedas determinar la tecla de método abreviado, 113 [editar, 115](#page-114-0) [editar una vez, 116](#page-115-0) [eliminar, 117](#page-116-0) [especificar condiciones, 111](#page-110-1) [guardar, 111](#page-110-1) guardar con una tecla de método abreviado, 114 [nueva, 114](#page-113-0) [realizar, 111](#page-110-1) [recuperar, 115](#page-114-1) [sugerencias para utilizar, 127](#page-126-0) [˙nicas, 113](#page-112-1) [ver predeterminada, 115](#page-114-1)

## **C**

[cachÈ, eliminar, 195](#page-194-1) Calculadora [cerrar, 263](#page-262-0)

descripción de, 39 [realizar conversiones de](#page-261-0)  medidas, 262 [realizar operaciones](#page-261-1)  matemáticas, 262 [sugerencias para utilizar, 263](#page-262-1) [utilizar, 261](#page-260-0) Calendario activar la sincronización inalámbrica del calendario, 239 [administrar citas, 245](#page-244-0) [administrar para otra](#page-250-2)  persona, 251 [agregar citas, 241](#page-240-0) [cambiar asistentes, 250](#page-249-1) [cambiar los asistentes de la](#page-251-0)  solicitud de reunión, 252 [cambiar vistas, 234](#page-233-0) [campos de cita, 244](#page-243-1) [cancelar, solicitudes de](#page-252-0)  reunión, 253 [configurar citas repetidas, 243](#page-242-0) [configurar las opciones, 233](#page-232-0) crear solicitudes de reunión, 249 descripción de, 38 editar citas en la vista Día, Agenda o Semana, 246 [editar citas en la vista Mes, 246](#page-245-1) [editar solicitudes de](#page-251-1)  reunión, 252 [eliminar asistentes, 250](#page-249-1) eliminar citas en la vista Día, Agenda o Semana, 248 [eliminar citas en la vista](#page-247-1)  Mes, 248 [eliminar solicitudes de](#page-251-2)  reunión, 252 [explorar la vista Agenda, 238](#page-237-0) explorar la vista Día, 237 [explorar la vista Mes, 238](#page-237-1)

[explorar la vista Semana, 237](#page-236-0) [explorar una fecha](#page-238-2)  específica, 239 [iconos de estado, 232](#page-231-0) [responder a las solicitudes de](#page-249-2)  reunión, 250 [sugerencias, 253](#page-252-1) [utilizar las funciones cortar,](#page-63-0)  copiar y pegar, 64 [ver citas en la vista Mes, 246](#page-245-1) ver solicitudes de reunión, 251 ver y editar citas en la vista Día, Agenda o Semana, 246 [Vista Agenda, 235](#page-234-0) Vista Día, 234 [Vista Mes, 236](#page-235-0) [vista Semana, 235](#page-234-1) cambiar [b˙squedas, 115](#page-114-0) citas en la vista Día, Agenda o Semana, 246 [citas en la vista Mes, 246](#page-245-1) código de la tarjeta SIM, 280 [direcciones, 144](#page-143-2) [direcciones de grupo, 145](#page-144-0) [direcciones de los mensajes, 106](#page-105-0) eliminación de mensajes de correo electrónico, 125 entradas de texto automático, 63 [estado de la tarea, 229](#page-228-0) firma automática, 68 [los asistentes de la solicitud de](#page-251-0)  reunión, 252 [marcadores, 199](#page-198-0) [mensajes enviados, 105](#page-104-0) [mensajes PIN enviados, 105](#page-104-0) [nombre de un campo definido](#page-137-0)  por el usuario, 138 [notas, 258](#page-257-0) [notas de llamada, 177](#page-176-0) [opciones de la libreta de](#page-129-0)  [direcciones, 130](#page-129-0)

[opciones de mensajes, 53](#page-52-0) [opciones de mensajes SMS, 292](#page-291-0) [opciones de Tareas, 226](#page-225-0) [Opciones del Bloc de notas, 256](#page-255-0) [opciones del calendario, 233](#page-232-0) [opciones del dispositivo de](#page-279-1)  bolsillo, 280 [opciones del mensaje de correo](#page-52-1)  electrónico actual, 53 perfiles de notificación, 275 [Tareas, 229](#page-228-1) [texto, 65](#page-64-1) [vistas del calendario, 234](#page-233-0) [cambiar tarjetas SIM, 288](#page-287-1) campos Activación/Desactivación automática, 277 [Alarma, 267](#page-266-0) [borrar, 114,](#page-113-0) [144,](#page-143-0) [228,](#page-227-0) [244,](#page-243-0) [258](#page-257-2) [cita del calendario, 244](#page-243-1) [definido por el usuario, 138](#page-137-0) [estado, 293](#page-292-0) información del propietario, 286 [Libreta de direcciones, 135](#page-134-0) [pantalla/Teclado, 287](#page-286-0) [perfiles, 270](#page-269-0) [red, 285](#page-284-0) [seguridad, 287](#page-286-1) [SMS, 292](#page-291-0) [Tareas, 228](#page-227-1) [campos de estado, 293](#page-292-0) [campos de seguridad, 287](#page-286-1) campos definidos por el usuario, [cambiar el nombre de un campo, 138](#page-137-1) [campos pantalla/teclado, 287](#page-286-0) cancelar, solicitudes de reunión, 253 caracteres de viñeta, insertar, 57 caracteres especiales [desplazarse por, 31](#page-30-1) [insertar, 57](#page-56-1) carpetas [agregar marcadores a, 203](#page-202-0)

[buscar, 114](#page-113-1) [buscar en, 112](#page-111-0) [crear para los marcadores del](#page-201-0)  explorador, 202 [en el dispositivo, 98](#page-97-1) establecer marcadores [predeterminados para](#page-202-1)  el explorador, 203 volver a la selección [predeterminada para la](#page-113-3)  b˙squeda, 114 [carpetas personales, 98](#page-97-2) cerrar, aplicación Explorador, 206 citas activar la sincronización inalámbrica del calendario, 239 [administrar, 245](#page-244-0) [administrar para otra](#page-250-2)  persona, 251 [agregar, 241](#page-240-0) [cambiar asistentes, 250](#page-249-1) [cambiar los asistentes de la](#page-251-0)  solicitud de reunión, 252 [campos, 244](#page-243-1) [cancelar, solicitudes de](#page-252-0)  reunión, 253 crear solicitudes de reunión, 249 editar en la vista Día, Agenda o Semana, 246 [editar en la vista Mes, 246](#page-245-1) [editar solicitudes de](#page-251-1)  reunión, 252 [eliminar asistentes, 250](#page-249-1) eliminar en la vista Día, Agenda o Semana, 248 [eliminar en la vista Mes, 248](#page-247-1) [eliminar solicitudes de](#page-251-2)  reunión, 252 [personalizar los perfiles de](#page-267-0)  notificación, 268

[repetir, 243](#page-242-0) [responder a las solicitudes de](#page-249-2)  reunión, 250 [utilizar las funciones cortar,](#page-63-0)  copiar y pegar, 64 ver solicitudes de reunión, 251 [conectar auriculares, 153](#page-152-0) conferencias telefónicas [desconectar, 182](#page-181-0) [dividir llamada, 181](#page-180-0) [realizar, 180](#page-179-0) configurar Activación/Desactivación automática, 277 [Alarma, 266](#page-265-0) [bloqueo de llamada](#page-166-1)  telefónica, 167 cambiar las opciones del teléfono [las opciones del](#page-164-1)  teléfono, 165 conferencias telefónicas, 180 [correo de voz, 175](#page-174-0) eliminación de mensajes de correo electrónico en el dispositivo y el escritorio, 125 [espera de llamadas, 171](#page-170-0) [fecha y hora, 283](#page-282-0) información del propietario, 286 [opciones de archivos](#page-215-0)  adjuntos, 216 opciones de configuración del explorador, 191 [opciones de la libreta de](#page-129-1)  direcciones, 130 [opciones de marcado](#page-171-0)  inteligente, 172 [opciones de mensajes, 53](#page-52-0) [opciones de SMS, 86,](#page-85-1) [292](#page-291-1) [opciones de Tareas, 226](#page-225-0) [Opciones del Bloc de notas, 256](#page-255-0) [opciones del calendario, 233](#page-232-0)

[opciones del dispositivo de](#page-264-0)  bolsillo, 265 [opciones del explorador, 193](#page-192-0) [opciones generales de](#page-171-1)  teléfono, 172 [pantalla de seguridad de](#page-288-0)  contraseña, 289 perfiles de notificación, 269 reenvío de llamadas, 169 [repetir citas, 243](#page-242-0) restricción de identidad de llamada, 172 [subcarpeta predeterminada para](#page-202-1)  los marcadores del explorador, 203 volumen para Teléfono, 155, [160](#page-159-0) confirmación de entrega, mensajes de correo electrónico, 69 contenido completo [para archivos adjuntos, 213](#page-212-0) contraseña, cambiar para el bloqueo de llamada, 168 contraseña, introducida de forma incorrecta, 290 [convertir, medidas, 262](#page-261-0) copiar [marcadores, 201](#page-200-0) copiar texto [en un mensaje, 64](#page-63-1) [sugerencias para utilizar, 79,](#page-78-0) [94](#page-93-0) correo de voz [configurar, 175](#page-174-0) descripción, 165 [llamar, 174](#page-173-0) cortar texto [en un mensaje, 64](#page-63-1) [sugerencias para utilizar, 79,](#page-78-0) [94](#page-93-0) crear [Entradas de la libreta de](#page-130-1)  direcciones, 131 entradas de texto automático, 60 entradas de texto automático

[para los mensajes](#page-85-0)  SMS, 86 llamadas de teléfono, 154 [mensajes de correo](#page-45-0)  electrónico, 46 [mensajes PIN, 49](#page-48-0) [mensajes SMS, 83](#page-82-0) [notas, 257](#page-256-0) solicitudes de reunión, 249 [subcarpetas de marcadores, 202](#page-201-0) [tareas, 227](#page-226-0) cuadro de asignación de teclas, 30

## **D**

desactivar [Alarma, 266](#page-265-0) [bloqueo de llamada, 168](#page-167-0) firma automática, 69 reenvío de llamada, 170 [registro de llamadas, 166](#page-165-0) [seguridad de la tarjeta SIM, 279](#page-278-1) [desactivar la pantalla de seguridad](#page-290-0)  de contraseña, 291 [desbloquear la pantalla de seguridad](#page-288-1)  de contraseña, 289 descripción [activar/desactivar, 40](#page-39-1) [activar/desactivar la radio, 40](#page-39-0) [Alarma, 39](#page-38-0) [Bloc de notas, 38](#page-37-0) [bloqueo, 40](#page-39-2) [buscar mensajes, 38](#page-37-1) [Calculadora, 39](#page-38-1) [Calendario, 38](#page-37-2) [Explorador, 39](#page-38-2) [Libreta de direcciones, 38](#page-37-3) [mensajes, 38](#page-37-4) [mensajes guardados, 38](#page-37-5) [opciones, 39](#page-38-3) [pantalla LCD, 35](#page-34-1) [perfiles, 39](#page-38-4) [redactar, 38](#page-37-6)

[rueda de desplazamiento, 30](#page-29-1) [tareas, 38](#page-37-7) [teclado, 30](#page-29-1) Teléfono, 38 desplazamiento [archivos adjuntos, 217](#page-216-0) [contenido completo de archivos](#page-219-0)  adjuntos, 220 [destinatarios, antes de comenzar, 25](#page-24-1) direcciones [actualizar, 134](#page-133-0) [agregar desde la pantalla](#page-133-1)  Teléfono, 134 [agregar desde los mensajes](#page-131-1)  recibidos, 132 [agregar desde los registros de](#page-131-0)  llamadas de teléfono, 132 agregar desde vínculos, 133 [agregar grupo, 139](#page-138-0) [agregar manualmente, 131](#page-130-0) búsqueda, 140 [cambiar en mensajes, 106](#page-105-0) [editar grupo, 145](#page-144-0) [eliminar grupo, 146](#page-145-0) [mostrar, 72,](#page-71-0) [92](#page-91-0) [ver grupo, 143](#page-142-1) dispositivo de bolsillo [apagar, 278](#page-277-1) [bloquear, 289](#page-288-0) [bloquear el teclado, 267](#page-266-2) cambiar la contraseña, 290 [configurar las opciones, 42](#page-41-0) [desbloquear, 289](#page-288-1) [iconos de aplicaciones, 37](#page-36-0) [iconos de estado, 40](#page-39-3) [iconos de estado de mensajes, 46,](#page-45-1)  82 [iconos de estado de red, 41](#page-40-1) [Iconos de la libreta de](#page-129-2)  direcciones, 130 iconos de navegación, 42

[Iconos de Tareas, 226](#page-225-1) Iconos de Teléfono, 152 [Iconos del calendario, 232](#page-231-0) [Iconos del explorador, 186](#page-185-0) número de teléfono compatible con SMS, 82 [pantalla LCD, 35](#page-34-1) [personalizar las opciones, 265](#page-264-0) [rueda de desplazamiento, 30](#page-29-1) sección de estado, 35 [teclado, 30](#page-29-1) documentación, otras fuentes, 27

## **E**

editar búsquedas, 115 citas en la vista Día, Agenda o Semana, 246 [citas en la vista Mes, 246](#page-245-1) [direcciones, 144](#page-143-2) [direcciones de grupo, 145](#page-144-0) eliminación de mensajes de correo electrónico, 125 [entradas de la libreta de](#page-147-1)  teléfonos de SIM, 148 entradas de texto automático. 63 [estado de la tarea, 229](#page-228-0) firma automática, 68 las opciones del teléfono, 165 [marcadores, 199](#page-198-0) mensajes de correo electrónico enviados, 105 [nombre de un campo definido](#page-137-0)  por el usuario, 138 [notas, 258](#page-257-0) [notas de llamada, 177](#page-176-0) [opciones de la libreta de](#page-129-0)  direcciones, 130 [opciones de mensajes, 53](#page-52-0) [opciones de mensajes SMS, 292](#page-291-1) [opciones de Tareas, 226](#page-225-0) [Opciones del Bloc de notas, 256](#page-255-0)

[opciones del calendario, 233](#page-232-0) [opciones del dispositivo de](#page-279-1)  bolsillo, 280 [opciones del mensaje de correo](#page-52-1)  electrónico actual, 53 perfiles de notificación, 275 [Tareas, 229](#page-228-1) [texto, 65](#page-64-1) [utilizar las funciones cortar,](#page-63-0)  copiar y pegar, 64 eliminar [aplicaciones de terceros, 281](#page-280-0) [archivos adjuntos, 222](#page-221-0) búsquedas, 117 citas en la vista Día, Agenda o Semana, 248 [citas en la vista Mes, 248](#page-247-1) [direcciones, 145](#page-144-1) [direcciones de grupo, 146](#page-145-0) [elementos en la pantalla](#page-163-0)  Teléfono, 164 [entradas de la libreta de](#page-148-0)  teléfonos de SIM, 149 entradas de texto automático, 64 [mensajes, 122](#page-121-0) mensajes de correo electrónico del dispositivo y el escritorio, 125 mensajes mediante la reconciliación de correo electrónico inalámbrico, 122 [mensajes SMS de la tarjeta](#page-122-0)  [SIM, 123,](#page-122-0) [292](#page-291-2) [notas, 258](#page-257-1) perfiles de notificación, 276 [registros de llamadas, 122](#page-121-0) solicitudes de reunión, 252 [Tareas, 230](#page-229-1) [texto, 64](#page-63-1) [texto original de los mensajes de](#page-70-0)  [respuesta, 71](#page-70-0)

[varios elementos antes de la](#page-122-1)  fecha especificada, 123 enviar [mensajes de correo](#page-45-0)  electrónico, 46 mensajes de correo electrónico desde un libro de servicios específico, 48 [mensajes PIN, 49](#page-48-0) [mensajes SMS, 83](#page-82-0) [especificar condiciones de](#page-110-1)  búsqueda, 111 espera de llamadas [activar y desactivar, 171](#page-170-1) [configurar, 171](#page-170-0) descripción, 165 [estado, dispositivo de bolsillo, 35](#page-34-2) Explorador aceptar automáticamente libros de servicios, 194 actualizar páginas Web, 194 [cerrar, 206](#page-205-0) [configurar las opciones de](#page-190-0)  configuración, 191 [configurar las opciones](#page-192-0)  generales, 193 [copiar direcciones, 197](#page-196-0) descripción de, 39 eliminar cachés, 195 [iconos de estado, 186](#page-185-0) [sugerencias para utilizar, 207](#page-206-0) [utilizar Buscar, 195](#page-194-0) [utilizar las funciones cortar,](#page-63-3)  copiar y pegar, 64 utilizar vínculos, 37 [ver historial, 191](#page-190-1) ver las páginas Web anteriores y siguientes, 190 volver a una página Web anterior, 191 explorador [WTLS, 295](#page-294-0)

explorar [para redes, 285](#page-284-1) [explorar el calendario, 237](#page-236-1)

## **F**

fecha y hora [campos, 283](#page-282-0) [copiar de la red, 283](#page-282-1) finalizar, llamadas de teléfono, 158 firma automática [personalizar para una cuenta de](#page-67-1)  correo electrónica nueva o de ISP, 68 [personalizar para una cuenta de](#page-67-2)  correo electrónico de empresa, 68 formato automático de mensajes, 58 puntuación automática, 58 uso automático de mayúsculas, 58 formato automático bloqueo numérico, 59 campos de correo electrónico, 58 campos de número, 58 puntuación, 58 uso de mayúsculas, 58

## **G**

guardar [borradores, 104](#page-103-0) [mensajes, 102](#page-101-1) [mensajes enviados, 102](#page-101-0) [mensajes recibidos, 102](#page-101-0) páginas Web en la pantalla [Mensajes, 204,](#page-203-0) [205](#page-204-1) Guía de inicio rápido, 27

## **H**

hora [configurar, 283](#page-282-0)

[copiar de la red, 283](#page-282-1) [HTML, modo del contenido en el](#page-192-1)  explorador, 193

## **I**

iconos aplicación, 37 [Calendario, 232](#page-231-0) [estado de archivo adjunto, 215](#page-214-0) estado de la batería, 41 [estado de mensajes, 46](#page-45-1) [estado de mensajes SMS, 82](#page-81-0) estado de navegación, 42 [estado de red, 41](#page-40-1) [estado del dispositivo, 40](#page-39-3) [Explorador, 186](#page-185-0) [Libreta de direcciones, 130](#page-129-2) [mover, 32](#page-31-1) [ocultar, 32](#page-31-1) [Tareas, 226](#page-225-1) Teléfono, 152 [importancia, configurar mensajes de](#page-52-2)  correo electrónico, 53 Ìndice [para archivos adjuntos, 212](#page-211-0) Industry Canada, certificación, 19 información de seguridad [general, 9](#page-8-0) [para dispositivos de bolsillo en](#page-19-0)  Europa, 20 [para dispositivos de bolsillo en](#page-14-0)  Norteamérica, 15 información del propietario, 286 insertar caracteres de viñeta, 57 [caracteres especiales, 57](#page-56-1) [los asistentes de la solicitud de](#page-251-3)  reunión, 252 símbolos, 56 [intercambiar, llamadas de](#page-157-1)  teléfono, 158

## **L**

leer [mensajes de correo](#page-69-0)  electrónico, 70 [mensajes PIN, 70](#page-69-0) [mensajes SMS, 90](#page-89-0) Libreta de direcciones [actualizar direcciones desde la](#page-133-0)  pantalla Teléfono, 134 [adjuntar direcciones a](#page-66-0)  mensajes, 67 [agregar direcciones de](#page-138-0)  grupo, 139 [agregar direcciones desde la](#page-133-1)  pantalla Teléfono, 134 [agregar direcciones desde los](#page-75-0)  archivos adjuntos, 76 [agregar direcciones desde los](#page-131-2)  registros de llamadas de teléfono, 132 [agregar direcciones desde los](#page-139-0)  resultados de la b˙squeda de direcciones remotas, 140 [agregar direcciones desde](#page-131-1)  mensajes, 132 [agregar direcciones desde](#page-132-0)  vínculos, 133 [agregar direcciones](#page-130-0)  manualmente, 131 [agregar entradas de la libreta de](#page-147-0)  teléfonos de SIM, 148 [borrar direcciones, 145](#page-144-1) [buscar direcciones locales, 143](#page-142-0) [buscar direcciones remotas, 144](#page-143-1) [cambiar el nombre de un campo](#page-137-1)  definido por el usuario, 138 [campos, 135](#page-134-0) [configurar las opciones, 130](#page-129-1) descripción de, 38

[editar direcciones, 144](#page-143-2) [editar direcciones de grupo, 145](#page-144-0) [eliminar direcciones de](#page-145-0)  grupo, 146 [iconos de estado, 130](#page-129-2) [sugerencias para utilizar, 150](#page-149-0) [utilizar las funciones cortar,](#page-63-4)  copiar y pegar, 64 ver contactos en la aplicación Teléfono, 180 [ver direcciones, 142](#page-141-0) [ver direcciones de grupo, 143](#page-142-1) Libreta de teléfonos de SIM [agregar entradas, 147](#page-146-0) [agregar entradas a la libreta de](#page-147-0)  direcciones, 148 [editar entradas, 148](#page-147-1) [eliminar entradas, 149](#page-148-0) [utilizar, 146](#page-145-1) [ver, 146](#page-145-2) [libros de servicios, aceptar](#page-193-0)  automáticamente en el explorador, 194 llamadas [al correo de voz, 174](#page-173-0) [bloqueo, 167](#page-166-1) [conferencia, 180](#page-179-0) [configurar el correo de voz, 175](#page-174-0) [configurar el volumen, 155,](#page-154-0) [160](#page-159-0) [configurar las opciones](#page-171-1)  generales para, 172 [finalizar antes de establecer](#page-154-0)  conexión, 155 finalizar después de establecer conexión, 158 [intercambiar, 158](#page-157-1) opciones de recepción, 156 [opciones de respuesta, 156](#page-155-1) [poner en espera, 156,](#page-155-0) [179](#page-178-0) [realizar, 154](#page-153-0) [realizar desde la pantalla de](#page-158-1)  inicio, 159

[realizar en la pantalla](#page-163-1)  Teléfono, 164 [realizar llamadas a extensiones](#page-159-1)  de empresas, 160 [realizar llamadas de forma](#page-158-2)  rápida, 159, [160](#page-159-2) realizar llamadas únicas en la aplicación Teléfono, 159, [162](#page-161-0) [realizar llamadas urgentes, 183](#page-182-0) [realizar llamadas utilizando](#page-158-4)  métodos abreviados, 159 [realizar llamadas utilizando](#page-178-1)  pausas y tiempos de espera, 179 [realizar llamadas utilizando](#page-162-0)  vínculos, 163 [reenviar, 169](#page-168-0) [restablecer los tiempos de](#page-181-1)  llamada, 182 [restringir identidad, 172](#page-171-2) [silenciar, 161](#page-160-0) [tomar notas, 176](#page-175-1) [ver tiempos de llamada, 182](#page-181-2) y retroiluminación, 34 llamadas de teléfono [agregar notas, 176](#page-175-0) [bloqueo, 167](#page-166-1) [conferencia, 180](#page-179-0) [configurar el correo de voz, 175](#page-174-0) [configurar el volumen, 155,](#page-154-0) [160](#page-159-0) [editar notas, 177](#page-176-0) [extensiones, 154,](#page-153-1) [180](#page-179-2) [finalizar antes de establecer](#page-154-0)  conexión, 155 finalizar después de establecer conexión, 158 [intercambiar, 158](#page-157-1) [llamadas de emergencia con la](#page-183-0)  radio apagada, 184 [llamar al correo de voz, 174](#page-173-0)

opciones de recepción, 156 [poner en espera, 156](#page-155-0) [realizar, 154](#page-153-0) [realizar en la pantalla](#page-163-1)  Teléfono, 164 realizar llamadas únicas en la aplicación Teléfono, 159, [162](#page-161-0) [realizar llamadas urgentes, 183](#page-182-0) [realizar llamadas utilizando](#page-162-0)  vínculos, 163 [reenviar, 169](#page-168-0) [reenviar registros de](#page-177-1)  llamadas, 178 [registro, 166](#page-165-0) [restablecer los tiempos de](#page-181-1)  llamada, 182 [ver tiempos, 182](#page-181-2) [volver a marcar, 164](#page-163-1) y retroiluminación, 156 [llamadas urgentes, realizar, 183](#page-182-0) localización [configurar el idioma del](#page-283-0)  teclado, 284 [configurar idioma, 284](#page-283-0)

#### **M**

marcadores abrir páginas Web utilizando, 189 [agregar, 198](#page-197-0) [agregar a las subcarpetas, 203](#page-202-0) [copiar, 201](#page-200-0) [crear subcarpetas, 202](#page-201-0) disponible sin conexión, 199 [editar, 199](#page-198-0) [establecer una subcarpeta como](#page-202-2)  predeterminada, 203 [organizar, 190](#page-189-1) [quitar, 201](#page-200-1) [utilizar, 198](#page-197-1) marcar

mensajes como leídos, 108 mensajes como no leídos, 110 [todos los mensajes como](#page-108-0)  leídos, 109 [marcar desde la pantalla de](#page-158-1)  inicio, 159 mensajes abrir páginas Web guardadas, 205 [adjuntar direcciones a, 67](#page-66-0) [administrar, 97](#page-96-0) [agregar direcciones desde, 132](#page-131-1) [buscar, 111](#page-110-0) [buscar por remitente o](#page-117-0)  destinatario, 118 [configurar las opciones de](#page-52-0)  mensajes, 53 descripción de, 38 [eliminar, 122](#page-121-0) [eliminar guardados, 104](#page-103-1) [eliminar varios antes de la fecha](#page-122-1)  especificada, 123 [guardar, 102](#page-101-1) [guardar enviados o](#page-101-0)  recibidos, 102 guardar páginas Web en la pantalla Mensajes, 204 [iconos de estado, 46,](#page-45-1) [82](#page-81-0) insertar símbolos, 34 marcar como leídos, 108 [marcar como no leÌdos, 110](#page-109-0) [realizar llamadas, 120](#page-119-0) [reenviar, 107](#page-106-0) [registro de llamadas en la](#page-165-0)  pantalla Mensajes, 166 [sugerencias, 127](#page-126-0) [trabajar con llamadas de](#page-119-1)  teléfono, 120 [utilizar Buscar, 65](#page-64-0) utilizar la función Texto automático, 59 utilizar vínculos, 37

mensajes de correo electrónico [archivar, 98](#page-97-0) [buscar, 111](#page-110-0) [buscar por asunto, 119](#page-118-0) [buscar por remitente o](#page-117-0)  destinatario, 118 cambiar dirección durante la redacción, 107 [cambiar direcciones, 106](#page-105-0) [configurar las opciones del](#page-52-2)  mensaje actual, 53 [editar enviados, 105](#page-104-0) [eliminar, 122](#page-121-0) [eliminar del dispositivo y del](#page-124-0)  escritorio, 125 [eliminar varios antes de la fecha](#page-122-2)  especificada, 123 [enviar, 46](#page-45-0) [enviar desde un libro de](#page-47-0)  servicios específico, 48 formato automático, 58 [guardar, 102](#page-101-1) [guardar borradores, 104](#page-103-0) [iconos de estado, 46](#page-45-1) [leer, 70](#page-69-0) mostrar dirección, 72 [mostrar nombre, 72](#page-71-1) [opciones para mensajes](#page-69-1)  recibidos, 70 [personalizar la firma](#page-67-0)  automática, 68 [personalizar los perfiles de](#page-267-0)  notificación, 268 puntuación automática en, 58 recibir confirmación para, 69 [recibir largos, 73](#page-72-0) reconciliación, 102 [redactar, 46](#page-45-0) [reenviar, 71](#page-70-1) [sugerencias, 79](#page-78-1) uso automático de mayúsculas en, 58

[utilizar las funciones cortar,](#page-63-3)  copiar y pegar, 64 mensajes de correo electrónico recibidos [guardar, 102](#page-101-0) [opciones, 70](#page-69-1) mensajes enviados [buscar, 118](#page-117-1) [editar, 105](#page-104-0) [guardar, 102](#page-101-0) mensajes guardados descripción de, 38 [quitar de la lista, 104](#page-103-1) mensajes PIN cambiar dirección durante la redacción, 107 [cambiar direcciones, 106](#page-105-0) [editar enviados, 105](#page-104-0) [enviar, 49](#page-48-0) [leer, 70](#page-69-0) [redactar, 49](#page-48-0) [reenviar, 71](#page-70-1) [mensajes recibidos, buscar, 118](#page-117-1) mensajes SMS [buscar, 111](#page-110-0) [cambiar direcciones, 106](#page-105-0) [configurar las opciones, 292](#page-291-0) [dejar mensajes en tarjeta](#page-291-3)  SIM, 292 [eliminar, 122](#page-121-0) [eliminar de la tarjeta SIM, 292](#page-291-3) [eliminar historial, 92](#page-91-1) [eliminar varios antes de la fecha](#page-122-2)  especificada, 123 [enviar, 83](#page-82-0) [guardar, 102](#page-101-1) [iconos de estado, 82](#page-81-0) [leer, 90](#page-89-0) mostrar dirección, 92 [mostrar nombre, 92](#page-91-2) [no se puede recibir mensajes](#page-291-3)  [nuevos, 292](#page-291-3)

números compatibles, 136 [opciones de mensajes](#page-90-0)  recibidos, 91 [personalizar los perfiles de](#page-267-0)  notificación, 268 recibir mensaje de información a los usuarios, 90 [redactar, 83](#page-82-0) [reenviar, 91](#page-90-1) [sugerencias, 93](#page-92-0) utilizar la función Texto automático en. 86 [utilizar las funciones cortar,](#page-63-4)  copiar y pegar, 64 mensajes SMS recibidos [guardar, 102](#page-101-0) [opciones, 91](#page-90-0) modo de almacenamiento [activar el dispositivo desde, 294](#page-293-0) descripción de, 294 [poner el dispositivo en, 294](#page-293-2) modo de bloqueo numérico, 59 modo del contenido [HTML, 193](#page-192-1) [WML, 193](#page-192-1) módulos, 281, [282](#page-281-1)

#### **N**

[nombre, mostrar, 72,](#page-71-1) [92](#page-91-2) notas de llamada [agregar, 176](#page-175-0) [editar, 177](#page-176-0) utilizar en la aplicación Teléfono, 176 notificación de batería baja, 159 números de teléfono [compatible con SMS, 136](#page-135-1) [extensiones, 154,](#page-153-1) [180](#page-179-2) [utilizar pausas y tiempos de](#page-135-1)  espera, 136

## **O**

opciones [de la libreta de direcciones, 130](#page-129-0) [del bloc de notas, 256](#page-255-0) [del calendario, 233](#page-232-0) [del explorador, 191,](#page-190-0) [193](#page-192-0) descripción de, 39 [dispositivo de bolsillo, 265](#page-264-0) [marcado inteligente, 172](#page-171-0) [marcar desde la pantalla de](#page-158-1)  inicio, 159 [para archivos adjuntos, 216](#page-215-1) [para los mensajes SMS, 86,](#page-85-1) [292](#page-291-1) [para mensajes de correo](#page-69-1)  electrónico recibidos, 70 [para Tareas, 226](#page-225-0) para teléfono, 165 [para todos los mensajes, 53](#page-52-0) [WTLS, 295](#page-294-0) opciones de configuración, desplazarse por las, 36 opciones de marcado inteligente [configurar, 172](#page-171-0) descripción, 165 opciones del dispositivo de bolsillo [acerca de, 281](#page-280-1) Activación/Desactivación automática. 282 [aplicaciones, 281](#page-280-0) descripción de, 281 [estado, 293](#page-292-0) [Fecha/Hora, 283](#page-282-0) localización, 284 [modo de almacenamiento, 294](#page-293-1) módulos, 282 [opciones del libro de](#page-291-4)  servicios, 292 [pantalla/Teclado, 287](#page-286-0) [perfiles, 287](#page-286-2) [personalizar, 280](#page-279-1) [propietario, 286](#page-285-0)

[red, 285](#page-284-0) [seguridad, 287](#page-286-1) servicios de mensajería, 285 [sistema cortafuegos, 284](#page-283-1) [SMS, 292](#page-291-0) [tabla de enrutamiento de](#page-283-2)  host, 284 [Tarjeta SIM, 292](#page-291-5) Texto automático, 282 opciones generales de teléfono descripción, 165

#### **P**

página de inicio, personalizar, 192 páginas Web abrir páginas Web guardadas desde la pantalla Mensajes, 205 [abrir utilizando direcciones, 188](#page-187-0) [abrir utilizando marcadores, 189](#page-188-0) abrir utilizando vínculos, 187 [detener carga, 188](#page-187-1) [guardar en la pantalla](#page-203-0)  Mensajes, 204 [solicitudes de antecedentes, 205](#page-204-1) [ver direcciones, 197](#page-196-1) [ver historial, 191](#page-190-1) [ver las anteriores y](#page-189-0)  siguientes, 190 [Pantalla de inicio, 172](#page-171-3) pantalla de seguridad de contraseña [activar, 288,](#page-287-0) [289](#page-288-0) cambiar contraseña, 290 [desactivar, 291](#page-290-0) [desbloquear, 289](#page-288-1) pantalla LCD descripción, 35 menús de aplicaciones, 36 [pantallas de las aplicaciones, 35](#page-34-0) retroiluminación, 34 pausas [agregar, 137](#page-136-0)

[realizar llamadas utilizando, 179](#page-178-1) [utilizar, 179](#page-178-2) pegar texto [en un mensaje, 65](#page-64-1) [sugerencias para utilizar, 79,](#page-78-0) [94](#page-93-0) perfiles [activar, 269](#page-268-1) [agregar, 269](#page-268-0) [campos, 270](#page-269-0) descripción de, 39, [287](#page-286-2) [editar, 275](#page-274-0) [elegir, 268](#page-267-1) [eliminar, 276](#page-275-0) opciones de configuración para predeterminados, 271 perfiles de notificación [activar, 269](#page-268-1) [agregar, 269](#page-268-0) [editar, 275](#page-274-0) [eliminar, 276](#page-275-0) personalizar [Alarma, 266](#page-265-0) firma automática, 68 las opciones del teléfono, 165 [opciones de la libreta de](#page-129-0)  direcciones, 130 [opciones de mensajes, 53](#page-52-0) [opciones de mensajes SMS, 292](#page-291-1) [opciones de Tareas, 226](#page-225-0) [Opciones del Bloc de notas, 256](#page-255-0) [opciones del calendario, 233](#page-232-0) [opciones del dispositivo de](#page-279-1)  bolsillo, 280 [opciones del mensaje de correo](#page-52-1)  electrónico actual, 53 página de inicio, 192 perfiles de notificación, 275 reenvío de llamada, 169 [registro de llamadas, 166](#page-165-0) [PIN, ubicar el correspondiente al](#page-48-1)  [dispositivo, 49](#page-48-1)

[poner en espera, llamadas de](#page-155-0)  teléfono, 156, [179](#page-178-0) preguntas más frecuentes batería, 298 protección con contraseña, tarjetas SIM, 288 puntuación, automática, 58

## **Q**

quitar búsquedas, 117 citas en la vista Día, Agenda o Semana, 248 [citas en la vista Mes, 248](#page-247-1) [direcciones, 145](#page-144-1) [el historial de los mensajes](#page-91-1)  SMS, 92 [elementos en la pantalla](#page-163-0)  Teléfono, 164 entradas de texto automático, 64 [marcadores, 201](#page-200-1) [mensajes, 122](#page-121-0) mensajes de correo electrónico del dispositivo y el escritorio, 125 [mensajes de la lista de mensajes](#page-103-1)  guardados, 104 [notas, 258](#page-257-1) perfiles de notificación, 276 solicitudes de reunión, 252 [Tareas, 230](#page-229-1) [texto original de los mensajes de](#page-70-0)  respuesta, 71 [varios elementos antes de la](#page-122-1)  fecha especificada, 123

## **R**

realizar [buscar por remitente o](#page-117-1)  destinatario, 118 búsqueda por asunto, 119 búsquedas, 111

conferencias telefónicas, 180 [conversiones de medidas, 262](#page-261-0) [llamadas a extensiones de](#page-159-1)  empresas, 160 llamadas de forma rápida, 159 llamadas de teléfono, 154 llamadas de teléfono utilizando vínculos, 163 [llamadas desde la pantalla de](#page-158-1)  inicio, 159 [llamadas desde la pantalla](#page-119-0)  Mensajes, 120 llamadas únicas, 159, [162](#page-161-0) [llamadas urgentes, 183](#page-182-0) [llamadas utilizando caracteres](#page-159-2)  alfabéticos, 160 llamadas utilizando métodos abreviados, 159 [llamadas utilizando pausas y](#page-178-1)  tiempos de espera, 179 operaciones matemáticas, 262 recibir [archivos adjuntos, 77](#page-76-0) [archivos adjuntos de libreta de](#page-75-1)  direcciones, 76 archivos adjuntos de reunión, 78 confirmación de mensajes de correo electrónico, 69 mensajes de correo electrónico largos, 73 [mensajes SMS, 90](#page-89-0) reconciliación [mensajes de correo](#page-101-2)  electrónico, 102 reconciliación de correo electrónico inalámbrico [activar, 101](#page-100-0) [eliminar mensajes, 122](#page-121-1) [utilizar, requisitos, 101](#page-100-1) reconciliar el correo electrónico, 98 inalámbrico, 101 recuperar búsquedas, 115

red

[campos, 285](#page-284-0) [iconos de estado, 41](#page-40-1) [seleccionar, 285](#page-284-1) redactar llamadas únicas, 159, [162](#page-161-0) [mensajes de correo](#page-45-0)  electrónico, 46 mensajes de correo electrónico desde un libro de servicios específico, 48 [mensajes PIN, 49](#page-48-0) [mensajes SMS, 83](#page-82-0) utilizar la función Texto automático, 59 [y guardar, 104](#page-103-0) redactar, descripción de, 38 reenviar [archivos adjuntos, 77](#page-76-0) llamadas de teléfono, 169 [mensajes PIN y de correo](#page-70-1)  electrónico, 71 [mensajes SMS, 91](#page-90-1) registros de llamadas [reenviar, 178](#page-177-1) reenviar mensajes con transmisión correcta, 108 [por intento fallido, 107](#page-106-2) reenvío de llamada [activar, 170](#page-169-0) [configurar, 169](#page-168-0) [desactivar, 170](#page-169-1) descripción, 165 [personalizar, 169](#page-168-1) registrar, llamadas de teléfono, 166 registro de llamadas descripción, 165 [personalizar, 166](#page-165-0) [tipos de registros de](#page-165-1)  llamadas, 166 registros de llamadas [administrar, 97](#page-96-0)

[agregar direcciones desde, 132](#page-131-2) [buscar, 111](#page-110-0) [eliminar, 122](#page-121-0) [eliminar de la pantalla](#page-163-0)  Teléfono, 164 [eliminar varios antes de la fecha](#page-122-2)  especificada, 123 sugerencias de administración, 127 [ver, 121](#page-120-0) repetir citas [agregar, 243](#page-242-0) eliminar en la vista Día, Agenda o Semana, 248 [eliminar en la vista Mes, 248](#page-247-1) [ver y editar en la vista DÌa,](#page-245-0)  Agenda o Semana, 246 [restablecer, tiempos de llamada, 182](#page-181-1) restricción de identidad de llamada. configurar, 172 [restringir, identidad de llamada, 172](#page-171-2) retroiluminación [activar, 34](#page-33-3) y recibir llamadas telefónicas, 34 rueda de desplazamiento descripción, 30 [desplazarse por los caracteres](#page-30-1)  especiales, 31 [desplazarse y seleccionar, 31](#page-30-2) [utilizar con tecla Alt, 31](#page-30-3)

## **S**

saltos [en archivos adjuntos, 219](#page-218-0) seguridad activar protección de contraseña, 288 aplicación de autoprueba, 291 [bloquear el dispositivo de](#page-288-0)  bolsillo, 289 cambiar la contraseña, 290 desactivar la protección de

contraseña, 291 [desbloquear el dispositivo de](#page-288-1)  bolsillo, 289 tarietas SIM, 288 seguridad de la tarjeta SIM [activar, 279](#page-278-0) cambiar el código PIN, 280 [desactivar, 279](#page-278-1) [utilizar, 279](#page-278-2) silenciar llamadas de teléfono, 161 símbolos [insertar, 34,](#page-33-2) [56](#page-55-0) [insertar caracteres especiales, 57](#page-56-1) insertar viñetas, 57 sincronización inalámbrica del calendario [activar, 239](#page-238-3) [administrar el calendario de otra](#page-250-0)  persona, 251 [agregar citas, 242,](#page-241-0) [249](#page-248-1) [antes de activar, 240](#page-239-0) descripción de, 239 [y autoarchivar, 247](#page-246-0) [sistema cortafuegos, 284](#page-283-1) solicitudes de reunión [administrar el calendario de otra](#page-250-0)  persona, 251 [cambiar asistentes, 250](#page-249-1) [cambiar los asistentes, 252](#page-251-0) [cancelar, 253](#page-252-0) [crear, 249](#page-248-0) [eliminar, 252](#page-251-2) [eliminar asistentes, 250](#page-249-1) [insertar asistentes, 252](#page-251-3) [responder a, 250](#page-249-2) [ver, 251](#page-250-3) subcarpetas [agregar marcadores a, 203](#page-202-0) [crear para los marcadores del](#page-201-0)  explorador, 202 establecer marcadores [predeterminados para](#page-202-2) 

[el explorador, 203](#page-202-2) sugerencias [administrar mensajes, 127](#page-126-0) [administrar registros de](#page-126-0)  llamadas, 127 [archivos adjuntos, 223](#page-222-0) [Bloc de notas, 259](#page-258-1) [Calculadora, 263](#page-262-1) [Calendario, 253](#page-252-1) [dispositivo de bolsillo, 43](#page-42-0) [enviar y leer mensajes de correo](#page-78-1)  electrónico, 79 [enviar y leer mensajes SMS, 93](#page-92-0) [Explorador, 207](#page-206-0) [Libreta de direcciones, 150](#page-149-0) [Tareas, 230](#page-229-2) Teléfono, 184 [vista de documento, 223](#page-222-0) vista de hoja de cálculo, 223

## **T**

Tareas [administrar, 225](#page-224-0) [agregar, 227](#page-226-0) [buscar, 230](#page-229-0) [cambiar el estado, 229](#page-228-0) [campos, 228](#page-227-1) [configurar la prioridad, 228](#page-227-2) [configurar las opciones, 226](#page-225-0) descripción de, 38 [editar, 229](#page-228-1) Eliminación completada, 230 [eliminar, 230](#page-229-1) [iconos de estado, 226](#page-225-1) [sugerencias para utilizar, 230](#page-229-2) [utilizar las funciones cortar,](#page-63-4)  copiar y pegar, 64 [ver, 229](#page-228-1) [tarjeta SIM y mensajes SMS, 292](#page-291-2) [tarjeta SIM, cambiar, 288](#page-287-1) Tecla ALT [utilizar con rueda de](#page-30-3) 

[desplazamiento, 31](#page-30-3) Tecla Alt descripción, 31 [utilizar con otras teclas, 32](#page-31-0) [tecla de borrado, utilizar, 33](#page-32-1) [tecla de retroceso, utilizar, 33](#page-32-2) [tecla Intro, utilizar, 33](#page-32-3) [tecla Space, utilizar, 34](#page-33-4) teclado [bloquear, 267](#page-266-2) descripción, 30 [teclas de acceso directo, 30](#page-29-0) teclas [utilizar Alt, 31](#page-30-4) utilizar el botón Escape, 34 [utilizar Intro, 33](#page-32-3) [utilizar la tecla de borrado, 33](#page-32-1) [utilizar la tecla de retroceso, 33](#page-32-2) [utilizar la tecla Space, 34](#page-33-4) [teclas de acceso directo, 30](#page-29-0) Teléfono [actualizar direcciones desde, 134](#page-133-0) [agregar direcciones desde, 134](#page-133-1) [bloqueo de llamada, 167](#page-166-1) [conectar los auriculares, 153](#page-152-0) conferencias telefónicas, 180 [configurar las opciones](#page-171-1)  generales, 172 descripción de, 38 [eliminar elementos, 164](#page-163-0) [espera de llamadas, 171](#page-170-0) extensiones de marcación, 136 [finalizar llamadas de](#page-157-0)  teléfono, 158 [iconos de estado, 152](#page-151-0) [llamadas de emergencia con la](#page-183-0)  radio apagada, 184 llamadas de teléfono, 179 [llamar al correo de voz, 174](#page-173-0) marcación por tonos, 153 marcado alfabético, 160 [marcar desde la pantalla de](#page-171-3) 

[inicio, 172](#page-171-3) [marcar extensiones de](#page-159-1)  empresas, 160 mostrar número de teléfono, 153 [opciones de respuesta, 156](#page-155-1) [personalizar las opciones, 165](#page-164-1) [personalizar los perfiles de](#page-267-1)  notificación para, 268 [realizar llamadas, 154,](#page-153-0) [164](#page-163-1) realizar llamadas de teléfono utilizando vínculos, 163 [realizar llamadas desde la](#page-119-0)  pantalla Mensajes, 120 realizar llamadas únicas, 159, [162](#page-161-0) [realizar llamadas urgentes, 183](#page-182-0) reenvío de llamada, 169 [restringir tiempos de](#page-181-1)  llamada, 182 [servicios disponibles, 153](#page-152-3) [silenciar llamadas, 161](#page-160-0) [sugerencias para utilizar, 184](#page-183-1) [trabajar con la pantalla](#page-119-1)  Mensajes, 120 [utilizar, 151](#page-150-0) utilizar caracteres alfabéticos para marcar, 160 [utilizar con otras](#page-154-1)  aplicaciones, 155 [utilizar las funciones cortar,](#page-63-3)  copiar y pegar, 64 utilizar métodos abreviados para marcar de forma rápida, 159 utilizar vínculos, 37 [ver contactos, 180](#page-179-1) [ver el estado, 182](#page-181-2) [ver registros de llamadas, 121](#page-120-0) [ver tiempos, 182](#page-181-2) y retroiluminación, 34, [156](#page-155-2) texto

[cortar y copiar, 64](#page-63-1) [eliminar original de los mensajes](#page-70-0)  de respuesta, 71 [pegar, 65](#page-64-1) Texto automático [agregar entradas, 60](#page-59-0) [agregar entradas para los](#page-85-0)  mensajes SMS, 86 [buscar entradas, 63](#page-62-0) [caso especificado, 61](#page-60-0) [caso inteligente, 61](#page-60-0) [con macros, 62](#page-61-0) [editar entradas, 63](#page-62-1) [eliminar entradas, 64](#page-63-2) [idioma, 61](#page-60-1) [utilizar en los mensajes SMS, 86](#page-85-2) [utilizar en mensajes PIN y de](#page-58-1)  correo electrónico, 59 tiempos [restablecer, 182](#page-181-1) [ver, 182](#page-181-2) tiempos de espera [agregar, 137](#page-136-0) [realizar llamadas utilizando, 179](#page-178-1) [utilizar, 179](#page-178-2)

#### **U**

ubicar, número PIN del dispositivo, 49 ˙nicas búsquedas, 113 editar búsqueda, 116 llamadas de teléfono, 159, [162](#page-161-0) usuarios [en Lotus Domino Server, 26](#page-25-0) [en Microsoft Exchange](#page-25-1)  Server, 26 utilizar [Bloc de notas, 255](#page-254-0) [bloqueo, 289](#page-288-0) búsqueda de direcciones remotas, 140

[Calculadora, 261](#page-260-0) [cortar, copiar y pegar, 64](#page-63-0) eliminar la función historial de los mensajes SMS, 92 [Explorador, 185](#page-184-0) función Buscar en las páginas Web, 195 función Buscar en mensajes, 65 [Libreta de direcciones, 129](#page-128-0) Libreta de teléfonos de SIM, 146 [macros en entradas de texto](#page-61-0)  automático, 62 [marcadores, 198](#page-197-1) [mÈtodos abreviados al realizar](#page-158-4)  llamadas, 159 reconciliación de correo electrónico inalámbrico, 101 [seguridad de la tarjeta SIM, 279](#page-278-2) sincronización inalámbrica del calendario, 239 Teléfono, 151 Texto automático, 59 vínculos, 37

## **V**

[Velocidad de tecla, 287](#page-286-3) ver [aplicaciones instaladas, 281](#page-280-0) [archivo adjunto anterior, 219](#page-218-1) [archivo adjunto siguiente, 219](#page-218-1) [archivos adjuntos en](#page-209-0)  documento, 210 [archivos adjuntos en hoja de](#page-210-1)  cálculo, 211 [citas en la vista Mes, 246](#page-245-1) [direcciones, 142](#page-141-0) [direcciones de grupo, 143](#page-142-1) [direcciones Web, 196](#page-195-0) Estado telefónico, 182 Libreta de teléfonos de SIM, 146 [mensajes de correo](#page-69-0) 

electrónico, 70 [mensajes PIN, 70](#page-69-0) [mensajes SMS, 90](#page-89-0) [notas, 257](#page-256-1) páginas en archivos adjuntos, 219 [registros de llamadas en la](#page-120-0)  pantalla Mensajes, 121 solicitudes de reunión, 251 [tablas en archivos adjuntos, 219](#page-218-0) [Tareas, 229](#page-228-1) tiempos del teléfono, 182 [ver direcciones, ver, 196](#page-195-0) [verificar software de seguridad, 291](#page-290-1) vínculos [agregar direcciones desde, 133](#page-132-0) [realizar llamadas utilizando, 163](#page-162-1) [ver direcciones en el](#page-196-2) 

[explorador, 197](#page-196-2) vínculos, utilizar, 37 vista de documento [archivos adjuntos, 210](#page-209-0) [sugerencias, 223](#page-222-0) vista de hoja de cálculo [archivos adjuntos, 211](#page-210-1) [sugerencias, 223](#page-222-0) [volumen, configurar para](#page-154-0)  Teléfono, 155, [160](#page-159-0)

#### **W**

Web Client, Ayuda en línea, 28 [WML, modo del contenido en el](#page-192-1)  explorador, 193 WTLS descripción, 295